<span id="page-0-0"></span>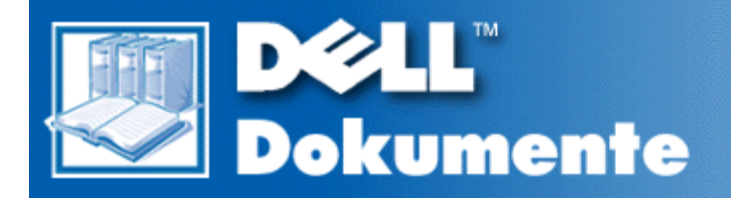

# **Dell™ Latitude™ CPi A-Series System-Benutzerhandbuch**

**[Einführung](#page-1-0)** [Einrichtung und Betrieb](#page-6-0) [Stromversorgung des Computers](#page-7-0) [Unterwegs mit dem Computer](#page-8-0) **[Treiber](#page-12-0)** [Computer anwenderspezifisch einrichten](#page-13-0) [Komponenten entfernen und ersetzen](#page-14-0) [Störungen des Computers beheben](#page-18-0) [Technische Daten](#page-19-0) [Wie Sie Hilfe bekommen](#page-27-0)

#### **Irrtümer und technische Änderungen vorbehalten. © 1998 Dell Computer Corporation. Alle Rechte vorbehalten.**

Jede Art der Vervielfältigung aus diesem Benutzerhandbuch, gleich welcher Form, bedarf der vorherigen schriftlichen Genehmigung der Dell Computer Corporation.

Warenzeichen in diesem Handbuch: *Dell, Latitude* und das *DELL*-Logo sind Warenzeichen, und *DellWare* ist ein Servicezeichen der Dell Computer Corporation; *Microsoft*, *Windows*, *Windows NT* und *MS-DOS* sind eingetragene Warenzeichen der Microsoft Corporation; *Intel* ist ein eingetragenes Warenzeichen der Intel Corporation.

Alle anderen in dieser Dokumentation genannten Warenzeichen und Produktbezeichnungen sind Eigentum der entsprechenden Hersteller und Firmen. Die Dell Computer Corporation verzichtet auf alle Besitzrechte an Warenzeichen und Produktbezeichnungen, die nicht ihr Eigentum sind.

1314D

*Erstausgabe: 4. Dezember 1998*

# <span id="page-1-0"></span>**Einführung: Dell™ Latitude™ CPi A-Series System-Benutzerhandbuch**

[Überblick](#page-1-1) | [Leistungsmerkmale der Hardware](#page-2-0) | [Verfügbare Optionen](#page-4-0) | [Wie Sie Hilfe bekommen](#page-5-0)

# <span id="page-1-1"></span>**Überblick**

Der Dell Latitude CPi A-Series Notebook-Computer ist ein ausbaufähiges Multimedia-System, das auf einem Intel®-Mikroprozessor mit PCI-Technologie (Peripheral Component Interconnect) beruht. Dieses Kapitel beschreibt die wesentlichen Hardware- und Software-Leistungsmerkmale des Computers. [Abbildung 1](#page-1-2) und [Abbildung 2](#page-2-1) zeigen die Vorder- und Rückseite des Computers.

## <span id="page-1-2"></span>**Abbildung 1. Vorderansicht des Computers**

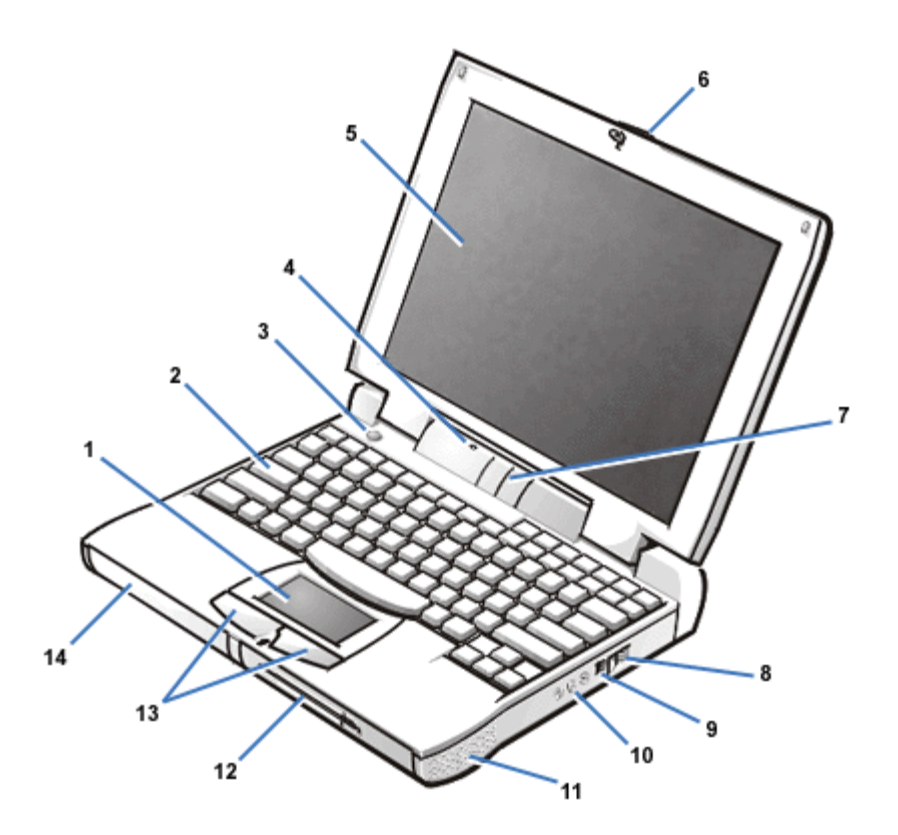

- **1** Touchpad
- **2** Tastatur
- **3** Betriebsschalter
- **4** Mikrofon
- **5** Bildschirm
- **6** Bildschirmverriegelung
- **7** Status-Anzeigenleiste
- **8** Belüftungsöffnung
- **9** Netzadapteranschluß
- Audiobuchsen (3)
- Lautsprecher
- Modulschacht
- Touchpad-Tasten
- Batterieschacht

## <span id="page-2-1"></span>**Abbildung 2. Rückansicht des Computers**

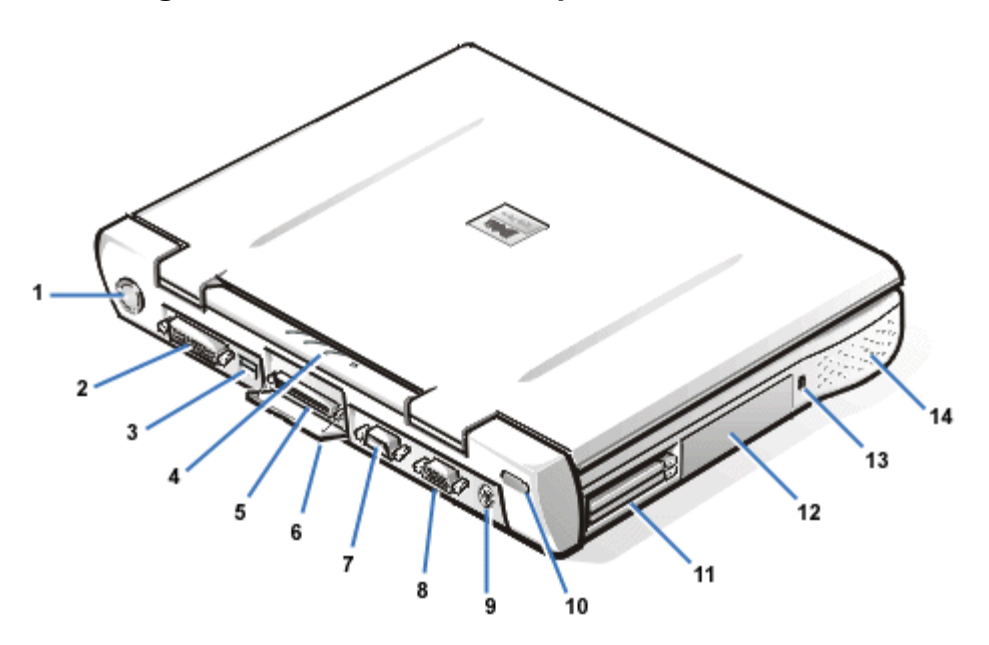

- Lüfter
- Paralleler Schnittstellenanschluß
- USB-Anschluß
- Status-Anzeigenleiste
- Docking-Anschluß
- Docking-Anschlußklappe
- Serieller Schnittstellenanschluß
- Bildschirmanschluß
- PS/2-Anschluß
- Infrarot-Anschluß
- PC-Kartenfach
- Festplattenlaufwerk
- Sicherungskabeleinschub
- Lautsprecher

# <span id="page-2-0"></span>**Leistungsmerkmale der Hardware**

Der Dell-Computer besitzt die folgenden Leistungsmerkmale:

- Umfassende Multimedia-Kapazität durch folgende Standardfunktionen:
	- Einen 12,1-Zoll SVGA-TFT (Super Video Graphics Array, Thin Film Transistor)

Aktivmatrix-Farbbildschirm mit einer Auflösung von 800 x 600 Pixel oder einen 13,3- Zoll XGA-TFT Aktivmatrix-Farbbildschirm (Extended Graphics Array) mit einer Auflösung von 1024 x 768 Pixel.

- Ein CD-ROM-Laufwerk, das im Modulschacht eingesetzt werden kann. Beim Auspacken des Computers befindet sich das CD-ROM-Laufwerk im Zubehörkarton des Versandkartons.
- 256 Bit hardwarebeschleunigte Videounterstützung mit 2,5-MB-Videospeicher.
- Unterstützung für eine Zoom-Video (ZV) PC-Karte im oberen PC-Kartensteckfach.
- Software-Wavetable-Unterstützung, Sound Blaster-Emulierung
- Drei Audio-Buchsen zum Anschließen externer Lautsprecher oder Kopfhörer, eines Mikrofons und eines Aufzeichnungs-/Abspielgerätes an den Computer.
- o Internes Mikrofon und zwei Stereo-Lautsprecher.
- AGP-Architektur (Accelerated Graphics Port), die die Systemleistung und vor allem die Videoleistung steigert.
- Einen Modulschacht, der ein CD-ROM-Laufwerk, ein Diskettenlaufwerk, eine zweite Batterie, ein Festplattenlaufwerk oder ein LS-120-Laufwerkmodul aufnehmen kann. Um den Computer für die Reise so leicht wie möglich zu machen, sollte des Transportmodul in den Modulschacht eingesetzt werden.

*HINWEIS: Der Computer wurde mit einem Diskettenlaufwerk im Modulschacht ausgeliefert. Für Informationen zum Entfernen des Diskettenlaufwerks und Einsetzen eines anderen in den Modulschacht siehe [Modulschacht.](#page-37-0)*

- Im Computer befindet sich standardmäßig ein 64-MB-SDRAM-Modul (Synchronous Dynamic Random-Access Memory). Der Speicher kann durch Installation von Kombinationen von 32-, 64- oder 128-MB-SDRAM-Modulen in die zwei Speichermodulsteckplätze auf der Systemplatine auf maximal 256 MB erweitert werden.
- Zwei Stromsparmodi – *Suspendiermodus* und *Festplatten-Suspendiermodus* zum sparsameren Umgang mit der Batterieleistung. Wenn die Batterieleistung fast erschöpft ist, schützt der Festplatten-Suspendiermodus vor Datenverlust, indem diese Funktion alle Systemdaten in eine Datei auf der Festplatte kopiert und anschließend den Computer ausschaltet, bevor die Stromzufuhr unterbrochen wird.
- Steckplätze für zwei 3,3-V- oder 5-V-PC-Karten. Der obere PC-Kartensteckplatz unterstützt Zoom-Video-PC-Karten.

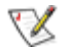

*HINWEIS: Der PC-Kartenkontroller unterstützt den CardBus-Standard für eine 32-Bit-Datenübertragung bei PC-Karten.*

- Hardware- und Softwareunterstützung für den Dell Latitude C/Port Advanced Port Replicator (C/Port APR) und die Dell Latitude C/Dock-Erweiterungsstation.
- Ein Touchpad-Zeigegerät, das für Links- und Rechtshänder ausgelegt ist. Die linken und rechten Touchpad-Tasten ähneln den Maustasten; viele Zeigefunktionen lassen sich ferner durch Antippen des Touchpads selbst ausführen. Des weiteren werden tastenlose "Klicken-und-Ziehen"-Funktionen (Click and Drag) unterstützt.
- Im Batteriefach ist standardmäßig eine Lithium-Ionenbatterie eingebaut, mit Unterstützung für eine zweite Batterie im Modulschacht. Durch ExpressCharge-Technologie wird eine einzelne Batterie in ungefähr einer Stunde aufgeladen (wenn der Computer ausgeschaltet oder in den Suspendiermodus versetzt wurde).

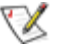

*HINWEIS: Die Batterien sind nur für den Einsatz in Dell Latitude CP Serie Notebook-Computern vorgesehen. Verwenden Sie die Batterien in keinem anderen Computer, und verwenden Sie keine Batterien aus anderen Computern in Computern der Dell Latitude CP-Serie.*

**WARNUNG: Die Batterie nicht durchstoßen oder einer offenen Flamme aussetzen. Die zu entsorgende Batterie ist den örtlichen Bestimmungen entsprechend zu entsorgen. Die in** **der Batterie verwendete Lithium-Ionen-Technologie stellt eine wesentlich geringere Umweltgefahr dar als die Lithium-Metall-Technologie einiger anderer Batterien (z.B. Batterien für Armbanduhren).**

- Parallele und serielle Hochleistungsschnittstellen und eine PS/2-Mehrzweckschnittstelle (Personal System/2) für den Anschluß externer Geräte. Außerdem ist ein Bildschirmanschluß zum Anschließen eines externen Bildschirms an das System vorhanden, und ein USB-Anschluß (Universal Serial Bus), der unabhängige und Netzknotengeräte unterstützt.
- Einen Infrarot-Anschluß, der einen kabellosen Datenaustausch ermöglicht. Der Anschluß unterstützt den IrDA-Standard (Infrared Data Association) 1.1 (Fast IR) und den IrDA-Standard 1.0 (Slow IR) für eine kabellose Verbindung mit externen Geräten.
- Ein automatisches Thermo-Managementsystem, das einen Lüfter mit regulierbarer Umdrehungszahl und Mikroprozessor-Taktratenänderungen verwendet, um das System bei optimaler Betriebstemperatur zu betreiben.

Das Dell-Computersystem wird mit folgender Software geliefert:

- Das Betriebssystem Microsoft® Windows® 95, Windows 98 oder Windows NT® 4.0 oder höher ist auf der Festplatte installiert. Für weitere Informationen siehe die Dokumentation zum Betriebssystem.
- Das System-Setup-Programm dient zum Einsehen und Ändern der Systemkonfiguration. Weitere Informationen befinden sich unter [Das System-Setup-Programm.](#page-40-0)
- Mit dem Dienstprogramm Program Diskette Maker ist es möglich, Programmdiskettensätze der von Dell auf der Festplatte installierten Software zu erstellen.
- Die Dell-Diagnose zum Testen der Computerkomponenten und -geräte.

*HINWEIS: Wenn von Dell kein Betriebssystem auf der Festplatte installiert wurde, sind die Treiber, Systemdienstprogramme und Diagnose separat von Dell erhältlich. Hierzu sind die entsprechenden Telefonnummern für Ihren Standort unter [Wie Sie Hilfe bekommen](#page-27-0) zu entnehmen.*

Vor dem erstmaligen Einschalten des Computers sind alle mitgelieferten Lizenzvereinbarungen zu lesen. Wenn Sie beim erstmaligen Einschalten des Computers den Lizenzvereinbarungen zustimmen, sind diese nach Aufforderung durch Eintippen von  $y(j)$  zu akzeptieren. Dann die Installation des Betriebssystems abschließen.

# <span id="page-4-0"></span>**Verfügbare Optionen**

Bei steigenden Systemanforderungen können die Leistungen des Computers durch den C/Port APR C/Dock Erwiterungsstation erhöht werden. Außerdem können größere Festplattenlaufwerke installiert oder der Systemspeicher erweitert werden. Mit Hilfe von PC-Karten kann die Funktionalität des Computers erweitert werden. Dell bietet ferner zusätzliche Module an, die in den Modulschacht eingebaut werden können, einschließlich einem zweiten Festplattenlaufwerk, CD-ROM-Laufwerken und LS-120-Laufwerkmodulen.

Dell bietet folgende Geräte- und Aufrüstoptionen an:

- C/Port APR und C/Dock-Erweiterungsstation
- Zusätzliche Batterien
- Externe Tastaturen und eine Zehnertastatur
- Externe Bildschirme
- Externe Zeigegeräte
- Externe Lautsprecher, Kopfhörer und Mikrofone
- Drucker
- Festplattenlaufwerke
- Zweites Festplattenlaufwerk für den Modulschacht
- LS-120-Laufwerkmodule
- Netzadapter
- PC-Karten
- 32-, 64- und 128-MB-Speichermodule
- Computertasche

Anleitungen für den Anschluß oder Einbau dieser Optionen befinden sich in dem von Dell gelieferten Aufrüstsatz.

# <span id="page-5-0"></span>**Wie Sie Hilfe bekommen**

Dell stellt eine Reihe von Hilfsmitteln zur Verfügung, die weiterhelfen können, falls eines der hier beschriebenen Verfahren zu irgendeinem Zeitpunkt nicht verständlich ist oder das System nicht wie erwartet funktioniert. Weitere Informationen zu diesen Hilfsmitteln befinden sich unter [Wie Sie Hilfe bekommen.](#page-27-0)

[Zurück zur Inhaltsseite](#page-0-0)

# <span id="page-6-0"></span>**Einrichtung und Betrieb: Dell™ Latitude™ CPi A-Series System-Benutzerhandbuch**

**[Netzadapter](#page-55-0) [Batterien](#page-57-0)** [CD-ROM-Laufwerk](#page-65-0) **[Bildschirm](#page-67-0) [Diskettenlaufwerk](#page-71-0) [Tastatur](#page-73-0)** [PC-Karten](#page-77-0) **[Modulschacht](#page-37-0) [Touchpad](#page-80-0)** [Computer sichern](#page-82-0) [Externe Geräte anschließen](#page-88-0) [E/A-Anschlüsse](#page-94-0)

# <span id="page-7-0"></span>**Stromversorgung des Computers: Dell™ Latitude™ CPi A-Series System-Benutzerhandbuch**

**[Netzadapter](#page-55-0)** [Energieverwaltungseinstellungen](#page-100-0) **[Batterien](#page-57-0)** 

# <span id="page-8-0"></span>**Unterwegs mit dem Computer: Dell™ Latitude™ CPi A-Series System-Benutzerhandbuch**

Computer kennzeichnen | [Computer für unterwegs vorbereiten](#page-9-0) | Tips für unterwegs

# **Computer kennzeichnen**

Als Diebstahlschutzmaßnahme sollte ein Primär- und ein Festplatten-Paßwort vergeben werden, um den unerlaubten Zugriff auf den Computer zu unterbinden.

- Schreiben Sie sich Ihre Service-Kennummer auf, und verwahren Sie sie an einem sicheren Ort (getrennt von Computer oder Tragetasche). Bei einem verlorenen oder gestohlenen Computer geben Sie die Service-Kennummer bei der polizeilichen Anzeige und bei der Benachrichtigung von Dell an.
- Mit Hilfe eines Texteditors, z.B. Microsoft Windows®-Editor, eine Datei mit dem Namen **eigentum.von** im Stammverzeichnis erstellen. In diese Datei Informationen wie z.B. Name, Adresse und Telefonnummer eintragen. (Hinweise zum Einsatz eines geeigneten Texteditors finden Sie in Ihrer Betriebssystem-Dokumentation.)
- Eine Visitenkarte oder ein Namensschild am Computer befestigen.
- Bei der Kreditkartengesellschaft anfragen, ob sie kodierte Namensschilder anbietet, über die das Gerät zum Besitzer zurückgeschickt werden kann, ohne daß für Diebe Name, Adresse oder Telefonnummer erkennbar sind.
- Kennzeichnen Sie mit Hilfe eines permanenten Markier- oder Gravierinstruments den Computer mit Ihrer Führerscheinnummer oder einer anderen, unverwechselbaren Aufschrift. Wird ein verlorener oder gestohlener Computer wieder gefunden, wird er durch eine solche Markierung als Ihr Eigentum ausgewiesen.

## **Service-Kennummer**

Die Service-Kennummer ist eine fünfstellige Zahl auf einem Strichcodeetikett an der Unterseite des Computers. Diese Nummer befindet sich nur auf Ihrem Computer und ermöglicht dem technischen Support-Personal von Dell bei Ihrem Anruf die schnelle Identifizierung des Computers und seiner Konfiguration.

## **Bei Verlust oder Diebstahl des Computers**

Wenn Sie Ihren Computer verlieren oder wenn er gestohlen wird, sind folgende Schritte auszuführen:

1. Zeigen Sie den Verlust oder Diebstahl Ihres Computers bei der Polizei an.

Geben Sie bei der Beschreibung des Computers auch seine Service-Kennummer an. Bitten Sie um Erteilung einer Fallnummer, und schreiben Sie sich diese auf. Schreiben Sie außerdem den Namen, Anschrift und Telefonnummer der Dienststelle, welche die Anzeige aufnimmt, auf. Erfragen Sie nach Möglichkeit den Namen des zuständigen Beamten.

Wenn Ihnen bekannt ist, wo Sie den Computer verloren haben bzw. wo dieser gestohlen wurde, so verständigen Sie eine Polizeidienststelle in dem entsprechenden Bereich. Andernfalls benachrichtigen Sie eine Dienststelle in der Nähe Ihrer Wohnung.

- 2. Falls der Computer einer Firma gehört, informieren Sie die Betriebsschutzstelle der Firma.
- 3. Rufen Sie Dells technische Unterstützung an, und melden Sie den fehlenden Computer.

Geben Sie folgende Informationen an: Service-Kennummer des Computers, Fallnummer sowie Name, Adresse und Telefonnummer der Polizeidienststelle, der Sie den fehlenden Computer angezeigt haben. Geben Sie nach Möglichkeit den Namen des zuständigen Polizeibeamten an.

Der Unterstützungstechniker von Dell wird Ihren Bericht unter der Service-Kennummer des Computers eintragen und den Computer als fehlend oder gestohlen kennzeichnen. Sollte sich jemand wegen technischer Unterstützungsleistungen an Dell wenden und Ihre Service-Kennummer nennen, wird der Computer automatisch als fehlend oder gestohlen ausgewiesen. Der Techniker wird dann versuchen, Telefonnummer und Anschrift des Anrufers in Erfahrung zu bringen. Daraufhin wird Dell die Polizeidienststelle benachrichtigen, der Sie den fehlenden oder gestohlenen Computer angezeigt haben.

# <span id="page-9-0"></span>**Computer für unterwegs vorbereiten**

Bereiten Sie den Computer wie folgt für unterwegs vor:

1. Entfernen Sie alle extern am Computer angeschlossenen Geräte, und bewahren Sie sie an einem sicheren Ort auf. Entfernen Sie eine evtl. im Diskettenlaufwerk befindliche Diskette. Entfernen Sie alle an installierten PC-Karten angeschlossenen Kabel (die PC-Karten selbst müssen allerdings nicht entfernt werden).

## **VORSICHT! Die PC-Karten-Auswurftaste kann leicht beschädigt werden, wenn sie in ihrer ausgefahrenen Position verbleibt. Stellen Sie vor dem Bewegen des Computers sicher, daß die PC-Karten-Auswurftaste bündig mit dem Computergehäuse abschließt.**

- 2. Um das Gewicht des Computers so weit wie möglich zu reduzieren, entfernen Sie das Disketten- oder CD-ROM-Laufwerk aus dem Modulschacht, und setzen Sie das Reisemodul ein.
- 3. Um eine möglichst lange Lebensdauer der Batterie zu erreichen, sollten Sie die Ladeanzeige Ihrer Batterie überprüfen. Laden Sie die Hauptbatterie sowie alle Stützbatterien, die Sie mitnehmen möchten, voll auf.
- 4. Schalten Sie den Computer aus, oder drücken Sie <FN><A>, um den Festplatten-Suspendiermodus aufzurufen. (Auf einer französischen Tastatur drücken Sie <FN><Q>.)
- 5. Trennen Sie den Netzadapter vom System.

**VORSICHT: Beim Entfernen des Netzadapters vom Computer den Kabelstecker des Netzadapters fassen und vorsichtig abziehen, um eine Beschädigung des Kabels zu vermeiden.**

6. Entfernen Sie alle auf der Tastatur liegenden Gegenstände, z.B. Heftklammern, Stifte, Papier oder Notizbücher. Schließen Sie dann den Bildschirm.

## **VORSICHT: Wenn der Bildschirm geschlossen wird, kann er durch auf der Tastatur verbliebene Gegenstände beschädigt werden.**

7. Packen Sie das benötigte Computerzubehör.

Die optionale Dell-Tragetasche bietet ausreichend Platz für den Computer und das Zubehör.

*HINWEIS: Lesen Sie die Reisetips für tragbare Computer, und treffen Sie besondere Vorsichtsmaßnahmen bei Flugreisen.*

## **Zubehör**

- Ersatzbatterien
- Netzadapter und Netzkabel
- Sicherungsdisketten
- Erforderliche Druckertreiberdateien, falls ein Drucker eingesetzt wird
- Kabel für PC-Karten (z.B. Modem- und Netzwerkkarten)
- Netzadapter für ausländische Steckdosen und Modemkabeladapter für ausländische Telefonnetzanschlüsse
- CD-ROM-Laufwerk
- Diskettenlaufwerk und Parallelkabel zum Einsatz des Laufwerks als externes Gerät
- Reisemodul

## **Flugreisen**

- Benachrichtigen Sie das Flughafen-Sicherheitspersonal, daß Sie einen Notebook-Computer mit sich führen werden.
- Halten Sie eine geladene Batterie oder den Netzadapter und ein Stromkabel bereit, um den Computer auf Verlangen einschalten zu können.
- Bei der Reise mit dem Flugzeug sollte der Computer nicht als Gepäckstück aufgegeben werden.
- Der Computer sollte jedoch auf keinen Fall Metalldetektoren ausgesetzt werden.
	- **VORSICHT: Veranlassen Sie die Flughafensicherheit, Ihren Computer manuell zu überprüfen. Wenn das Festplattenlaufwerk des Computers einem Metalldetektor ausgesetzt wird, kann dies zu Datenverlust führen. Muß der Computer dennoch durch eine Metalldetektorschranke passieren, ist die Festplatte zuerst zu entfernen.**
- Der Computer kann durch die Röntgen-Sicherheitsgeräte geführt werden.
- Vor dem Einschalten im Flugzeug ist zu prüfen, ob die Benutzung eines Computers gestattet ist. Hierzu das Flugmagazin lesen oder das Flugpersonal befragen. Einige luggesellschaften verieten den Gebrauch von elektronischen Geräten während des Fluges. Alle Fluggesellschaften verbieten die Benutzung von Computern während des Starts und der Landung.
- Dell bietet mehrere verschiedene Tragetaschen zum Schutz von Computer und Zubehör während der Reise an.
- Beim Einpacken des Computers in einem Koffer darf nicht so fest gepackt werden, daß der Computerbildschirm bricht, aber auch nicht so locker, daß der Computer hin- und herrutscht.
- Vermeiden Sie, den Computer zusammen mit Rasierschaum, Cologne, Parfüm oder Lebensmitteln zu verpacken.
- Schützen Sie Computer, Batterie und das Festplattenlaufwerk vor Gefahren wie z.B. extremen Temperaturen, übermäßiger Sonneneinstrahlung, Schmutz, Staub oder Flüssigkeiten.
- Verpacken Sie den Computer so, daß er im Kofferraum oder im Ablagefach des Flugzeugs oder Zuges nicht verrutschen kann.
- Wenn Sie ein separates Festplattenlaufwerk mit sich führen, müssen Sie dieses vor statischer Elektrizität schützen, indem Sie es in einer Antistatikhülle aufbewahren oder in einen nichtleitenden

# **Tips für unterwegs**

- Verändern Sie gegebenenfalls die Einstellungen Ihrer Energieverwaltungsoptionen, um die Batterielebensdauer zu maximieren, wenn Sie beabsichtigen, den Computer öfter für längere Zeit von der Batterie zu speisen.
- Bei internationalen Reisen ist die Besitzurkunde mitzuführen, um bei der Zollabfertigung nicht auf unerwartete Probleme zu stoßen. Wenn der Computer von Ihrer Firma bereitgestellt wurde, ist eine Benutzungsberechtigung mitzuführen. Es ist ratsam, Informationen über die Zollbestimmungen der zu bereisenden Länder einzuholen und eventuell ein internationales Zollpassierscheinheft zu beantragen, wenn Sie durch viele Länder reisen.
- In einigen Ländern könnten häufige Stromunterbrechungen auftreten. Bei Reisen ins Ausland ist stets eine aufgeladene Batterie mitzuführen.
- Kreditkarteninhaber sollten sich mit ihren Kreditkartengesellschaften in Verbindung setzen, um festzustellen, welche Reiseunterstützung sie im Notfall für Anwender tragbarer Computer anbieten. Viele Gesellschaften bieten Serviceleistungen (z.B. Informationen darüber, wo 3,5-Zoll-Disketten und direkte Telefonanschlüsse für die Modemverbindungen erhältlich sind).

## **VORSICHT! Das CD-ROM-Laufwerk darf nicht benutzt werden, während der Rechner bewegt wird. Dies könnte den Datenfluß zum und vom CD-ROM-Laufwerk und dem Festplatten- oder einem Diskettenlaufwerk unterbrechen.**

## **Carnet**

Ein Carnet (oder *Warenpaß*) ist ein internationales Zolldokument, das kurzfristige Einfuhren in fremde Länder vereinfacht. Es hat bis zu einem Jahr Gültigkeit.

[Zurück zur Inhaltsseite](#page-0-0)

# <span id="page-12-0"></span>**Treiber: Dell™ Latitude™ CPi A-Series System-Benutzerhandbuch**

[Microsoft® Windows® 95 und Windows 98 Treiber installieren](#page-104-0) [Microsoft Windows NT® Treiber installieren](#page-111-0)

# <span id="page-13-0"></span>**Computer anwenderspezifisch einrichten: Dell™ Latitude™ CPi A-Series System-Benutzerhandbuch**

[Das System-Setup-Programm](#page-40-0) [Energieverwaltungseinstellungen](#page-100-0) [Festplatten-Suspendierprogramm](#page-116-0)

# <span id="page-14-0"></span>**Komponenten entfernen und ersetzen: Dell™ Latitude™ CPi A-Series System-Benutzerhandbuch**

[Primär-Festplattenlaufwerk einbauen](#page-14-1) | [Speichermodule einbauen](#page-15-0)

# <span id="page-14-1"></span>**Primäres Festplattenlaufwerk einbauen**

**VORSICHT: Schalten Sie den Computer vor dem Ausbau des Festplattenlaufwerks aus, um Datenverlust zu verhindern. Entfernen Sie das Festplattenlaufwerk nicht, wenn sich der Computer im Suspendiermodus befindet, oder wenn die Laufwerkszugriffsanzeige aufleuchtet. Ein Entfernen des Laufwerks unter diesen Bedingungen führt zu Datenverlust.**

Ein primäres Festplattenlaufwerk wird wie folgt eingebaut:

- 1. Speichern Sie alle offenen Dateien, schalten Sie den Computer aus, und entfernen Sie alle evtl. eingesetzten Batterien.
- 2. Entfernen Sie ein evtl. im Modulschacht befindliches Festplattenlaufwerk.

Schließen Sie den Bildschirm, und drehen Sie den Computer um. Entfernen Sie die beiden Schrauben (siehe Abb. 1), mit denen das Laufwerkgehäuse im Laufwerkschacht befestigt ist, mit einem Kreuzschlitzschraubenzieher. Bewahren Sie die Schrauben zur späteren Verwendung sorgfältig auf.

## **Abbildung 1. Festplattenlaufwerk entfernen**

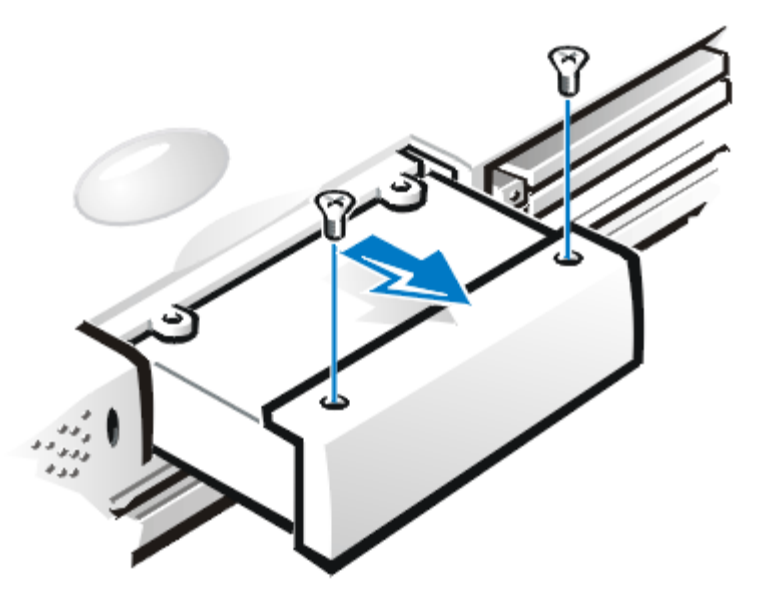

3. Ziehen Sie das Laufwerkgehäuse vorsichtig aus dem Laufwerk heraus.

Wenn sich das Festplattenlaufwerk nicht im Computer befindet, darf es keiner statischen Elektrizität ausgesetzt werden.

4. Entnehmen Sie das neue Laufwerk aus seiner Verpackung.

Bewahren Sie die Originalverpackung zum Lagern oder Transport des Festplattenlaufwerks auf.

- 5. Bauen Sie das neue Laufwerk in den Laufwerkträger ein.
- 6. Drücken Sie das Laufwerkgehäuse vorsichtig in den Laufwerkschacht hinein, bis die Gehäusetür mit dem Computergehäuse bündig abschließt.

## **VORSICHT: Wenn sich der Laufwerkträger nicht ohne Schwierigkeiten hineinschieben läßt, ziehen Sie ihn wieder heraus, und versuchen Sie es erneut. Drücken Sie den Laufwerkträger nicht mit Gewalt in den Schacht hinein.**

7. Ersetzen Sie die beiden in Schritt 2 entfernten Schrauben. Stellen Sie sicher, daß die Schrauben nicht zu stark angezogen werden.

Wenn Sie ein neues Festplattenlaufwerk installiert haben, beachten Sie die im Lieferumfang des Laufwerks enthaltene Anleitung zum Partitionieren und logischen Formatieren des Laufwerks sowie zur Erstellung einer Festplatten-Suspendierpartition.

**VORSICHT: Festplattenlaufwerke sind äußerst empfindliche Geräte und müssen vorsichtig behandelt werden. Hierbei sind die folgenden Richtlinien zu beachten:**

- **Das primäre Festplattenlaufwerk ist in einem Metallgehäuse (Träger) installiert, das das Laufwerk schützt und die Installation vereinfacht. Beim Aus- und Einbau von Festplattenlaufwerken sollten Sie stets nur dieses Gehäuse, nicht das Laufwerk selbst handhaben.**
- **Drücken Sie niemals von oben gegen das Laufwerk.**
- **Lassen Sie das Laufwerk nicht fallen. Selbst ein leichter Ruck oder eine geringfügige Erschütterung kann die Laufwerksköpfe und Drehplatten beschädigen und das Laufwerk betriebsunfähig machen.**
- **Das primäre Festplattenlaufwerk kann unter extremen Umgebungsbedingungen zu heiß zum Anfassen sein. Lassen Sie ein heißes Laufwerk vor dem Auswechseln stets abkühlen.**

## **Vorbereitung eines neuen primären Laufwerks**

Jedes primäre Festplattenlaufwerk muß physisch formatiert, partitioniert und logisch formatiert werden, ehe es zum Datenspeichern eingesetzt werden kann. Jedes primäre Festplattenlaufwerk von Dell wurden vor dem Ausliefern bereits physisch formatiert. Zum Partitionieren und logischen Formatieren des Festplattenlaufwerks sind die entsprechenden Programme des jeweiligen Betriebssystems anzuwenden.

# <span id="page-15-0"></span>**Speichermodule einbauen**

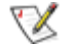

*HINWEIS: Bei Bedarf sollten Sie diese Anweisungen drucken, bevor Sie mit der Installation fortfahren.*

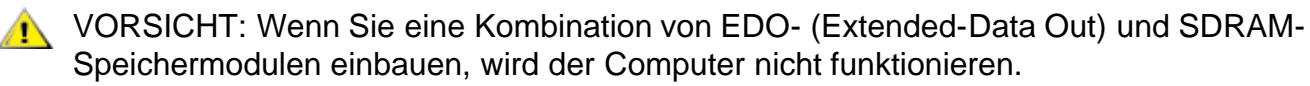

Der Computer wird wie folgt auf den Aus- oder Einbau von Speichermodulen vorbereitet:

1. Computer und alle angeschlossenen externen Geräte ausschalten.

Installieren Sie keine Speichermodule, während sich der Computer im Suspendier-, Standbyoder Festplatten-Suspendiermodus befindet.

- 2. Wenn der Computer an der Docking-Station angeschlossen ist, ist er von der Docking-Station zu entfernen.
- 3. Trennen Sie den Computer und die Peripheriegeräte vom Stromnetz, um die Gefahr von Verletzungen oder Schock zu reduzieren.
- 4. Trennen Sie alle Telefon- und Telekommunikationsverbindungen zum System.
- 5. Nehmen Sie die Batterie aus dem Batterieschacht oder dem Modulschacht heraus.

## **VORSICHT: Berühren Sie eine unlackierte Metallfläche eines Anschlusses an der Rückseite des Computers, um sich zu entladen. Diese Erdung während der Arbeit im System regelmäßig wiederholen, um statische Elektrizität abzuleiten, die interne Bauteile beschädigen könnte.**

Speichermodule werden wie folgt aus- oder eingebaut:

1. Schließen Sie den Bildschirm, drehen Sie den Computer um, und entfernen Sie die Speichermodulabdeckung.

Ermitteln Sie die Position der kleinen halbkreisförmigen Einbuchtung an einem Ende der Speichermodulabdeckung. Legen Sie an dieser Vertiefung eine Fingerspitze unter die Abdeckung, und heben Sie sie vorsichtig an. Legen Sie den Daumen der anderen Hand über die Stege an der Tür, und drücken Sie sie in Richtung auf das Entriegelungssymbol. Wenn die Tür aufspringt, schieben Sie sie nach hinten, und entfernen Sie sie.

2. Wenn Sie ein Speichermodul auswechseln, entfernen Sie zunächst das alte Modul.

Drücken Sie die innenliegenden Metallaschen des Speichermodulsockels vorsichtig gerade so weit auseinander, daß sich das Speichermodul vom Sockel löst (es sollte etwas herausspringen). Danach das Speichermodul aus dem Sockel herausnehmen.

- Erden Sie sich, und entnehmen Sie das neue Speichermodul aus dem Speicheraufrüstsatz.
- Installieren Sie das neue Speichermodul.

Speichermodule sind *kodiert* oder so ausgelegt, daß sie nur in einer Richtung in ihre entsprechenden Sockel passen. Die Sockel auf der Systemplatine weisen eine Einkerbung auf, damit das Speichermodul nur in eine Richtung fest eingepaßt werden kann.

- a. Richten Sie den Kantenanschluß des Speichermoduls mit dem Schlitz in der Mitte des Speichermodulsockels aus.
- b. Halten Sie das Modul in einem 45-Grad-Winkel, und drücken Sie den Kantenanschluß des Speichermoduls fest in den Speichermodulsockel hinein.
- c. Das Speichermodul nach unten klappen, bis es einrastet.

Wenn Sie kein Klicken hören, wenn jedes Ende des Speichermoduls in die Metallaschen einrastet, sollten Sie das Speichermodul wieder entfernen und erneut installieren.

Bringen Sie die Speichermodulabdeckung wieder an (siehe Abbildung 2).

## **Abbildung 2. Speichermodul-Abdeckung einbauen**

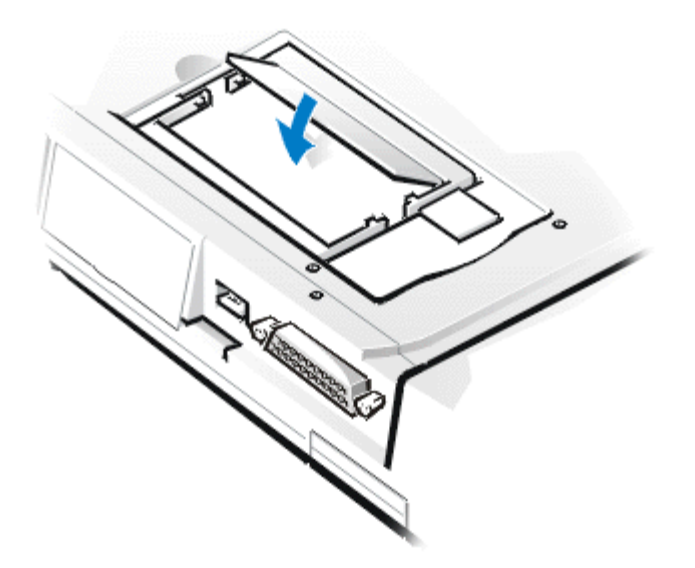

- a. Legen Sie die Speichermodulabdeckung lose auf die Öffnung, und vergewissern Sie sich, daß die Kunststofflaschen an der Unterseite der Abdeckung in die Schlitze auf beiden Seiten der Öffnung eingreifen.
- b. Schieben und schließen Sie die Abdeckung dann, bis sie hörbar einrastet.
- Computer und Peripheriegeräte wieder ans Netz anschließen und einschalten.

Während der Computer startet, erkennt er die Anwesenheit des zusätzlichen Speichers und aktualisiert die Systemkonfigurationsdaten automatisch.

- Überprüfen Sie mit einer der folgenden Methoden, ob die Option **System Memory (Systemspeicher)** den neu installierten Speicher richtig wiedergibt:
	- Klicken Sie auf die Schaltfläche **Start**, zeigen Sie auf **Einstellungen**, klicken Sie auf **Systemsteuerung** und dann auf **System**. Die Größe des im Computer eingebauten Speichers wird in der unteren rechten Ecke des Registerfenster **Allgemeines** angezeigt.
	- Die Option **Systemspeicher** befindet sich in der rechten unteren Ecke der Seiten 1, 2 und 4 des System-Setup-Programms.

Wird ein falscher Gesamtspeicher angezeigt, wurden die Speichermodule möglicherweise nicht richtig installiert. Wiederholen Sie die Vorbereitungsschritte 1 bis 5 und die Aus- und Einbauschritte 1 bis 8, bis die Gesamtspeicherzahl richtig ist.

- Führen Sie die RAM-Testgruppe des Dell-Diagnoseprogramms aus, um zu bestätigen, daß alle installierten Speichermodule richtig arbeiten.
- Verwenden Sie das [Festplatten-Suspendierprogramm](#page-116-0), um die Festplatten-Suspendierpartition auf Ihrem Festplattenlaufwerk zu aktualisieren. Die Festplatten-Suspendierpartition (S2D-Partition) speichert die Systemdaten, während sich der Computer im Festplatten-Suspendiermodus befindet.

[Zurück zur Inhaltsseite](#page-0-0)

# <span id="page-18-0"></span>**Fehlersuche: Dell™ Latitude™ CPi A-Series System-Benutzerhandbuch**

[Dell-Diagnose anwenden](#page-118-0) [Diagnose-Videotests](#page-148-0) [Fehlermeldungen und Blinkcodes](#page-155-0)

# <span id="page-19-0"></span>**Technische Daten: Dell™ Latitude™ CPi A-Series System-Benutzerhandbuch**

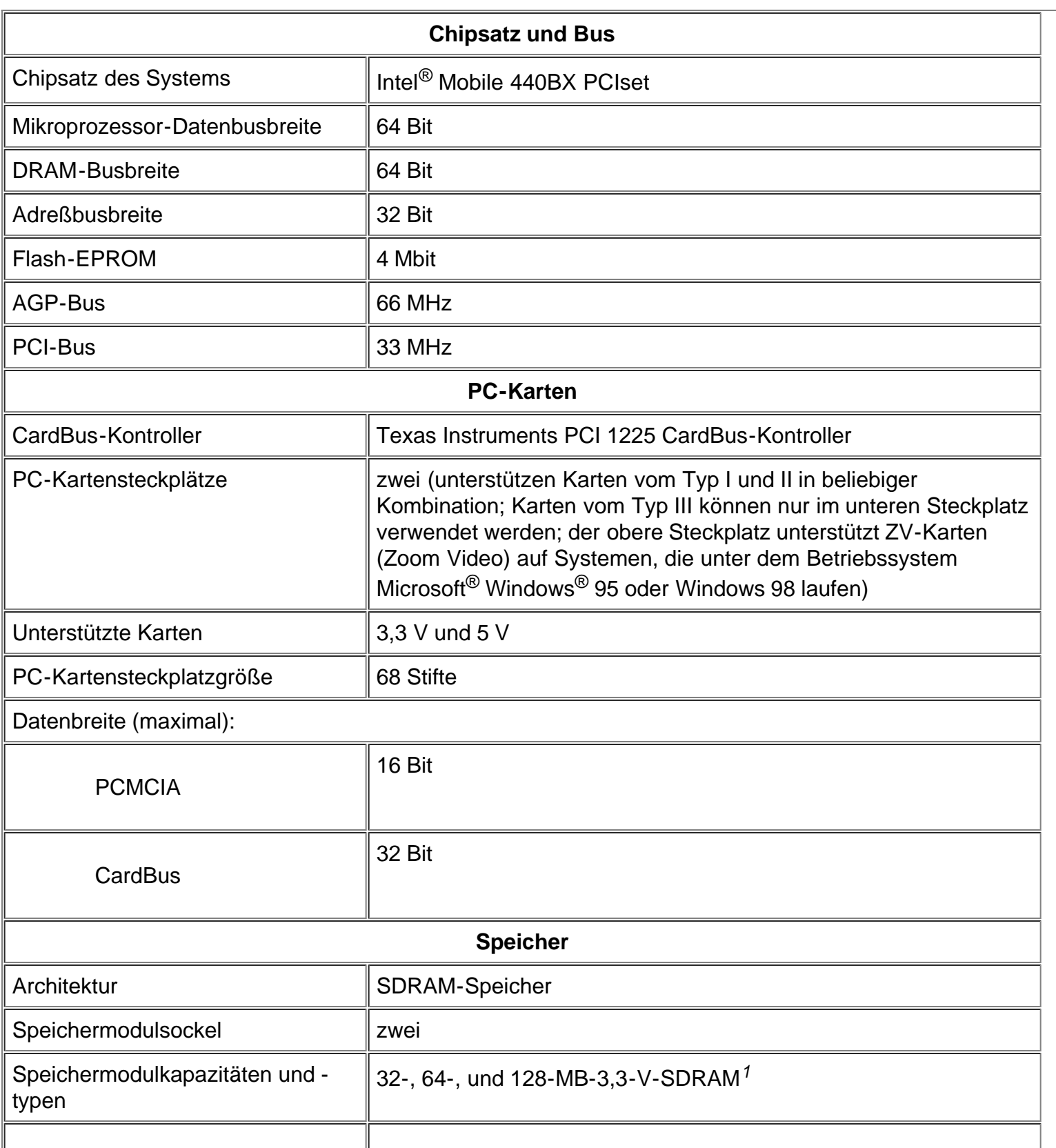

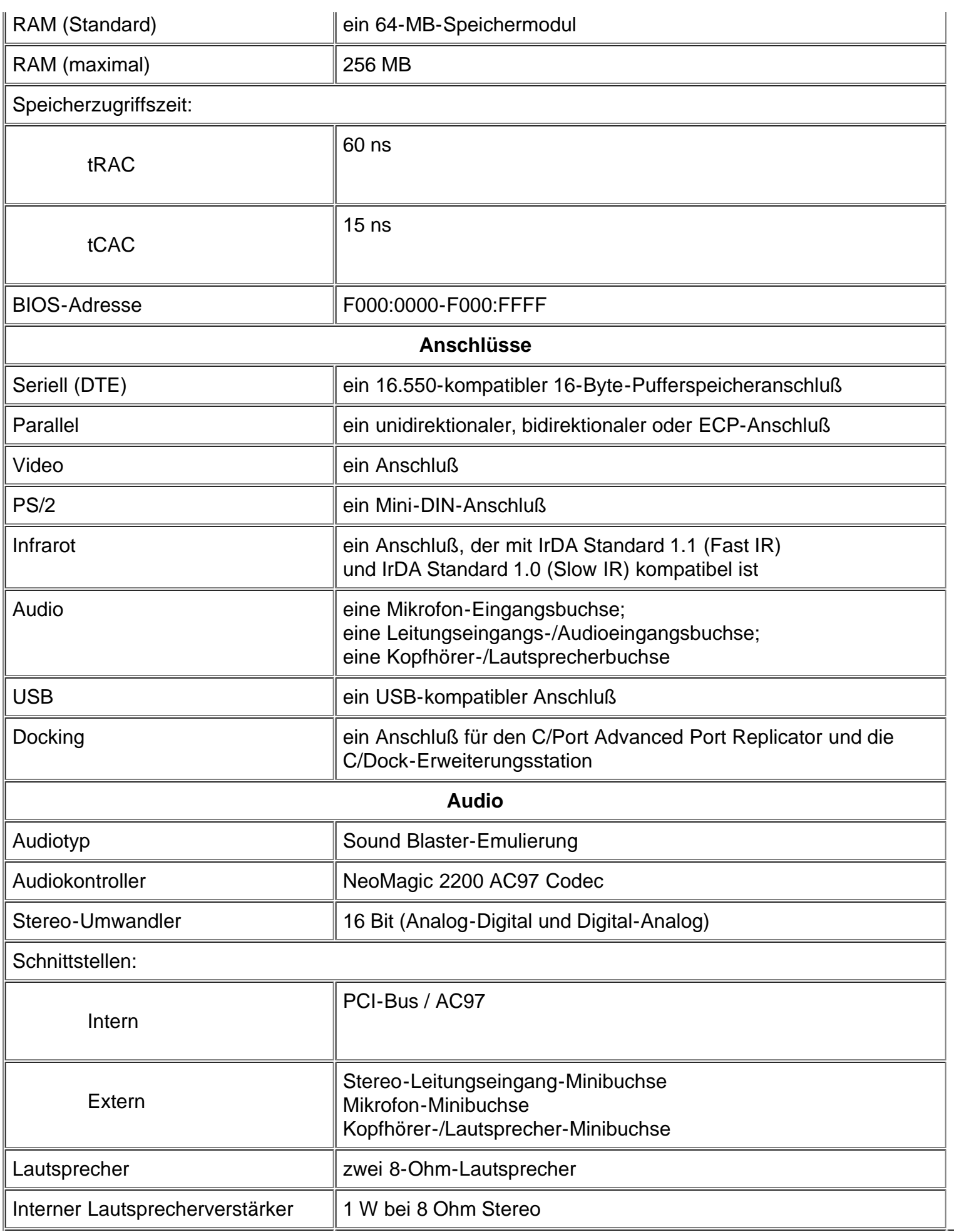

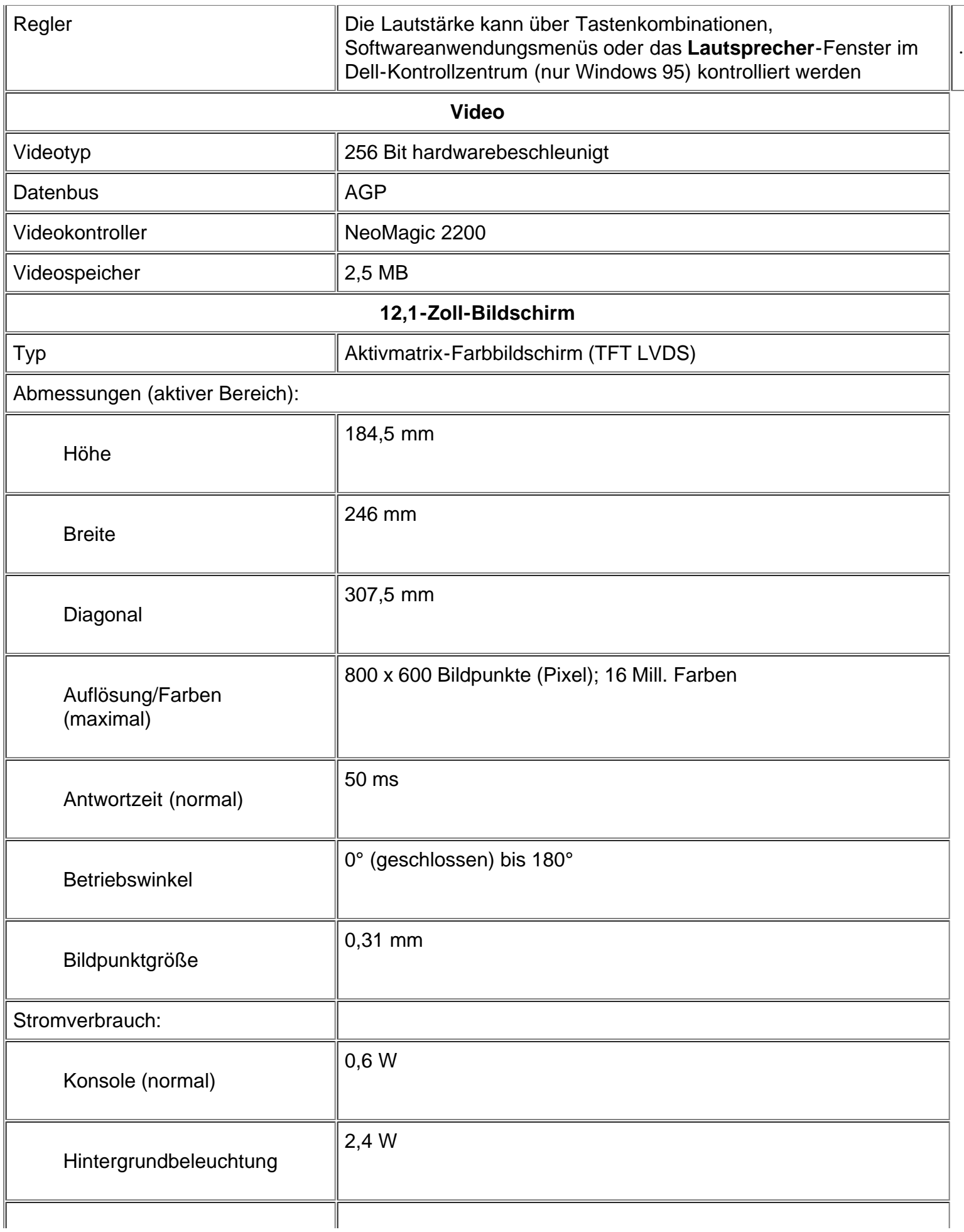

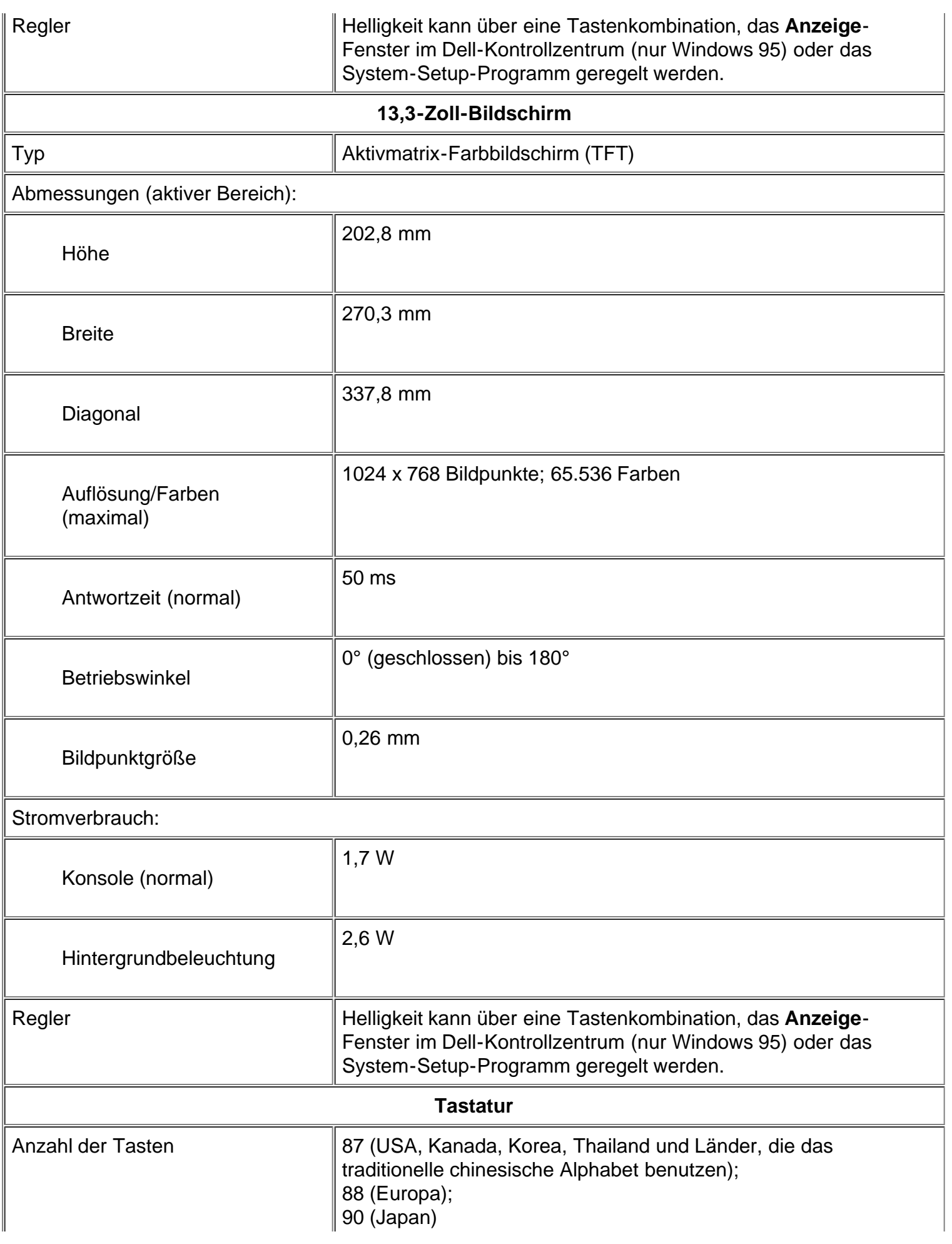

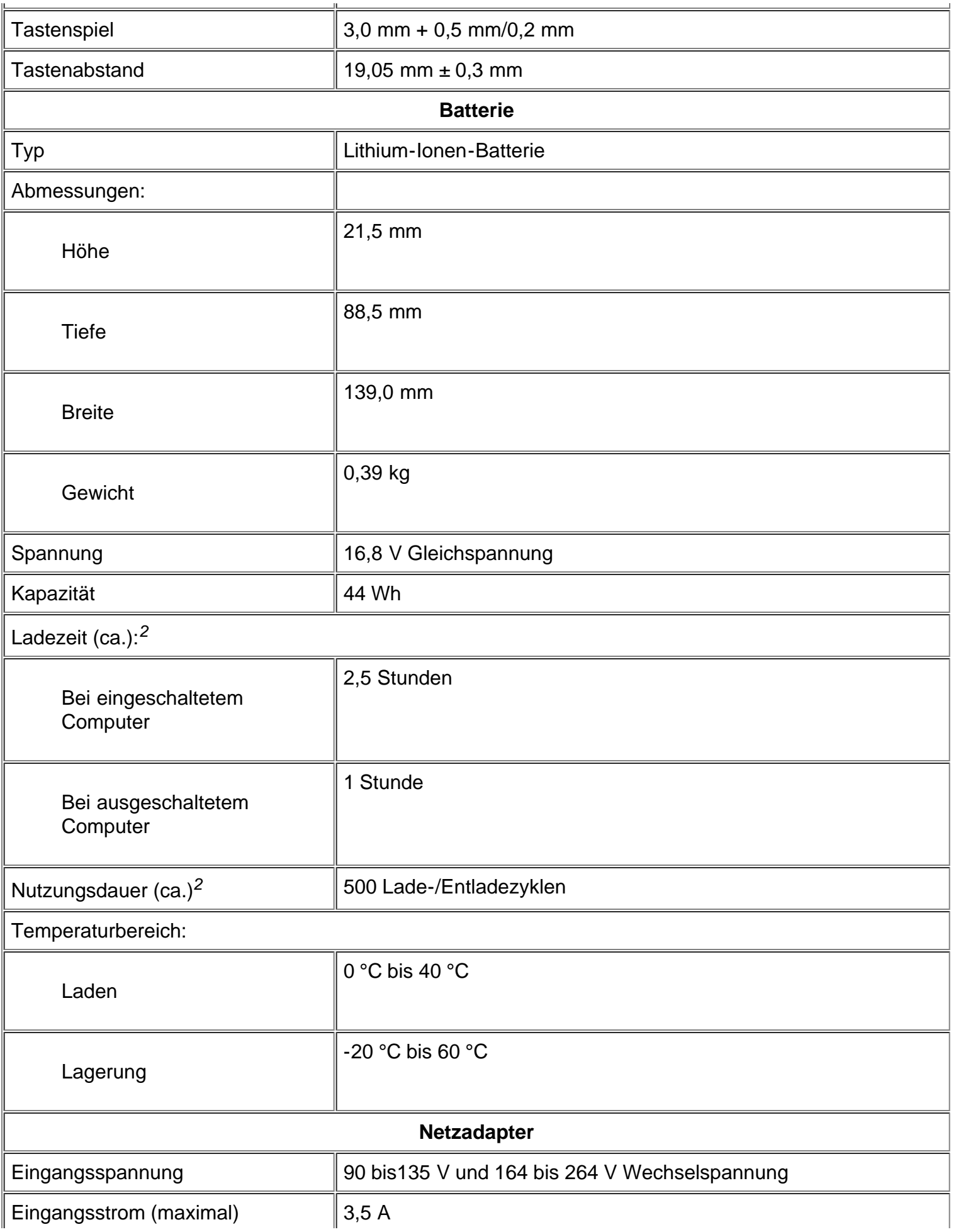

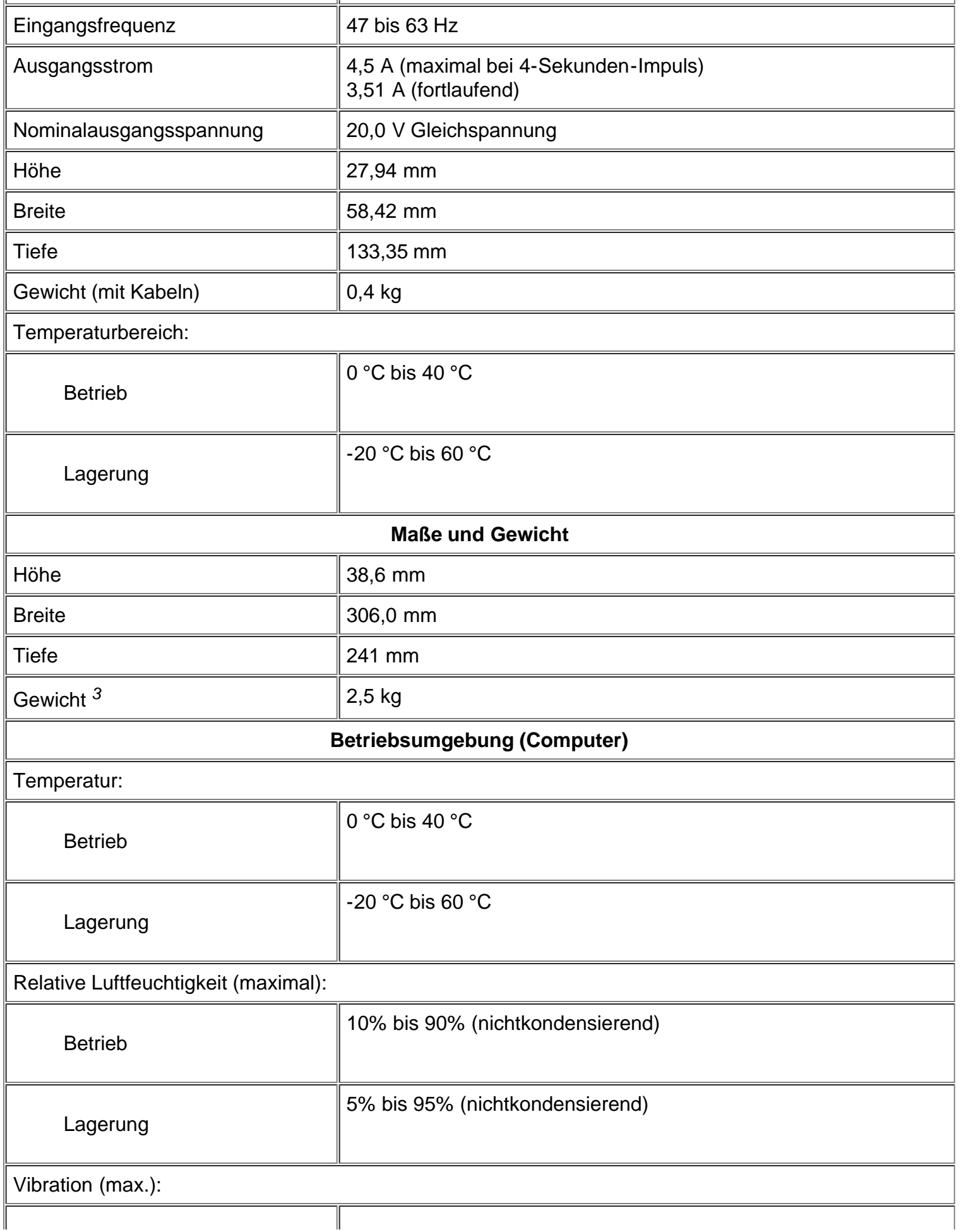

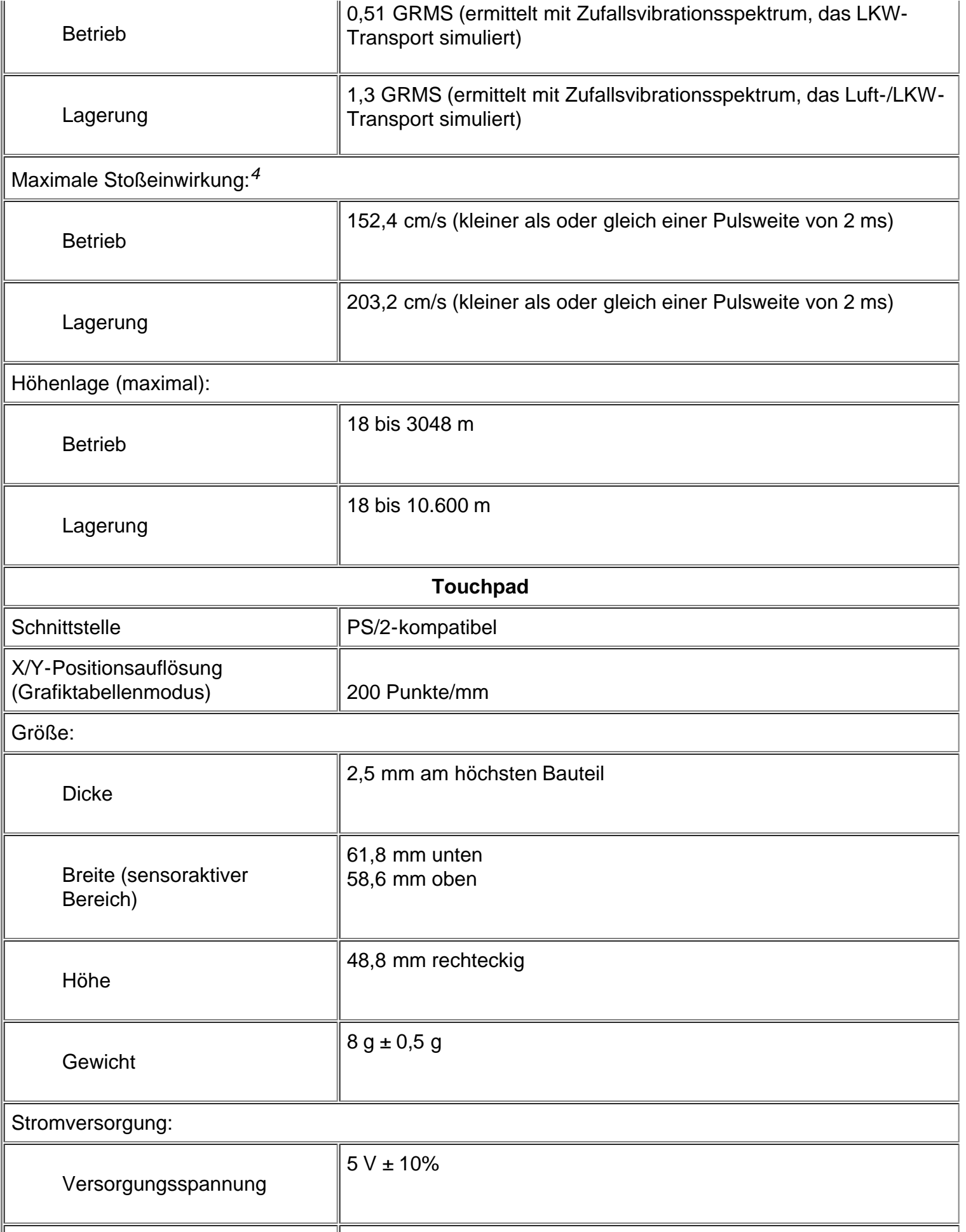

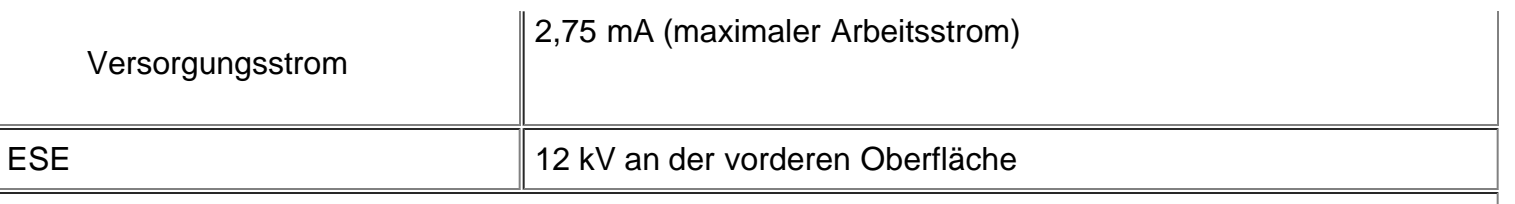

*HINWEISE:*

*<sup>1</sup> Die Dell Latitude CPi A-Series unterstützt keine Speichermodule aus älteren Dell-Notebookcomputern, wie z.B. Latitude XP, XPi CD und LM.*

*2 Die Leistungsmerkmale der Batterie, wie z.B. Ladezeit und Nutzungsdauer, können je nach Betriebsumgebung des Computers und der Batterie variieren.*

*<sup>3</sup> Das gezeigte Gewicht umfaßt ein Festplattenlaufwerk, eine Batterie im Batterieschacht, ein Diskettenlaufwerk im modularen Schacht und ein Speichermodul. Ihr Computer kann je nach Konfiguration mehr oder weniger wiegen. Das maximale Gewicht des Dell Latitude CPi A366XT beträgt 2,81 kg und umfaßt ein Festplattenlaufwerk, zwei Batterien und zwei Speichermodule. Das minimale Gewicht des Dell Latitude CPi A300ST beträgt 2,4 kg und umfaßt ein Festplattenlaufwerk, eine Batterie im Batteriefach, ein Transportmodul im modularen Schacht und ein Speichermodul.*

*<sup>4</sup> Gemessen mit Festplattenlaufwerk in Lesekopf-Ruhestellung.*

[Zurück zur Inhaltsseite](#page-0-0)

# <span id="page-27-0"></span>**Wie Sie Hilfe bekommen: Dell™ Latitude™ CPi A-Series System-Benutzerhandbuch**

[Überblick](#page-165-0) | [Technische Unterstützung](#page-165-1) | [Hilfsmittel](#page-165-2) | [Probleme bei der Bestellung](#page-167-0) | [Kaufberatung](#page-167-1) | [Produkte zur Reparatur unter](#page-167-2) [Garantie oder zur Gutschrift zurückschicken](#page-167-2) | [Bevor Sie anrufen](#page-168-0) | [Dell-Kontaktnummern](#page-168-1)

## **Überblick**

Dieses Kapitel beschreibt die von Dell bereitgestellten Hilfsmittel, die bei einem Problem mit dem System eingesetzt werden können. Außerdem befinden sich hier Informationen, wann und wie Dells technischer Kundendienst in folgenden Fällen erreichbar ist:

## **Technische Unterstützung**

Um Unterstützung bei einem technischen Problem einzuholen, sind folgende Schritte erforderlich:

- 1. Führen Sie die Dell-Diagnose gemäß der Beschreibung in [Dell-Diagnose anwenden](#page-118-0) aus.
- 2. Die [Diagnose-Checkliste](#page-168-2) kopieren und ausfüllen.
- 3. Verwenden Sie Dells ausgiebiges Angebot von Online-Diensten, das auf Dells Internet-Seite (**http://www.dell.com**) als Hilfe bei Installations- und Fehlerbeseitigungsverfahren verfügbar ist.
- 4. Wenn das Problem mit den oben angeführten Schritten nicht behoben wurde und die Hilfe eines Dell-Technikers benötigt wird, kann der technische Support von Dell angerufen werden.

Wenn Dells automatisiertes Telefonsystem dazu auffordert, den Express-Servicecode eingeben, um den Anruf direkt zum zuständigen Unterstützungspersonal zu leiten. Wenn Sie keinen Express-Servicecode haben, öffnen Sie den Ordner **Dell-Zubehör**, doppelklicken Sie auf das Symbol **Express-Servicecode**, und folgen Sie den Anleitungen.

*HINWEIS: Dells Express-Servicecode ist nicht in allen Ländern verfügbar.*

Anleitungen zur Verwendung des technischen Support-Services befinden sich unter [Technischer Support-Service](#page-167-3) und [Bevor Sie](#page-168-0) [anrufen](#page-168-0).

### **Hilfsmittel**

Dell stellt eine Reihe von Hilfsmitteln zu Ihrer Unterstützung bereit. Diese Hilfsmittel sind in den nachstehenden Abschnitten beschrieben.

*HINWEIS: Einige der folgenden Hilfsmittel sind nicht in allen Ländern außerhalb der USA verfügbar. Informationen hierzu erteilt Ihnen Ihr örtlicher Dell-Verkaufsberater.*

#### **World Wide Web im Internet**

Das Internet ist Ihr wichtigstes Hilfsmittel, um Informationen über Ihren Computer und andere Dell-Produkte einzuholen. Über das Internet können Sie auf die meisten der hier beschriebenen Dienste zugreifen, einschließlich AutoTech, TechFax, Bestellstatus, technische Unterstützung und Produktinformationen.

Klicken Sie auf der Leitseite von Dell (**http://www.dell.com**) auf das Symbol **Support (Unterstützung)** und dann auf **Support Your Dell (Unterstützung Ihres Dell-Computers)**. Geben Sie Ihre Service-Kennummer ein (oder den Express-Servicecode, falls vorhanden), und klicken Sie auf **Submit (Einreichen)**. Sollten Sie weder Ihre Service-Kennummer noch Ihren Express-Servicecode verfügbar haben, können Sie Unterstützungsinformationen auch nach System auswählen.

Sie finden auf der System-Support-Seite alle für das System zutreffenden Informationen, einschließlich der folgenden Hilfsmittel und Informationen:

Technische Information – Einzelheiten zu allen Aspekten des Systems, einschließlich Hardware-Daten.

Selbstdiagnosemittel – Eine systemspezifische Fehlerbeseitigungsanwendung in Form von interaktiven Flußdiagrammen zum Lösen vieler computerbezogener Probleme.

- Treiber, Dateien und Dienstprogramme Die neuesten Treiber und BIOS-Aktualisierungen (Basic Input/Output System), um das System funktionstechnisch auf dem neuesten Stand zu halten.
- Komponentenunterstützung Technische Information, Dokumentation und Fehlerbeseitigungshinweise für unterschiedliche Systemkomponenten.
- Online-Kommunikationszentrum Ein Mittel zum Anfordern technischer und nichttechnischer Informationen über Dell-Produkte. Vermeiden Sie telefonische Verzögerungen, indem Sie per E-Mail Antworten auf Ihre Informationsanforderungen einholen, wenn der Computer einmal nicht ordnungsgemäß funktioniert, oder wenn Sie hardware- oder betriebstechnische Fragen zu Ihrem Computer haben.

Dell kann elektronisch über die folgenden Adressen erreicht werden:

World Wide Web

**http://www.dell.com/**

**http://www.dell.com/intl/apcc/** (nur für asiatische/pazifische Länder)

**http://www.euro.dell.com** (nur für Europa)

Anonymes FTP (File Transfer Protocol)

#### **ftp.dell.com/**

Melden Sie sich als anonymer Benutzer an (user: anonymous), und verwenden Sie Ihre E-Mail-Adresse als Paßwort.

Elektronischer Support

### **support@us.dell.com**

**apsupport@dell.com** (nur für asiatische/pazifische Länder)

**support.euro.dell.com** (nur für Europa)

Elektronischer Kostenvoranschlagsservice

**sales@dell.com**

**apmarketing@dell.com** (nur für asiatische/pazifische Länder)

Elektronischer Informationsservice

#### **info@dell.com**

### **AutoTech-Service**

Dells automatisierter technischer Kundendienst — AutoTech — liefert auf Band aufgezeichnete Antworten zu den von Dell-Kunden am häufigsten gestellten Fragen.

Wenn Sie AutoTech anrufen, können die auf das jeweilige Thema zutreffenden Fragen über die Telefontasten angewählt werden. Sie können eine AutoTech-Sitzung sogar unterbrechen und später an der gleichen Stelle fortsetzen. Mit der vom AutoTech-Service vergebenen Codenummer kann die Sitzung dort wieder aufgenommen werden, wo sie abgebrochen wurde.

Der AutoTech-Service steht rund um die Uhr zur Verfügung. Sie können diesen Service auch über den Technischen Support erreichen. Die jeweils anzurufende Telefonnummer befindet sich in **Dell-Kontaktnummern.** 

### **TechFax-Service**

Dell nutzt die Vorteile der Faxtechnologie voll aus, um Sie besser unterstützen zu können. Über Dells TechFax-Service können Sie zum Nulltarif rund um die Uhr eine breite Palette technischer Informationen per Fax einholen.

Über ein Tastentelefon mit Frequenzwahl steht ein umfangreiches Themenverzeichnis zur Auswahl. Die angeforderten technischen Informationen werden innerhalb von wenigen Minuten zur angegebenen Fax-Nummer geschickt. Die jeweils anzurufende

### **TechConnect BBS**

Dells TechConnect BBS (Bulletin Board Service) steht rund um die Uhr über Modem zur Verfügung. Der Service ist menügesteuert und vollkommen interaktiv. Die Protokollparameter für das BBS lauten: Baudrate 1200 bis 19,2 kbps, 8 Datenbits, keine Parität, 1 Stoppbit.

#### **Automatisiertes Auftragsstatus-System**

Bei Anruf dieses automatisierten Services kann der Status eines bestellten Dell-Produkts in Erfahrung gebracht werden. Der Service fordert zur Angabe der benötigten Informationen auf, um die Bestellung auffinden und darüber berichten zu können. Die jeweils anzurufende Telefonnummer befindet sich in [Dell-Kontaktnummern.](#page-168-1)

#### **Technischer Support**

Dells industrieweit führender technischer Hardware-Support steht rund um die Uhr zur Verfügung, um Ihre Fragen über Dell-Hardware zu beantworten.

Dells technischer Support hat eine ausgezeichnete Erfolgsrate: mehr als 90 Prozent aller Probleme und Fragen werden während eines einzigen Anrufs zum Nulltarif und normalerweise in weniger als zehn Minuten erledigt. Bei einem Anruf stehen den Experten alle Unterlagen zu jedem Dell-System zur Verfügung, um auch spezielle Fragen beantworten zu können. Das Personal des technischen Support verwendet computergestützte Diagnoseprogramme, um die Fragen schnell und exakt zu beantworten.

Um Verbindung zu Dells technischem Support-Service aufzunehmen, lesen Sie zuerst [Bevor Sie anrufen,](#page-168-0) und rufen Sie dann die für Ihr Land angegebene Nummer in **Dell-Kontaktnummern** an.

### **Probleme mit der Bestellung**

Sollten sich Probleme mit der Bestellung ergeben (fehlende oder falsche Teile, inkorrekte Abrechnung), rufen Sie den Kundendienst der Dell Computer Corporation an. Hierzu sind Lieferschein oder Beipackzettel bereit zu halten. Die jeweils anzurufende Telefonnummer befindet sich in **Dell-Kontaktnummern**.

## **Kaufberatung**

Wenn eine Bestellung aufgegeben werden soll oder Informationen über zusätzliche Produkte, die von der Dell Computer Corporation erhältlich sind, benötigt werden, Dells Internet-Seite unter **http://www.dell.com** besuchen. Die Telefonnummer für einen Verkaufsberater befindet sich in [Dell-Kontaktnummern.](#page-168-1)

### **Produkte zur Reparatur unter Garantie oder zur Gutschrift zurückschicken**

Alle zurückzuschickenden Produkte, ob zur Reparatur oder zur Gutschrift, wie folgt vorbereiten:

1. Dell anrufen, um eine Rücknahmegenehmigungsnummer zu erhalten, und diese Nummer deutlich lesbar außen auf den Versandkarton schreiben.

Die jeweils anzurufende Telefonnummer befindet sich in [Dell-Kontaktnummern](#page-168-1).

- 2. Eine Kopie des Lieferscheins und ein Begleitschreiben, in dem der Grund der Rücksendung erklärt wird, hinzufügen.
- 3. Eine Kopie der Diagnose-Checkliste hinzufügen. Sie sollte die durchgeführten Tests und alle Fehlermeldungen der Dell-Diagnose aufführen.
- 4. Für eine Gutschrift müssen alle zugehörigen Einzelteile (Stromkabel, Softwaredisketten, Handbücher usw.) hinzugefügt werden.
- 5. Die Geräte in der Originalverpackung (oder einer ähnlichen Verpackung) zurückschicken.

Rückporto hinzufügen. Sie sind für Transportversicherung aller zurückgeschickten Produkte verantwortlich und tragen das volle Risiko für den Versand an die Dell Computer Corporation. Nachnahmesendungen werden nicht angenommen.

Rücksendungen, die den vorstehend angeführten Anforderungen nicht entsprechen, werden nicht angenommen und an den Absender zurückgeschickt.

### **Bevor Sie anrufen**

*HINWEIS: Beim Anruf sollte der Express-Servicecode griffbereit sein. Der Code hilft Dells automatisiertem Unterstützungstelefonsystem, den Anruf effizienter zu beantworten.*

Vergessen Sie nicht, die [Diagnose-Checkliste](#page-168-2) (Abbildung 1) auszufüllen. Nach Möglichkeit das System vor dem Anruf einschalten und ein Telefon in der Nähe des Systems benutzen. Während des Anrufs sollten Sie in der Lage sein, einige Befehle einzugeben, detaillierte Informationen während des Systemablaufs zu übermitteln oder andere Fehlersuchverfahren zu versuchen, die nur am Computersystem durchgeführt werden können. Sicherstellen, daß die Systemdokumentation zum Computer verfügbar ist.

**WARNUNG: Falls die Abdeckungen des Computers zu entfernen sind, sind zuerst die Strom- und Modemkabel des Computer von allen Schuko-Steckdosen abzuziehen.**

#### **Abbildung 1. Diagnose-Checkliste**

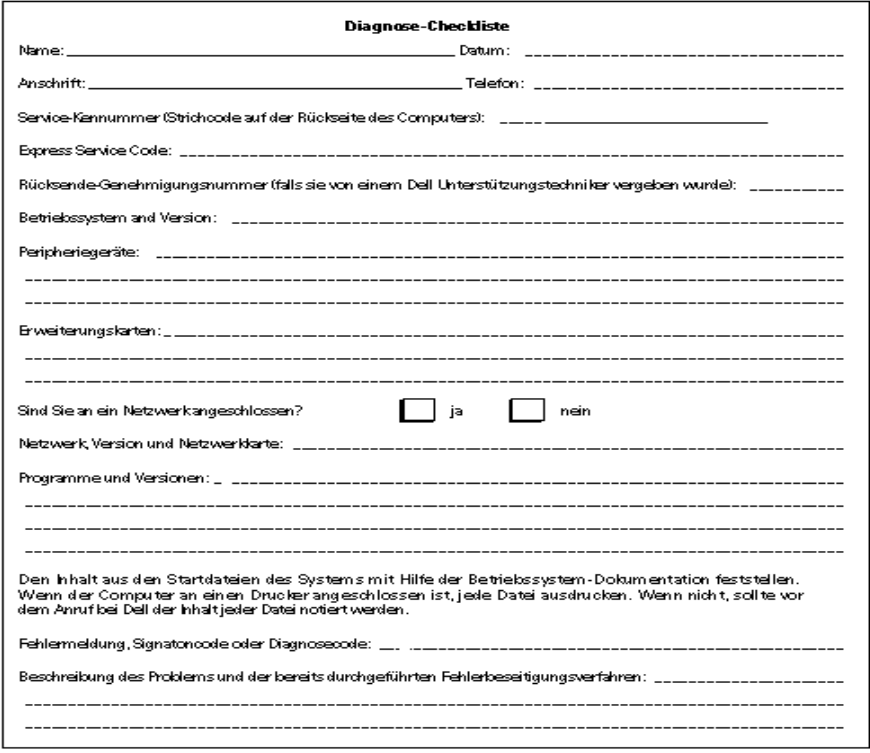

### **Dell-Kontaktnummern**

Sie erreichen Dell zu den üblichen Geschäftszeiten unter den Vorwahl-, Telefonnummern und elektronischen Adressen, die sich in Tabelle 1 und 2 befinden. [Tabelle 1, Internationale Vorwahlnummern](#page-169-0), zeigt die verschiedenen Nummern, die benötigt werden um Ferngespräche und internationale Anrufe zu tätigen. [Tabelle 2, Dell-Kontaktnummern,](#page-170-0) zeigt die Orts-, Vorwahl- und Nulltarifnummern und E-Mail-Adressen (soweit zutreffend) für jeden Bereich oder Service, der in den verschiedenen Ländern rund um die Welt verfügbar ist. Wenn Sie ein Ferngespräch führen möchten, können Sie anhand von [Tabelle 1](#page-169-0) den internationalen Zugangscode und die Vorwahl und Ortsnummern in [Tabelle 2](#page-170-0) auffinden. Beispiel: Um von Paris (Frankreich) nach Bracknell (England) anzurufen, sind die entsprechenden Landeszugangs-, Vorwahl- und Ortsnummern für Bracknell zu wählen, wie die nachstehende Abbildung zeigt.

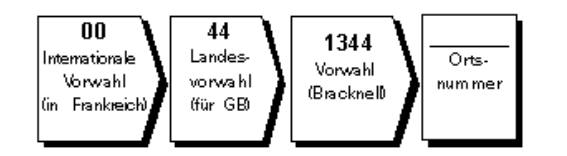

Für ein Ferngespräch in Ihrem Land werden Vorwahl und Ortsnummer benötigt. Beispiel: Für ein Gespräch von Montpellier nach Paris (Frankreich) sind die folgende Vorwahl und die Ortsnummer zu wählen (siehe nachstehende Abbildung).

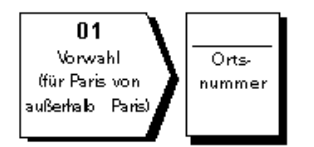

Die Vorwahlnummern hängen davon ab, von wo aus und wohin das Gespräch geführt wird; außerdem besitzt jedes Land ein anderes Wahlsystem. Wenn Hilfe benötigt wird, ist die Auskunft für Inland oder Ausland Ihres Landes anzuwählen.

*HINWEIS: Nulltarifnummern sind nur innerhalb des aufgeführten Landes gültig. Vorwahlnummern werden meistens nur für Ferngespräche im eigenen Land (nicht international) benutzt.* (*In anderen Worten: Wenn Ihr Anruf aus dem selben Land kommt welches Sie anrufen.)*

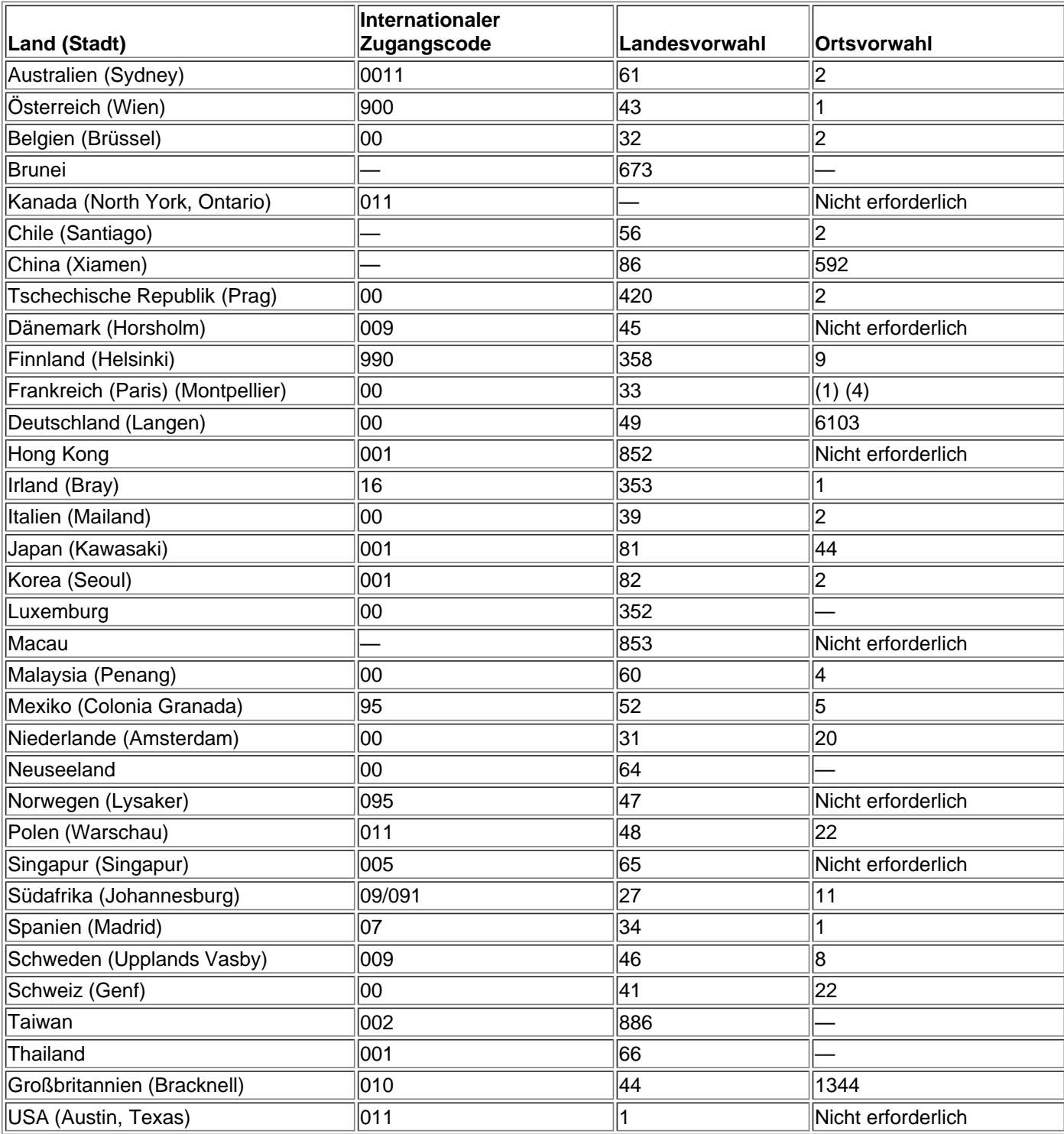

#### **Tabelle 1. Internationale Vorwahlnummern**

### **Tabelle 2. Dell-Kontaktnummern**

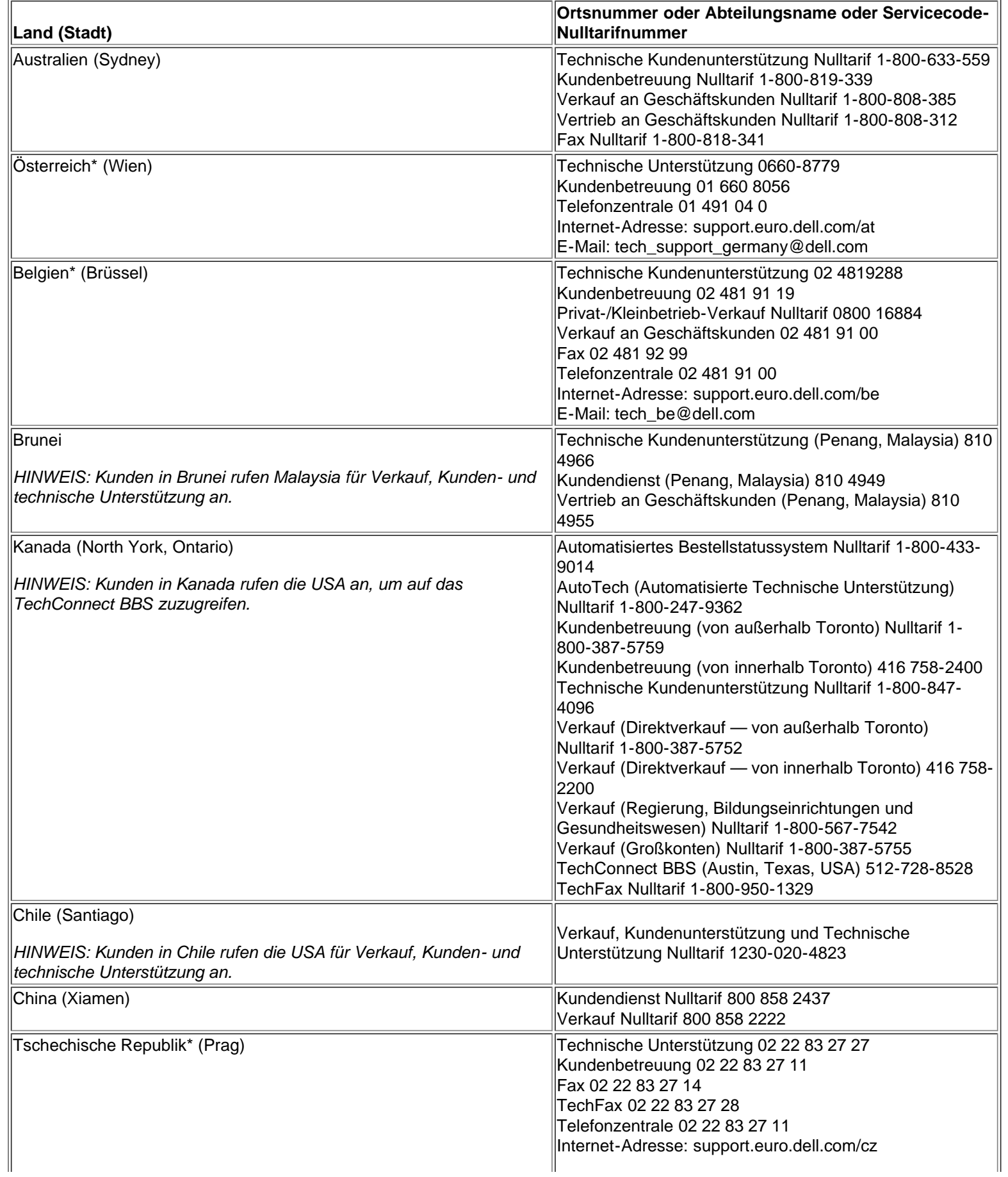

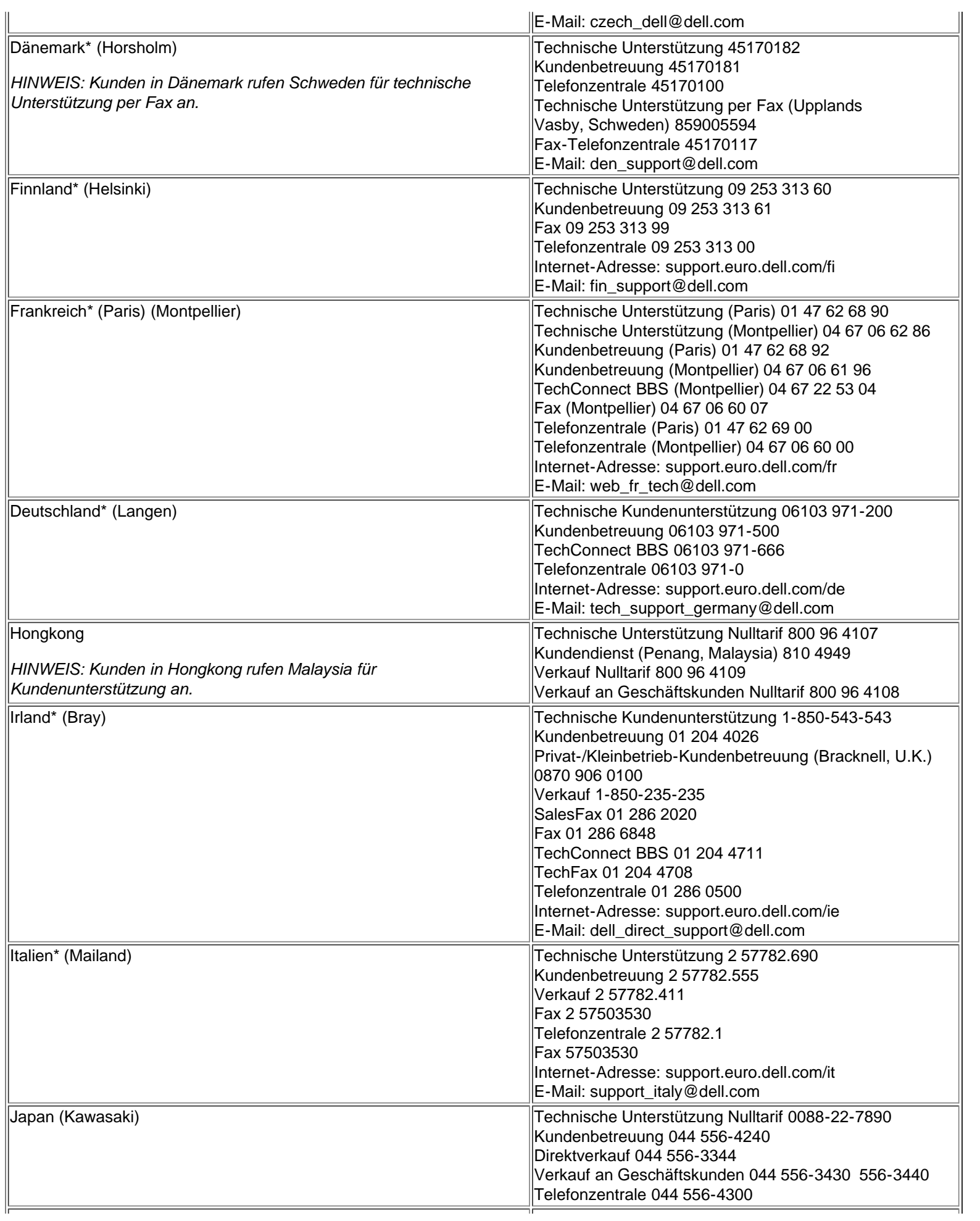

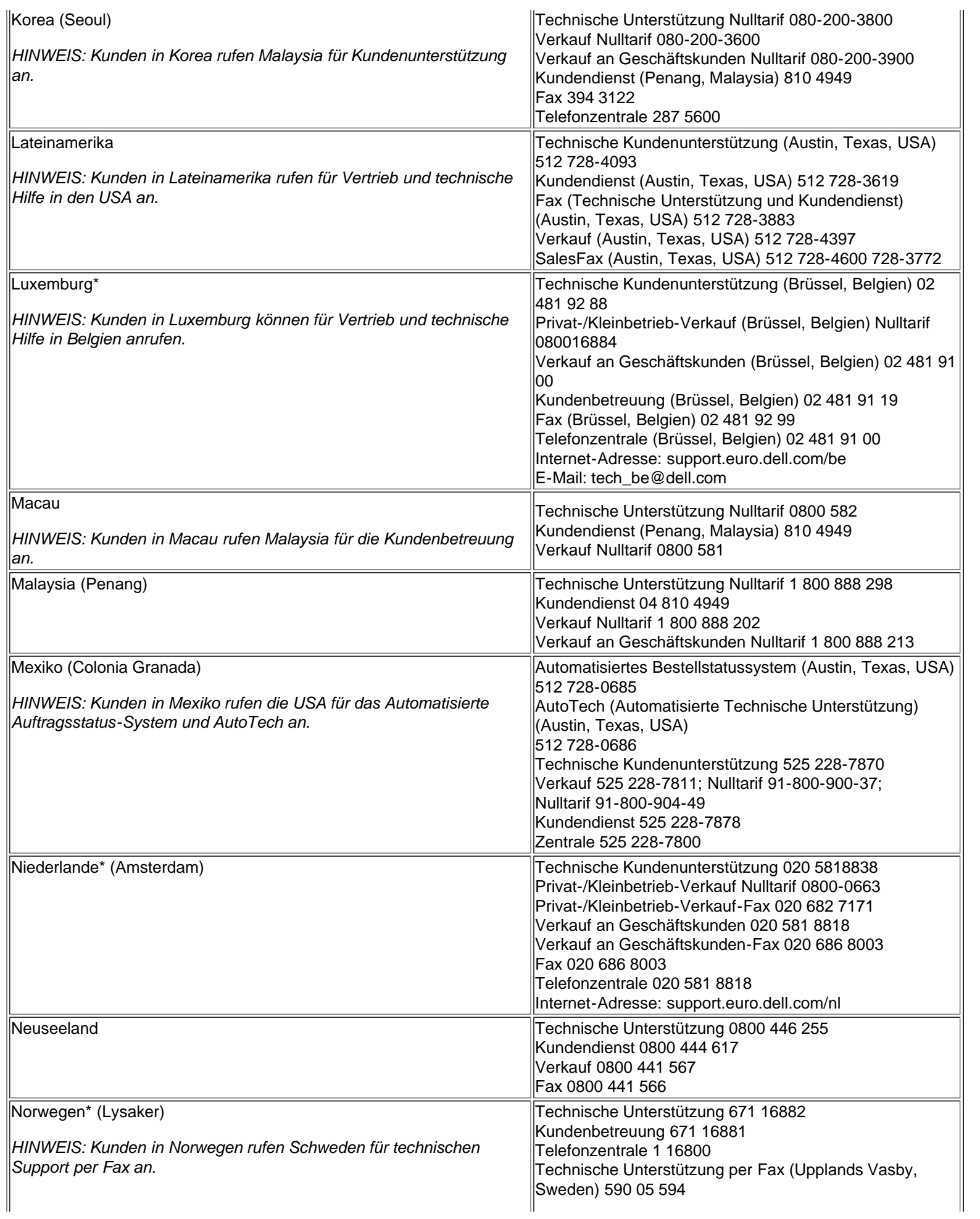

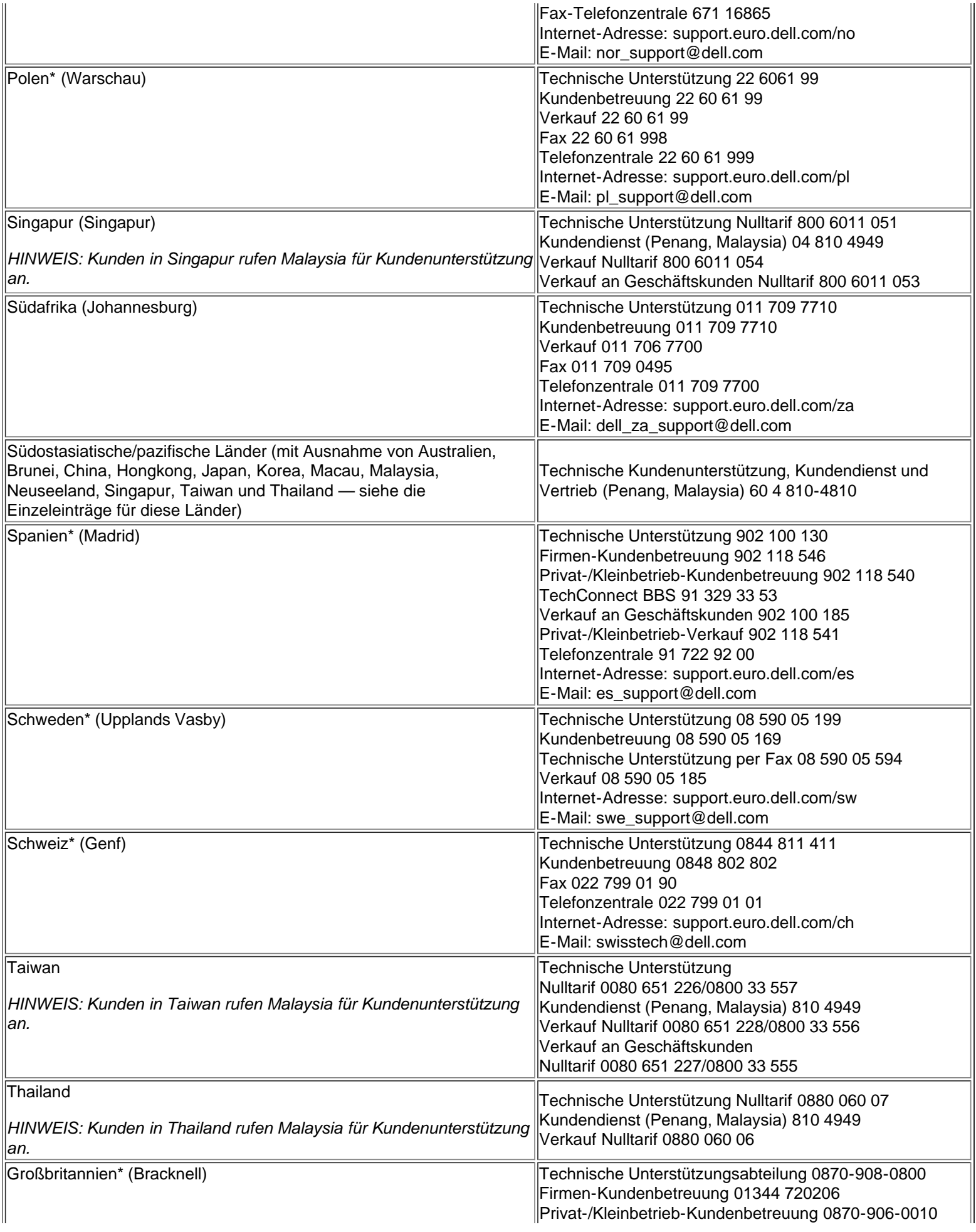
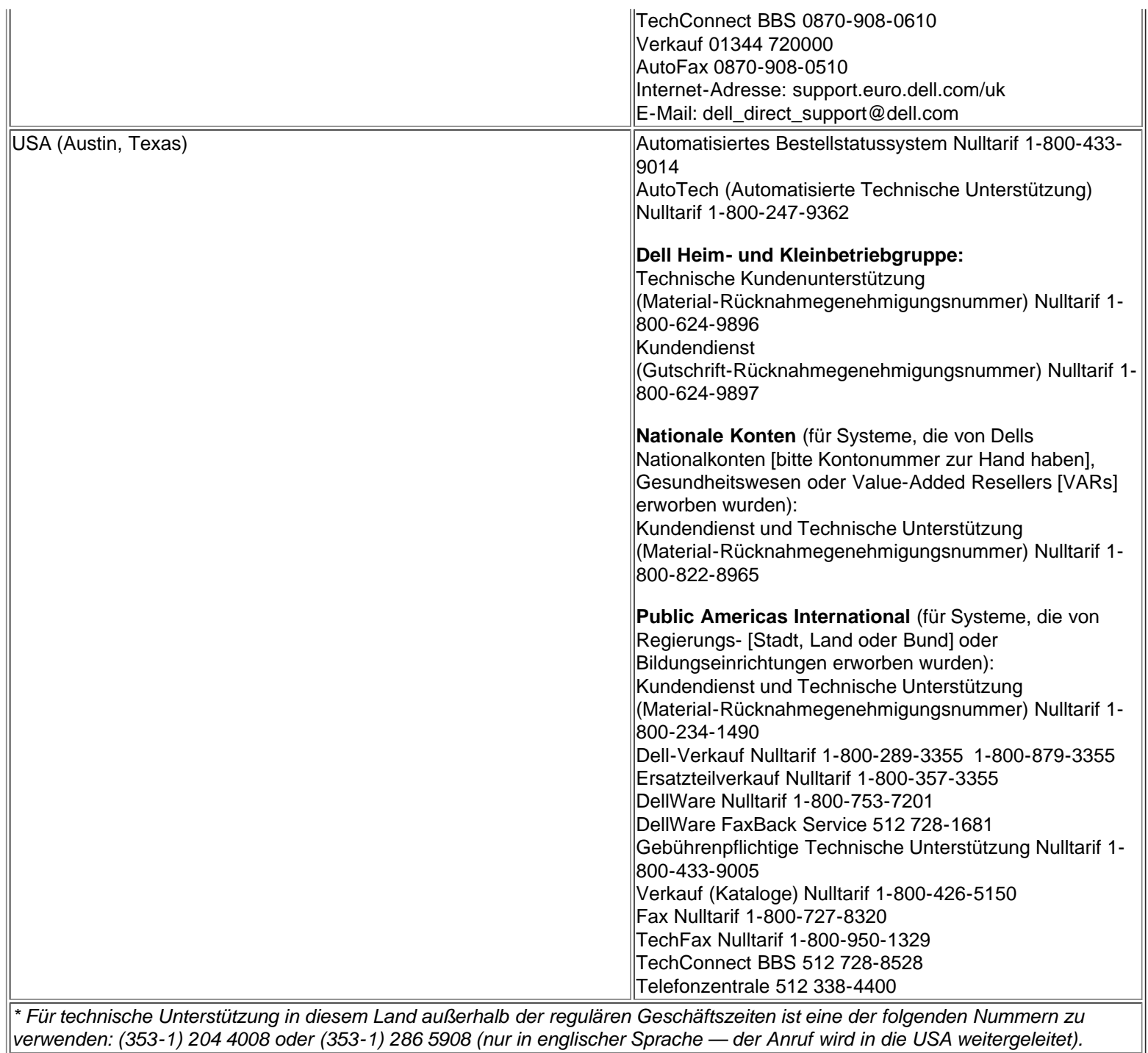

*verwenden: (353-1) 204 4008 oder (353-1) 286 5908 (nur in englischer Sprache — der Anruf wird in die USA weitergeleitet).*

[Zurück zur Inhaltsseite](#page-0-0)

# **Modulschacht: Dell™ Latitude™ CPi A-Series System-Benutzerhandbuch**

[Zum Einsatz des Modulschachts](#page-37-0) | [Geräte in den Modulschacht einbauen](#page-38-0) | [Zweites Festplattenlaufwerk](#page-39-0) [einrichten](#page-39-0)

# <span id="page-37-0"></span>**Zum Einsatz des Modulschachts**

Der Computer wurde mit einem Diskettenlaufwerk im Modulschacht ausgeliefert. Sie können auch eine Batterie, ein CD-ROM-Laufwerk, ein LS-120-Laufwerk oder ein zweites Festplattenlaufwerk in den Modulschacht einsetzen. Um das Gewicht des Computers so weit wie möglich zu reduzieren, sollten Sie das Reisemodul in den Modulschacht einsetzen.

Gehen Sie beim Installieren eines Geräts in den Modulschacht wie folgt vor:

- 1. Stellen Sie sicher, daß die Option **Diskette Reconfig (Disketten-Neukonfiguration)** im System-Setup-Programm auf **Any Time (Jederzeit)** gesetzt ist. Hinweise hierzu befinden sich unter der Option [Diskette Reconfig \(Disketten-Neukonfiguration\)](#page-182-0) im System-Setup-Programm.
- 2. Speichern Sie alle geöffneten Dateien.
- 3. Wenn der Computer angedockt ist, ist er auszuschalten und auszudocken.
- 4. Wenn ein CD-ROM-Laufwerk entfernt oder ersetzt wird, schalten Sie den Computer aus (falls noch nicht geschehen).

Sie können die Batterie, das Disketenlaufwerk und das Reisemodul ohne den Computer auszuschalten entfernen.

- 5. Wenn sich im Modulschacht bereits ein Gerät befindet, so entfernen Sie dieses.
	- a. Den Computerbildschirm schließen und den Computer umdrehen. Schieben Sie die Modulschachtverriegelung in Richtung auf das Entriegelungssymbol.
	- b. Halten Sie die Modulschachtverriegelung mit einer Hand fest, und ziehen Sie das Gerät mit der anderen Hand aus dem Schacht heraus.
	- c. Geben Sie die Modulschachtverriegelung frei.
	- **VORSICHT: Wenn sich das CD-ROM- und das Diskettenlaufwerk außerhalb des Computers befinden, sind sie sehr empfindlich und müssen daher vorsichtig gehandhabt werden, damit keine Beschädigungen verursacht werden. Drücken Sie nicht von oben gegen die Laufwerke, und stellen Sie keine schweren Gegenstände darauf ab. Geben Sie die Laufwerke in einen Transportbehälter, um Staub und Flüssigkeiten fernzuhalten. Lagern Sie die Laufwerke an einem sicheren Ort.**
- 6. Schieben Sie das neue Gerät mit festem Druck in den Modulschacht hinein.

Beim Einrasten des Geräts sollte ein Klicken zu vernehmen sein.

7. Wenn Sie den Computer in Schritt 2 oder 3 ausgeschaltet haben, betätigen Sie nun den Netzschalter, um ihn wieder einzuschalten.

Wenn der Computer unter dem Betriebssystem Microsoft® Windows NT® 4.0 läuft, so nehmen

Sie jetzt einen Neustart vor.

# <span id="page-38-0"></span>**Geräte in den Modulschacht einbauen**

In [Tabelle 1](#page-38-1) wird der Einbau von Geräten in den Modulschacht beschrieben.

#### <span id="page-38-1"></span>**Tabelle 1. Geräte in den Modulschacht einbauen**

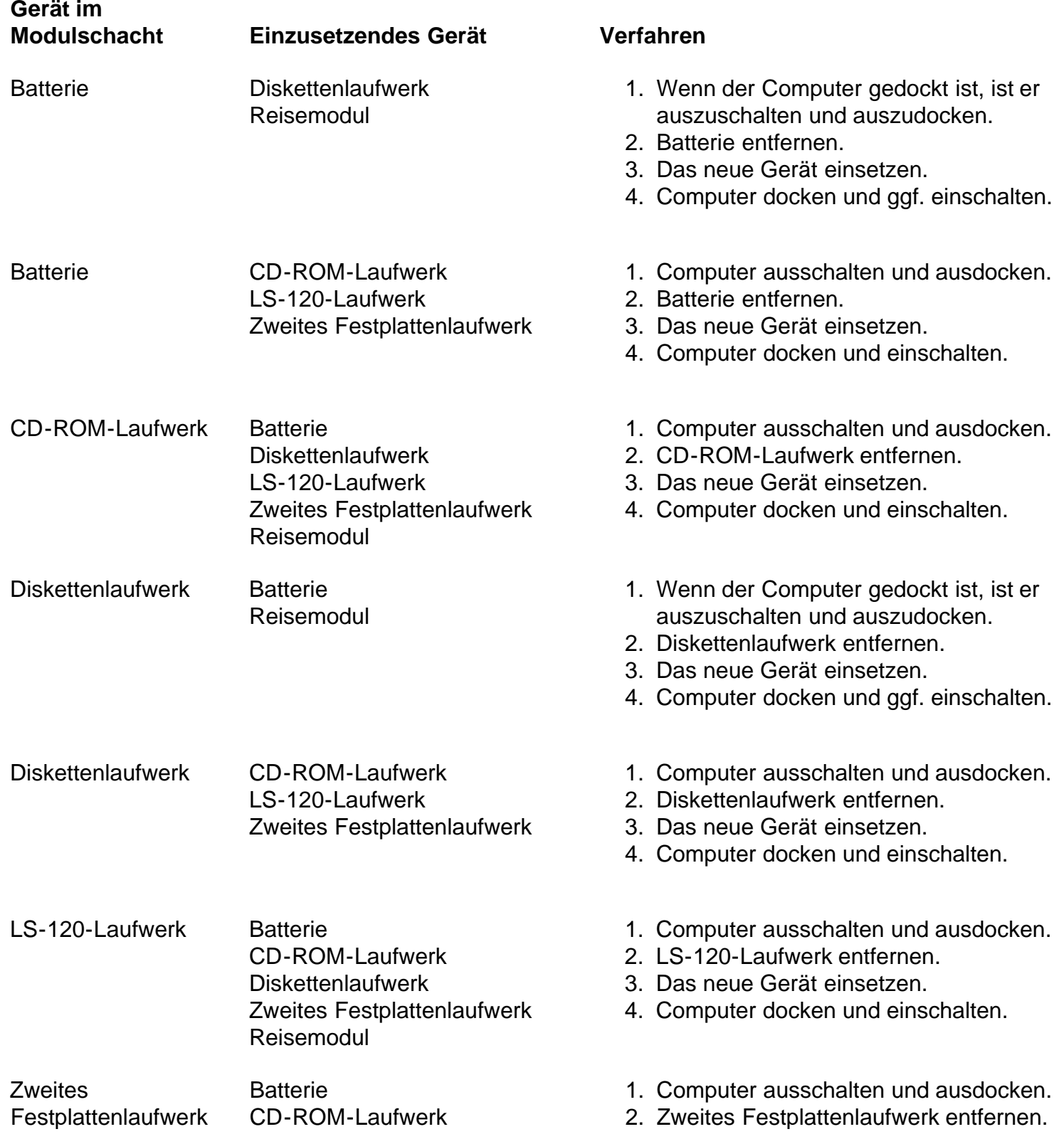

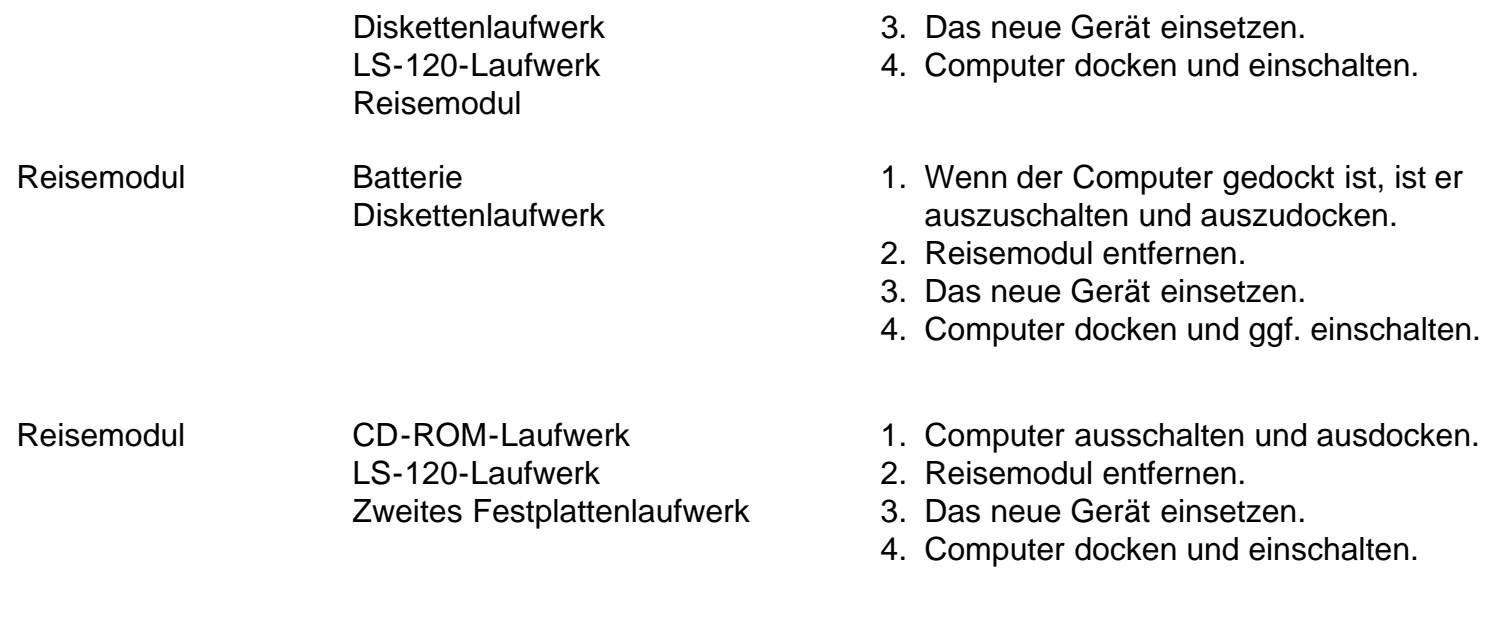

# <span id="page-39-0"></span>**Zweites Festplattenlaufwerk einrichten**

Beim erstmaligen Einbau eines zweiten Festplattenlaufwerks in den Modulschacht muß das Laufwerk formatiert werden. Anleitungen hierzu befinden sich in der Dokumentation, die dem Laufwerk beiliegt.

[Zurück zur Inhaltsseite](#page-0-0)

# **Das System-Setup-Programm: Dell™ Latitude™ CPi A-Series System-Benutzerhandbuch**

[Überblick](#page-175-0) | [System-Setup-Programm starten](#page-175-1) | [Das System-Setup-Programm](#page-176-0) | [System-Setup-Optionen](#page-177-0)

# **Überblick**

Nach jedem Einschalten vergleicht der Computer die installierte Hardware mit den Systemkonfigurationsdaten, die im NVRAM (Nonvolatile Random-Access Memory) abgelegt sind. Wenn das System eine Abweichung feststellt, erzeugt es eine Fehlermeldung für jede inkorrekte Konfigurationseinstellung.

Das System-Setup-Programm wird eingesetzt:

- Zum Einstellen oder Ändern von benutzerspezifischen Optionen (z.B. Paßwort- oder Energieverwaltungsfunktionen)
- Um Informationen über die aktuelle Konfiguration des Computers nachzuprüfen, wie z.B. Größe des **Systemspeichers**

Bei einigen System-Setup-Optionen muß der Computer neu gestartet werden, damit die Änderungen wirksam werden. Die Änderungen anderer Optionen werden sofort wirksam.

*HINWEIS: Wenn eine Option geändert wird, die beim Neustart aktiviert wird, dann wird die gewählte Einstellung im System-Setup-Programm anstelle der derzeit wirksamen Einstellung angezeigt. Damit die neue Einstellung wirksam werden kann, muß das System neu gestartet werden.*

Nach dem Aufstellen des Systems das System-Setup-Programm starten, damit Sie sich mit den Systemkonfigurationsdaten und optionalen Einstellungen vertraut machen können. Dell empfiehlt, die Informationen für zukünftige Zwecke aufzuschreiben.

*HINWEISE: Wenn das System unter dem Betriebssystem Microsoft® Windows® 95 läuft, kann ferner das Dell-Kontrollzentrum zum Einsehen und Ändern der Systemkonfiguration verwendet werden. Zugriff auf das Dell-Kontrollzentrum besteht über den Ordner Dell-Zubehör.*

*Wenn das System unter dem Betriebssystem Microsoft Windows NT® 4.0 läuft, muß das System-Setup-Programm zum Einsehen und Ändern der Systemkonfiguration verwendet werden.*

# **System-Setup-Programm starten**

Das System-Setup-Programm ist folgenderweise aufzurufen und zu verwenden:

*Wenn Sie Windows 95 verwenden*, drücken Sie zu einem beliebigen Zeitpunkt <FN><F1> auf der integrierten Tastatur (oder <Rollen><F1> auf einer externen Tastatur, wenn die Option **External Hot Key [Externe Verknüpfungstasten]** aktiviert wurde). Durch Drücken von <FN><F3> (oder <Rollen><F3> auf

einer externen Tastatur, wenn die Option **Externe Verknüpfungstasten** aktiviert wurde) wird der Batteriestatus-Bildschirm sofort eingeblendet.

*Wenn Sie Windows NT 4.0 verwenden*, schließen Sie alle offenen Anwendungsprogramme, und verlassen Sie das Betriebssystem. Starten Sie den Computer nach Aufforderung neu, und drücken Sie <FN>< F1> (oder <Rollen><F1> auf einer externen Tastatur, wenn die Option **Externe Verknüpfungstasten** aktiviert wurde). Bei zu langem Warten wird das Betriebssystem bereits in den Speicher geladen. Sollte das passieren, abwarten, bis der Ladevorgang abgeschlossen ist; danach das System herunterfahren und noch einmal versuchen.

Drücken Sie im jeweiligen Betriebssystem <Esc>, um das System-Setup-Programm zu verlassen. Wenn die Einstellung einer Option geändert wird, die erst nach einem Neustart wirksam wird, ist das Betriebssystem *vor* dem Neustart zu verlassen. (Der Hilfetext, der in der rechten oberen Ecke der System-Setup-Bildschirmmasken 1, 2 und 4 angezeigt wird, gibt an, ob ein Neustart notwendig ist.)

*HINWEIS: Wenn das System in den Suspendiermodus wechselt, während das System-Setup-Programm läuft, verläßt das System das System-Setup-Programm und aktiviert den Suspendiermodus.*

# **Das System-Setup-Programm**

Die Setup-Masken zeigen die aktuelle Konfiguration und optionalen Einstellungen des Systems an. Die Informationen sind in fünf Kästchen unterteilt:

**Titelkästchen**

Im oberen Kästchen aller Masken erscheinen Seitennummer, Systembezeichnung und die vom System ermittelte BIOS-Versionsnummer (Basic Input/Output System).

**Optionen**

Im Kästchen in der linken Hälfte der Masken 1, 2 und 4 werden die Kategorien der im System installierten Hardware, die Stromsparfunktionen und die Sicherheitsfunktionen des Systems angezeigt.

Neben diesen Kategorien befinden sich Optionen- und Wertefelder. Die hervorgehobenen Felder können verändert werden. Optionen oder Werte die nicht geändert werden können (da diese vom System ermittelt werden), erscheinen dunkler auf dem Bildschirm.

**Hilfe**

Das Kästchen oben rechts auf den Masken 1, 2 und 4 zeigt Informationen zur markierten Kategorie an.

**Computerdaten**

Im Kästchen unten rechts auf den Masken 1, 2 und 4 werden Informationen über das System angezeigt.

#### **Tastenfunktionen**

In diesem Bereich am unteren Rand aller Masken sind die Funktionstasten des System-Setup-Programms angegeben.

# **System-Setup-Optionen**

In den folgenden, *nach dem Alphabet sortierten* Abschnitten werden die Kategorien des System-Setup-Programms erklärt.

#### **AC (Wechselstrom)**

**Wechselstrom** ist eine Kategorie unter der Kategorie **Power Management (Energieverwaltung)**. Sie erlaubt das Festlegen unterschiedlicher Zeitsperren für die folgenden Optionen, wenn der Computer über Netzspannung betrieben wird: **Display Time-Out (Anzeige-Zeitintervall), Disk Time-Out (Festplatten-Zeitintervall), Suspend Time-Out (Suspendier-Zeitintervall), S2D Time-Out (Festplatten-Suspendier-Zeitintervall), Smart CPU Mode (Intelligenter CPU-Modus)** und **Brightness (Helligkeit)**.

Eine Änderung der Option Wechselstrom ist sofort wirksam (kein Neustart erforderlich).

#### **Admin Password (Administrator-Paßwort)**

**Administrator-Paßwort** zeigt den aktuellen Status des Administrator-Paßworts an und erlaubt das Vergeben oder Ändern dieses Paßworts. Die Einstellungen dieser Option lauten:

- **Disabled (Deaktiviert)** (Vorgabe) zeigt an, daß kein Administrator-Paßwort vergeben ist.
- **Enabled (Aktiviert)** zeigt an, daß ein Administrator-Paßwort derzeitig vergeben ist.

Das Administrator-Paßwort wurde entwickelt, damit Systemadministratoren und Servicetechniker es in Firmensystemen (Netzwerken) einsetzen können. Nach Vergabe eines Administrator-Paßworts besteht Zugriff auf das System, auch wenn das Primärpaßwort nicht bekannt sein sollte.

**VORSICHT: Die Paßwortfunktionen bieten ein hohes Maß an Sicherheit für die Daten des Computers. Sie sind jedoch keineswegs narrensicher. Falls Sie für Ihre Daten weitere Sicherheit benötigen, sollten Sie zusätzliche Schutzvorkehrungen treffen, wie z.B. Datenkodierungsprogramme oder PC-Karten mit Kodierungsfunktionen anwenden.**

#### **Alarm Resume (Wiederaufnahme nach Alarm)**

Die Option **Wiederaufnahme nach Alarm** weist den Computer an, den Normalbetrieb wieder aufzunehmen, wenn er im Suspendier- oder Standby-Modus ist und ein RTC-Alarm (Real-Time Clock) festgestellt wird. Diese Alarmfunktionen können über verschiedene Anwendungsprogramme gesetzt werden. Damit die Alarmfunktionen dieser Programme wirksam werden können, muß **Wiederaufnahme nach Alarm** auf **Aktiviert** gesetzt sein.

Die Einstellungen dieser Option lauten:

- **Aktiviert** (Vorgabe) wird benutzt, um bei einem Alarm den Normalbetrieb wieder aufzunehmen.
- **Deaktiviert** beläßt den Computer im Suspendier- oder Standby-Modus, auch wenn ein Alarm festgestellt wird.

Eine Änderung der Option **Wiederaufnahme nach Alarm** ist sofort wirksam (kein Neustart erforderlich).

#### **Asset Tag (Systemnummer)**

Die Option **Systemnummer** zeigt die Systemnummer an, wenn dem Computer von Ihnen oder Ihrer Firma eine Systemnummer zugewiesen wurde.

Für weitere Informationen siehe [Dienstprogramm "Asset Tag"](#page-85-0).

### **Audio Mode (Audiomodus)**

**Audiomodus** hilft beim Verwalten der Ressourcen des Computers und der damit verwendeten externen Geräte.

Die Einstellungen dieser Option lauten:

- **Deaktiviert** deaktiviert den Audiokontroller und stellt die DMA- (Direct Memory Access), IRQ- (Interrupt Request) und E/A-Ressourcen (Eingabe/Ausgabe) einem anderen seriellen Gerät zur Verwendung zur Verfügung.
- **Full Duplex (Vollduplex)** ermöglicht dem Audiosystem des Computers das gleichzeitige Abspielen und Aufzeichnen von Sounds.

Eine Änderung der Option **Audiomodus** wird erst nach dem Neustart des Computers wirksam.

*HINWEISE: Das System-Setup-Programm schränkt die für Audiomodus verfügbaren Optionen je nach Einstellung der Optionen Parallel Mode (Parallelbetrieb) und Infrared Mode (Infrarot-Modus) ein. Wenn Parallelbetrieb auf ECP und Infrarot-Modus auf Fast IR (Schnell-IR) gesetzt ist, kann Audiomodus nicht auf Vollduplex gesetzt werden. Diese Einschränkung basiert auf der Anzahl verfügbarer 8-Bit-DMA-Kanäle.*

*Der für Audiomodus gewählte Wert legt die Neustartkonfiguration für das Gerät fest. Wenn Windows 95 eine andere verfügbare Ressource feststellen sollte, kann das Betriebssystem die Konfiguration aktualisieren.*

#### **Battery (Batterie)**

**Batterie** ist eine Kategorie unter der Kategorie **Energieverwaltung**. Sie erlaubt das Festlegen unterschiedlicher Zeitintervalle für die folgenden Optionen, wenn der Computer über Batterie betrieben wird: **Anzeige-Zeitintervall, Festplatten-Zeitintervall, Suspendier-Zeitintervall, Festplatten-Suspendier-Zeitintervall, Intelligenter CPU-Modus** und **Helligkeit**.

Eine Änderung der Option **Batterie** ist sofort wirksam (kein Neustart erforderlich).

#### **Battery Status (Batteriestatus)**

**Batteriestatus** (Maske 3 der System-Setup-Masken) ist eine grafische Anzeige der ungefähr verbleibenden Ladekapazität in der Haupt- und Zusatzbatterie. Diese Option besitzt keine vom Benutzer veränderbaren Einstellungen. Wenn keine Batterie im Hauptbatteriefach oder im Modulschacht eingesetzt ist, zeigt die Batterieanzeige **Battery Status: Not Installed (Batteriestatus: Nicht installiert).**

Wenn Sie sich nicht im System-Setup-Programm befinden, können Sie die Batterieanzeige jederzeit durch Drücken von <Fn><F3> einsehen.

#### **BIOS Version (BIOS-Version)**

**BIOS-Version** zeigt die Versionsnummer und das Versionsdatum des BIOS des Systems an. Ein Servicetechniker könnte nach dieser Versionsnummer fragen, wenn Dells technischer Kundendienst angerufen wird.

*HINWEIS: Dell könnte von Zeit zu Zeit neue BIOS-Versionen anbieten, durch die neue Funktionen hinzufügt oder bestimmte Probleme gelöst werden. Da das BIOS des Computers in einem programmierbaren Flash-Speicherchip abgelegt wird, können Sie das Flash-BIOS-Aktualisierungsprogramm verwenden, um das BIOS des Computers vollständig über Software zu aktualisieren.*

### **Boot First Device (Erstes Neustartgerät)**

**Erstes Neustartgerät** legt fest, welches Laufwerk der Computer verwendet, um die zum Starten des Betriebssystems notwendige Software zu finden.

Der Begriff *Neustarten* (oder *Starten*) bezieht sich auf das Startverfahren des Computers. Beim Einschalten setzt sich der Computer durch *Urladen* in einen Betriebszustand, indem er ein kleines Programm in den Speicher lädt, das wiederum das erforderliche Betriebssystem lädt. **Erstes Neustartgerät** teilt dem Computer mit, welches Gerät er zuerst nach den zu ladenden Dateien absuchen soll.

Die Einstellungen dieser Option lauten:

- **Diskette Drive (Diskettenlaufwerk)** (Vorgabe) läßt das System zunächst von einer neustartfähigen Diskette aus starten.
- **Internal HDD (Internes Festplattenlaufwerk)** läßt das System von der Festplatte aus neu starten
- **CD-ROM Drive (CD-ROM-Laufwerk)** läßt das System zunächst von einer neustartfähigen CD-ROM aus starten.
- **Modular Bay HDD (Festplattenlaufwerk im Modulschacht)** läßt das System zuerst vom zweiten Festplattenlaufwerk aus, das sich im Modulschacht befindet, starten.

Eine Änderung der Option **Erstes Neustartgerät** wird erst nach dem Neustart des Computers wirksam.

#### **Boot Second Device (Zweites Neustartgerät)**

Wenn das System die zum Starten des Betriebssystems notwendige Software nicht auf dem unter **Erstes Neustartgerät** identifizierten Laufwerk finden kann, wird es das in dieser Option festgelegte Gerät absuchen.

Die Einstellungen dieser Option lauten:

- **Internes Festplattenlaufwerk** (Vorgabe) läßt das System zunächst von der Festplatte aus starten.
- **Diskettenlaufwerk** läßt das System zunächst von einer neustartfähigen Diskette aus starten.
- **CD-ROM-Laufwerk** läßt das System zunächst von einer neustartfähigen CD-ROM aus starten.
- **Festplattenlaufwerk im Modulschacht** läßt das System zuerst vom zweiten Festplattenlaufwerk aus, das sich im Modulschacht befindet, starten.
- **None (Keines)**

Eine Änderung der Option **Zweites Neustartgerät** wird erst nach dem Neustart des Computers wirksam.

#### **Boot Third Device (Drittes Neustartgerät)**

Wenn das System die zum Starten des Betriebssystems notwendige Software nicht auf dem unter **Zweites**

**Neustartgerät** identifizierten Laufwerk finden kann, wird es das in dieser Option festgelegte Gerät absuchen.

Die Einstellungen dieser Option lauten:

- **Keines** (Vorgabe)
- **Internes Festplattenlaufwerk** läßt das System zunächst von der Festplatte aus starten.
- **Diskettenlaufwerk** läßt das System zunächst von einer neustartfähigen Diskette aus starten.
- **CD-ROM-Laufwerk** läßt das System zunächst von einer neustartfähigen CD-ROM aus starten.
- **Festplattenlaufwerk im Modulschacht** läßt das System zuerst vom zweiten Festplattenlaufwerk aus, das sich im Modulschacht befindet, starten.

Eine Änderung der Option Drittes Neustartgerät wird erst nach dem Neustart des Computers wirksam.

#### **Boot Speed (Neustart-Taktrate)**

Mit **Neustart-Taktrate** kann zwischen der Taktrate des Computers (Vorgabe) und **Compatible (Kompatibel)**, einer langsameren Kompatibilitätsgeschwindigkeit, gewählt werden. Die Kompatibilitätsgeschwindigkeit variiert je nach Systemkonfiguration.

Wenn die Einstellung der Option **Neustart-Taktrate** geändert wird, speichert das System-Setup-Programm die Änderung und zeigt weiterhin die neue Einstellung an, selbst wenn der Computer nach dem Verlassen des System-Setup-Programms nicht neu gestartet wird. Wenn das System-Setup-Programm während der aktuellen Arbeit neu gestartet wird, könnte die für die Option **Neustart-Taktrate** angezeigte Taktrate u.U. nicht mit der aktuellen Arbeitstaktrate des Computers identisch sein.

Eine Änderung der Option **Neustart-Taktrate** wird erst nach dem Neustart des Computers wirksam.

#### **Brightness (Helligkeit)**

**Helligkeit** erlaubt das Festsetzen der Bildschirmhelligkeit, wenn der Computer über die Batterie gespeist wird. Die Helligkeit des Bildschirms wird mit den Links-/Rechts-Pfeiltasten geändert. Wenn der Computer über Batterie betrieben wird, ist die Voreinstellung für **Helligkeit** auf das **Minimum** gesetzt. Wenn der Computer über Netzstrom gespeist wird, ist die Voreinstellung auf das **Maximum** gesetzt.

Eine Änderung der Option **Helligkeit** ist sofort wirksam (kein Neustart erforderlich).

#### **Click Volume (Lautstärke des Tastaturklickens)**

Mit **Lautstärke des Tastaturklickens** wird die Lautstärke des Tastaturklickens deaktiviert oder geregelt, wenn die Option **Tastaturklicken** aktiviert ist. In der Vorgabe steht **Lautstärke des Tastaturklickens** auf **Maximum**.

Eine Änderung der Option **Lautstärke des Tastaturklickens** ist sofort wirksam (kein Neustart erforderlich).

#### **Date (Datum)**

Mit **Datum** wird der interne Kalendar des Computers zurückgesetzt.

Der Eintrag des Wochentags wird automatisch vom System in Abhängigkeit der drei anderen Felder (**Monat**, **Wochentag** und **Jahr**) ermittelt.

Eine Änderung der Option **Datum** ist sofort wirksam (kein Neustart erforderlich). Der Computer muß jedoch neu gestartet werden, wenn die Änderung vom Betriebssystem erkannt werden soll.

Die Einträge in den markierten Feldern können mit Hilfe der Pfeiltasten vorgenommen werden (Pfeil rechts erhöht den Wert des Feldes und Pfeil links verringert ihn). Falls gewünscht, können auch Zahlen in die Felder **Monat** und **Tag** eingegeben werden.

#### **Disk Time-Out (Festplatten-Zeitintervall)**

**Festplatten-Zeitintervall** legt fest, wie lange das Laufwerk inaktiv ist, bevor der Laufwerkmotor abgeschaltet wird, um Batterieleistung zu sparen.

Die Kategorie **Wechselstrom** ist auf **Deaktiviert** gesetzt. Diese Option besitzt keine vom Benutzer veränderbaren Einstellungen. Die Einstellungen für die Kategorie **Batterie** lauten:

- **Disabled (Deaktiviert)**
	- **5 Minuten**
- **15 Seconds (15 Sekunden) 10 Minuten**
- **1 Minute**
- **2 Minutes (2 Minuten)**
- **30 Minuten**

**3 Minuten**

**1 Hour (1 Stunde)**

**15 Minuten**

- **4 Minuten**
- Die Vorgabe lautet **3 Minuten**, wenn der Computer über Batterie betrieben wird, oder **1 Minute**, wenn der Computer über Netzstrom gespeist wird. Um die Betriebsdauer der Batterie zu erhöhen, die Option **Festplatten-Zeitintervall** auf eine niedrigere Minutenzahl setzen. Wenn die Software jedoch einen regelmäßigen Zugriff auf die Festplatte erfordert, könnte durch Setzen einer höheren Einstellung Batterieleistung und Batteriezeit gespart werden, indem die Anzahl des Hochfahrens der Festplatte reduziert wird.

**KX** HINWEIS: Bei Kompatibilitätsproblemen mit der verwendeten Software ist die Option Disk Time-Out *auf Disabled (Deaktiviert) zu setzen.*

Eine Änderung der Option **Festplatten-Zeitintervall** ist sofort wirksam (kein Neustart erforderlich).

Wenn Sie sich nicht im System-Setup-Programm befinden, können Sie das Festplattenlaufwerk direkt durch Drücken von <Fn><h> abschalten. Das Laufwerk nimmt den Normalbetrieb automatisch wieder auf, wenn der Mikroprozessor darauf zugreift.

#### **Diskette Drive A (Diskettenlaufwerk A)**

**Diskettenlaufwerk A** identifiziert die Position des 3,5-Zoll Diskettenlaufwerks: **Modular Bay (Modulschacht), Parallel Port (Parallelanschluß)** oder **Not Installed (Nicht installiert).** Die Option **Diskettenlaufwerk A** besitzt keine vom Anwender veränderbaren Einstellungen.

#### **Diskette Drive B (Diskettenlaufwerk B)**

**Diskettenlaufwerk B** identifiziert die Position eines zweiten 3,5-Zoll-Diskettenlaufwerks: **Parallelanschluß, Modulschacht** oder **Nicht installiert.** Die Option **Diskettenlaufwerk B** besitzt keine vom Anwender veränderbaren Einstellungen.

#### **Diskette Reconfig (Disketten-Neukonfiguration)**

**Disketten-Neukonfiguration** ermöglicht den Anwendungsprogrammen, die auf das Diskettenlaufwerk zugreifen, die Nutzung ihrer optimalen Geschwindigkeit. Die Einstellungen lauten **At Reboot Only (Nur bei Neustart)** und **Any Time (Jederzeit)**.

Wenn **Disketten-Neukonfiguration** auf **Jederzeit** (Vorgabe) gesetzt ist, muß der Computer nicht neu gestartet werden, nachdem ein Diskettenlaufwerk in den Modulschacht eingesetzt oder an den Parallelanschluß an der Rückseite des Computers angeschlossen wurde. Einige Anwendungsprogramme wie z.B. Virenprogramme, die auf das Diskettenlaufwerk zugreifen, werden jedoch sehr langsam laufen, wenn sich kein Diskettenlaufwerk im Modulschacht befindet oder am Parallelanschluß angeschlossen ist. Wenn **Disketten-Neukonfiguration** auf **Nur bei Neustart** gesetzt ist, laufen diese Anwendungsprogramme mit normaler Geschwindigkeit, aber es ist ein Neustart nach dem Einsetzen oder Anschließen eines Diskettenlaufwerks erforderlich.

#### **Display Close (Bildschirm geschlossen)**

**Bildschirm geschlossen** legt fest, ob der Computer bei geschlossener Bildschirmanzeige in den Suspendiermodus wechselt oder ob die Bildschirmanzeige bei geschlossenem Bildschirm abgeschaltet wird.

- **Suspend (Suspendieren)** (Vorgabe) ermöglicht dem Computer, in den Suspendiermodus zu wechseln, wenn die Bildschirmanzeige geschlossen ist.
- **Active (Aktiviert)** schaltet die Bildschirmanzeige ab, aber versetzt den Computer nicht in den Suspendiermodus.

#### **Display Time-Out (Anzeige-Zeitintervall)**

**Anzeige-Zeitintervall** legt fest, wie lange der Computer ohne E/A-Aktivität arbeitet, bevor er den Bildschirm abschaltet, um Batterieleistung zu sparen.

Die Einstellungen dieser Option für die Kategorien **Wechselstrom** und **Batterie** lauten:

- **Deaktiviert 5 Minuten**
- **1 Minute 10 Minuten**
	- **2 Minuten 15 Minuten**
	- **3 Minuten 30 Minuten**
- **4 Minuten 1 Stunde**

Die Voreinstellung lautet **4 Minuten.** Um die Betriebsdauer der Batterie zu erhöhen, die Option **Anzeige-Zeitintervall** auf eine niedrigere Minutenzahl setzen.

**KX** HINWEIS: Bei Kompatibilitätsproblemen mit der verwendeten Software ist die Option Display Time-*Out auf Disabled (Deaktiviert) zu setzen.*

Eine Änderung der Option **Anzeige-Zeitintervall** ist sofort wirksam (kein Neustart erforderlich).

Wenn Sie sich nicht im System-Setup-Programm befinden, können Sie den Bildschirm direkt durch Drücken von <Fn><d> abschalten. Der Bildschirm nimmt den Normalbetrieb automatisch wieder auf, wenn Sie eine

Taste drücken, den Cursor bewegen oder den Netzschalter drücken.

#### **Docking Status (Docking-Status)**

**Docking-Status** zeigt an, ob der Computer mit dem Dell Latitude C/Port Advanced Port Replicator (APR) oder der C/Dock-Erweiterungsstation verbunden ist. Die Einstellungen der Option **Docking-Status** sind nicht vom Anwender veränderbar.

#### **External Hot Key (Externe Verknüpfungstasten)**

Mit **Externe Verknüpfungstasten** kann die Taste <Rollen> auf der externen Tastatur auf dieselbe Weise eingesetzt werden, wie die Taste <Fn> auf der integrierten Tastatur des Computers. Bei Verwendung einer externen Tastatur ist diese Option auf **Scroll Lock (Rollen)** (Vorgabe) zu setzen. Setzen Sie die Option auf **Nicht installiert**, um diese Funktion auf der externen Tastatur zu deaktivieren.

#### **Infrared Data Port (Infrarot-Datenanschluß)**

**Infrarot-Datenanschluß** erlaubt zur Vermeidung von Ressourcenkonflikten das Neuzuweisen der Adresse der Infrarot-Anschlüsse oder das Deaktivieren des Anschlusses. Die **COM1**-, **COM2**-, **COM3**- und **COM4**- Einstellungen erlauben die Nutzung der Fast IR-Unterstützung des Computers.

Die Einstellungen dieser Option lauten:

- **Deaktiviert** deaktiviert den Infrarot-Anschluß und stellt die DMA-, IRQ-, und E/A-Ressourcen einem anderen seriellen Gerät zur Verfügung
- **COM1** ordnet den Infrarot-Datenanschluß COM1 zu
- **COM2** ordnet den Infrarot-Datenanschluß COM2 zu
- **COM3** (Vorgabe) ordnet den Infrarot-Datenanschluß COM3 zu
- **COM4** ordnet den Infrarot-Datenanschluß COM4 zu

Eine Änderung der Option **Infrarot-Datenanschluß** wird erst nach dem Neustart des Computers wirksam.

#### **Infrared Mode (Infrarot-Modus)**

Die Option **Infrarot-Modus** erscheint nur dann auf dem Bildschirm, wenn eine Adresse in der Option **Infrarot-Datenanschluß** zugewiesen wurde. Die Option **Infrarot-Modus** erlaubt die Wahl des Modus **Schnell-IR** oder **Slow IR (Langsam-IR)** für die Verwendung mit einem Infrarotgerät. Wenn **Parallelbetrieb** auf **ECP** und **Audiomodus** auf **Vollduplex** gesetzt sind, ist **Langsam-IR** zu wählen.

*HINWEISE: Das System-Setup-Programm schränkt die für Infrarot-Modus verfügbaren Optionen je nach Einstellung der Optionen Parallelbetrieb und Audiomodus ein. Wenn Parallelbetrieb auf ECP und Audiomodus auf Vollduplex gesetzt ist, kann Infrarot-Modus nicht auf Schnell-IR gesetzt werden. Diese Einschränkung basiert auf der Anzahl verfügbarer 8-Bit-DMA-Kanäle.*

*Der für Infrarot-Modus gewählte Wert legt die Neustartkonfiguration für das Gerät fest. Wenn Windows 95 andere verfügbare Ressourcen feststellen sollte, kann das Betriebssystem die Konfiguration aktualisieren.*

#### **Internal Cache (Interner Cachespeicher)**

**Interner Cachespeicher** zeigt die Größe des externen Cachespeichers im System an. Die Einstellungen für die Option **Interner Cachespeicher** sind nicht vom Anwender veränderbar.

#### **Internal Hard Drive (Internes Festplattenlaufwerk)**

**Internes Festplattenlaufwerk** zeigt die Kapazität der im Computer verwendeten Festplatte an. Die Option **Internes Festplattenlaufwerk** besitzt keine vom Anwender veränderbaren Einstellungen.

#### **Keyboard Click (Tastaturklicken)**

**Tastaturklicken** legt fest, ob die interne Tastatur hörbare Anschlaggeräusche erzeugt. Für die Funktion dieser Option muß die Option **Lautstärke des Tastaturklickens** aktiviert sein. Die Lautstärke der simulierten Anschlaggeräusche ist identisch mit der Einstellung der Option **Lautstärke des Tastaturklickens**.

Die Einstellungen der Option **Tastaturklicken** lauten **Deaktiviert** (Vorgabe) und **Aktiviert**.

Eine Änderung der Option **Tastaturklicken** ist sofort wirksam (kein Neustart erforderlich).

#### **Modular Bay (Modulschacht)**

**Modulschacht** identifiziert das im Modulschacht installierte Gerät — **Diskettenlaufwerk**, **Batterie** oder **CD-ROM-Laufwerk**. Wenn sich im Modulschacht kein Gerät befindet, oder wenn ein Transportmodul eingesetzt ist, lautet diese Option **Nicht installiert**. Die Option **Modulschacht** besitzt keine vom Benutzer veränderbaren Einstellungen.

#### **Microprocessor (Mikroprozessor)**

**Mikroprozessor** zeigt den Typ und die Taktrate des auf der Systemplatine des Computers installierten Mikroprozessors an. Die Option **Mikroprozessor** besitzt keine vom Benutzer veränderbaren Einstellungen.

#### **Parallel Mode (Parallelbetrieb)**

**Parallelbetrieb** legt fest, ob die eingebaute parallele Schnittstelle des Computers als PS/2-kompatibler (Personal System/2) Anschluß (**Bidirectional [Bidrektional]**), AT-kompatibler Anschluß (**Normal**) oder **ECP**-kompatibler (Extended Capabilities Port) Anschluß ausgewiesen ist. Die Vorgabe der Option **Parallelbetrieb** lautet **ECP**.

Windows 95 setzt das ECP-Protokoll automatisch ein, wenn es ein ECP-kompatibles Gerät feststellt.

Diese Kategorie ist entsprechend des Peripheriegerätes zu setzen, das an der parallelen Schnittstelle angeschlossen ist. Um den korrekten Modus festzustellen, siehe die Dokumentation zum Gerät.

*HINWEIS: Die ECP-Einstellungen sind auch für die meisten Softwareprogramme zulässig, die für die AT- (unidirektional) und PS/2-Modi (bidirektional oder normal) geschrieben wurden. Für Geräte, die den ECP-Modus verwenden, müssen u.U. spezielle Treiber installiert werden.*

Die Einstellung **Deaktiviert** deaktiviert die serielle Schnittstelle und ihre zugewiesene COM-Adresse, so daß die Unterbrechung dann anderen seriellen Geräten zur Verfügung steht.

Eine Änderung der Option **Parallelbetrieb** wird erst nach dem Neustart des Computers wirksam.

*HINWEISE: Das System-Setup-Programm schränkt die für Parallelbetrieb verfügbaren Optionen je nach Einstellung der Optionen Audiomodus und Infrarot-Modus ein. Wenn Audiomodus auf Vollduplex und Infrarot-Modus auf Schnell-IR gesetzt sind, kann die Option Parallelbetrieb nicht auf ECP gesetzt werden. Diese Einschränkung basiert auf der Anzahl verfügbarer 8-Bit-DMA-Kanäle.*

*Der für Parallelbetrieb gewählte Wert legt die Neustartkonfiguration für das Gerät fest. Wenn Windows 95 andere verfügbare Ressourcen feststellen sollte, kann das Betriebssystem die Konfiguration aktualisieren.*

#### **Pointing Device (Zeigegerät)**

**Zeigegerät** deaktiviert das Touchpad des Computers.

Die Einstellungen dieser Option lauten:

- **Touch Pad-PS/2 Mouse (Touchpad-PS/2-Maus)** (Vorgabe)
- **Serial Mouse (Serielle Maus)** deaktiviert das Touchpad und erlaubt die Verwendung einer Maus, die an der seriellen Schnittstelle auf der E/A-Leiste angeschlossen ist

Wenn eine serielle Maus verwendet werden soll, ist die Option **Zeigegerät** zuerst auf **Serielle Maus** zu setzen.

Eine Änderung der Option **Zeigegerät** wird erst nach dem Neustart des Computers wirksam.

#### **Power Management (Energieverwaltung)**

**Energieverwaltung** (Maske 4 der System-Setup-Masken) erlaubt das Aktivieren oder Deaktivieren der Stromsparfunktionen, wenn der Computer über Batterie oder Netzstrom gespeist wird.

Wenn eine der Zeitintervall-Optionen unter Batterieversorgung verwendet werden soll, muß die Option **Batterie** auf **Aktiviert** gesetzt sein. Unter Netzstromversorgung muß die Option **Wechselstrom** auf **Aktiviert** gesetzt sein.

Eine Änderung der Option **Energieverwaltung** ist sofort wirksam (kein Neustart erforderlich).

#### **Primary Password (Primärpaßwort)**

**Primärpaßwort** zeigt den aktuellen Status des Primärpaßworts an und erlaubt das Vergeben oder Ändern dieses Paßworts.

Die Einstellungen dieser Option lauten:

- **Deaktiviert** (Vorgabe) zeigt an, daß kein Primärpaßwort vergeben ist.
- **Aktiviert** zeigt an, daß ein Primärpaßwort derzeitig vergeben ist.

Nach Vergabe eines Primärpaßworts fordert der Computer bei jedem Neustart zur Eingabe des Paßworts auf.

#### **VORSICHT: Die Paßwortfunktionen bieten ein hohes Maß an Sicherheit für die Daten des Computers. Sie sind jedoch keineswegs narrensicher. Falls Sie für Ihre Daten weitere Sicherheit**

**benötigen, sollten Sie zusätzliche Schutzvorkehrungen treffen, wie z.B. Datenkodierprogramme oder PC-Karten mit Kodierfunktionen anwenden.**

#### **Ring/Event Resume (Wiederaufnahme nach Anruf/Ereignis)**

**Wiederaufnahme nach Anruf/Ereignis** legt fest, ob der Computer den Suspendiermodus verläßt, wenn ein installiertes Modem angewählt wird. Diese Funktion muß von der PC-Modemkarte und dem Betriebssystem unterstützt werden.

Die Einstellungen der Option Wiederaufnahme nach Anruf/Ereignis lauten:

- **Deaktiviert** (Vorgabe) nimmt den Normalbetrieb wieder auf, wenn der Computer einen Modemanruf feststellt
- **Aktiviert** beläßt den Computer im Suspendier- oder Standby-Modus, auch wenn ein Alarm festgestellt wird.
- *HINWEISE: Dell empfiehlt, die Option Wiederaufnahme nach Anruf/Ereignis auf Deaktiviert zu setzen, wenn ein anderes externes serielles Gerät als das Modem am Computer angeschlossen ist.*

*Damit die Option Wiederaufnahme nach Anruf/Ereignis ordnungsgemäß funktionieren kann, muß diese Funktion im Gerätetreiber der PC-Modemkarte aktiviert sein. Die von Dell für den Computer bereitgestellten Treiber sind bereits alle konfiguriert, so daß der Computer den Normalbetrieb aufnehmen kann, wenn eine Modemanwahl erfolgt. Wenn eine PC-Karte benutzt wird, die nicht von Dell kommt, ist anhand der Dokumentation zu prüfen, ob diese Funktion Aktiviert ist.*

Eine Änderung der Option **Wiederaufnahme nach Anruf/Ereignis** ist sofort wirksam (kein Neustart erforderlich).

#### **S2D Time-Out (Festplatten-Suspendier-Zeitintervall)**

Über **Festplatten-Suspendier-Zeitintervall** wird festgelegt, wie lange der Computer inaktiv bleibt (keine E/A-Aktivität), bevor zum Sparen der Batterieleistung der Festplatten-Suspendiermodus aktiviert wird.

Die Einstellungen dieser Option für die Kategorien **Wechselstrom** und **Batterie** lauten:

- **Deaktiviert 4 Stunden**
- **30 Minuten 6 Stunden**
- **1 Stunde**
	- **8 Stunden (Vorgabe)**
- **2 Hours (2 Stunden)**
	- **12 Stunden**
- **3 Stunden**

Eine Änderung der Option **Festplatten-Suspendier-Zeitintervall** ist sofort wirksam (kein Neustart erforderlich).

Wenn Sie sich nicht im System-Setup-Programm befinden, kann der Modus **Festplatten-Suspendier-Zeitintervall** jeder Zeit direkt durch Drücken von <Fn><a> aktiviert werden. Durch Drücken des Netzschalters kehren Sie aus dem Festplatten-Suspendiermodus in den Normalbetrieb zurück.

#### **Serial Port (Serieller Anschluß)**

Über **Serieller Anschluß** wird die Adresse der seriellen Schnittstelle zugewiesen oder die Schnittstelle selbst deaktiviert.

Die Einstellungen dieser Option lauten:

- **COM1** (Vorgabe) ordnet die serielle Schnittstelle COM1 zu
- **COM2** ordnet die serielle Schnittstelle COM2 zu
- **COM3** ordnet die serielle Schnittstelle COM3 zu
- **COM4** ordnet die serielle Schnittstelle COM4 zu
- **Deaktiviert** deaktiviert die serielle Schnittstelle und ihre zugewiesene COM-Adresse, so daß die Unterbrechung dann anderen seriellen Geräten zur Verfügung steht.

Eine Änderung der Option **Serieller Anschluß** wird erst nach dem Neustart des Computers wirksam.

#### **Service Tag (Service-Kennummer)**

**Service-Kennummer** zeigt die fünfstellige Service-Kennummer des Computers an, die während der Herstellung von Dell in den NVRAM einprogrammiert wurde. Wenn Dells technischer Support angerufen wird oder ein Servicebesuch erfolgt, sollte diese Nummer verfügbar sein. Die Servicenummer wird außerdem von bestimmten Dell-Unterstützungssoftwares abgefragt, einschließlich der Diagnose.

Die Option **Service-Kennummer** besitzt keine vom Benutzer veränderbaren Einstellungen.

*HINWEIS: Wenn der Computer zum ersten Mal eingeschaltet wird (oder das Programm in dem Ordner oder der Gruppe Dell-Zubehör ausgeführt wird), ist die Service-Kennummer bei Aufforderung in einen Express-Servicecode umzusetzen. Dieser Code sollte bei einem Anruf bei der technischen Support-Abteilung von Dell griffbereit sein, weil er den Anruf wirksamer weiterleiten kann.*

#### **Smart CPU Mode (Intelligenter CPU-Modus)**

Über **Intelligenter CPU-Modus** kann der Computer die Taktrate des Mikroprozessors automatisch reduzieren, wenn der Mikroprozessor nicht aktiv angesprochen wird.

Die Einstellungen dieser Option lauten:

- **Aktiviert** erlaubt dem Computer, den Mikroprozessor zu verlangsamen, wenn er inaktiv ist.
- **Deaktiviert** läßt den Mikroprozessor ungeachtet seiner Inaktivitäten mit normaler Taktrate weiter arbeiten.

Die Voreinstellung der Option **Intelligenter CPU-Modus** lautet **Aktiviert**, wenn der Computer über Batterie gespeist wird. Wenn der Computer über Netzstrom gespeist wird, lautet die Voreinstellung **Deaktiviert**. Um die Betriebsdauer der Batterie zu verlängern, ist die Option auf **Aktiviert** zu setzen.

Wenn **Intelligenter CPU-Modus** auf **Aktiviert** gesetzt ist und der Mikroprozessor inaktiv ist, reduziert der Computer die Taktrate des Mikroprozessors, um Batterieleistung zu sparen.

**KX** HINWEISE: Einige Kommunikationssoftware könnte nicht einwandfrei arbeiten, wenn **Intelligenter** *CPU-Modus aktiviert ist. Dell empfiehlt, Intelligenter CPU-Modus auf Deaktiviert zu setzen, wenn Kommunikationssoftware eingesetzt wird.*

*Interaktive Anwendungsprogramme sollten gut funktionieren, wenn Intelligenter CPU-Modus auf Aktiviert gesetzt ist. (Beispiele an interaktiven Programmen umfassen Tabellenkalkulations-, Texteditor-, Grafikdesign-, Unterhaltungs-, Bildungs-/Schulungs- und Dienstprogramme.) Bei Neuberechnung einer großen Tabellenkalkulation oder während extensiver Bildschirmneuzeichnungen in einem Grafikprogramm könnte jedoch eine geringere Leistung erkennbar sein. Benchmark-Dienstprogramme könnten nicht wie erwartet arbeiten, wenn die Leistung des Mikroprozessors getestet wird. Wenn die verwendete Software wesentliche Leistungsreduzierungen zeigt, ist Smart CPU Mode auf Disabled (Deaktiviert) zu setzen.*

Eine Änderung der Option **Intelligenter CPU-Modus** ist sofort wirksam (kein Neustart erforderlich).

#### **Suspend Time-Out (Suspendier-Zeitintervall)**

**Suspendier-Zeitintervall** legt fest, wie lange der Computer inaktiv bleibt, bevor der Suspendiermodus zum Sparen der Batterieleistung aktiviert wird.

Die Einstellungen dieser Option für die Kategorien **Wechselstrom** und **Batterie** lauten:

- **Deaktiviert**
	- **10 Minuten (Vorgabe)**
- **1 Minute**
	- **2 Minuten 15 Minuten 30 Minuten**
- **3 Minuten 4 Minuten**
- **1 Stunde**

**5 Minuten**

Um die Betriebsdauer der Batterie zu erhöhen, setzen Sie die Option **Suspendier-Zeitintervall** auf eine niedrigere Minutenzahl.

**KX** HINWEIS: Bei Kompatibilitätsproblemen mit der verwendeten Software ist die Option Suspendier-*Zeitintervall auf Deaktiviert zu setzen.*

Eine Änderung der Option **Suspendier-Zeitintervall** ist sofort wirksam (kein Neustart erforderlich).

Wenn Sie sich nicht im System-Setup-Programm befinden, kann der Suspendiermodus jeder Zeit direkt durch Drücken von <Fn><Esc> aktiviert werden. Der Computer nimmt den Normalbetrieb automatisch wieder auf, wenn Sie eine beliebige Taste auf der integrierten Tastatur drücken.

#### **System Memory (Systemspeicher)**

**Systemspeicher** zeigt den Gesamtspeicher des im Computer installierten DRAM (Dynamic Random-Access Memory) an.

Die Option **Systemspeicher** besitzt keine vom Benutzer veränderbaren Einstellungen. Die angezeigte Speichergröße ändert sich, wenn ein Speichermodul installiert oder entfernt wird.

#### **Time (Systemzeit)**

Mit **Systemzeit** wird die Systemzeit im 24-Stunden-Format gesetzt (Stunden:Minuten:Sekunden).

*HINWEIS: Einige Netzwerkserver kontrollieren die Zeit, die in der Option Systemzeit angezeigt ist. Eine Änderung der Option wird in diesem Fall nicht wirksam.*

Eine Änderung der Option **Systemzeit** ist sofort wirksam (kein Neustart erforderlich). Der Computer muß jedoch neu gestartet werden, wenn die Änderung vom Betriebssystem erkannt werden soll.

#### **Universal Connect (Universalanschluß)**

Die Option **Universalanschluß** dient dem Einsatz des Dell Latitude C/Port APR, wenn der Computer unter Windows 95 läuft.

Diese Kategorie ist auf **Aktiviert** (Vorgabe) zu setzen, wenn häufig mehr als ein C/Port APR verwendet wird und die Initialisierungszeit beim Anschließen des Replicator am Computer minimiert werden soll. Wenn diese Kategorie auf **Deaktiviert** gesetzt ist, wird der C/Port APR bei jedem neuen Anschließen an den Computer neu initialisiert.

#### **Video Memory (Videospeicher)**

**Videospeicher** zeigt die Größe des vom System auf der Systemplatine installierten Videospeichers an. Die Option **Videospeicher** besitzt keine vom Benutzer veränderbaren Einstellungen.

[Zurück zur Inhaltsseite](#page-0-0)

# **Netzadapter: Dell™ Latitude™ CPi A-Series System-Benutzerhandbuch**

[Verwendung des Netzadapters](#page-55-0) | [Netzadapter anschließen](#page-55-1)

### <span id="page-55-0"></span>**Verwendung des Netzadapters**

Der Netzadapter wandelt die Wechselspannung in die vom Computer benötigte Gleichspannung um. Zum Netzadapter gehören zwei Kabel: das Netzadapterkabel und ein Stromkabel.

Sie können den Netzadapter bei ein- oder ausgeschaltetem Computer anschließen.

Der Netzadapter kann weltweit mit verschiedenen Wechselspannungsquellen eingesetzt werden. Die Netzanschlüsse sind jedoch von Land zu Land verschieden. Vor der Verwendung des Netzadapters im Ausland müssen Sie möglicherweise ein neues Netzkabel erwerben, das für den Gebrauch in dem betreffenden Land ausgelegt ist.

Falls der Computer an dem C/Port Advanced Port Replicator (C/Port APR) oder der C/Dock-Erweiterungsstation angeschlossen ist, wird der Netzadapter an dem C/Port APR oder der C/Dock-Erweiterungsstation angeschlossen und *nicht* am Computer.

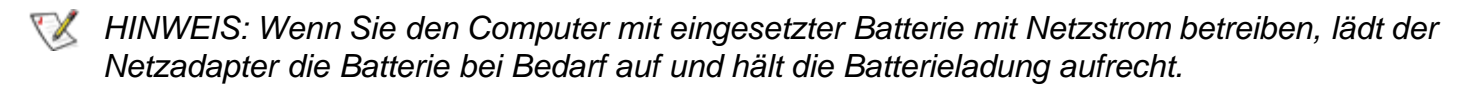

**VORSICHT: Der Netzadapter sollte in einem gut belüfteten Bereich (z.B. auf dem Tisch oder Fußboden) plaziert werden, wenn er zum Betreiben des Computers oder Laden der Batterie eingesetzt wird. Den Netzadapter nicht in einem schlecht belüfteten Bereich (z.B. in der Gerätetasche) verwenden.**

#### <span id="page-55-1"></span>**Netzadapter anschließen**

Der Netzadapter wird wie folgt angeschlossen:

- 1. Schließen Sie das Stromkabel am Netzadapter an (siehe [Abbildung 1\)](#page-55-2).
- 2. Stecken Sie das Netzadapterkabel in den Netzadapteranschluß des Computers.
- 3. Schließen Sie das Stromkabel an eine geerdete Wechselspannungsquelle an.

#### <span id="page-55-2"></span>**Abbildung 1. Netzadapter anschließen**

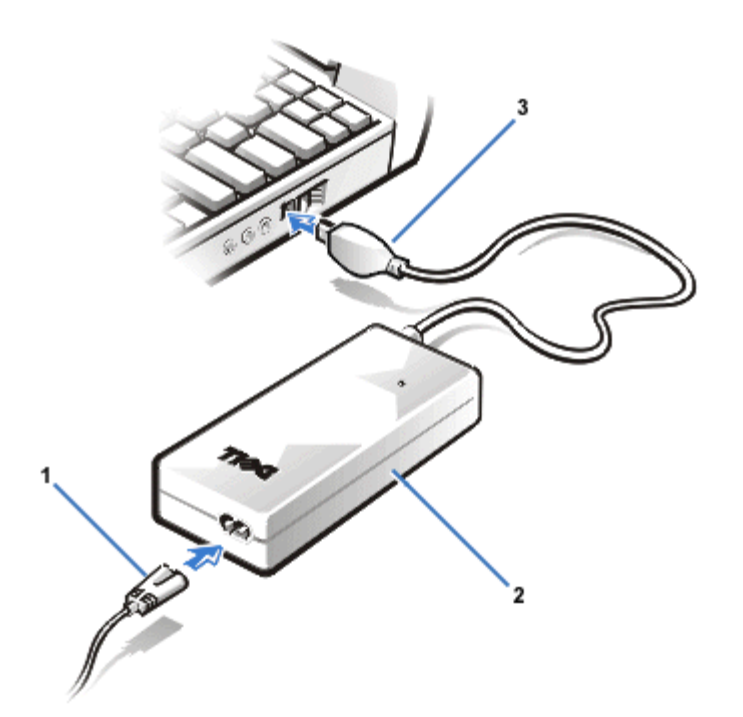

[Zurück zur Inhaltsseite](#page-0-0)

# **Batterien: Dell™ Latitude™ CPi A-Series System-Benutzerhandbuch**

[Informationen über die Batterien](#page-57-0) | Laden einer überhitzten Batterie | [Batteriegebrauch](#page-58-0) | Batterie einsetzen | Batterie-Ladeanzeige | Erste Warnung: Niedriger Batteriestatus | Zweite Warnung: Niedriger Batteriestatus | Batterie aufladen | Batteriestörungen ermitteln | [Batterien entsorgen](#page-63-0) | [Informationen über die Batterieleistung](#page-63-1)

# <span id="page-57-0"></span>**Informationen über die Batterien**

Der Computer wird von einer Lithium-Ionen-Batterie gespeist, wenn keine Wechselspannungsquelle verfügbar ist. Der Computer enthält serienmäßig eine Batterie im Batterieschacht. Lithium-Ionen-Batterien haben eine längere Betriebsdauer als herkömmliche Batterien und müssen nicht so oft ausgetauscht werden. Zudem kann zur Verdoppelung der Betriebsdauer der Batterie optional eine zweite Batterie im Modulschacht installiert werden.

Die in Ihrer Computerbatterie verwendete Lithium-Ionen-Technologie bedeutet für die Umwelt eine deutlich geringere Belastung als die Lithium-Metall-Technologie, die in einigen älteren Batterien (z.B. Uhrenbatterien) verwendet wurde. Erschöpfte Batterien dürfen nicht in den regulären Haushaltsmüll geworfen werden. Entsorgen Sie die alte Batterie ordnungsgemäß.

- Bei einer einzelnen, voll aufgeladenen Batterie kann von einer Batterie-Betriebsdauer von 3 bis 5 Stunden ausgegangen werden; bei zwei voll aufgeladenen Batterien sind 6 bis 10 Stunden zu erwarten. Die tatsächliche Batterieleistung hängt von den jeweils aktivierten Energieverwaltungsfunktionen und den jeweils benutzen Anwendungsprogrammen ab.
- Bei zwei installierten Batterien bezieht der Computer zunächst Strom von der Batterie im Modulschacht. Der Netzadapter lädt die Batterie im Batterieschacht zuerst auf.
- Anhand der eingebauten Ladeanzeige kann der Ladezustand einer Batterie überprüft werden, bevor diese in den Computer eingesetzt wird.
- Durch die Selbsttest-Kapazität der Batterie werden Sie auf bestimmte Batteriebedingungen, z.B. einen niedrigen Ladezustand, aufmerksam gemacht.
- Lithium-Ionen-Batterien haben keine negativen Auswirkungen auf den Batteriespeicher, d.h. Sie können die Batterie nach Belieben auswechseln, ohne dadurch eine Reduzierung ihrer Ladekapazität befürchten zu müssen.
- Eine Batterie hat eine Lebensdauer von maximal 500 Ladungen bis zur vollen Kapazität und 2000 Teilladungen, vorausgesetzt, daß das Aufladen bei normaler Zimmertemperatur stattfindet.

*HINWEIS: Die Batterie ist nur für den Einsatz in Dell Latitude CP-Series Notebook-Computern vorgesehen. Verwenden Sie die Batterie in keinem anderen Computer, und verwenden Sie keine Batterien aus anderen Computern mit der Dell Latitude CP-Series.*

# **Laden einer überhitzten Batterie**

**Eine überhitzte Batterie läßt sich beim Anschließen des Netzadapters an den Computer nicht aufladen. Diese Sicherheitsfunktion ist wichtig, weil die Lebensdauer einer Batterie durch das Aufladen im überhitzten Zustand verkürzt wird und Beschädigungen des Computers und der Batterie** **möglich sind.**

**Die Batterietemperatur ist zu hoch, um mit dem Laden zu beginnen, wenn die Batterieanzeige abwechselnd grün und gelb blinkt. In diesem Falle ist der Computer vom Netz abzunehmen, damit er und die Batterie sich auf Zimmertemperatur abkühlen können. Danach können Sie den Computer wieder ans Netz anschließen und mit dem Laden der Batterie forfahren.**

**Wenn der Computer nicht bis auf Zimmertemperatur abgekühlt wird, beendet die Batterie den Ladevorgang, bevor sie ihre volle Ladeleistung erreicht.**

## <span id="page-58-0"></span>**Batteriegebrauch**

**Bei der Auslieferung ist die Batterie nur teilgeladen. Dell empfiehlt, die Batterie vollständig zu laden, bevor sie zum Betrieb des Computers eingesetzt wird.**

**Wenn der Computer über die Batterie gespeist wird, sollten Sie versuchen, Batterieleistung zu sparen. Die Betriebsdauer einer Batterie kann von mehreren Faktoren beeinflußt werden:**

- **Welche Stromsparfunktionen werden eingesetzt?**
- **Welcher Bildschirmtyp und Mikroprozessor ist im Computer installiert?**
- **Wird das CD-ROM-Laufwerk eingesetzt?**
- **Wie viele und welche PC-Karten und andere externe Geräte werden eingesetzt?**
- **Welche Anwendungsprogramme werden benutzt?**
- **Was ist die Kapazität der von Ihnen installierten Speichermodule (je größer die Kapazität, desto höher der Strombedarf)?**
- **Wird der Infrarot-Anschluß eingesetzt?**

**Wenn Sie den Suspendier- oder Standby-Modus aktivieren, kann der Computer ungefähr neun Tage lang über Batterie betrieben werden (wenn die Batterie vor dem Aktivieren des Suspendier- oder Standby-Modus voll aufgeladen war). Wenn beim Aktivieren des Suspendier- oder Standby-Modus zwei voll aufgeladene Batterien eingesetzt waren, kann der Computer etwa 18 Tage lang betrieben werden.**

**Wenn der Computer gelagert werden soll, sind alle Peripheriegeräte zu trennen und der Computer auszuschalten. Lassen Sie eine voll aufgeladene Batterie im Computer. Die Batterie sollte den Computer dann noch ca. 138 Tage lang mit Strom versorgen.**

### **Batterie einsetzen**

**VORSICHT: Um Datenverluste zu vermeiden, darf die Batterie nicht bei eingeschaltetem Computer ausgetauscht werden, außer wenn der Computer an das Netz angeschlossen oder eine zweite Batterie installiert ist.**

#### **Eine Batterie wird wie folgt in das Batteriefach eingesetzt.**

*HINWEISE: Sie können eine Batterie auch in den Modulschacht einsetzen.*

*Bei Bedarf sollten Sie diese Hinweise ausdrucken, bevor Sie mit dem Einsetzen der Batterie fortfahren.*

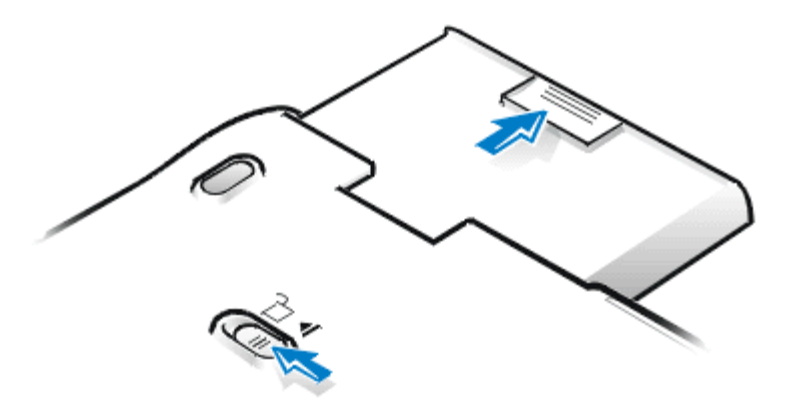

- **1. Speichern Sie Ihre Arbeit. Wenn der Computer angedockt ist, ist er auszuschalten und auszudocken.**
- **2. Wenn sich im Modulschacht eine Batterie befindet, weiter mit Schritt 4.**
- **3. Wenn sich die einzige Batterie des Computers im Batterieschacht befindet, und Sie diese Batterie auswechseln möchten, können Sie Ihre Daten wie folgt abspeichern und dann zu Schritt 4 übergehen:**
	- **Computer an das Netz anschließen und mit Schritt 4 fortfahren.**
	- **Durch Drücken von <FN><Esc> (oder <Rollen><Esc> auf einer externen Tastatur, wenn die Option External Hot Key [Externe Verknüpfungstasten] im System-Setup-Programm aktiviert wurde) wird der Suspendiermodus sofort aktiviert.**
	- **Computer durch Drücken der Tasten <FN><A> (oder <FN><Q> auf einer französischen Tastatur) in den Festplatten-Suspendiermodus versetzen. Wenn sich die grüne Betriebsanzeige ausschaltet, weiter mit Schritt 4.**
- **4. Nehmen Sie die Batterie aus dem Batterieschacht heraus.**

**Den Computerbildschirm schließen und den Computer umdrehen. Die Batterieschacht-Verriegelung in Richtung auf das Entriegelungssymbol schieben. Den Riegel mit einer Hand festhalten, und die Batterie mit der anderen Hand aus dem Schacht herausziehen.**

- **5. Den Riegel wieder loslassen.**
- **6. Die neue Batterie mit festem Druck in den Batterieschacht hineinschieben. Beim Einrasten der Batterie sollte ein Klicken zu vernehmen sein.**
- **7. Wenn der Computer in Schritt 3 in den Suspendier- oder Festplatten-Suspendiermodus versetzt wurde, den Normalbetrieb durch Betätigen des Netzschalters wieder aufnehmen.**

# **Batterie-Ladeanzeige**

**Die Batterie-Ladeanzeige besteht aus fünf Einzelanzeigen. Jede Anzeige stellt 20 Prozent der Gesamtkapazität dar. Wenn nur eine Anzeige leuchtet, sollte die Batterie vor dem Einsatz aufgeladen werden.**

**Zum Überprüfen der Ladekapazität drücken Sie auf die Batterie-Testtaste, die sich neben den Anzeigen befindet (siehe Abbildung 2). Die entsprechende Zahl der LEDs leuchtet für einige Sekunden auf und zeigt die verbleibende Kapazität an. Wenn zum Beispiel drei LEDs aufleuchten, beträgt die verbleibende Kapazität der Batterie zwischen 40 Prozent und 60 Prozent der vollen Ladekapazität.**

**Abbildung 2. Batterie-Ladeanzeige**

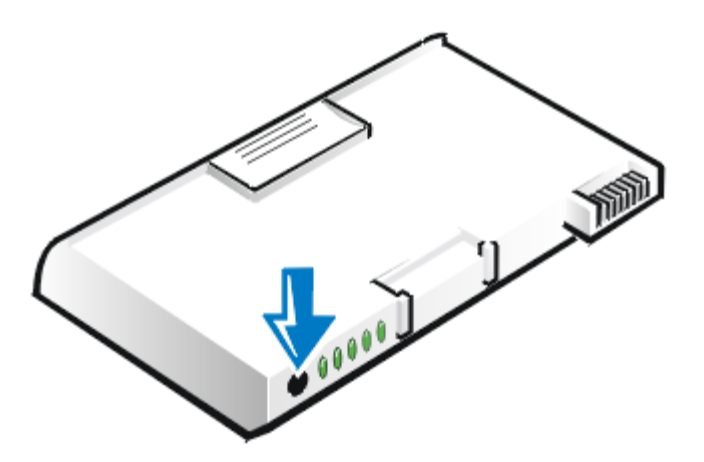

*HINWEISE: Wenn beim Überprüfen der Ladekapazität der Batterie eine Anzeige schnell blinkt, deutet dies auf ein kurzfristiges Versagen oder ein möglicherweise korrigierbares Versagen wie z.B. Überhitzen hin. Lassen Sie die Batterie einige Minuten lang abkühlen, bevor Sie die Ladekapazität erneut überprüfen.*

*Wenn ein dauerhaftes Versagen der Batterie eingetreten ist, sind beim Drücken der Batterie-Testtaste keine Anzeigen sichtbar. Wenn eine derartige Batterie in den Computer eingesetzt wird, blinkt die gelbe Batterieanzeige am Computer schnell. Rufen Sie bei Dell an, um eine neue Batterie zu kaufen, oder besuchen Sie Dell im Internet unter der Adresse <http://www.dell.com/>. Entsorgen Sie die alte Batterie ordnungsgemäß.*

#### **Verbleibende Ladekapazität (in Prozent)**

- **Wenn eine Anzeige leuchtet, beträgt die verbleibende Kapazität der Batterie zwischen 1 und 20 Prozent.**
- **Wenn zwei Anzeigen leuchten, beträgt die verbleibende Kapazität der Batterie zwischen 21 und 40 Prozent.**
- **Wenn drei Anzeigen leuchten, beträgt die verbleibende Kapazität der Batterie zwischen 41 und 60 Prozent.**
- **Wenn vier Anzeigen leuchten, beträgt die verbleibende Kapazität der Batterie zwischen 61 und 80 Prozent.**
- **Wenn fünf Anzeigen leuchten, beträgt die verbleibende Kapazität der Batterie zwischen 81 und 100 Prozent.**

# **Erste Warnung: Niedriger Batteriestatus**

**Die erste Warnung "Niedriger Batteriestatus" – eine blinkende gelbe Batterieanzeige – erscheint,**

**wenn unter den aktuellen Strombedingungen und ohne Anschluß des Computers an das Netz noch eine Batteriezeit von ca. 15 Minuten verbleibt. Abbildung 3 zeigt die Batterieanzeige.**

**Abbildung 3. Statusanzeigen**

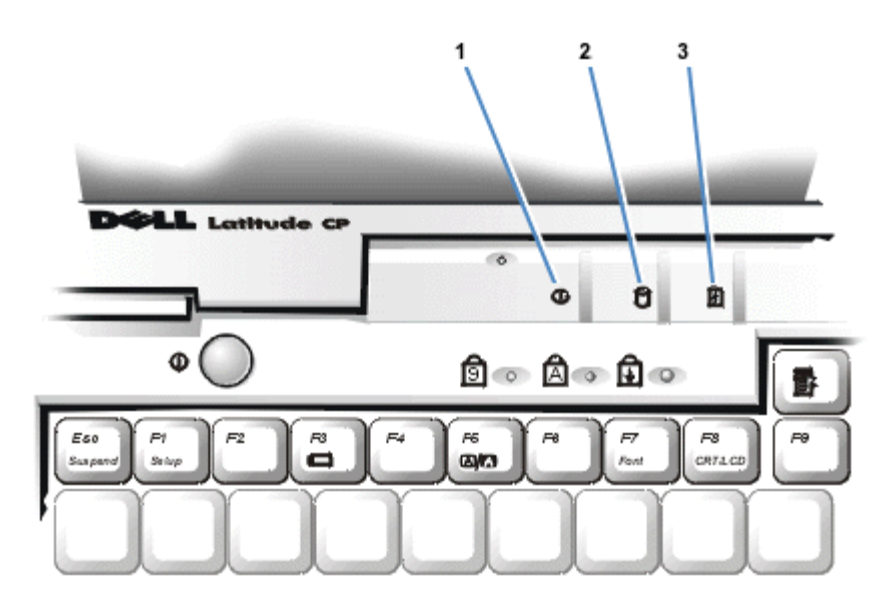

- **1** Betriebsanzeige
- **2** Laufwerkzugriffsanzeige
- **3** Batterieanzeige

**VORSICHT: Wenn Sie die Warnung "Niedriger Batteriestatus" sehen, speichern Sie Ihre Arbeit sofort. Tauschen Sie dann die Batterie aus, oder schließen Sie Ihren Computer ans Netz an.**

**Wenn keine Eingabe-/Ausgabe(E/A)-Aktivitäten eintreten, aktiviert der Computer 75 Sekunden nach dem Aufleuchten der ersten Warnung "Niedriger Batteriestatus" den Festplatten-Suspendiermodus. Wenn der Computer keine Festplatten-Suspendierpartition hat, schaltet er sich in den Suspendiermodus. In diesem Modus kann der Computer Daten mehrere Stunden lang beibehalten.**

**Haben Sie Ihren Computer so eingestellt, daß er nach einer bestimmten Zeit ohne E/A-Aktivität auf Festplatten-Suspendiermodus schaltet, wird der Computer in den Festplatten-Suspendiermodus umschalten, bevor er die letzte Warnung "Niedriger Batteriestatus" ausgibt. Nachdem der Festplatten-Suspendiermodus aktiviert wurde, wird keine weitere Leistung verbraucht.**

**VORSICHT: Den Computer auf keinen Fall ausschalten, wenn eine Laufwerk-Zugriffsanzeige aufleuchtet. Andernfalls könnte es zu Datenverlust kommen. Schließen Sie statt dessen zuerst alle Anwendungen, bevor Sie Ihren Computer ausschalten.**

### **Zweite Warnung: Niedriger Batteriestatus**

**Die zweite Warnung: "Niedriger Batteriestatus" — eine dauerhaft leuchtende gelbe Batterieanzeige erscheint, wenn unter den aktuellen Strombedingungen und ohne Anschluß des Computers an das Netz noch eine Batteriezeit von ca. 5 Minuten verbleibt.**

**Wenn keine weiteren Eingabe-/Ausgabe(E/A)-Aktivitäten eintreten, aktiviert der Computer 15 Sekunden nach dem Aufleuchten der zweiten Warnung "Niedriger Batteriestatus" den Festplatten-** **Suspendiermodus. Wenn der Computer keine Festplatten-Suspendierpartition hat, schaltet er sich in den Suspendiermodus. In diesem Modus kann der Computer Daten mehrere Stunden lang beibehalten.**

**Befindet sich der Computer bereits im Suspendiermodus, wenn die letzte Warnung "Niedriger Batteriestatus" ausgegeben wird, aktiviert der Computer sofort den Festplatten-Suspendiermodus. Falls der Festplatten-Suspendiermodus deaktiviert wurde, schaltet der Computer wieder in den Suspendiermodus.**

**VORSICHT: Um Datenverlust (und eine mögliche Beschädigung von Festplattensektoren) zu vermeiden, ist die Arbeit nach der zweiten Warnung "Niedriger Batteriestatus" sofort abzuspeichern. Danach den Computer ans Netz anschließen oder in den Suspendiermodus versetzen. Andernfalls schaltet der Computer selbständig ab, wenn die Batterie vollkommen erschöpft wird, ohne daß er geöffnete Dateien sachgemäß schließt.**

# **Die Batterie laden**

**Jedesmal, wenn Sie den Computer ans Netz anschließen oder eine Batterie in einen ans Netz angeschlossenen Computer einsetzen, wird die Batterieladung vom Computer überprüft. Der Netzadapter lädt die Batterie (bei Bedarf) auf und hält die Batterieladung aufrecht.**

*HINWEIS: Für eine maximale Batterieleistung darf die Batterie nur bei normaler Zimmertemperatur aufgeladen werden.*

**Wenn im Computer zwei Batterien installiert sind, lädt der Netzadapter zuerst die Batterie im Batterieschacht und dann die Batterie im Modulschacht auf.**

**Eine in einen ans Netz angeschlossenen Computer eingesetzte Batterie beginnt sofort mit dem Aufladen. Die grüne Betriebsanzeige leuchtet stetig, während der Netzadapter die Batterie auflädt. Die Anzeige beginnt zu blinken, wenn der Schnell-Ladezyklus abgeschlossen ist. Während die Anzeige blinkt, puffert der Netzadapter die Batterie bis zu ihrer vollen Ladekapazität. Die Anzeige blinkt so lange, bis Sie die Batterie entfernen oder den Computer vom Netz trennen.**

**VORSICHT: Wenn die Batterieanzeige abwechselnd grün und gelb blinkt, während der Computer ans Netz angeschlossen ist, trennen Sie den Computer von der Netzstromversorgung, und lassen Sie ihn sowie die Batterie bis auf Zimmertemperatur abkühlen. Schließen Sie den Computer dann wieder ans Netz an, und fahren Sie mit dem Laden der Batterie fort. Wenn der Computer nicht bis auf Zimmertemperatur abgekühlt wird, beendet die Batterie den Ladevorgang, bevor sie ihre volle Ladeleistung erreicht.**

**Wenn der Computer ausgeschaltet wird, benötigt der Netzadapter ca. 1 Stunde zum vollen Aufladen einer Batterie, die völlig entladen wurde. Wenn der Computer feststellt, daß die Batterie an ihrer Kapazitätsgrenze ist, verzichtet der Netzadapter auf den Schnell-Ladeprozeß und beginnt mit der Batteriepufferung. Bei eingeschaltetem Computer dauert es ca. 2,5 Stunden, um eine völlig entleerte Batterie wiederaufzuladen; diese Angabe hängt jedoch davon ab, welche Geräte Sie benutzen und welche Programme laufen.**

*HINWEIS: Sie können die Batterie beliebig lange im Computer lassen. Der integrierte Schaltkreis der Batterie verhindert, daß sie überladen wird.*

## **Batteriestörungen ermitteln**

**Batteriestörungen können verhindern, daß eine Batterie voll aufgeladen wird, so daß unvorhergesehene Probleme auftreten können. Rufen Sie bei Dell an, um eine neue Batterie zu erhalten, oder besuchen Sie Dells Server im Internet unter der Adresse [http://www.dell.com/.](http://www.dell.com/)** 

- **Die Batterietemperatur ist zu hoch, um mit dem Laden zu beginnen, wenn die Batterieanzeige abwechselnd grün und gelb blinkt. Schalten Sie den Computer aus, und lassen Sie die Batterie und den Computer auf Zimmertemperatur abkühlen.**
- **Wenn die Batterieanzeige 4 Sekunden lang gelb blinkt, wenn Sie den Netzadapter anschließen oder trennen, oder wenn der Netzschalter betätigt wird, müssen Sie die Batterie auswechseln.**
- **Überprüfen Sie vor dem Einsetzen einer Batterie in den Computer deren Batterieanzeige, damit Sie nicht versehentlich eine defekte Batterie einsetzen.**

### <span id="page-63-0"></span>**Batterie entsorgen**

**Wenn die Batterie nicht mehr in der Lage ist, eine Ladung beizubehalten, ist sie den örtlichen Bestimmungen entsprechend zu entsorgen.**

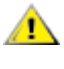

**VORSICHT: Die Batterie nicht durchstoßen oder einer offenen Flamme aussetzen.**

*HINWEISE: Die in der Computerbatterie verwendete Lithium-Ionen-Technologie bedeutet für die Umwelt eine deutlich geringere Belastung als die Lithium-Metall-Technologie, die in einigen älteren Batterien (z.B Uhrenbatterien) verwendet wurde.*

*Dieser Computer wird mit einer Lithium-Ionen-Batterie geliefert. Lithium-Ionen-Batterien haben eine längere Betriebsdauer als herkömmliche Batterien und müssen nicht so oft ausgetauscht werden. Entsorgen Sie die alte Batterie ordnungsgemäß. Rufen Sie bei Dell an, um eine neue Batterie zu kaufen, oder besuchen Sie Dells World Wide Web Server unter der Adresse <http://www.dell.com/>.*

### <span id="page-63-1"></span>**Informationen über die Batterieleistung**

**Jedesmal, wenn der Computer über eine Netzspannungsquelle und nicht über die Batterie betrieben wird, spart er automatisch Batteriestrom. Bei Netzbetrieb des Computers wird sogar gleichzeitig die Batterie aufgeladen. Die Lebensdauer der Batterie wird zum größten Teil durch die Anzahl der Aufladungen bestimmt; deshalb sollte, wann immer dies möglich ist, eine Netzspannungsquelle eingesetzt werden (soweit vorhanden).**

**Die Energieverwaltung kann anwenderspezifisch eingerichtet werden, indem Sie die Stromsparfunktionen Ihres Computers gesondert einstellen können. Diese Funktionen reduzieren den Stromverbrauch durch Überwachung von Anwendungen und Computergeräten auf Inaktivität, und indem bestimmte interne Geräte des Computers verlangsamt oder abgeschaltet werden.**

*HINWEISE: Bei Verwendung bestimmter Stromsparfunktionen wird häufig ein gewisser Teil der Systemleistung zugunsten der verbesserten Batteriebetriebszeit aufgegeben. Beispiel: Beim Abschalten des Festplattenlaufwerks könnte beim nächsten Zugriff auf die Festplatte eine Verzögerung eintreten.*

*Andere Energieverwaltungsoptionen, z.B. Suspendiermodus, beenden fast alle Systemaktivitäten. Dadurch wird beim Unterbrechen der Arbeit die Stromkonservierung maximiert.*

**Probieren Sie die Stromsparfunktionen aus, um die optimale Stromersparnis für Ihre Arbeitsumgebung zu ermitteln.**

**[Zurück zur Inhaltsseite](#page-0-0)**

# **CD-ROM-Laufwerk: Dell™ Latitude™ CPi A-Series System-Benutzerhandbuch**

[Zum Einsatz des CD-ROM-Laufwerks](#page-65-0) | [Pflege der CDs](#page-66-0) | [Arten unterstützter CDs](#page-66-1)

# <span id="page-65-0"></span>**Zum Einsatz des CD-ROM-Laufwerks**

Das CD-ROM-Laufwerk ist ein schreibgeschütztes Gerät, mit dem Sie die meisten im Handel erhältlichen 8 oder 12-cm-Ton- und Video-CDs auf dem Computer abspielen können. Dell hat die entsprechenden CD-ROM-Laufwerksgerätetreiber auf dem Festplattenlaufwerk installiert.

Verwenden Sie das CD-ROM-Laufwerk im Modulschacht des Computers. Das CD-ROM-Laufwerk kann nicht extern eingesetzt werden. Sie müssen den Computer ausschalten, bevor das CD-ROM-Laufwerk in den Modulschacht eingesetzt wird. Detaillierte Anleitungen für den Einbau von Geräten in den Modulschacht finden Sie im Abschnitt [Zum Einsatz des Modulschachts.](#page-37-0)

#### **Abbildung 1. CD-ROM-Laufwerk**

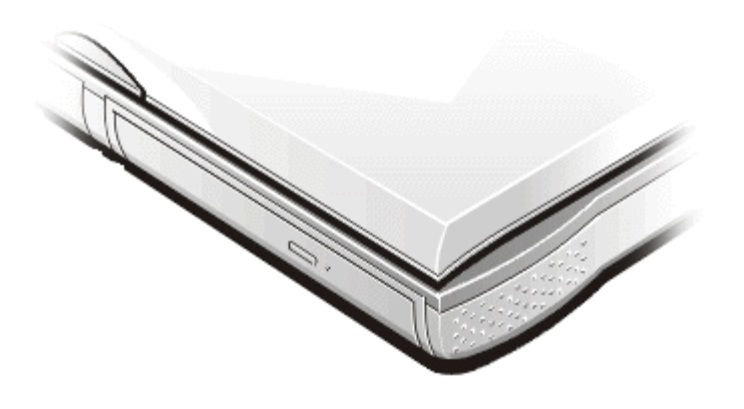

**VORSICHT: Schützen Sie das CD-ROM-Laufwerk, wenn es sich nicht im Modulschacht befindet. Üben Sie keinen Druck auf das Laufwerk aus, und stellen Sie keine Gegenstände darauf ab, da dies den Laufwerksmotor beschädigen könnte. Halten Sie das Laufwerk so sauber wie möglich.**

Zum Abspielen einer CD betätigen Sie die Auswurftaste an der Vorderseite des CD-ROM-Laufwerks, oder drücken Sie <FN><F10>. Wenn das Magazin ausgefahren wird, legen Sie die CD in das Magazin ein (die Seite mit dem Etikett nach oben). Stellen Sie sicher, daß die CD richtig auf der Drehachse ruht. Drücken Sie anschließend das Magazin vorsichtig ins Laufwerk.

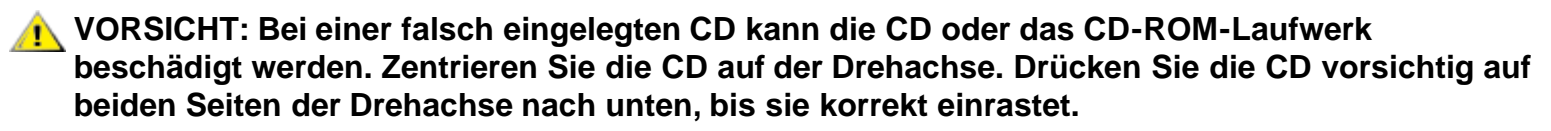

**VORSICHT: Das CD-ROM-Laufwerk darf nicht benutzt werden, während der Computer bewegt wird. Dieses könnte den Datenfluß zwischen dem CD-ROM-Laufwerk und dem Festplattenlaufwerk bzw. Diskettenlaufwerk unterbrechen.**

Wenn das CD-ROM-Laufwerk in Betrieb ist, blinkt die Laufwerkzugriffsanzeige an der Vorderseite des Computers.

Wenn Sie das Betriebssystem Microsoft® Windows® 95 oder Windows 98 verwenden, deaktivieren Sie die Auto-Abspielfunktion, während Sie das CD-ROM-Laufwerk verwenden. (Die Auto-Abspielfunktion kann die Energieverwaltungsfunktionen des Computers beeinträchtigen.) Wurde das Betriebssystem von Dell vorinstalliert, wurde die automatische Abspielfunktion deaktiviert. Wenn Sie das Betriebssystem neu installieren oder selbst installiert haben, sollten Sie sicherstellen, daß die Auto-Abspielfunktion deaktiviert ist, wenn Sie das CD-ROM-Laufwerk verwenden möchten.

Anleitungen zum Ändern der Option **Automatische Benachrichtigung beim Wechsel** entnehmen Sie bitte dem Betriebssystem-Benutzerhandbuch.

# <span id="page-66-0"></span>**Pflege der CDs**

- Niemals eine beschädigte oder verzogene CD verwenden.
- Die CD stets nur an ihrem Rand halten. Ein Berühren ihrer Oberfläche vermeiden.
- Staub, Schmierflecken oder Fingerabdrücke stets mit einem sauberen, trockenen Tuch von der CD-Oberfläche abwischen. Dabei von der Mitte zum Rand der CD hin wischen.
- Zum Reinigen der CDs keinesfalls Lösungsmittel wie etwa Benzin, Plattenreiniger oder Antistatiksprays verwenden.
- Nicht auf die Oberfläche einer CD schreiben.
- CDs an einem kühlen, trockenen Platz in ihren Schutzbehältern aufbewahren. CDs können durch extreme Temperaturen beschädigt werden.
- Eine CD weder verbiegen noch fallenlassen.
- Nichts auf die CD stellen.

### <span id="page-66-1"></span>**Unterstützte CD-Typen**

- CD-ROM-Red-Book-Audio-Discs (CD-DA)
- CD-ROM-Yellow-Book-Daten-Discs, Modus-1 und Modus-2
- CD-ROM XA (Modus-2 Form 1 und Form 2; ohne Adaptive Differential Pulse Code Modulation [ADPCM])
- CD-1 (Modus-2, Form 1 und Form 2)
- CD-1 Ready
- CD-Bridge
- Foto-CD, CD-R (Einzel- und Mehrfachsitzungen)
- Video-CD
- CD-RW (das 24x-CD-ROM-Laufwerk unterstützt CD-RW)

#### [Zurück zur Inhaltsseite](#page-0-0)

# **Bildschirm: Dell™ Latitude™ CPi A-Series System-Benutzerhandbuch**

[Helligkeit einstellen](#page-67-0) | [Erweiterter Videomodus](#page-67-1) | [Videotreiber und Bildschirmauflösung](#page-68-0) | [Bildschirmauflösung](#page-68-1) [individuell einstellen](#page-68-1) | [Unterstützung mehrerer Bildschirme](#page-69-0) | [Wenn Bildschirmprobleme auftreten](#page-69-1)

# <span id="page-67-0"></span>**Helligkeit einstellen**

Um die Helligkeit an die örtlichen Beleuchtungsbedingungen oder die Videoausgabe der verwendeten Software anzupassen, können die in [Tabelle 1](#page-67-2) gezeigten Tastenkombinationen verwendet werden.

*HINWEIS: Wenn der Computer von der Batterie gespeist wird, ist die Bildschirmhelligkeit so niedrig wie möglich einzustellen, um noch ein angenehmes Bild zu erhalten. Durch minimale Einstellung der Bildschirmhelligkeit kann bis zu 10 Prozent der Batterieleistung gespart werden.*

#### <span id="page-67-2"></span>**Tabelle 1. Tastenkombinationen zur Helligkeitseinstellung und deren Funktionen**

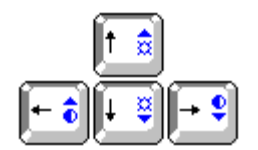

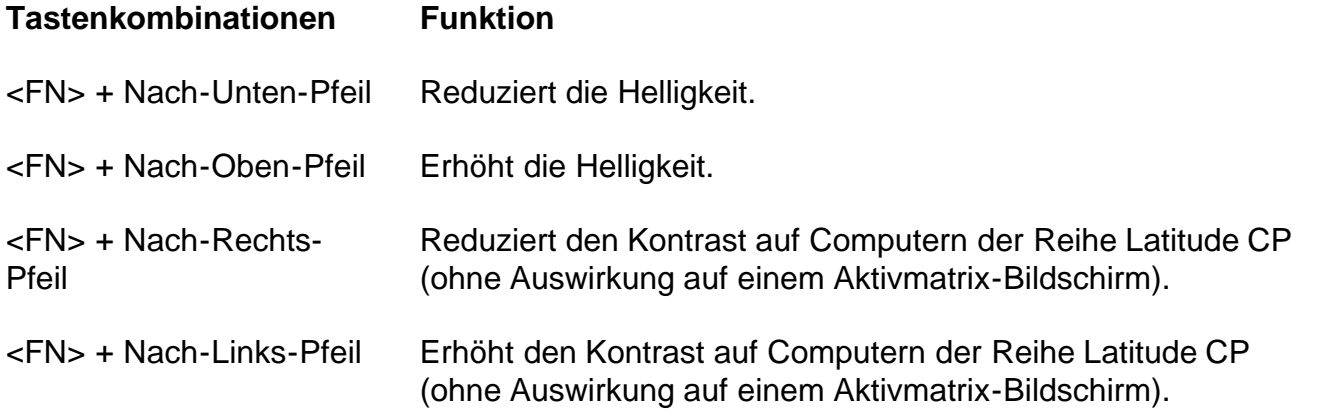

*HINWEISE: Der Kontrast kann auf einem Aktivmatrix-Bildschirm (Dünnschichttransistor [Thin-Film Transistor, TFT]) nicht geändert werden.*

*Zum Verwenden von Tastenkombinationen auf einer externen Tastatur aktivieren Sie die Option External Hot Key (Externe Verknüpfungstasten) im System-Setup-Programm, und benutzen Sie <Rollen> anstelle von <FN>.*

#### <span id="page-67-1"></span>**Erweiterter Videomodus**

Wenn Sie im Textmodus arbeiten, können Sie den zur Textanzeige verwendeten Schriftsatz auswählen.

Drücken Sie <FN><F7>, um zwischen normaler Serifenschrift und einer Serifenschrift mit zusätzlichem Durchschuß umzuschalten. Der erweiterte Videomodus ist nützlich, wenn Sie mit Auflösungen von 640 x 480 Pixel oder niedriger arbeiten und einen 12,1-Zoll-SVGA- (Super Video Graphics Array) oder einen 13,3-Zoll-XGA-Bildschirm (Extended Graphics Array) verwenden, oder wenn Sie mit einer Auflösung von 800 x 600 Pixel arbeiten und einen 13,3-Zoll-XGA-Bildschirm verwenden.

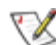

*HINWEIS: Bei MS-DOS®-Programmen, die heruntergeladene Schriftarten verwenden, können Sie Schwierigkeiten bei der Verwendung der Bildschirmschriftsätze bekommen.*

# <span id="page-68-0"></span>**Videotreiber und Bildschirmauflösung**

Die von Dell auf dem Computer installierten Videotreiber arbeiten mit dem Betriebssystem und ermöglichen Ihnen, die Bildschirmauflösung, die Anzahl der Bildschirmfarben und die Auffrischrate des Bildschirms nach Ihren Bedürfnissen einzustellen.

*HINWEIS: Die von Dell bereitgestellten Videotreiber sind für den Computer in bezug auf Leistung optimiert. Dell empfiehlt deshalb nur diese Videotreiber mit Ihrem gelieferten Betriebssystem einzusetzen.*

Tabelle 2 zeigt die vom Computer unterstützten Auflösungs- und Farbkombinationen.

#### **Tabelle 2. Unterstützte Auflösungs- und Farbkombinationen**

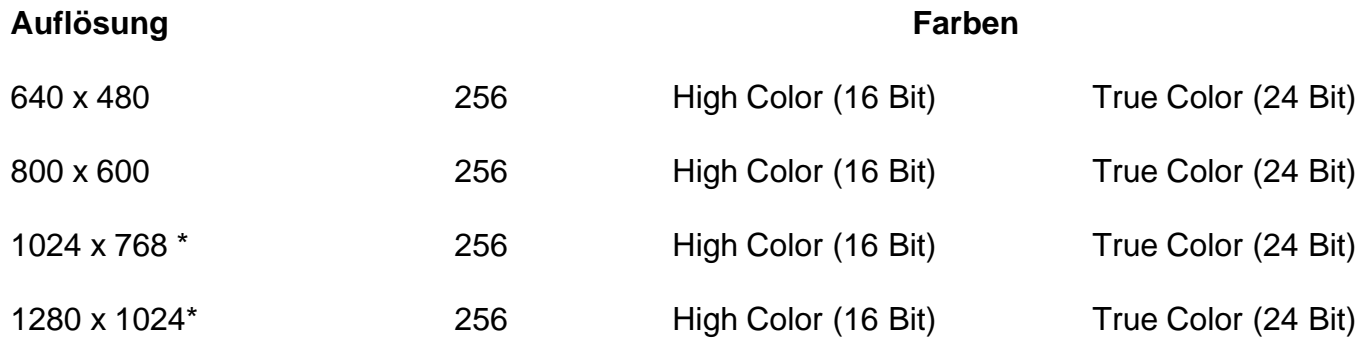

#### *\* Nur für externen Bildschirm*

Um mehr Farben anzuzeigen, ist eine niedrigere Auflösung zu wählen. Wenn eine Auflösung und Farbkombination gewählt wird, die das System nicht unterstützt, wählt das System automatisch die nächste unterstützte Kombination.

Die Grafikkarte im Computer unterstützt höhere Auflösungen, wenn ein am Computer angeschlossener externer Bildschirm verwendet wird. Prüfen Sie anhand der Dokumentation, die mit dem externen Bildschirm geliefert wurde, welches Auflösungsvermögen der VGA-Bildschirm unterstützen kann.

# <span id="page-68-1"></span>**Bildschirmauflösung individuell einstellen**

1. Klicken Sie auf die Schaltfläche **Start**, zeigen Sie auf **Einstellungen**, und klicken Sie dann auf **Systemsteuerung**.

Das Fenster Systemsteuerung erscheint.

2. Doppelklicken Sie auf das Symbol **Anzeige**.

Das Fenster **Eigenschaften von Anzeige** erscheint.

3. Klicken Sie auf die Registerkarte **Einstellungen**, und stellen Sie das Auflösungsvermögen durch Verschieben des Schiebeschalters im Feld **Desktop** ein. Wählen Sie unter **Farbpalette** die Anzahl der Farben aus. Für weitere Informationen siehe die Dokumentation zum Betriebssystem.

Wenn Sie eine Auflösung oder Farbpalette wählen, die höher als die von der Anzeige unterstützte Auflösung ist, werden die Einstellungen automatisch auf die nächstmögliche Einstellung festgelegt.

- 4. Klicken Sie auf die Registerkarte **NeoMagic**, wenn Sie die Bildauffrischung einstellen möchten. Folgen Sie dann den Anweisungen auf Ihrem Bildschirm.
- *HINWEIS: Die Auffrischrate läßt sich nur an einem externen Bildschirm einstellen. Ist die Registerkarte NeoMagic deaktiviert, so heißt das, daß Ihr externer Bildschirm die Auffrischrate automatisch einstellt.*

# <span id="page-69-0"></span>**Unterstützung mehrerer Bildschirme**

Unter dem Betriebssystem Microsoft® Windows® 98 kann ein externer Bildschirm als Erweiterung des internen Bildschirms verwendet werden. Der Computer wird wie folgt für die Unterstützung mehrerer Bildschirme eingestellt:

- 1. Schließen Sie den externen Bildschirm an. Siehe Anschluß eines externen Bildschirms.
- 2. Klicken Sie auf die Schaltfläche **Start**, zeigen Sie auf **Einstellungen**, und klicken Sie dann auf **Systemsteuerung**
- 3. Doppelklicken Sie im Fenster **Systemsteuerung** auf das Symbol **Anzeige**.
- 4. Klicken Sie im Fenster **Eigenschaften von Anzeige** auf die Registerkarte **Einstellungen**.
- 5. Ändern Sie die Option **Farbpalette** auf **256 Farben** oder **High Color (16 Bit)**.
- 6. Stellen Sie die Auflösung unter dem **Bildschirmbereich** auf **800 x 600 Pixel** ein.
- 7. Klicken Sie auf die Registerkarte **NeoMagic**.
- 8. Aktivieren Sie das Kontrollkästchen **"Set Dual-Display" (Unterstützung mehrerer Bildschirme festlegen)**, und klicken Sie auf **Übernehmen**.
- 9. Klicken Sie auf **Ja**, wenn zum Neustart des Computers aufgefordert wird.
- 10. Nachdem der Computer neu gestartet wurde, öffnen Sie nochmals das Symbol **Anzeige** in der **Systemsteuerung**.
- 11. Klicken Sie auf die Registerkarte **Einstellungen**. Jetzt erscheinen zwei Bildschirme in diesem Fenster.
- 12. Klicken Sie auf den inaktiven Bildschirm. Wenn Sie gefragt werden, ob dieser Bildschirm zu aktivieren ist, klicken Sie auf **Ja** und dann auf **Übernehmen**.

# <span id="page-69-1"></span>**Wenn Bildschirmprobleme auftreten**

Wenn der Computer mit Strom versorgt wird, aber auf dem Bildschirm nichts angezeigt wird (z.B. kein Licht,

Text oder Grafik), oder wenn die Bildschirmanzeige nicht wie erwartet erscheint, sollte eine der folgenden Maßnahmen zur Abhilfe eingesetzt werden:

- 1. Wenn der Bildschirm leer ist, könnte sich der Computer im Suspendier- oder Standby-Modus befinden. Drücken Sie den Netzschalter, um den Normalbetrieb wieder aufzunehmen. Wenn der Bildschirm dunkel ist und die LED der Netzbetriebsanzeige leuchtet, könnte das Bildschirm-Zeitlimit eingetreten sein. In diesem Fall irgendeine Taste auf der integrierten Tastatur drücken, um mit dem Normalbetrieb fortzufahren.
- 2. Wenn die Anzeige Niedriger Batteriestatus blinkt, den Netzadapter am Computer anschließen oder die Batterie auswechseln.
- 3. Stellen Sie die Helligkeit oder den Kontrast ein.
- 4. Wenn der Computer mit einem externen Monitor verbunden ist, die Tasten <FN><F8> drücken, um das Videobild zum Bildschirm zu schalten.

[Zurück zur Inhaltsseite](#page-0-0)

# **Diskettenlaufwerk: Dell™ Latitude™ CPi A-Series System-Benutzerhandbuch**

Der Computer wurde mit einem 3,5-Zoll-Diskettenlaufwerk (siehe [Abbildung 1](#page-71-0)) im Modulschacht ausgeliefert. Um ein anderes Gerät im Modulschacht zu verwenden, ist das Diskettenlaufwerk zuerst zu entfernen. Detaillierte Anleitungen für den Einbau von Geräten in den Modulschacht finden Sie im Abschnitt [Zum Einsatz des Modulschachts.](#page-37-0)

*HINWEIS: Falls der Computer an dem C/Port Advanced Port Replicator (C/Port APR) oder der C/Dock-Erweiterungsstation angeschlossen ist, ist er vor dem Einsetzen oder Entfernen eines Diskettenlaufwerks zuerst auszuschalten und abzutrennen.*

Mit dem 3,5-Zoll-Diskettenlaufwerk können Programme installiert und Daten unter Benutzung von 3,5-Zoll-Disketten übertragen werden.

#### <span id="page-71-0"></span>**Abbildung 1. Diskettenlaufwerk**

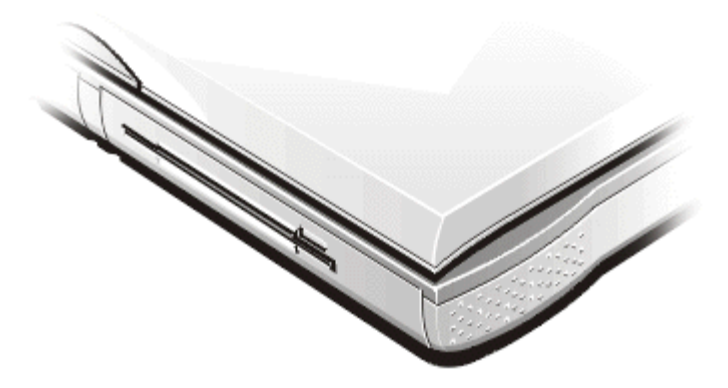

Um das Laufwerk einzusetzen, legen Sie eine 3,5-Zoll-Diskette in das Laufwerk ein (die Aufkleberseite zeigt nach oben, und die Metallschieberseite zuerst einschieben). Schieben Sie die Diskette so weit in das Laufwerk, bis die Auswurftaste herausspringt.

#### **VORSICHT: Den Computer nicht mit einer Diskette im Diskettenlaufwerk transportieren. Dadurch könnte die Auswurftaste abbrechen und das Laufwerk beschädigt werden.**

Um die Diskette freizugeben, drücken Sie auf die Auswurftaste und nehmen die Diskette heraus.

Wenn auf Daten vom Diskettenlaufwerk im Modulschacht zugegriffen wird, blinkt die Laufwerkszugriffsanzeige.

*HINWEIS: Das Diskettenlaufwerk kann auch als externes Gerät benutzt werden, indem es an den parallelen Schnittstellenanschluß an der Rückseite des Computers angeschlossen wird. Wenn die Option Diskette Reconfig (Disketten-Neukonfiguration) im System-Setup-Programm aktiviert wurde, muß der Computer nach dem Anschließen des Diskettenlaufwerks an die parallele Schnittstelle nicht neu gestartet werden.*
# **Tastatur: Dell™ Latitude™ CPi A-Series System-Benutzerhandbuch**

[Integrierte Zehnertastatur](#page-73-0) | [Bildschirm-Tastenkombinationen](#page-74-0) | [Stromspar-Tastenkombinationen](#page-74-1) | [Prozessortaktraten-](#page-75-0)[Tastenkombinationen](#page-75-0) | [Lautsprecher-Tastenkombinationen](#page-75-1) | [Systemfunktionen-Tastenkombinationen](#page-75-2) | [Tastenkombinationen für das CD-ROM-Laufwerk](#page-76-0)

#### <span id="page-73-0"></span>**Integrierte Zehnertastatur**

Es empfiehlt sich bei bestimmten Arbeiten, zur Eingabe von Zahlen in Tabellenkalkulationen oder in Finanzprogrammen die integrierte Zehnertastatur (siehe [Abbildung 1](#page-73-1)) zu verwenden. Die integrierte Zehnertastatur benutzt auch einige der Tasten auf der Tastatur des Computers. Die Zahlen und Symbolzeichen sind rechts von diesen Tasten gekennzeichnet; die Cursor-Steuerungsfunktionen sind an ihrer Vorderseite markiert. Zum Aktivieren der integrierten Zehnertastatur drücken Sie auf die Taste <Num Lk> (die **Num-Lock**-Anzeige leuchtet auf).

#### <span id="page-73-1"></span>**Abbildung 1. Integrierte Zehnertastatur**

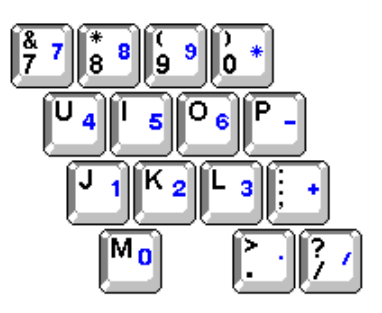

Bestimmte Tastenkombinationen können unabhängig davon benutzt werden, ob die Zehnertastatur ein- oder ausgeschaltet ist.

*HINWEIS: Benutzen Sie auf einer externen Tastatur die Taste <Rollen> zusammen mit den entsprechenden Tasten, vorausgesetzt, die Option External Hot Key (Externe Verknüpfungstasten) wurde im System-Setup-Programm aktiviert.*

#### **Tabelle 1. Tastenkombinationen der integrierten Zehnertastaur**

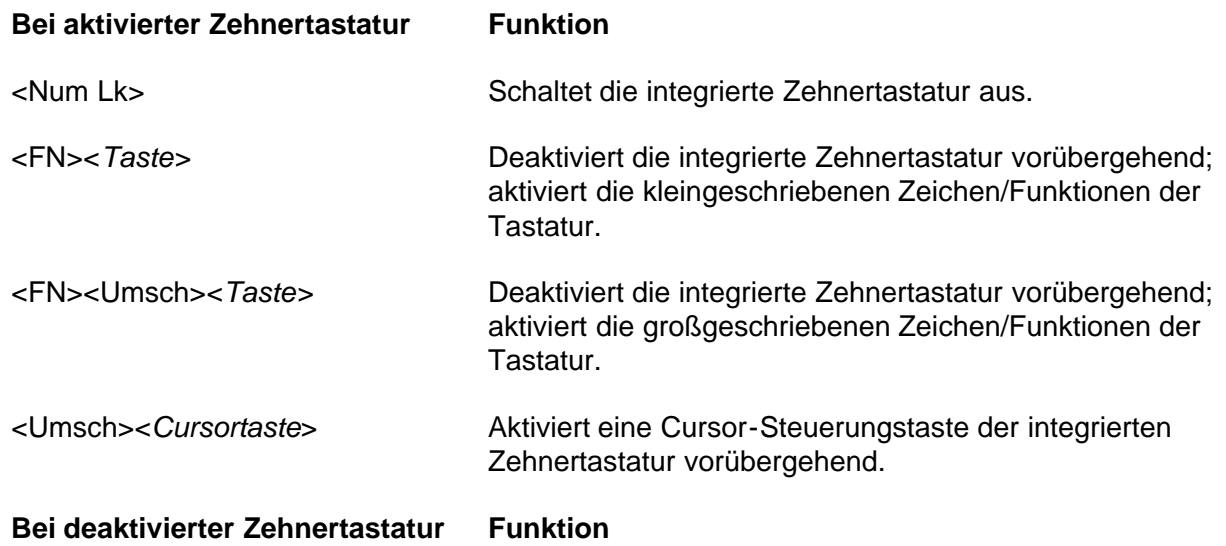

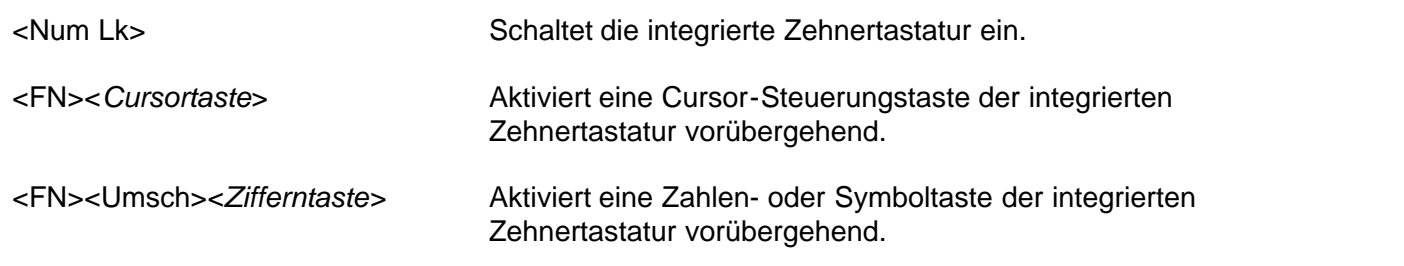

#### <span id="page-74-0"></span>**Bildschirmtastenkombinationen**

*HINWEIS: Benutzen Sie auf einer externen Tastatur die Taste <Rollen> zusammen mit den entsprechenden Tasten, vorausgesetzt, die Option Externe Verknüpfungstasten wurde im System-Setup-Programm aktiviert.*

#### **Tabelle 2. Bildschirm-Tastenkombinationen**

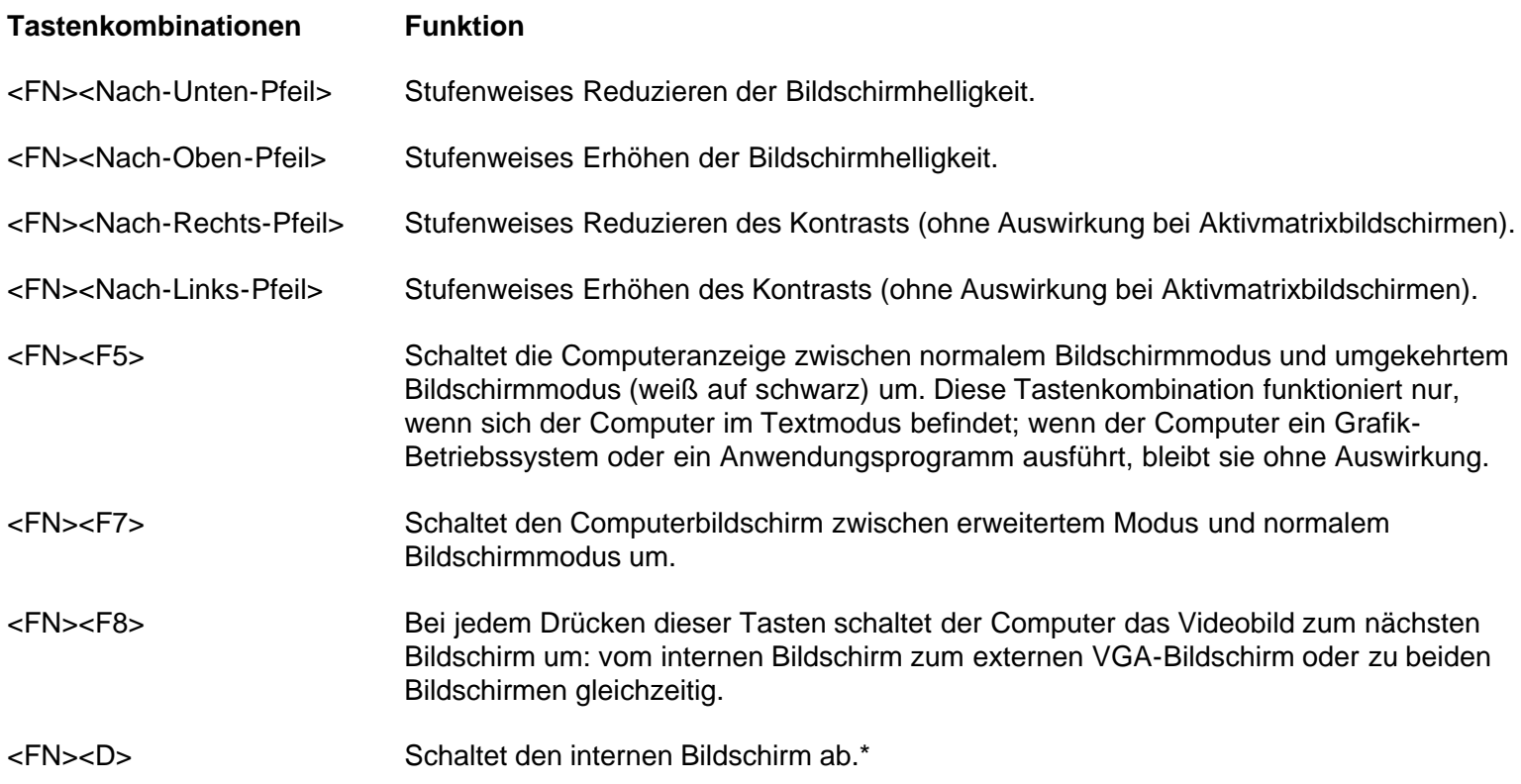

*\* Diese Tastenkombination ist unter Advanced Configuration and Power Interface (ACPI, Erweiterte Konfigurations- und Stromversorgungsschnittstelle) nicht anwendbar.*

#### <span id="page-74-1"></span>**Stromspar-Tastenkombinationen**

*HINWEIS: Benutzen Sie auf einer externen Tastatur die Taste <Rollen> zusammen mit den entsprechenden Tasten, vorausgesetzt, die Option Externe Verknüpfungstasten wurde im System-Setup-Programm aktiviert.*

#### **Tabelle 3. Stromspar-Tastenkombinationen**

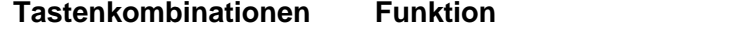

<FN><D> Schaltet den internen Bildschirm ab.\*

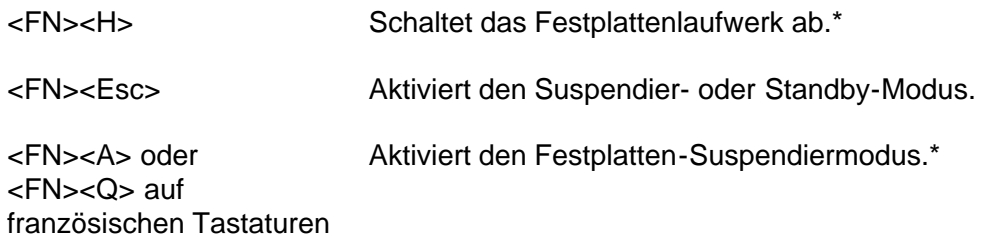

*\* Diese Tastenkombination ist unter ACPI nicht anwendbar.*

#### <span id="page-75-0"></span>**Prozessortaktraten-Tastenkombinationen**

*HINWEIS: Benutzen Sie auf einer externen Tastatur die Taste <Rollen> zusammen mit den entsprechenden Tasten, vorausgesetzt, die Option Externe Verknüpfungstasten wurde im System-Setup-Programm aktiviert.*

#### **Tabelle 4. Prozessortaktraten-Tastenkombinationen**

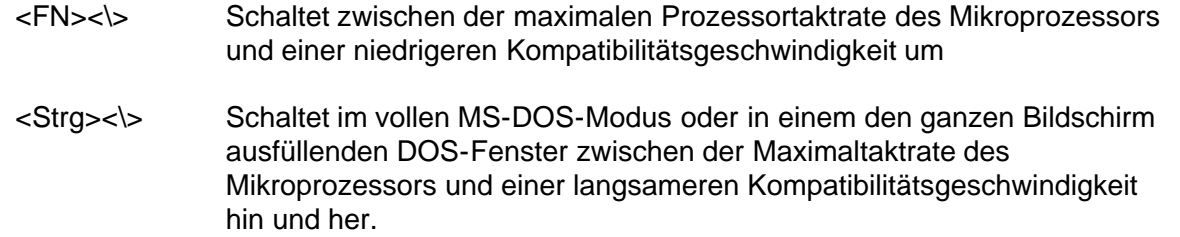

#### <span id="page-75-1"></span>**Lautsprecher-Tastenkombinationen**

*HINWEIS: Benutzen Sie auf einer externen Tastatur die Taste <Rollen> zusammen mit den entsprechenden Tasten, vorausgesetzt, die Option Externe Verknüpfungstasten wurde im System-Setup-Programm aktiviert.*

#### **Tabelle 5. Lautsprecher-Tastenkombinationen**

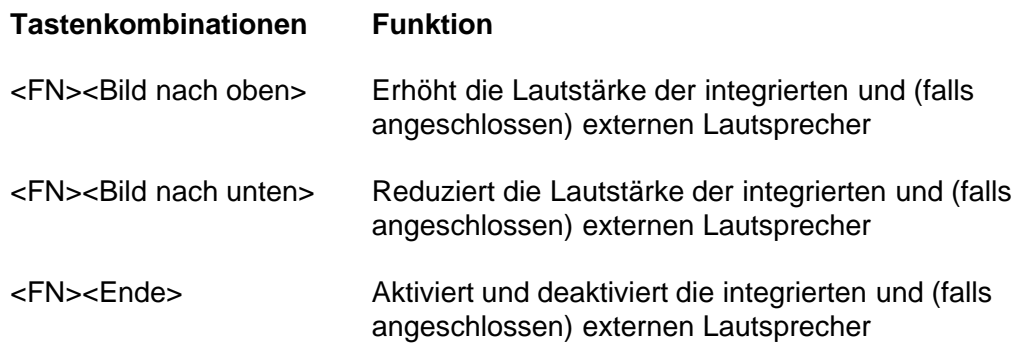

#### <span id="page-75-2"></span>**Systemfunktionen-Tastenkombinationen**

*HINWEIS: Benutzen Sie auf einer externen Tastatur die Taste <Rollen> zusammen mit den entsprechenden Tasten, vorausgesetzt, die Option Externe Verknüpfungstasten wurde im System-Setup-Programm aktiviert.*

#### **Tabelle 6. Systemfunktionen-Tastenkombinationen**

**Tastenkombinationen Funktion**

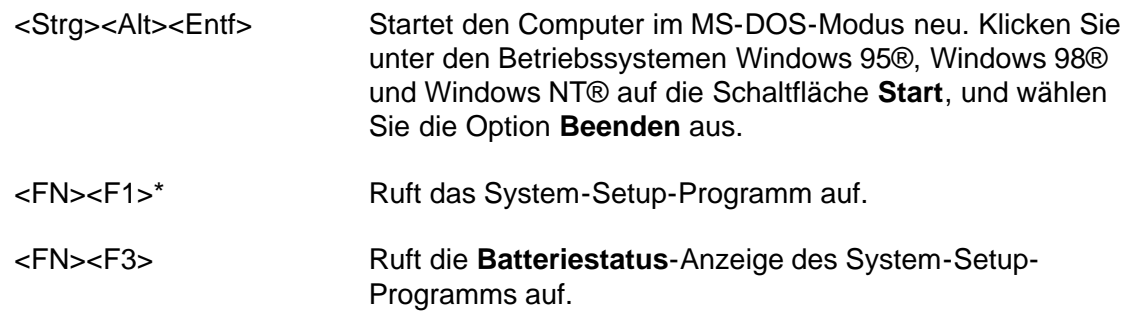

*\* Diese Tastenkombination ist unter ACPI nicht anwendbar.*

#### <span id="page-76-0"></span>**Tastenkombinationen für das CD-ROM-Laufwerk**

*HINWEIS: Benutzen Sie auf einer externen Tastatur die Taste <Rollen> zusammen mit den entsprechenden Tasten, vorausgesetzt, die Option Externe Verknüpfungstasten wurde im System-Setup-Programm aktiviert.*

**Tabelle 7. Tastenkombinationen für das CD-ROM-Laufwerk**

**Tastenkombinationen Funktion**

<FN><F10> Fährt das CD-Magazin aus.

# **PC-Karten: Dell™ Latitude™ CPi A-Series System-Benutzerhandbuch**

Information über PC-Karten | PC-Karten einbauen | PC-Karten entfernen | PC-Karten konfigurieren

## **Information über PC-Karten**

Der Computer besitzt ein Fach, in das maximal zwei PC-Karten eingebaut werden können, die dem PCMCIA-Standard (Personal Computer Memory Card International Association) Release 2.01 und dem JEIDA-Standard (Japanese Electronic Industry Development Association) entsprechen.

Der Computer unterstützt PC-Karten vom Typ I, II und III (einschließlich Speichergeräten wie z.B. SRAM-Karten [Static Random-Access Memory], die Disketten emulieren, RAM-Karten und OTP-ROM-Karten [One-Time Programmable Read-Only Memory]) und ATA-Karten (Advanced Technology Attachment), die IDE-Festplattenlaufwerke (Integrated Drive Electronics) emulieren. Ferner unterstützt er E/A-Karten (Eingabe/Ausgabe) wie z.B. Modem-, LAN- (Local Area Network), drahtlose LAN- und SCSI-Karten (Small Computer System Interface).

Unter den Betriebssystemen Microsoft® Windows® 95 und Windows 98 kann auch eine ZV-PC-Karte (Zoomed Video), allerdings nur im oberen PC-Kartenanschluß, verwendet werden. (ZV wird von Microsoft Windows NT® 4.0 nicht unterstützt.)

*HINWEISE: Eine PC-Karte ist kein Neustartgerät. Der Begriff "Typ" einer Karte bezieht sich auf deren Dicke und nicht deren Funktionalität.*

*Der Computer erkennt die meisten E/A-Karten und lädt automatisch den mit der Karte assoziierten Gerätetreiber.*

**VORSICHT: Beim Einsatz erweiterter PC-Karten im Computer ist Vorsicht geboten. Bei diesen Karten handelt es sich um längere Ausführungen der PC-Standardkarten. Sie passen in den Computer und funktionieren einwandfrei. Sie reichen jedoch im eingebauten Zustand über die Kante des Computers hinaus. Bei einem Stoß gegen das freiliegende Stück der Karte könnte die Systemplatine beschädigt werden. Aufgrund von Platzeinschränkungen könnte es zu Problemen kommen, wenn zwei PC-Karten im Computer eingesetzt werden sollen und eine der Karten eine längere Karte ist. Die Verwendung einer längeren Karte ist möglicherweise einfacher, wenn sie im oberen PC-Kartenfach eingebaut wird. Eine erweiterte PC-Karte ist stets zu entfernen, bevor der Computer in die Tragetasche gepackt wird.**

# **PC-Karten einbauen**

Die folgenden Kombinationen von PC-Karten können in den PC-Kartenfächern verwendet werden:

- Eine einzelne Karte vom Typ I oder Typ II (die entweder den oberen oder unteren PC-Kartenanschluß belegt)
- Eine einzelne Karte vom Typ III (die nur den unteren PC-Kartenanschluß belegt)
- Eine Karte vom Typ I und eine Karte vom Typ II (die jeweils einen PC-Kartenanschluß belegt)
- Zwei Karten vom Typ I oder zwei Karten vom Typ II

*HINWEIS: Verwenden Sie eine ZV-PC-Karte nur im oberen Anschluß.*

Das zuerst einzusteckende Ende der PC-Karten ist im allgemeinen durch ein Symbol, z.B. ein Dreieck oder Pfeil, gekennzeichnet. Die Karten sind paßgeformt, um ein falsches Einstecken zu verhindern. Wenn die Kartenorientierung nicht einwandfrei ersichtlich ist, siehe die Dokumentation zur Karte.

Es ist nicht notwendig, den Computer auszuschalten oder den Suspendier- oder Standby-Modus zu verlassen, bevor eine PC-Karte eingesteckt wird. Eine PC-Karte (siehe Abbildung 1) wird wie folgt eingesteckt:

- 1. Falls erforderlich, entfernen Sie die Platzhalterkarte von dem zu verwendenden Anschluß.
- 2. Halten Sie die Karte so, daß das Richtungssymbol ins Fach und die Oberseite der Karte nach oben zeigt.
- 3. Stecken Sie die Karte ins Fach, und drücken Sie sie soweit hinein, bis sie fest im internen PC-Kartensteckplatz sitzt.
- 4. Zwingen Sie die Karte nicht hinein, wenn beim Einstecken ein zu hoher Widerstand spürbar ist. Überprüfen Sie die Orientierung der Karte, und versuchen Sie es noch einmal.

#### **Abbildung 1. PC-Karte einbauen**

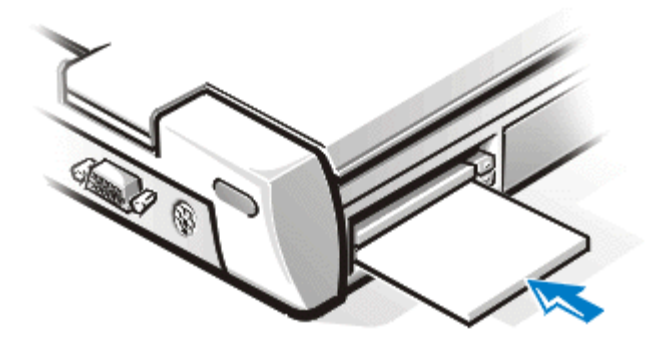

## **PC-Platzhalterkarten**

Bewahren Sie den Platzhalter auf, und setzen Sie ihn immer dann ein, wenn keine PC-Karte installiert ist. Der Platzhalter dient zum Schutz der PC-Kartenanschlüsse vor Staub und Fremdkörpern.

## **PC-Karten entfernen**

**A VORSICHT: Verwenden Sie unter Windows 95 oder Windows 98 das PC-Kartenkonfigurationsprogramm auf der Task-Leiste, um eine Karte auszuwählen und zu deaktivieren, bevor sie entfernt wird. Wenn Sie die Karte nicht aus dem Konfigurationsprogramm entfernen, verlieren Sie möglicherweise Daten aus anderen Anwendungen.**

**VORSICHT: Unter Windows NT sind alle Anwendungen zu schließen, die die PC-Karte verwenden, bevor sie entfernt wird. Wenn Sie eine Nachricht erhalten, daß die Karte nicht im Plug-and-Play-Modus unterstützt wird, fahren Sie den Computer herunter, bevor Sie die PC-Karte entfernen.**

Eine PC-Karte (siehe Abbildung 2) wird wie folgt entfernt:

1. Drücken Sie auf die PC-Karten-Auswurftaste.

*HINWEIS: Drücken Sie die Auswurftaste mit der Spitze eines Kugelschreibers oder einem anderen kleinen Instrument. Die Taste enthält eine kleine Vertiefung, damit der Kugelschreiber nicht abrutscht.*

- 2. Wenn die Auswurftaste nach außen geschoben wird, drücken Sie sie erneut, um die Karte freizugeben.
- 3. Entfernen Sie die Karte vorsichtig.
- 4. Drücken Sie die PC-Karten-Auswurftaste, bis sie mit dem Computergehäuse eben abschließt.

**VORSICHT: Die PC-Karten-Auswurftaste nimmt leicht Schaden, wenn sie in ihrer ausgefahrenen Position verbleibt. Wenn Sie die PC-Karten-Auswurftaste versehentlich betätigen, nehmen Sie die PC-Karte sofort heraus, und setzen Sie sie wieder ein, damit die Auswurftaste bündig mit dem Computergehäuse abschließt.**

**Abbildung 2. Eine PC-Karte entfernen**

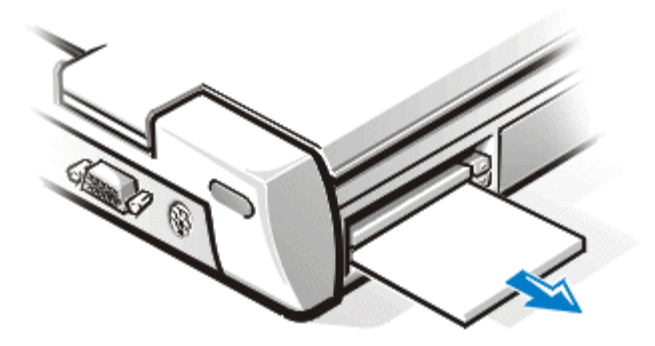

Setzen Sie zum Schutz der PC-Kartenanschlüsse eine Platzhalterkarte ein, wenn Sie den Anschluß nicht benutzen werden.

# **PC-Karten konfigurieren**

Das PC-Kartenkonfigurationsprogramm führt die folgenden Funktionen aus:

- Verständigt Sie immer dann, wenn eine Karte eingefügt wird, und zeigt an, wie die Karte konfiguriert ist
- Lädt automatisch den benötigten Gerätetreiber, wenn dieser auf der Festplatte vorhanden ist
- Fordert Sie zur Installation nicht vorhandener Treiber auf der Festplatte mit Hilfe der der Karte beiliegenden Diskette mit dem Gerätetreiber auf

Das Betriebssystem registriert PC-Karten automatisch und öffnet das Menü **Hardware** aus der **Systemsteuerung**. Für weitere Informationen in Bezug auf PC-Karten, siehe die Dokumentation zum Betriebssystem.

# **Touchpad: Dell™ Latitude™ CPi A-Series System-Benutzerhandbuch**

[Zum Einsatz des Touchpad](#page-80-0) | [Touchpad anwenderspezifisch konfigurieren](#page-80-1)

# <span id="page-80-0"></span>**Zum Einsatz des Touchpad**

Das PS/2-Touchpad (Personal System/2) (siehe [Abbildung 1\)](#page-80-2) ermittelt die Position Ihres Fingers über einem tastempfindlichen Bereich und stellt dem Computer volle Mausfunktionalität bereit. Die beiden Tasten des Touchpads entsprechen der linken und rechten Taste einer Standardmaus.

#### <span id="page-80-2"></span>**Abbildung 1. PS/2-Touchpad**

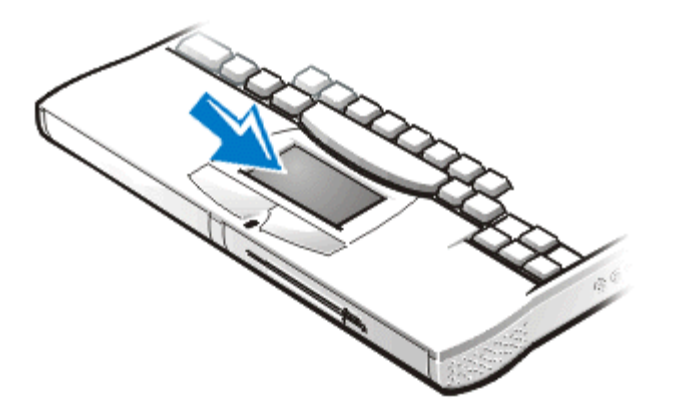

- Zum Bewegen des Cursors lassen Sie Ihren Finger leicht über den glatten Sensorbereich gleiten.
- Zum Auswählen eines Objekts klopfen Sie leicht auf die Oberfläche des Touchpads.
- Zum Auswählen und Verschieben (oder Ziehen) eines Objekts positionieren Sie den Cursor auf dem betreffenden Objekt, und klopfen Sie zweimal kurz hintereinander auf das Touchpad. Nach der zweiten Klopfbewegung lassen Sie den Finger auf dem Touchpad und verschieben das ausgewählte Objekt, indem Sie Ihren Finger über die Oberfläche ziehen.
- Zum Doppelklicken auf ein Objekt positionieren Sie den Cursor auf dem betreffenden Objekt und klopfen zweimal.

*HINWEISE: Ein aktiviertes Touchpad verwendet IRQ12 (Interrupt Request). Solange das Touchpad aktiviert ist, kann kein anderes Gerät IRQ12 verwenden.*

*Wenn eine externe PS/2-Maus an den Computer angeschlossen wird, wird das Touchpad automatisch deaktiviert.*

# <span id="page-80-1"></span>**Touchpad anwenderspezifisch konfigurieren**

Das Touchpad wird wie folgt anwenderspezifisch konfiguriert:

- 1. Klicken Sie auf die Schaltfläche **Start**, zeigen Sie auf **Einstellungen**, und klicken Sie dann auf **Systemsteuerung**.
- 2. Doppelklicken Sie auf das **Maus**-Symbol, und wählen Sie die Registerkarte **Touchpad** aus.

Sie können auch auf das Touchpad-Symbol auf der Task-Leiste klicken, um die Systemsteuerung **Eigenschaften von Maus** zu öffnen.

# **Computer sichern: Dell™ Latitude™ CPi A-Series System-Benutzerhandbuch**

[Information über Paßwörter](#page-82-0) | [Primärpaßwort verwenden](#page-82-1) | [Adminstrator-Paßwort verwenden](#page-83-0) | [Festplatten-](#page-83-1)[Paßwort verwenden](#page-83-1) | [Computer und Festplattenlaufwerk physisch sichern](#page-84-0) | [Dienstprogramm "Asset Tag"](#page-85-0)

## <span id="page-82-0"></span>**Information über Paßwörter**

Ein Administrator-Paßwort kann anstelle eines Primärpaßwortes verwendet werden, um den unerlaubten Zugriff auf den Computer beim Start zu verhindern. Ein Festplatten-Paßwort hilft, den unerlaubten Zugriff auf Daten auf dem Festplattenlaufwerk zu unterbinden, selbst wenn das Laufwerk in einen anderen Computer eingesetzt wird.

*HINWEISE: Alle drei Paßwörter sind bei Auslieferung des Computers deaktiviert. Sie müssen diese Paßwörter vergeben, wenn Sie Paßwortschutz für den Computer benötigen. Einige Firmen vergeben eines oder alle dieser Paßwörter, bevor die Computer ausgegeben werden.* 

*Unter dem Betriebssystem Microsoft® Windows NT® ist das System-Setup-Programm zur Vergabe aller Paßwörter zu verwenden.*

**VORSICHT: Die Paßwortfunktionen bieten ein hohes Sicherheitsmaß für die Daten im Computer und das Festplattenlaufwerk. Sie sind jedoch keineswegs narrensicher. Falls Sie für Ihre Daten weitere Sicherheit benötigen, sollten Sie zusätzliche Schutzvorkehrungen treffen, wie z.B. Datenkodierungsprogramme oder PC-Karten mit Kodierungsfunktionen.**

Wenn Sie eines der Paßwörter vergessen sollten, rufen Sie Dell an. Das technische Support-Personal von Dell wird Sie zu Ihrem eigenen Schutz bitten, Ihre Identität nachzuweisen, um zu gewährleisten, daß kein Unbefugter versucht, Ihren Rechner zu benutzen.

## <span id="page-82-1"></span>**Primärpaßwort verwenden**

Das Primärpaßwort erlaubt Ihnen, das System vor unbefugtem Zugriff zu schützen.

Nach Vergabe eines Primärpaßworts muß dieses bei jedem Einschalten des Computers eingegeben werden. Die folgende Meldung erscheint bei jedem Einschalten des Computers:

Please type in the primary or administrator password and press <Enter>. (Bitte das Primär- oder Administrator-Paßwort eingeben und <Eingabe> drücken.)

Geben Sie zum Fortfahren das Paßwort ein, und drücken Sie <Eingabe>.

*HINWEIS: Wenn innerhalb von 2 Minuten kein Paßwort eingegeben wird, kehrt der Computer zu seinem vorherigen Zustand zurück.*

Wenn ein Administrator-Paßwort vergeben wurde, kann es anstelle des Primärpaßworts benutzt werden. Der Computer fordert nicht gesondert zur Eingabe des Administrator-Paßworts auf.

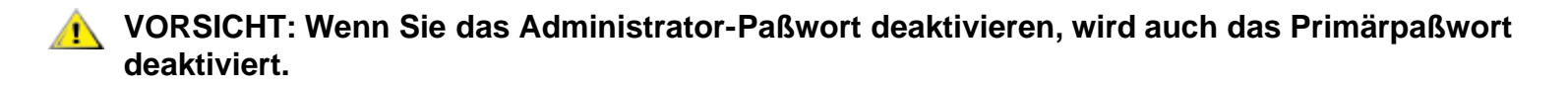

## <span id="page-83-0"></span>**Administrator-Paßwort verwenden**

Das Administrator-Paßwort ist dafür gedacht, Systemadministratoren oder Servicetechnikern in großen Firmen Zugang zu den Computern zwecks Reparatur oder Neukonfiguration zu geben. Diese Administratoren oder Techniker können einer Gruppe von Computern beim Auspacken und Konfigurieren identische Administrator-Paßwörter vergeben und das Primärpaßwort deaktiviert lassen, damit der Anwender es vergeben kann.

Wenn ein Administrator-Paßwort vergeben wurde, aktiviert das System-Setup-Programm automatisch die Option **Configure Setup (Setup konfigurieren)**, mit dem Sie den Zugriff auf das System-Setup-Programm auf dieselbe Weise einschränken können wie den Zugriff auf den Computer durch ein Systempaßwort.

Das Administrator-Paßwort kann anstelle des Primärpaßwortes verwendet werden. Wenn zur Eingabe des Primärpaßworts aufgefordert wird, kann statt dessen auch das Administrator-Paßwort eingegeben werden.

*HINWEIS: Das Administrator-Paßwort bietet Zugriff auf das System, aber es bietet keinen Zugriff auf das Festplattenlaufwerk, wenn es durch ein Paßwort geschützt ist.*

Wenn das Primärpaßwort vergessen wird und kein Administrator-Paßwort vergeben wurde oder wenn sowohl Administrator- als auch Primärpaßwort vergeben und dann vergessen wurden, rufen Sie Dell an.

#### **VORSICHT: Wenn Sie das Administrator-Paßwort deaktivieren, wird auch das Primärpaßwort deaktiviert.**

## <span id="page-83-1"></span>**Festplatten-Paßwort verwenden**

Das Festplatten-Paßwort dient zum Schutz der Daten auf der Festplatte vor unbefugtem Zugriff. Sie können auch ein Paßwort für das modulare Festplattenlaufwerk vergeben (soweit es eingesetzt wird), das mit dem Paßwort des Primär-Festplattenlaufwerks identisch oder nicht identisch sein kann.

*HINWEIS: Nur die von Dell erworbenen Festplattenlaufwerke zum Einsatz in Computern der Reihe Latitude CP unterstützen die Festplattenlaufwerk-Paßwortoption.*

Nach der Vergabe eines Festplatten-Paßwortes müssen Sie es jedes Mal eingeben, wenn Sie den Computer einschalten und wenn Sie aus dem Suspendier- oder Standby-Modus in den Normalbetrieb zurückkehren.

Wenn das Festplatten-Paßwort aktiviert ist, erscheint die folgende Meldung bei jedem Einschalten des Computers:

Please type in the hard-disk drive password and press <Enter>. (Bitte Festplatten-Paßwort eingeben und <Eingabe> drücken.)

Geben Sie zum Fortfahren das Festplatten-Paßwort ein. Drücken Sie <Esc>, um den Computer in seinen vorherigen Zustand zurückzubringen — in den Suspendier- oder Standby-Modus.

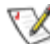

*HINWEIS: Wenn innerhalb von 2 Minuten kein Paßwort eingegeben wird, kehrt der Computer zu seinem vorherigen Zustand zurück.*

Bei Eingabe des falschen Paßwortes erscheint die folgende Meldung:

```
Invalid password
[Press Enter to retry]
(Ungültiges Paßwort
[Eingabe drücken und noch einmal versuchen])
```
Wenn das richtige Paßwort nicht nach drei Versuchen eingegeben wird, versucht der Computer den Neustart über ein anderes neustartfähiges Gerät, wenn die Option **Boot First Device (Erstes Neustartgerät)** im System-Setup-Programm dementsprechend festgelegt wurde. Wenn die Option **Erstes Neustartgerät** nicht so gesetzt wurde, daß der Neustart über ein anderes Gerät möglich ist, kehrt der Computer zu dem Zustand zurück, in dem er sich vor dem Einschalten befand — den Suspendier oder Standby-Modus.

*HINWEISE: Wenn das Festplatten-Paßwort, das Paßwort des modularen Festplattenlaufwerks und das Primärpaßwort identisch sind, werden Sie nur zur Eingabe des Primärpaßwortes aufgefordert. Wenn das Festplatten- und Primärpaßwort nicht identisch sind, werden Sie zur Eingabe beider Paßwörter aufgefordert. Zwei unterschiedliche Paßwörter bieten ein höheres Maß an Sicherheit.*

*Das Administrator-Paßwort bietet Zugriff auf das System, aber es bietet keinen Zugriff auf das Festplattenlaufwerk, wenn dies durch ein Paßwort geschützt ist.*

## <span id="page-84-0"></span>**Computer und Festplattenlaufwerk physisch sichern**

Um das unerlaubte Entfernen des Computers zu verhindern, kann der Computer über ein Sicherungskabel mit einem unverrückbaren Gegenstand verbunden werden. Mit demselben Mechanismus kann das herausnehmbare Festplattenlaufwerk am Computer gesichert werden.

Über den Sicherungskabeleinschub kann eine im Handel erhältliche Diebstahlschutzvorrichtung am Computer und am Festplattenlaufwerk befestigt werden. Diese Diebstahlschutzvorrichtungen bestehen in der Regel aus einem Metallkabel mit Schloß und Schlüsseln. Vollständige Anleitungen zur Installation dieser Diebstahlschutzvorrichtungen liegen normalerweise den Vorrichtungen bei.

Um das unerlaubte Entfernen des Festplattenlaufwerks zu verhindern, die Sperrvorrichtung des Diebstahlschutzkabels in den Sicherungskabeleinschub am Computer (an der Abdeckung des Laufwerks) stecken und mit dem Schlüssel verriegeln.

Um das unerlaubte Entfernen des Computers zu verhindern, das Kabel um einen unverrückbaren Gegenstand legen, die Sperrvorrichtung in den Sicherungskabeleinschub stecken und mit dem Schlüssel verriegeln. [Abbildung 1](#page-84-1) zeigt ein Beispiel, wie der Computer gesichert werden kann.

#### <span id="page-84-1"></span>**Abbildung 1. Computer sichern**

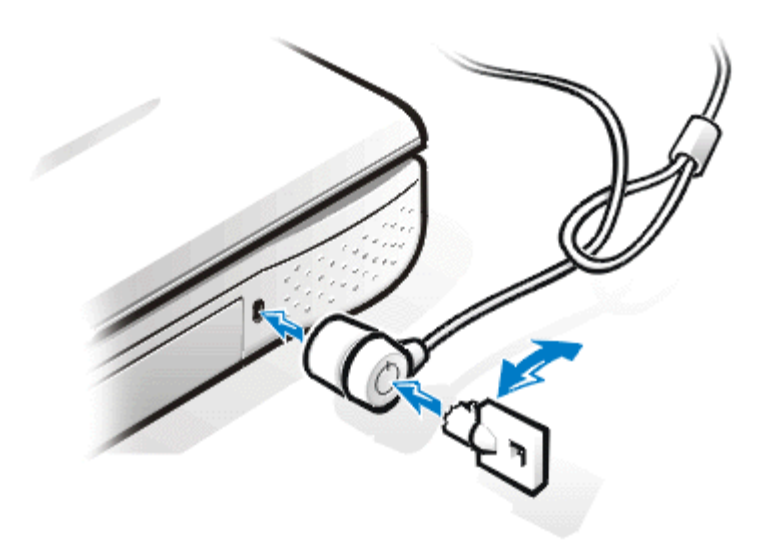

*HINWEIS: Die Ausführungen der Diebstahlschutzvorrichtungen können variieren. Vor dem Kauf einer solchen Vorrichtung ist sicherzustellen, daß sie mit dem Sicherungskabeleinschub des Computers kompatibel ist.*

## <span id="page-85-0"></span>**Dienstprogramm "Asset Tag"**

Mit dem Dienstprogramm "Asset Tag" können Sie eine Systemnummer eingeben, die Sie oder Ihre Firma dem Computer zuweisen. Die Voreinstellungsbildschirmmasken des System-Setup-Programms zeigen die Systemnummer erst dann an, wenn Sie sie mit diesem Dienstprogramm vergeben.

Das Dienstprogramm "Asset Tag" kann auch verwendet werden, um einen Besitzercode zu vergeben, der im Anmeldebildschirm des Systems und zusammen mit der Eingabeaufforderung des Primärpaßwortes erscheint.

Vorhandene Systemnummern und Service-Kennummern können wie folgt eingesehen werden:

- 1. Klicken Sie auf die Schaltfläche **Start**, zeigen Sie auf **Programme**, und klicken Sie auf **MS-DOS-Eingabeaufforderung**.
- 2. Geben Sie asset ein, und drücken Sie <Eingabe>.

#### **Systemnummer vergeben und löschen**

Eine Systemnummer kann bis zu zehn Zeichen lang sein; es ist jede Kombination von Zeichen mit Ausnahme von Leerstellen erlaubt. Eine Systemnummer wird wie folgt vergeben oder geändert:

- 1. Klicken Sie auf die Schaltfläche **Start**, zeigen Sie auf **Programme**, und klicken Sie auf **MS-DOS-Eingabeaufforderung**.
- 2. Geben Sie asset gefolgt von einer Leerstelle und der neuen Nummer ein.
- 3. <Eingabe> drücken.

Geben Sie beispielsweise die folgende Befehlszeile ein, und drücken Sie <Eingabe>:

asset 1234\$ABCD&

4. Wenn das System zur Bestätigung der Systemnummer auffordert, geben Sie  $\gamma$  ein, und drücken Sie <Eingabe>.

Das System zeigt die neue oder geänderte Systemnummer und die Service-Kennummer an.

Die Systemnummer wird wie folgt ohne Vergabe eines neuen Codes gelöscht:

- 1. Klicken Sie auf die Schaltfläche **Start**, zeigen Sie auf **Programme**, und klicken Sie auf **MS-DOS-Eingabeaufforderung**.
- 2. Geben Sie asset /d ein, und drücken Sie <Eingabe>.

#### **Besitzercode vergeben und löschen**

Ein Besitzercode kann bis zu 80 Zeichen lang sein; es ist jede Kombination von Buchstaben, Zahlen und Leerstellen erlaubt. Ein Besitzercode wird wie folgt vergeben:

- 1. Klicken Sie auf die Schaltfläche **Start**, zeigen Sie auf **Programme**, und klicken Sie auf **MS-DOS-Eingabeaufforderung**.
- 2. Geben Sie asset /o gefolgt von einer Leerstelle und dem neuen Besitzercode ein.
- 3. Drücken Sie <Eingabe>. Geben Sie beispielsweise die folgende Befehlszeile ein, und drücken Sie <Eingabe>:

asset /o ABC Firma

4. Wenn das System zur Bestätigung des Besitzercodes auffordert, geben Sie y ein, und drücken Sie <Eingabe>.

Das System zeigt den neuen Besitzercode an.

Der Besitzercode wird wie folgt ohne Vergabe eines neuen Codes gelöscht:

- 1. Klicken Sie auf die Schaltfläche **Start**, zeigen Sie auf **Programme**, und klicken Sie auf **MS-DOS-Eingabeaufforderung**.
- 2. Geben Sie asset /o /d ein, und drücken Sie <Eingabe>.

*HINWEIS: Aus Sicherheitsgründen können Sie den Besitzercode weder festlegen noch ändern oder löschen, wenn das Primär- oder Administrator-Paßwort gesetzt ist.*

[Tabelle 1](#page-86-0) zeigt die Befehlszeilenoptionen, die im Dienstprogramm "Asset Tag" verwendet werden können. Um eine dieser Optionen anzuwenden, starten Sie eine MS-DOS-Eingabeaufforderung, und geben Sie asset ein, gefolgt von einer Leerstelle und der entsprechenden Option.

#### <span id="page-86-0"></span>**Tabelle 1. Befehlszeilenoptionen des Dienstprogramms "Asset Tag"**

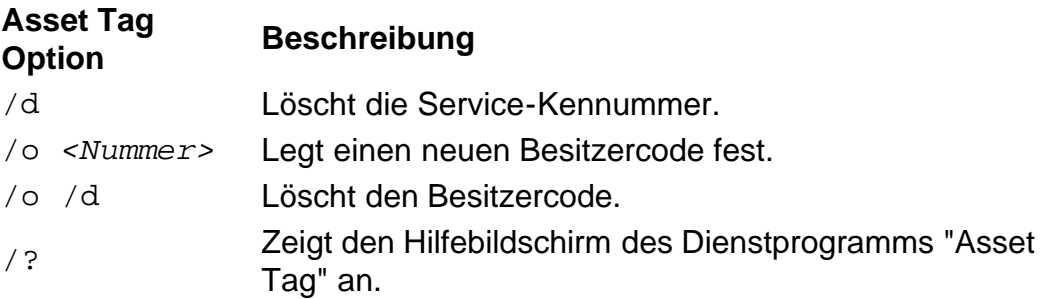

# **Anschluß externer Geräte: Dell™ Latitude™ CPi A-Series System-Benutzerhandbuch**

Anschlußfeld des Computers | Audio | Tastatur | Zehnertastatur | Maus | Diskettenlaufwerk | Anschluß eines externen Bildschirms | Verwendung eines externen Bildschirms

# **Anschlußfeld des Computers**

Verwenden Sie Abbildung 1 zum Auffinden der Anschlüsse an der Rückseite des Computers.

#### **Abbildung 1. Anschlußfeld des Computers**

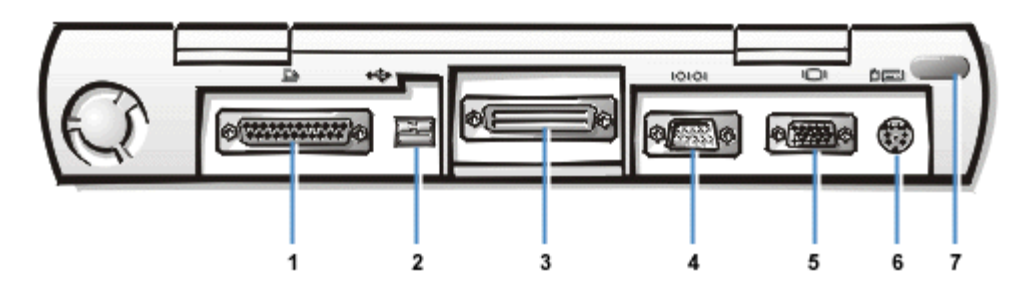

- **<sup>1</sup>** Paralleler
- Schnittstellenanschluß
- **2** USB-Anschluß
- **3** Docking-Anschluß
- **<sup>4</sup>** Serieller
- Schnittstellenanschluß
- **5** Videoanschluß
- **6** PS/2-Anschluß
- **7** Infrarot-Anschluß

# **Audio**

Sie können eine Reihe von Audiogeräten an Ihren Computer anschließen, z.B. Lautsprecher, Mikrofone, Kopfhörer und Aufnahme-/Abspielgeräte. Der Anschluß der Kabel ist nachstehend beschrieben. Abbildung 2 zeigt die Position der Audiobuchsen.

- Schließen Sie das Audiokabel von einem Mikrofon an die Mikrofonbuchse (auch als MIC IN-Buchse bezeichnet) an.
- Verbinden Sie das Audiokabel von den Lautsprechern mit der Kopfhörer-/Lautsprecherbuchse (auch als Line-Out/Speaker-Out bezeichnet).
- Schließen Sie das Leitungsausgangskabel von einem Aufnahme-/Abspielgerät an die Leitungseingangsbuchse (auch als Line-In-/Audio-In bezeichnet) an. Alle Kassettenabspielgeräte, CD-Geräte, Radios, Stereosysteme, Videorekorder und Tonbandgeräte sind Aufnahme-/Abspielgeräte.

#### **Abbildung 2. Audiogeräte anschließen**

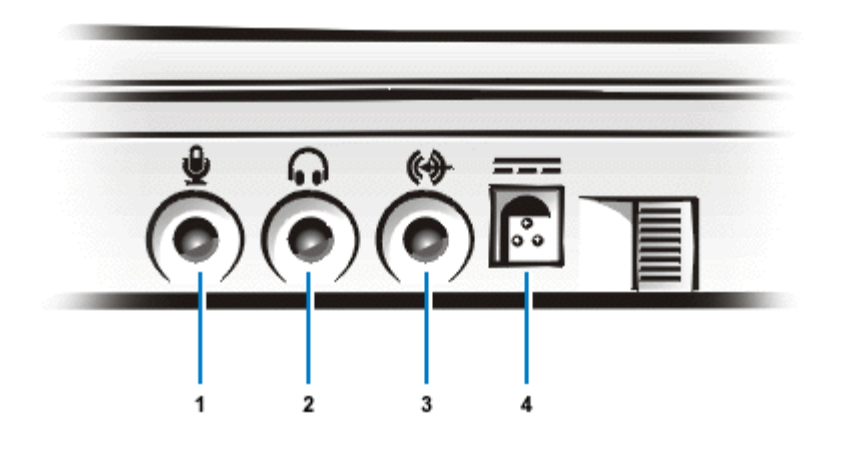

**1** Mikrofon (MIC IN)

- **2** Lautsprecher und Kopfhörer (Line-Out/Speaker-Out)
- **3** Aufnahme/Playback (Line-Out/Audio-In)
- **4** Netzadapteranschluß
- *HINWEIS: Der C/Port Advanced Port Replicator (APR) besitzt auch eine Kopfhörer- /Lautsprecherbuchse. Die C/Dock-Erweiterungsstation besitzt alle drei Buchsen.*

Steuern Sie den Ton Ihres Computers über das **Lautsprecher**-Fenster im **Dell-Kontrollzentrum**, das System-Setup-Programm und Tastenkombinationen.

# **Tastatur**

Sie können eine PS/2-kompatible (Personal System/2) externe Tastatur mit 101 oder 102 Tasten an den Mini-DIN-Anschluß (Deutsche Industrie-Norm) wie in Abbildung 3 gezeigt anschließen.

## **Abbildung 3. Externe Tastatur anschließen**

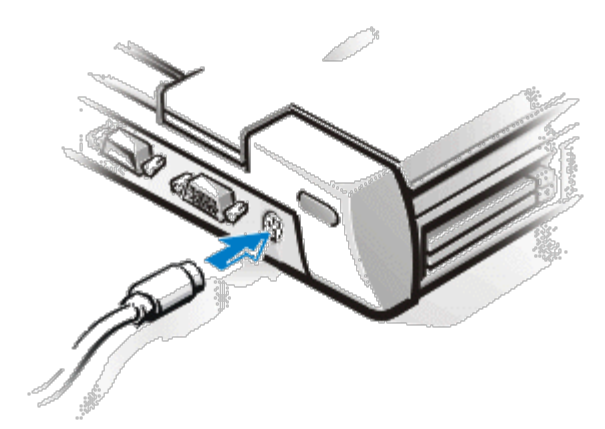

*HINWEIS: Wenn sich der Computer beim Anschließen einer externen Tastatur im Suspendiermodus oder Festplatten-Suspendiermodus befindet, wird das angeschlossene Gerät bei Wiederaufnahme des regulären Betriebs automatisch erkannt.*

Sie können die integrierte Tastatur und eine externe Tastatur gleichzeitig benutzen. Die integrierte Zehnertastatur wird automatisch abgeschaltet, wenn eine Tastatur an den Computer angeschlossen wird.

Auf einer externen Tastatur funktioniert die Taste <Rollen> so wie die <FN>-Taste auf der integrierten Tastatur des Computers (wenn die Option **External Hot Key [Externe Verknüpfungstasten]** im System-Setup-Programm aktiviert ist).

Sie können eine externe Tastatur auch an den C/Port APR und an die C/Dock-Erweiterungsstation anschließen.

# **Zehnertastatur**

Sie können eine PS/2-kompatible externe Zehnertastatur an den Computer-Zehnertastaturanschluß anschließen. Dieser Anschluß ist eine Mini-DIN-Buchse.

*HINWEIS: Wenn sich der Computer beim Anschließen einer externen Tastatur im Suspendiermodus oder Festplatten-Suspendiermodus befindet, wird das angeschlossene Gerät bei Wiederaufnahme des regulären Betriebs automatisch erkannt.*

Die integrierte Zehnertastatur wird automatisch abgeschaltet, wenn eine Tastatur an den Computer angeschlossen wird. Die Anzeigen auf der integrierten Tastatur geben den jeweiligen Status des Betriebs einer externen Zehnertastatur wieder.

Sie können eine externe Zehnertastatur auch an den C/Port APR und an die C/Dock-Erweiterungsstation anschließen.

## **Maus**

Sie können eine PS/2-kompatible Maus an den Mini-DIN-Anschluß wie in Abbildung 4 gezeigt anschließen.

#### **Abbildung 4. Externe Maus anschließen**

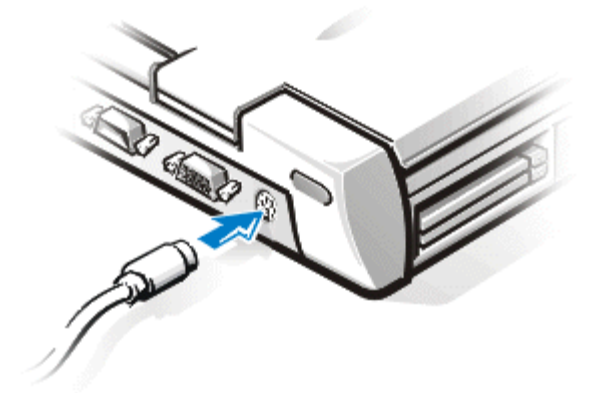

*HINWEIS: Wenn sich der Computer beim Anschließen einer externen Maus im Suspendiermodus oder Festplatten-Suspendiermodus befindet, wird das angeschlossene Gerät bei Wiederaufnahme des regulären Betriebs automatisch erkannt. Programme, die bereits liefen, müssen u.U. neu gestartet werden, damit die Maus erkannt werden kann.*

Die Gerätetreiber für Touchpad/Maus, die Dell auf dem Festplattenlaufwerk installiert hat, funktionieren mit einer PS/2-Maus von Dell. Wenn die Maus nicht von Dell erworben wurde, müssen Gerätetreiber installiert werden, um die Maus einsetzen zu können. Diese Software ist normalerweise Teil des Maus-Aufrüstsatzes.

Beim Anschließen einer PS/2-Maus an den Computer wird das Touchpad automatisch deaktiviert. Wenn die Maus vom Computer entfernt wird, müssen Sie den Computer herunterfahren oder in den Suspendier- oder Standby-Modus wechseln und dann den Normalbetrieb wieder aufnehmen, damit das Touchpad eingesetzt werden kann. Andernfalls setzt das Touchpad den Betrieb im standardmäßigen PS/2-Modus fort, so daß viele der Konfigurationsfunktionen deaktiviert sind.

Wenn Sie eine nicht von Microsoft hergestellte PS/2-Maus benutzen, die nicht ordnungsgemäß funktioniert, starten Sie den Computer neu. Funktioniert die Maus dann immer noch nicht, installieren Sie die entsprechenden Treiber von der Diskette, die im Lieferumfang der Maus enthalten war, und starten Sie den Computer erneut.

Sie können eine externe Maus auch an den C/Port APR und an die C/Dock-Erweiterungsstation anschließen.

## **Diskettenlaufwerk**

Das Diskettenlaufwerk kann als externes Gerät eingesetzt werden, wenn sich im Modulschacht ein CD-ROM-Laufwerk, eine Batterie oder ein Reisemodul befindet. Das externe Diskettenlaufwerk erhält den Laufwerkbuchstaben A. Befindet sich ein Diskettenlaufwerk im Modulschacht, erhält das externe Diskettenlaufwerk den Laufwerksbuchstaben B.

Verwenden Sie das zum Lieferumfang des Computers gehörende parallele Diskettenlaufwerkkabel zum Anschließen des Laufwerks an den parallelen Schnittstellenanschluß an der E/A-Leiste (Eingabe/Ausgabe), wie in Abbildung 5 gezeigt.

#### **Abbildung 5. Diskettenlaufwerk als externes Gerät verwenden**

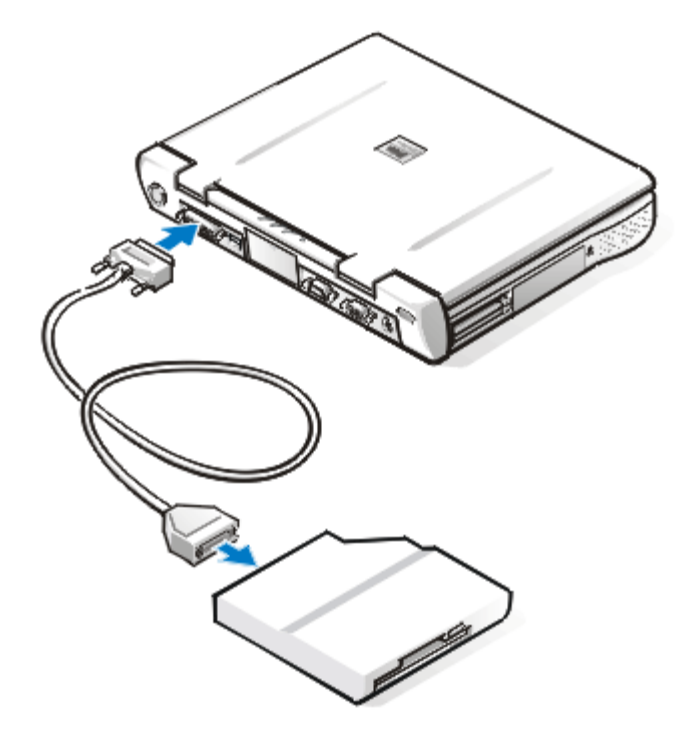

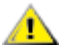

**VORSICHT: Wenn das Diskettenlaufwerk nicht extern verwendet wird, ist das parallele Diskettenlaufwerkkabel vom Parallelanschluß abzuziehen.**

#### **VORSICHT: Das parallele Diskettenlaufwerkkabel nur zusammen mit dem Diskettenlaufwerk benutzen. Kein anderes Gerät mit diesem Kabel an den Computer anschließen.**

Wenn die Option **Diskette Reconfig (Disketten-Neukonfiguration)** im System-Setup-Programm aktiviert wurde, muß der Computer beim Anschließen des Diskettenlaufwerks an die parallele Schnittstelle nicht ausgeschaltet werden. Für weitere Informationen siehe [Diskette Reconfig \(Disketten-Neukonfiguration\).](#page-182-0)

Die Laufwerkzugriffsanzeige blinkt nicht, wenn auf Daten in einem an die parallele Schnittstelle angeschlossenen Diskettenlaufwerk zugegriffen wird.

**VORSICHT: Schützen Sie das Diskettenlaufwerk, wenn es sich nicht im Modulschacht befindet. Üben Sie keinen Druck auf das Laufwerk aus, und stellen Sie keine Gegenstände darauf ab, da dies den Laufwerkmotor beschädigen könnte.**

## **Anschluß eines externen Bildschirms**

Über den Videoanschluß wird ein externer Bildschirm mit dem Computer verbunden. Der externe Bildschirm wird wie folgt angeschlossen:

1. Sicherstellen, daß der externe Bildschirm ausgeschaltet ist. Den Bildschirm auf einem Bildschirmstand, einem Tisch oder einer anderen ebenen Fläche neben dem Computer aufstellen.

**VORSICHT! Einen externen Bildschirm nicht direkt auf den tragbaren Computer plazieren, auch dann nicht, wenn er geschlossen sein sollte. Andernfalls könnte das Computergehäuse, die Anzeige oder beide beschädigt werden.**

2. Das Bildschirmkabel des externen Bildschirms an den Computer anschließen

Den Videokabelstecker in den entsprechenden Videoanschluß an der Rückseite des Computers stecken, wie in Abbildung 6 gezeigt. Wenn das Bildschirmkabel nicht fest mit dem Bildschirm verbunden ist, ist es jetzt anzuschließen.

#### **Abbildung 6. Externen Bildschirm anschließen**

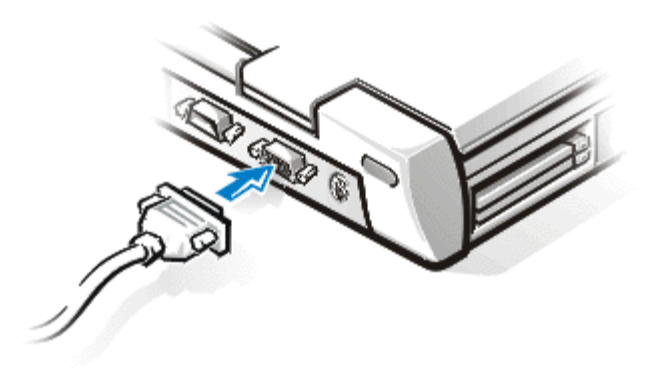

Sicherstellen, daß alle Schrauben an dem/den Videokabelstecker(n) fest angezogen sind, um Hochfrequenzstörungen (HFS) zu vermeiden.

3. Den externen Bildschirm an eine geerdete Wechselstromquelle anschließen.

Den Schuko-Stecker an einem Ende des Bildschirmstromkabels in eine geerdete Stromleiste oder Steckdose stecken. Wenn das andere Kabelende nicht fest mit dem Bildschirm verbunden ist, ist es jetzt daran anzuschließen.

Außerdem kann ein externer Bildschirm am C/Port APR und an der C/Dock-Erweiterungsstation angeschlossen werden.

*HINWEIS: Unter dem Betriebssystem Microsoft® Windows® 98 kann ein externer Bildschirm als Erweiterung des integrierten Bildschirms verwendet werden. Weitere* Informationen finden Sie in der Dokumentation von Windows 98 oder unter *[Unterstützung](#page-69-0) [mehrerer Bildschirme](#page-69-0).*

## **Verwendung eines externen Bildschirms**

Wenn ein externer Bildschirm am Computer angeschlossen ist, wird das Videobild beim Neustart des Computers automatisch auf dem externen Bildschirm ausgegeben.

Um das Videobild zwischen dem integrierten Bildschirm, einem externen Bildschirm oder beiden gleichzeitig umzuschalten, drücken Sie <FN><F8> auf der integrierten Tastatur. Drücken Sie <Rollen><F8> auf einer externen Tastatur, wenn die Option **External Hot Key (Externe Verknüpfungstasten)** im System-Setup-Programm aktiviert ist.

Wenn der externe Bildschirm beim Neustart des Computers ausgeschaltet ist, wird das Videobild dennoch an den externen Bildschirm ausgegeben. In diesem Falle ist weder auf dem integrierten noch dem externen Bildschirm ein Videobild zu sehen. Um ein Bild sehen zu können, schalten Sie den externen Bildschirm ein oder schalten Sie das Videobild auf den Bildschirm des Computers um, indem Sie die Tasten <FN><F8> auf der integrierten Tastatur oder <Rollen><F8> auf einer externen Tastatur drücken, wenn die Option **Externe Verknüpfungstasten** im System-Setup-Programm aktiviert ist.

*HINWEIS: Wenn ein externer Bildschirm mit einer höheren Auflösung, als der integrierte Bildschirm unterstützt, eingesetzt wird, ist die Simultan-Anzeigefunktion deaktiviert. Um den integrierten Bildschirm verwenden zu können, wechseln Sie auf eine Auflösung, die vom System unterstützt wird, oder trennen Sie den externen Bildschirm, und starten Sie den Computer neu.*

# **E/A-Anschlüsse: Dell™ Latitude™ CPi A-Series System-Benutzerhandbuch**

[Information über die E/A-Anschlüsse](#page-94-0) | [Paralleler Schnittstellenanschluß](#page-95-0) | [Serieller Schnittstellenanschluß](#page-96-0) | [USB-](#page-95-1)[Anschluß](#page-95-1) | [Videoanschluß](#page-96-1) | [PS/2-Anschluß](#page-97-0) | [Infrarot-Anschluß](#page-98-0) | [Externe Geräte anschließen](#page-98-1)

# <span id="page-94-0"></span>**Information über die E/A-Anschlüsse**

Über die E/A-Anschlüsse (Eingabe/Ausgabe) des Computers können verschiedene externe Geräte angeschlossen werden. Das BIOS (Basic Input/Output System) des Computers stellt das Vorhandensein von externen Geräten beim Starten oder Neustarten des Computers fest. [Abbildung 1](#page-94-1) zeigt die Anschlüsse an der Rückseite des Computers.

#### <span id="page-94-1"></span>**Abbildung 1. E/A-Anschlüsse des Computers**

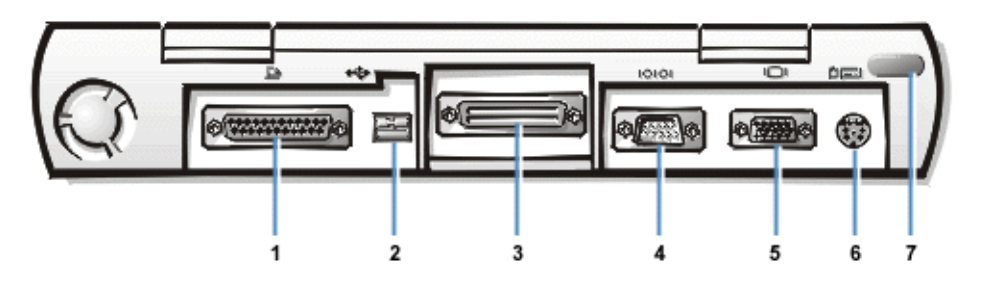

- **<sup>1</sup>** Paralleler
- Schnittstellenanschluß
- **2** USB-Anschluß
- **3** Docking-Anschluß
- **<sup>4</sup>** Serieller
- Schnittstellenanschluß
- **5** Videoanschluß
- **6** PS/2-Anschluß
- **7** Infrarot-Anschluß

*HINWEISE: Für einige externe Geräte muß bestimmte Software, sogenannte Gerätetreiber, in den Speicher geladen werden, damit die Geräte genutzt werden können. Diese Gerätetreiber unterstützen den Computer, das externe Gerät zu erkennen und seinen Betrieb zu steuern. Anleitungen zum Installieren dieser Software befinden sich üblicherweise in den Aufrüstsätzen.*

*Der C/Port Advanced Port Replicator (APR) besitzt die gleichen E/A-Anschlüsse wie der Computer. Der C/Port APR besitzt ferner einen zweiten PS/2-Anschluß (Personal System/2), einen zweiten USB-Anschluß (Universal Serial Bus) und einen Ethernet-Netzwerkanschluß.*

*Die C/Dock-Erweiterungsstation besitzt die gleichen E/A-Anschlüsse wie der Computer. Die C/Dock-Erweiterungsstation besitzt ferner einen zweiten PS/2-Anschluß, einen zweiten USB-Anschluß, einen Ethernet-Netzwerkanschluß und einen SCSI-Anschluß (Small Computer System Interface).*

## <span id="page-95-0"></span>**Paralleler Schnittstellenanschluß**

Zum Anschluß eines parallelen Gerätes an den Rechner ist der 25-polige parallele Anschluß an der Rückseite des Computers zu verwenden. Der parallele Schnittstellenanschluß wird hauptsächlich von Druckern verwendet. Es kann jedoch auch ein Diskettenlaufwerk an ihn angeschlossen werden.

Der parallele Anschluß sendet und empfängt Daten im Parallelformat, wobei acht Daten-Bits (ein Byte) gleichzeitig über 8 separate Datenleitungen gesendet werden. Die Schnittstelle kann als unidirektionaler (nur Ausgabe) Anschluß für Geräte wie z.B. Drucker oder als bidirektionaler Anschluß für Geräte wie z.B. Netzwerkadapter konfiguriert werden. [Tabelle 1](#page-95-2) listet die Stiftzuordnungen auf.

Die interne parallele Schnittstelle des Computers ist als LPT1 ausgewiesen. Bei einer Umkonfigurierung der Hardware werden evtl. die Stiftnummern und Signalinformationen für die parallele Schnittstelle benötigt. Die Betriebssysteme Microsoft® Windows® 95 und Windows 98 erkennen das parallele Gerät automatisch und konfigurieren es entsprechend. Der parallele Schnittstellenanschluß kann auch für den PS/2-Standard konfiguriert werden.

#### <span id="page-95-2"></span>**Tabelle 1. Stiftzuordnungen des parallelen Schnittstellenanschlusses**

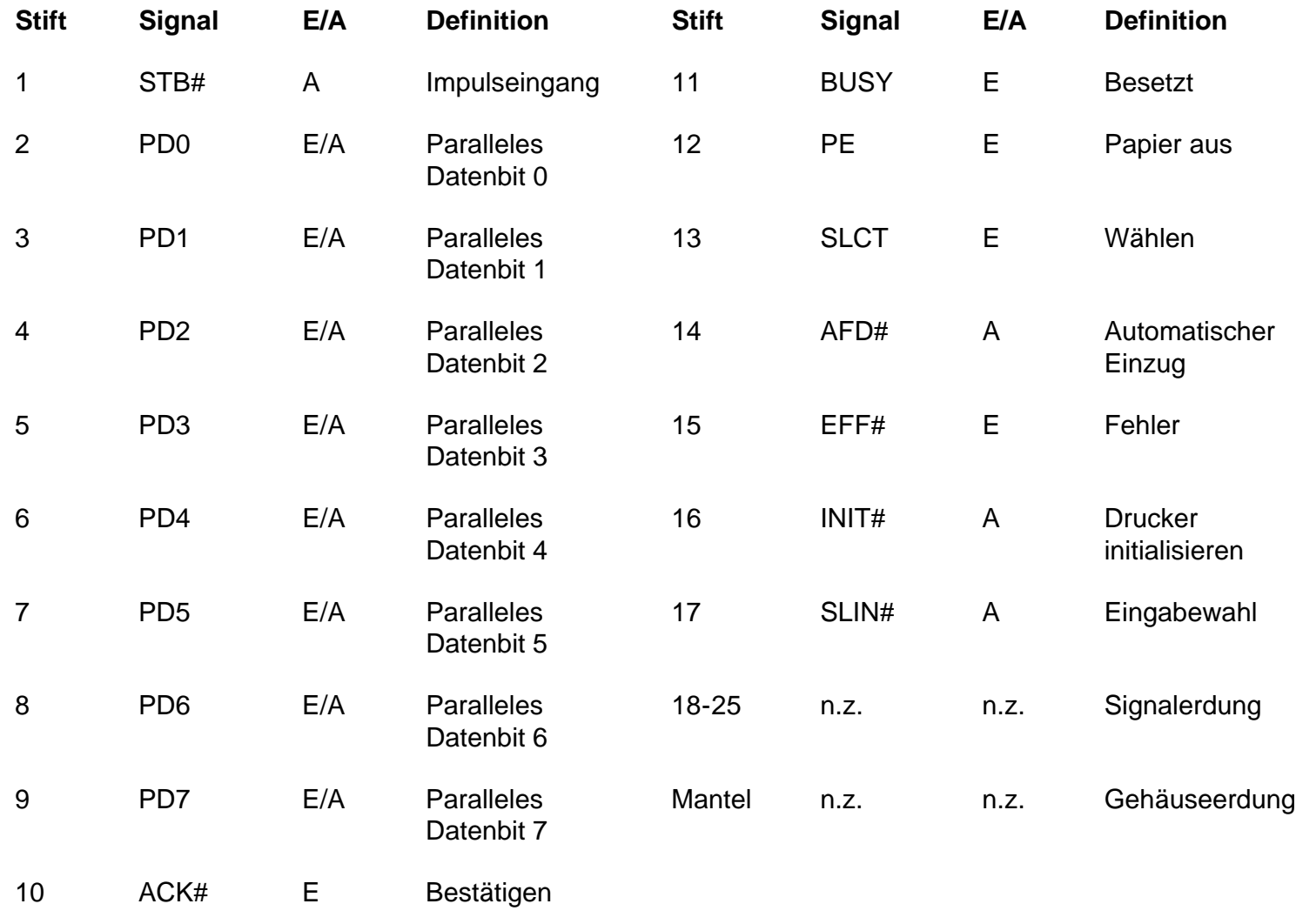

## <span id="page-95-1"></span>**USB-Anschluß**

Der USB-Anschluß unterstützt den Gebrauch eines USB-Netzknotengeräts zum Anschließen mehrerer Geräte.

Bei USB-Geräten handelt es sich normalerweise um "langsame" Peripheriegeräte, wie z.B. Mäuse, Tastaturen, Drucker und Computerlautsprecher. Der C/Port APR und die C/Dock-Erweiterungsstation besitzen zwei USB-Anschlüsse.

*HINWEIS: Wenn Sie eine externe USB-Tastatur verwenden, rufen Sie das System-Setup-Programm nicht über einen Tastaturbefehl auf der externen Tastatur auf. Verwenden Sie statt dessen <FN><F1> auf der integrierten Tastatur.*

## <span id="page-96-0"></span>**Serieller Schnittstellenanschluß**

Zum Anschluß von seriellen Geräten ist der 9-polige serielle Anschluß an der Rückseite des Computers zu verwenden. [Tabelle 2](#page-96-2) listet die Stiftzuordnungen auf.

Die serielle Schnittstelle überträgt Daten im seriellen Format (jeweils ein Bit über eine Leitung). Dieser Anschluß unterstützt verschiedene Geräte, wie z.B. serielle Mäuse, serielle Drucker, Plotter oder ein externes Modem, die eine serielle Datenübertragung erfordern.

Bei der Neukonfiguration der Hardware ist es u.U. notwendig, Stiftzahl und Signalinformationen des seriellen Schnittstellenanschlusses zu kennen.

#### <span id="page-96-2"></span>**Tabelle 2. Stiftzuordnungen des seriellen Schnittstellenanschlusses**

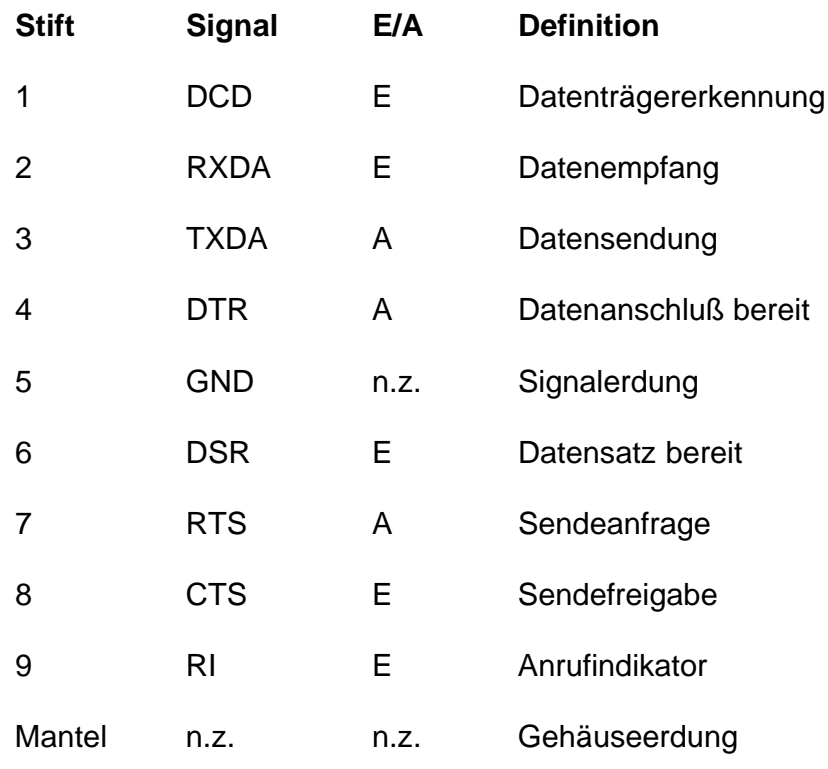

## <span id="page-96-1"></span>**Videoanschluß**

Der 15-polige Videoanschluß wird zum Anschließen eines externen Bildschirms an den Computer verwendet. [Tabelle 3](#page-96-3) listet die Stiftzuordnungen auf. Bei der Neukonfiguration der Hardware ist es u.U. notwendig, Stiftzahl und Signalinformationen des Videoanschlusses zu kennen.

#### <span id="page-96-3"></span>**Tabelle 3. Videoanschluß-Stiftzuordnungen**

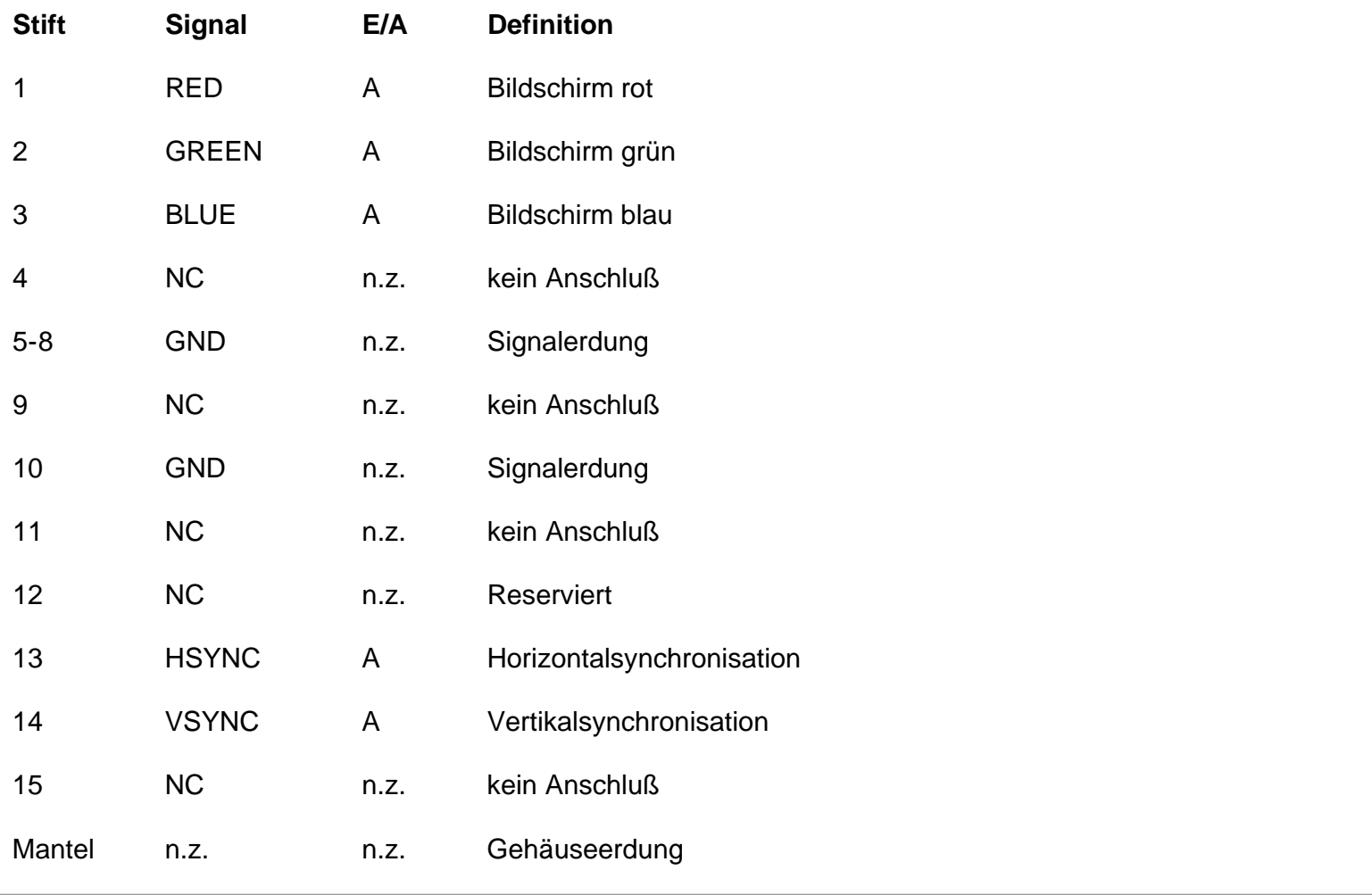

# <span id="page-97-0"></span>**PS/2-Anschluß**

Die Miniatur-DIN-PS/2-Schnittstelle wird zum Anschließen PS/2-kompatibler Geräte (z. B. Maus, Tastatur oder externe Zehnertastatur) benutzt.

*HINWEIS: Wenn sich der Rechner beim Anschließen einer Maus im Suspendiermodus befindet, kann die Maus verwendet werden, wenn der Rechner den Normalbetrieb wieder aufnimmt. Andernfalls muß ein Neustart des Computers durchgeführt werden, bevor die Maus eingesetzt werden kann. Während die Maus am Rechner angeschlossen ist, ist das Touch-Pad deaktiviert.*

Bei der Neukonfiguration der Hardware ist es u.U. notwendig, Stiftzahl und Signalinformationen des PS/2- Anschlusses zu kennen. Diese Informationen befinden sich in [Tabelle 4.](#page-97-1)

#### <span id="page-97-1"></span>**Tabelle 4. PS/2-Anschluß-Stiftzuordnungen**

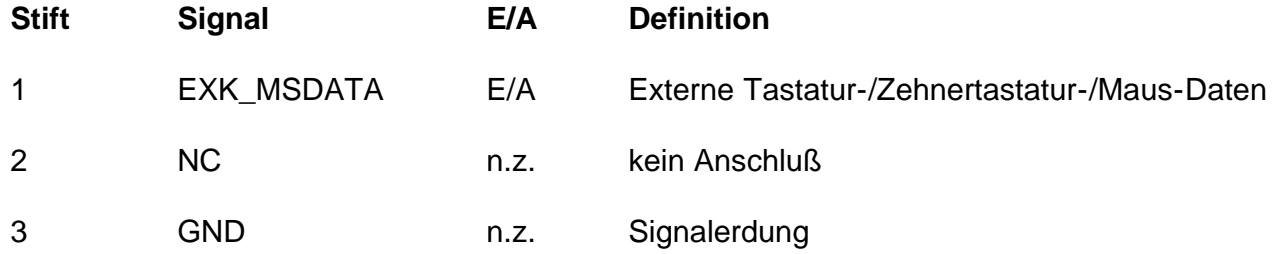

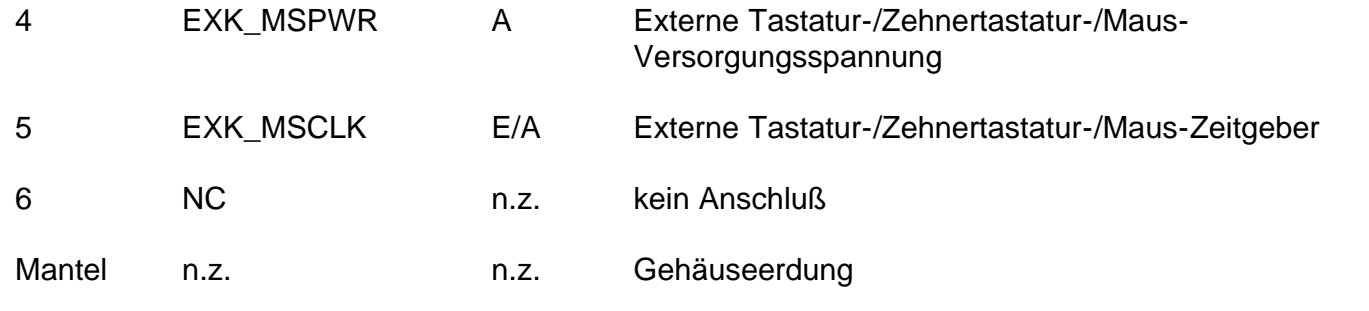

## <span id="page-98-0"></span>**Infrarot-Anschluß**

Die Infrarotschnittstelle (IR) des Computers ist mit den Standards IrDA 1.1 (Fast IR) und 1.0 (Slow IR) kompatibel. Der Infrarot-Anschluß erlaubt die Datenübertragung von Ihrem Computer zu einem anderen infrarotkompatiblen Gerät ohne jegliche Kabelverbindung. Infrarotes Licht wird durch eine Linse in Ihrem Computer auf eine Distanz von bis zu 1 m ausgesandt. Es wird dann von einem kompatiblen Computer, Drucker, Maus oder einer Fernbedienung empfangen.

Die vorgegebene Adresse des Infrarot-Anschlusses ist COM3. Um Ressourcenkonflikte mit anderen Geräten zu vermeiden, ist die Adresse des Infrarot-Anschlusses neu zuzuweisen.

Wenn der Computer mit dem C/Port APR oder der C/Dock-Erweiterungsstation benutzt wird, ist die Infrarotschnittstelle am Computer automatisch deaktiviert.

Richten Sie die Infrarotschnittstelle des Computers direkt auf den Infrarotanschluß des kompatiblen Geräts. Infrarot-Geräte senden Daten in einem Infrarotkegel von 30-Grad aus. Führen Sie die Datenkommunikationssoftware auf beiden Geräten aus, und beginnen Sie anschließend die Dateiübertragung. Lesen Sie vorher die Dokumentation, die mit Ihrem kompatiblen Gerät geliefert wurde.

Informationen zur Verwendung eines Infrarotgeräts finden Sie in der Begleitdokumentation des Betriebssystems. Das Betriebssystem Microsoft Windows NT $^{\circledR}$  4.0 unterstützt keine Infrarot-Geräte.

*HINWEISE: Stellen Sie sicher, daß sich keine Bücher, Papiere oder andere Objekte zwischen den beiden Infrarot-Geräten befinden, und daß die zwei Geräte innerhalb des 30-Grad-Kegels stehen.*

*Wenn das Infrarot-Gerät nicht funktioniert, sind Computer und Gerät möglicherweise nicht richtig aufeinander ausgerichtet. Verschieben Sie das Gerät oder den Computer, damit diese sich innerhalb des 30-Grad-Infrarotkegels befinden.*

## <span id="page-98-1"></span>**Anschluß externer Geräte**

Ein externes Gerät wird wie folgt an den Computer angeschlossen:

1. Den Stecker des E/A-Gerätekabels in die entsprechende Buchse an der Rückseite des Computers stecken. [Abbildung 2](#page-98-2) zeigt ein Beispiel.

Sicherstellen, daß alle Schrauben am E/A-Kabelstecker angezogen sind, um Hochfrequenzstörungen (HFS) zu vermeiden.

#### <span id="page-98-2"></span>**Abbildung 2. Externe Geräte anschließen**

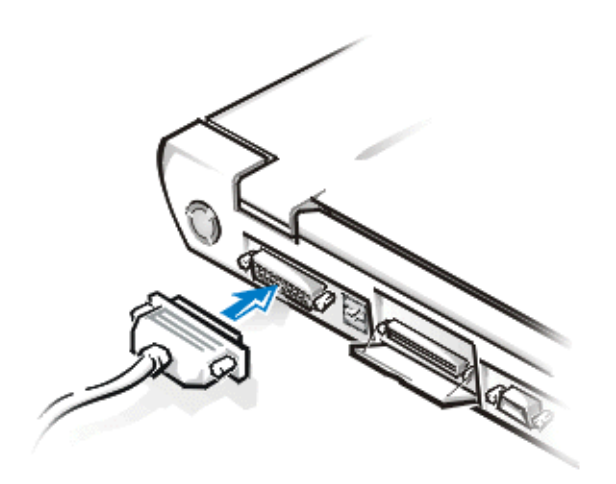

2. Wenn das Gerät ein Netzkabel besitzt, ist es an eine geerdete Wechselstromquelle anzuschließen.

**VORSICHT: Beim Abtrennen externer Geräte von der Rückseite des Computers sollten Sie nach dem Ausschalten des Computers und vor dem Anschließen eines Gerätes 5 Sekunden lang warten, um eine mögliche Beschädigung der Systemplatine zu vermeiden.**

# **Energieverwaltungseinstellungen: Dell™ Latitude™ CPi A-Series System-Benutzerhandbuch**

Stromspareinstellungen ausprobieren | Tastenkombinationen verwenden | Bildschirm schließen | Suspendiermodus | Festplatten-Suspendiermodus | Standby-Modus | Eigenschaften von Energieverwaltung unter Windows 98

# **Stromspareinstellungen ausprobieren**

In der Regel gilt folgendes: Je niedriger der festgesetzte Wert jeder Stromsparfunktion, desto länger hält die Batterieladung. Andererseits wird jedoch die Leistung des Computers durch Festsetzen hoher Werte optimiert.

Um zu lernen, wie sich einerseits bestimmte Einstellungen auf die Batteriebetriebszeit auswirken und wie effektiv Sie andererseits mit einer Software arbeiten können, probieren Sie folgendes aus:

- Voreinstellungswerte aller Optionen anwenden.
- Alle Optionen deaktivieren oder auf **Off (Aus)** einstellen.
- Alle Optionen auf Minimal- oder Maximalwerte einstellen.

# **Tastenkombinationen verwenden**

Tabelle 1 zeigt die für die Energieverwaltung verwendeten Tastenkombinationen.

*HINWEIS: Zum Verwenden von Tastenkombinationen auf einer externen Tastatur aktivieren Sie die Option External Hot Key (Externe Verknüpfungstasten) im System-Setup-Programm, und benutzen Sie die Taste <Rollen> anstelle von <FN>.*

## **Tabelle 1. Tastenkombinationen zum Aktivieren bzw. Deaktivieren der Funktionen**

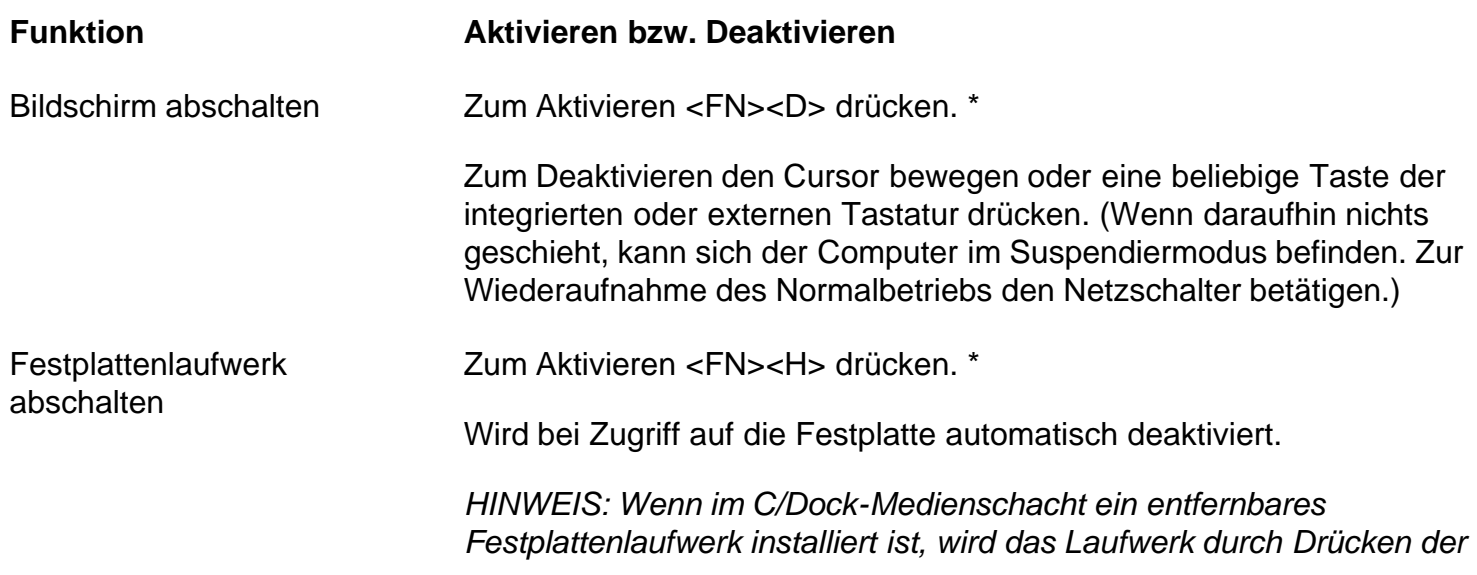

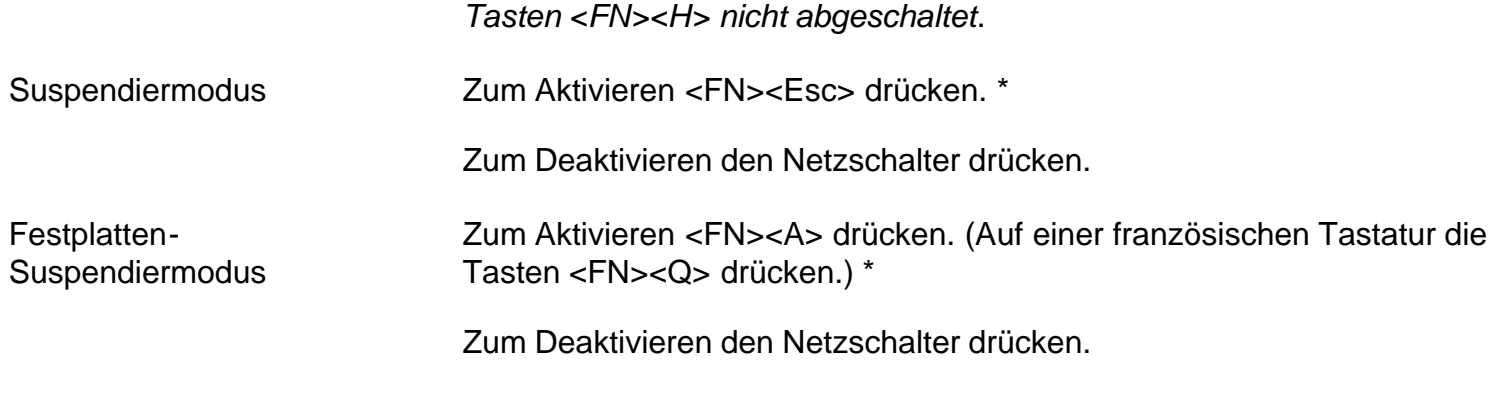

\* *Diese Tastenkombinationen sind mit Advanced Configuration and Power Interface (ACPI, Erweiterte Konfigurations- und Stromversorgungsschnittstelle) nicht anwendbar.*

# **Bildschirm schließen**

Eine Möglichkeit des Stromsparens besteht darin, den Bildschirm zu schließen, wenn der Computer nicht eingesetzt wird. Wenn der Bildschirm geschlossen wird und *kein* externer Bildschirm angeschlossen ist, schaltet sich der LCD-Bildschirm (Liquid Crystal Display) des Computers automatisch ab. Wenn der Suspendiermodus aktiviert wird, schaltet sich der Bildschirm automatisch ab, wenn er geschlossen wird.

*HINWEIS: Wenn beim Schließen des Bildschirms ein externer Bildschirm angeschlossen ist, aktiviert der Computer den Suspendiermodus nicht. Sie können weiterhin den externen Monitor benutzen.*

Wenn der Computer einen Aufrufalarm oder bei geschlossenem Bildschirm eine Modemanwahl feststellt, beantwortet er den Alarm oder die Modemanwahl. Nachdem alle Eingabe-/Ausgabe-Aktivitäten (E/A) wieder eingestellt werden, wartet der Computer 1 Minute lang, bevor er den Suspendiermodus erneut aktiviert.

Öffnen Sie den Bildschirm, um die Arbeit wieder aufzunehmen. (Es kann einige Sekunden dauern, bis der Computer wieder voll einsatzbereit ist.)

## **Suspendiermodus**

Im Suspendiermodus werden alle Aktivitäten des Computers gestoppt, aber der Computer verbleibt in einem Status, aus dem heraus er den Betrieb innerhalb von 20 bis 30 Sekunden sofort wieder aufnehmen kann. Der Suspendiermodus ist dann anzuwenden, wenn nicht mit dem Computer gearbeitet wird.

Der Suspendiermodus spart Batterieleistung, indem er Mikroprozessor, Bildschirm, Festplattenlaufwerk, CD-ROM-Laufwerk (falls vorhanden), externen Bildschirmanschluß, externe Tastatur (falls vorhanden), parallele Schnittstelle, serielle Schnittstelle, Touchpad und Diskettenlaufwerk abschaltet.

Durch Drücken von <FN><Esc> (oder <Rollen><Esc> auf einer externen Tastatur, wenn die Option **Externe Verknüpfungstasten** im System-Setup-Programm aktiviert wurde) wird der Suspendiermodus sofort aktiviert.

Bei aktiviertem Suspendiermodus leuchtet die Betriebsanzeige nicht auf.

Durch Betätigen des Netzschalters wird der Festplatten-Suspendiermodus beendet. Es können einige Sekunden vergehen, bevor der Computer den Normalbetrieb wieder aufnimmt.

*HINWEISE: Wenn ein Paßwort gesetzt wurde, zeigt das System bei Wiederaufnahme des Betriebs aus dem Suspendiermodus den Bildschirm mit der Paßwort-Eingabeaufforderung an. Wenn Sie auf diesem Bildschirm das Paßwort nicht innerhalb von 2 Minuten eingeben, kehrt der Computer in den Suspendiermodus zurück.*

*Im Betriebssystem Microsoft® Windows® 98 ist der Suspendiermodus als Standby-Modus bekannt.*

## **Festplatten-Suspendiermodus**

Der Festplatten-Suspendiermodus kopiert alle Systemdaten in einen reservierten Speicherbereich – die sog. S2D-Partition (Festplatten-Suspendiermoduspartition) – auf der Festplatte und schaltet danach den Computer ab. Wenn Sie den Normalbetrieb wieder aufnehmen, laufen dieselben Programme und es sind dieselben Dateien geöffnet, die vor dem Aktivieren des Festplatten-Suspendiermodus geladen wurden.

Schalten Sie den Computer in den Festplatten-Suspendiermodus, wenn Sie ihn für eine Dauer von mehr als 40 Tagen lagern wollen. Im Festplatten-Suspendiermodus werden die im NVRAM (Nonvolatile Random-Access Memory) abgelegten Konfigurationsdaten beibehalten. Die Stützbatterie behält diese Informationen bei, aber sie könnte nach 40 Tagen erschöpft sein.

*HINWEIS: Der Festplatten-Suspendiermodus erhält außerdem die Systemdaten, indem er sie kurzfristig auf die Festplatte kopiert, wenn die Batterieleistung fast erschöpft ist.*

Durch Drücken von <FN><A> (oder <Rollen><A> auf einer externen Tastatur, wenn die Option **Externe Verknüpfungstasten** im System-Setup-Programm aktiviert wurde) wird der Suspendiermodus sofort aktiviert. Auf einer französischen Tastatur die Tasten <FN><Q> oder <Arrêt défi><Q> drücken.\*

Durch Betätigen des Netzschalters wird der Festplatten-Suspendiermodus deaktiviert.

Wenn Geräte angeschlossen oder entfernt werden, während sich der Computer im Festplatten-Suspendiermodus befindet, erkennt der Computer diese neuen Geräte automatisch bei Wiederaufnahme des Normalbetriebs.

Einige PC-Karten könnten nach dem Deaktivieren des Festplatten-Suspendiermodus nicht ordnungsgemäß funktionieren. Wenn Störungen einer Karte auftreten sollten, entfernen Sie die Karte, und setzen Sie sie wieder neu ein.

*HINWEIS: Vor der Auslieferung des Computers wird von Dell eine Festplatten-Suspendierpartition (S2D) in einer angemessenen Größe erstellt. Verwenden Sie das Festplatten-Suspendierprogramm, um diese Datei zu löschen, die Größe der Datei zu erhöhen, oder die Festplatten-Suspendierdatei wieder hinzuzufügen, falls sie vorher entfernt wurde.*

*\* Diese Tastenkombinationen sind unter ACPI nicht anwendbar.*

## **Standby-Modus**

Der Standby-Modus schaltet den Bildschirm ab, stoppt das Festplattenlaufwerk und schaltet weitere interne Geräte ab, damit der Computer weniger Batterieleistung verbraucht. Wenn der Computer den Normalbetrieb wieder aufnimmt, kehrt der Desktop in denselben Zustand zurück, den er vor dem Umschalten in den

#### **VORSICHT: Vor dem Wechsel in den Standby-Modus speichert Windows 98 Daten im Direktzugriffsspeicher (RAM) und nicht auf der Festplatte. Sollte der Computer in den Standby-Modus wechseln, während er über die Batterie gespeist wird, kann ein vollständiger RAM-Datenverlust eintreten, wenn die Batterie vollständig erschöpft ist.**

Sie können durch Drücken von <FN><Esc> oder durch Wahl von **Standby** im Fenster **Computer herunterfahren** in den Standby-Modus wechseln. Zur Wiederaufnahme des Normalbetriebs drücken Sie den Netzschalter.

# **Eigenschaften von Energieverwaltung unter Windows 98**

Zusammen mit "Advanced Power Management" (APM) bietet Windows das Fenster **Eigenschaften von Energieverwaltung** zum Einstellen der Energieverwaltungsfunktionen.

Unter Windows 98 wird wie folgt auf das Fenster **Eigenschaften von Energieverwaltung** zugegriffen, um die Energieverwaltungsfunktionen einzustellen:

- 1. Klicken Sie auf die Schaltfläche **Start**, zeigen Sie auf **Einstellungen**, und klicken Sie dann auf **Systemsteuerung**.
- 2. Doppelklicken Sie auf das Symbol **Eigenschaften von Energieverwaltung**.

Das Fenster **Eigenschaften von Energieverwaltung** besitzt die folgenden Register:

- **Energie-Schema**, mit dem Sie eine von drei Energiemoduseinstellungen festlegen können.
- **Alarme**, mit denen Sie die Alarme **Niedriger Energiestand** und **Kritischer Energiestand** festlegen können, um gewarnt zu werden, wenn die Systembatterie unter einen bestimmten Energie-Prozentsatz fällt. Bei der Auslieferung des Computers sind die Kontrollkästchen der Alarme **Niedriger Energiestand** und **Kritischer Energiestand** nicht aktiviert. Dell empfiehlt, diese Optionen nicht zu aktivieren.
- **Energieanzeige**, mit der Sie den Prozentsatz der verbleibenden Batteriekapazität einsehen können, wenn der Computer über die Batterie betrieben wird. Bei Netzbetrieb zeigt der Computer eine Meldung an.
- **Erweitert**, mit dem Sie die **Energieanzeige** auf der Task-Leiste von Windows 98 anzeigen und eine Paßwortaufforderung einblenden können, wenn der Computer aus dem Standby-Modus zurückschaltet.

# **Treiber der Betriebssysteme Microsoft® Windows® 95 und Windows 98 installieren: Dell™ Latitude™ CPi A-Series System-Benutzerhandbuch**

[Allgemeine Anleitungen](#page-104-0) | [Videotreiber für Windows 95 installieren](#page-105-0) | [Videotreiber für Windows 98 installieren](#page-106-0) | [Audiotreiber installieren](#page-107-0) | [Software-Wavetable installieren](#page-107-1) | [Touchpad-Treiber installieren](#page-107-2) | [MS-DOS CD-](#page-108-0)[ROM-Treiber installieren](#page-108-0) | [Microsoft Infrarot-Unterstützung aktivieren](#page-108-1) | [Infrarot-Treiber installieren](#page-109-0)

# <span id="page-104-0"></span>**Allgemeine Anleitungen**

*HINWEISE: Für das folgende Verfahren muß der Computer ausgeschaltet sein. Bevor Sie fortfahren, sollten Sie das Verfahren ausdrucken. Drucken Sie ferner die Anleitungen zum Installieren der Treiber für die PCI-Grafikkarte (Peripheral Component Interconnect) und den Token-Ring-Netzwerkkontroller aus.* 

*Sie müssen Administratorrechte besitzen, um das folgende Verfahren ausführen zu können. Dell empfiehlt, daß Sie vor Ausführung dieses Verfahrens Ihren Netzwerk-Administrator benachrichtigen.*

*Wenn der Computer unter Windows 95 oder Windows 98 läuft, wurde er bereits für den Einsatz mit der Dell Latitude C/Dock-Erweiterungsstation oder dem C/Port Advanced Port Replicator (APR) konfiguriert. Verwenden Sie das folgende Verfahren beim erstmaligen Einschalten des Computers.*

## **VORSICHT: Den Computer nicht vor dem erstmaligen Einschalten an die Docking-Station anschließen.**

# **Docking-Treiber installieren**

Die Treiber für die C/Dock-Erweiterungsstation oder den C/Port APR werden wie folgt installiert:

1. Wenn der Computer noch nie zuvor eingeschaltet wurde, schalten Sie ihn jetzt im dockingfreien Zustand ein, und führen Sie das Einrichten des Betriebssystems zu Ende. Danach weiter mit Schritt 2.

Wenn das Einrichten des Betriebssystems abgeschlossen wurde, schalten Sie den Computer ein, und fahren Sie mit Schritt 2 fort.

Anleitungen zum Einrichten befinden sich in dem von Dell gelieferten Setup-Leitfaden des Betriebssystems, der dem Computer beiliegt.

2. Schließen Sie den Computer an die Docking-Station an.

Das Betriebssystem erstellt ein Hardware-Profil für die C/Dock-Erweiterungsstation oder den C/Port APR.

3. Folgen Sie den Anleitungen am Bildschirm zum Laden der entsprechenden Treiber für den Einsatz mit der C/Dock-Erweiterungsstation oder dem C/Port APR. Starten Sie den Computer nach Aufforderung neu.

**TVORSICHT: Beachten Sie sorgfältig die Anleitungen der PCI-Grafikkarten-Treiberinstallation. Wenn der Treiber falsch installiert wird, wird der Computer eventuell nicht mehr einsatzfähig sein.**

4. Installieren Sie die entsprechenden Treiber für den Einsatz mit einer PCI-Grafik- oder Netzwerkerweiterungskarte in der C/Dock-Erweiterungsstation.

## <span id="page-105-0"></span>**Videotreiber für Windows 95 installieren**

Videotreiber steuern Funktionen wie z.B. Bildschirmauflösung und Anzahl der Farben.

*HINWEIS: Wenn Sie erweiterte Videomodi einsetzen wollen, ist anhand der Dokumentation zum Anwendungsprogramm zu überprüfen, ob die Treiber vorhanden sind. Falls nicht, sind die notwendigen Treiber vom Softwarehersteller einzuholen.*

Die Videotreiber für Windows 95 werden wie folgt installiert:

- 1. Speichern Sie Ihre Arbeit in allen geöffneten Anwendungsprogrammen, da der Computer zum Abschluß der Installation am Ende dieses Verfahrens neu gestartet werden muß.
- 2. Legen Sie die Videotreiberdiskette in das Diskettenlaufwerk ein.
- 3. Klicken Sie auf die Schaltfläche **Start**, zeigen Sie auf **Einstellungen**, und klicken Sie dann auf **Systemsteuerung**.

Das Fenster **Systemsteuerung** erscheint.

4. Doppelklicken Sie auf das Symbol **Anzeige**.

Das Fenster **Eigenschaften von Anzeige** erscheint.

- 5. Klicken Sie auf die Registerkarte **Einstellungen**.
- 6. Klicken Sie auf **Erweitert...**.

Das Fenster **Erweiterte Grafikeigenschaften** erscheint.

7. Klicken Sie auf die Registerkarte **Grafikkarte** und dann auf **Ändern**.

Das Fenster **Gerät wählen** erscheint.

- 8. Klicken Sie auf **Diskette...** .
- 9. Stellen Sie sicher, daß **A:\** im Feld **Von Diskette installieren** angezeigt ist, und klicken Sie dann auf **OK**.
- 10. Wenn das Fenster **Gerät wählen** erscheint, stellen Sie sicher, daß die Option **NeoMagic MagicMedia 256AV** markiert ist, und klicken Sie auf **OK**.

Eine Statusanzeige wird eingeblendet, während die Treiberdateien zum Festplattenlaufwerk kopiert werden.

Nach dem erfolgreichen Installieren der Treiber erscheint das Fenster **Erweiterte Grafikeigenschaften**.

- 11. Klicken Sie im Fenster **Erweiterte Grafikeigenschaften** auf **Übernehmen** und auf **OK**.
- 12. Klicken Sie im Fenster **Eigenschaften von Anzeige** auf **Schließen**.
- 13. Starten Sie den Computer neu, um die Treiber zu aktivieren.

# <span id="page-106-0"></span>**Videotreiber für Windows 98 installieren**

Videotreiber steuern Funktionen wie z.B. Bildschirmauflösung und Anzahl der Farben.

*HINWEIS: Wenn Sie erweiterte Videomodi einsetzen wollen, ist anhand der Dokumentation zum Anwendungsprogramm zu überprüfen, ob die Treiber vorhanden sind. Falls nicht, sind die notwendigen Treiber vom Softwarehersteller einzuholen.*

Die Videotreiber für Windows 98 werden wie folgt installiert:

- 1. Speichern Sie Ihre Arbeit in allen geöffneten Anwendungsprogrammen, da der Computer zum Abschluß der Installation am Ende dieses Verfahrens neu gestartet werden muß.
- 2. Legen Sie die Videotreiberdiskette in das Diskettenlaufwerk ein.
- 3. Klicken Sie auf die Schaltfläche **Start**, zeigen Sie auf **Einstellungen**, und klicken Sie dann auf **Systemsteuerung**.

Das Fenster **Systemsteuerung** erscheint.

4. Doppelklicken Sie auf das Symbol **Anzeige**.

Das Fenster **Eigenschaften von Anzeige** erscheint.

- 5. Klicken Sie auf die Registerkarte **Einstellungen** und dann auf **Erweiterte Eigenschaften**.
- 6. Klicken Sie auf **Grafikkarte** und dann auf **Ändern**.
- 7. Wenn der **Assistent für Gerätetreiber-Updates** erscheint, klicken Sie auf **Weiter>**.
- 8. Wählen Sie die Option, mit der eine **Liste der Treiber in einem bestimmten Verzeichnis** zum Auswählen angezeigt wird, und klicken Sie auf **Weiter>**.
- 9. Wenn Sie zur Eingabe des Treiberstandortes aufgefordert werden, klicken Sie auf **Diskette**.
- 10. Geben Sie im Fenster **Von Diskette installieren** A:\video ein, und klicken Sie auf **OK**.

Das Fenster **Gerät wählen** erscheint.

- 11. Stellen Sie sicher, daß die Option **NeoMagic MagicGraph 256AV** markiert ist, und klicken Sie auf **OK**.
- 12. Klicken Sie im Fenster **Assistent für Gerätetreiber-Updates** auf **Weiter>**, um den Kopiervorgang zu beginnen.
- 13. Schließen Sie das Fenster **Eigenschaften von Anzeige**.
- 14. Klicken Sie nach Aufforderung zum Neustarten des Computers auf **Ja**.

Nachdem die Videotreiber installiert und der Computer neugestartet wurde, können Sie die Bildschirmparameter mit der Systemsteuerung **Anzeige** einstellen.

1. Klicken Sie auf die Schaltfläche **Start**, zeigen Sie auf **Einstellungen**, und klicken Sie dann auf **Systemsteuerung**.

Das Fenster **Systemsteuerung** erscheint.

- 2. Doppelklicken Sie auf das Symbol **Anzeige**. Das Fenster **Eigenschaften von Anzeige** erscheint.
- 3. Klicken Sie auf die Registerkarte **Einstellungen**.
- 4. Ändern Sie die Pallettenoption **Farbe** von **256 Farben** auf **High Color (16 Bit)**.
- 5. Stellen Sie je nach Bildschirmgröße des Computers den **Desktop**-Bereich wie folgt ein:
	- 13,3-Zoll-Bildschirm: stellen Sie den **Desktop**-Bereich auf **1024 x 768** ein.
	- 12,1-Zoll-Bildschirm: stellen Sie den **Desktop**-Bereich auf **800 x 600** ein.
- 6. Klicken Sie auf **Übernehmen**.

# <span id="page-107-0"></span>**Audiotreiber installieren**

Dell stellt Audiotreiber bereit, mit denen Sie die Audiofunktionen des Computers anwenderspezifisch einstellen können.

Die Audiotreiber werden wie folgt installiert:

- 1. Speichern Sie Ihre Arbeit in allen geöffneten Anwendungsprogrammen, da der Computer zum Abschluß der Installation am Ende dieses Verfahrens neu gestartet werden muß.
- 2. Legen Sie die Audiotreiberdiskette in das Diskettenlaufwerk ein.
- 3. Klicken Sie auf die Schaltfläche **Start** und dann auf **Ausführen...** .

Das Dialogfeld **Ausführen** erscheint.

- 4. Geben Sie a:\setup ein, und klicken Sie dann auf **OK**, oder drücken Sie <Eingabe>.
- 5. Folgen Sie den Anleitungen am Bildschirm.
- 6. Nachdem die Dateien zum Festplattenlaufwerk kopiert wurden, klicken Sie auf **Beenden**.

# <span id="page-107-1"></span>**Software-Wavetable installieren**

Mit der Software-Wavetable können Sie bestimmte Audiofunktionen anwenderspezifisch konfigurieren. Die Software-Wavetable wird wie folgt installiert:

- 1. Speichern Sie Ihre Arbeit in allen geöffneten Anwendungsprogrammen, da der Computer zum Abschluß der Installation am Ende dieses Verfahrens neu gestartet werden muß.
- 2. Legen Sie die Software-Wavetable-Diskette in das Diskettenlaufwerk ein.
- 3. Klicken Sie auf die Schaltfläche **Start** und dann auf **Ausführen...** .

Das Dialogfeld **Ausführen** erscheint.

- 4. Geben Sie a:\setup ein, und klicken Sie dann auf **OK**, oder drücken Sie <Eingabe>, um das Dienstprogramm auf dem Festplattenlaufwerk zu installieren.
- 5. Folgen Sie den Anleitungen am Bildschirm.
- 6. Nachdem die Installation abgeschlossen ist, entfernen Sie die letzte Diskette aus dem Diskettenlaufwerk, und starten Sie den Computer neu, um die Software-Wavetable verwenden zu können.

# <span id="page-107-2"></span>**Touchpad-Treiber installieren**
Mit den Touchpad-Treibern und den dazugehörigen Dienstprogrammen können Sie das integrierte Touchpad oder eine externe Maus verwenden und anwenderspezifisch konfigurieren. Die Touchpad-Treiber werden wie folgt installiert:

- 1. Speichern Sie Ihre Arbeit in allen geöffneten Anwendungsprogrammen, da der Computer zum Abschluß der Installation am Ende dieses Verfahrens neu gestartet werden muß.
- 2. Legen Sie die Touchpad-Teiberdiskette in das Diskettenlaufwerk ein.
- 3. Klicken Sie auf die Schaltfläche **Start** und dann auf **Ausführen...**.

Das Dialogfeld **Ausführen** erscheint.

- 4. Geben Sie a:\setup ein, und klicken Sie dann auf **OK**, oder drücken Sie <Eingabe>, um das Dienstprogramm auf dem Festplattenlaufwerk zu installieren.
- 5. Starten sie den Computer neu, um die Treiber zu aktivieren.

# **MS-DOS® CD-ROM-Treiber installieren**

CD-ROM-Treiber müssen installiert werden, um das MS-DOS CD-ROM-Dienstprogramm nutzen zu können. Die CD-ROM-Treiber werden wie folgt installiert:

- 1. Speichern Sie Ihre Arbeit in allen geöffneten Anwendungsprogrammen, da der Computer zum Abschluß der Installation am Ende dieses Verfahrens neu gestartet werden muß.
- 2. Legen Sie die CD-ROM-Treiberdiskette in das Diskettenlaufwerk ein.
- 3. Klicken Sie auf die Schaltfläche **Start** und dann auf **Ausführen...** .

Das Dialogfeld **Ausführen** erscheint.

- 4. Geben Sie a:\setup ein, und klicken Sie dann auf **OK**, oder drücken Sie <Eingabe>, um das Dienstprogramm auf dem Festplattenlaufwerk zu installieren.
- 5. Folgen Sie den Anleitungen am Bildschirm, und starten Sie den Computer nach Aufforderung neu, um die Treiber zu aktivieren.

# **Microsoft Infrarot-Unterstützung aktivieren**

Microsoft Infrarot-Unterstützung für Windows 95 und Windows 98 muß aktiviert sein, bevor die Infrarot-Treiber installiert werden können. Die Microsoft Infrarot-Unterstützung wird wie folgt aktiviert:

- 1. Klicken Sie auf die Schaltfläche **Start**, zeigen Sie auf **Einstellungen**, und klicken Sie dann auf **Systemsteuerung**.
- 2. Doppelklicken Sie auf das Symbol **Hardware**.

Der **Hardware-Assistent** erscheint.

- 3. Klicken Sie zum Fortfahren auf **Weiter**.
- 4. Wenn der **Hardware-Assistent** fragt, ob nach neuer Hardware gesucht werden soll, wählen Sie **Nein** und klicken dann auf **Weiter**.
- 5. Wenn das Fenster **Hardwaretypen** erscheint, wählen Sie **Infrarot** und klicken dann auf **Weiter**.
- 6. Wenn der **Setup-Assistent für Infrarot-Geräte** erscheint, klicken Sie auf **Weiter**.
- 7. (Nur Windows 95 ) Wenn das Fenster **Hersteller und Modelle** erscheint, wählen Sie **Standard-**

**Infrarot-Geräte** aus der Liste der **Hersteller** und **Integrierter Infrarot-Anschluß (Laptop oder Desktop-PC)** aus der Liste **Modelle**, und klicken Sie dann auf **Weiter**.

- 8. Folgen Sie den Anleitungen am Bildschirm, um diesen Teil der Installation abzuschließen.
- 9. Fahren Sie den Computer herunter, und starten Sie ihn neu, um die Infrarot-Unterstützung zu aktivieren.
- 10. Wenn Sie Windows 98 verwenden, ist das Verfahren abgeschlossen. Wenn Sie Windows 95 verwenden, müssen Sie das Verfahren unter [Infrarot-Treiber installieren](#page-109-0) abschließen.

# <span id="page-109-0"></span>**Infrarot-Treiber installieren**

Der Infrarot-Anschluß erlaubt die Datenübertragung von Ihrem Computer zu einem anderen infrarotkompatiblen Gerät ohne jegliche Kabelverbindung. Die Infrarot-Treiber werden wie folgt installiert:

- 1. Speichern Sie Ihre Arbeit in allen geöffneten Anwendungsprogrammen, da der Computer zum Abschluß der Installation am Ende dieses Verfahrens neu gestartet werden muß.
- 2. Legen Sie die Diskette *Infrarot-Treiber* in das Diskettenlaufwerk ein.
- 3. Klicken Sie auf die Schaltfläche **Start**, zeigen Sie auf **Einstellungen**, und klicken Sie dann auf **Systemsteuerung**.
- 4. Doppelklicken Sie danach auf das Symbol **System**.

Das Dialogfeld **Eigenschaften von System** erscheint.

- 5. Klicken Sie auf die Registerkarte **Geräte-Manager**.
- 6. Klicken Sie auf das Optionsfeld **Modelle nach Typ anzeigen**.
- 7. Klicken Sie auf das Pluszeichen links neben dem Symbol **Anschlüsse**.

Die Namen der verschiedenen Geräteanschlüsse erscheinen unter dem Symbol **Anschlüsse**.

8. Klicken Sie auf **Infrarot-COM-Anschluß** und dann auf **Eigenschaften**.

Das Dialogfeld **Eigenschaften von Infrarot-COM-Anschluß** erscheint.

9. Klicken Sie auf die Registerkarte **Treiber** und auf **Treiber aktualisieren**.

Der **Assistent für Gerätetreiber-Updates** erscheint.

10. Klicken Sie auf das Optionsfeld **Ja (empfohlen)** und dann auf **Weiter**.

Windows 95 sucht auf der in Schritt 2 eingelegten Diskette nach den Treibern.

- 11. Folgen Sie den Anleitungen am Bildschirm, um die Installation abzuschließen.
- 12. Nachdem der Treiber aktualisiert wurde, schließen Sie den **Geräte-Manager**, und öffnen Sie **Windows-Explorer**.
- 13. Klicken Sie auf Laufwerk A, während sich die Diskette *Infrarot-Treiber* weiterhin im Diskettenlaufwerk befindet.
- 14. Klicken Sie mit der rechten Maustaste auf die Datei **smcirlap.inf**.

Ein Popup-Menü wird eingeblendet.

15. Klicken Sie auf **Installieren**.

Die Datei **smcirlap.inf** wird installiert.

[Zurück zur Inhaltsseite](#page-0-0)

# **Treiber des Betriebssystems Microsoft® Windows NT® installieren: Dell™ Latitude™ CPi A-Series System-Benutzerhandbuch**

[Videotreiber installieren](#page-111-0) | [Energieverwaltungsdienstprogramm installieren](#page-112-0) | [PC-Kartendienstprogramm](#page-112-1) [installieren](#page-112-1) | [Audiotreiber installieren](#page-113-0) | [Touchpad-Treiber installieren](#page-113-1) | [Systemdienstprogramme installieren](#page-114-0) | [Software-Wavetable installieren](#page-114-1)

Dell stellt Softwaredienstprogramme und Treiber bereit, mit denen bestimmte Funktionen des Computers gesteuert werden können.

Dieser Abschnitt erklärt, wie die Dienstprogramme und Treiber auf dem Dell-System unter dem Betriebssystem Microsoft Windows NT 4.0 neu zu installieren sind.

*HINWEIS: Sie müssen Administratorrechte besitzen, um das folgende Verfahren ausführen zu können. Dell empfiehlt, daß Sie vor Ausführung dieses Verfahrens Ihren Netzwerk-Administrator benachrichtigen.*

Verwenden Sie den Programm-Diskettensatz, den Sie nach Empfang des Computers erstellt haben, oder den separat von Dell gelieferten Diskettensatz.

# <span id="page-111-0"></span>**Videotreiber installieren**

Videotreiber steuern Funktionen wie z.B. Bildschirmauflösung und Anzahl der Farben.

*HINWEIS: Wenn Sie erweiterte Videomodi einsetzen wollen, ist anhand der Dokumentation zum Anwendungsprogramm zu überprüfen, ob die Treiber vorhanden sind. Falls nicht, sind die notwendigen Treiber vom Softwarehersteller einzuholen.*

Die Videotreiber für Windows NT 4.0 werden wie folgt installiert:

- 1. Speichern Sie Ihre Arbeit in allen geöffneten Anwendungsprogrammen, da der Computer zum Abschluß der Installation am Ende dieses Verfahrens neu gestartet werden muß.
- 2. Legen Sie die Videotreiberdiskette in das Diskettenlaufwerk ein.
- 3. Klicken Sie auf die Schaltfläche **Start**, zeigen Sie auf **Einstellungen**, und klicken Sie dann auf **Systemsteuerung**.

Das Fenster **Systemsteuerung** erscheint.

4. Doppelklicken Sie auf das Symbol **Anzeige**.

Das Fenster **Eigenschaften von Anzeige** erscheint.

- 5. Klicken Sie auf die Registerkarte **Einstellungen**.
- 6. Klicken Sie auf die Schaltfläche **Konfiguration**.

Das Fenster **Konfiguration** erscheint.

- 7. Klicken Sie auf die Registerkarte **Grafikkarte** und dann auf **Ändern...**.
- 8. Das Fenster **Anzeige ändern** erscheint.
- 9. Klicken Sie auf die Schaltfläche **Diskette...**.
- 10. Stellen Sie sicher, daß **A:\** im Feld **Von Diskette installieren** angezeigt ist, und klicken Sie dann auf **OK**.
- 11. Wenn das Fenster **Anzeige ändern** erscheint, stellen Sie sicher, daß die Option **NeoMagic MagicMedia 256AV** markiert ist, und klicken Sie auf **OK**.

Eine Statusanzeige wird eingeblendet, während die Treiberdateien zum Festplattenlaufwerk kopiert werden.

Nach dem erfolgreichen Installieren der Treiber erscheint das Fenster **Treiberinstallation**.

- 12. Klicken Sie im Fenster **Treiberinstallation** auf **OK**.
- 13. Klicken Sie im Fenster **Konfiguration** auf **Schließen**, und dann im Fenster **Eigenschaften von Anzeige** auf **Schließen**.
- 14. Starten Sie den Computer neu, um die Treiber zu aktivieren.

# <span id="page-112-0"></span>**Energieverwaltungsdienstprogramm installieren**

Dell stellt ein Energieverwaltungsdienstprogramm bereit, das beim Sparen der Batterieleistung hilft und mit dem die verfügbaren Energiestufen eingesehen werden können.

Das Energieverwaltungsdienstprogramm wird wie folgt installiert:

- 1. Speichern Sie Ihre Arbeit in allen geöffneten Anwendungsprogrammen, da der Computer zum Abschluß der Installation am Ende dieses Verfahrens neu gestartet werden muß.
- 2. Legen Sie die Softex-Energieverwaltungsdienstprogrammdiskette in das Diskettenlaufwerk ein.
- 3. Klicken Sie auf die Schaltfläche **Start** und dann auf **Ausführen...**

Das Dialogfeld **Ausführen** erscheint.

- 4. Geben Sie a:\setup ein, und klicken Sie dann auf **OK**, oder drücken Sie <Eingabe>, um das Dienstprogramm auf dem Festplattenlaufwerk zu installieren.
- 5. Folgen Sie den Anleitungen, um den Computer zum Aktivieren des Dienstprogramms neu zu starten.

# <span id="page-112-1"></span>**PC-Kartendienstprogramm installieren**

Dell stellt ein PC-Kartendienstprogramm bereit, mit dem Sie Einstellungen der PC-Karte(n) einsehen und konfigurieren können. Das PC-Kartendienstprogramm wird wie folgt installiert:

- 1. Speichern Sie Ihre Arbeit in allen geöffneten Anwendungsprogrammen, da der Computer zum Abschluß der Installation am Ende dieses Verfahrens neu gestartet werden muß.
- 2. Legen Sie die Softex-PC-Kartenkontrollerdiskette in das Diskettenlaufwerk ein.
- 3. Klicken Sie auf die Schaltfläche **Start** und dann auf **Ausführen...**

Das Dialogfeld **Ausführen** erscheint.

4. Geben Sie a:\setup ein, und klicken Sie dann auf **OK**, oder drücken Sie <Eingabe>, um das Dienstprogramm auf dem Festplattenlaufwerk zu installieren.

Folgen Sie den Anleitungen am Bildschirm.

- 5. Starten Sie den Computer neu.
- 6. Wenn der Computer die Startfolge abgeschlossen hat, erscheint die **Softex PC Card Controller Diagnostics (Softex-PC-Kartenkontrollerdiagnose)**.
- 7. Folgen Sie den Anleitungen am Bildschirm, und starten Sie den Computer nach Aufforderung neu, um das Dienstprogramm zu aktivieren.

### <span id="page-113-0"></span>**Audiotreiber installieren**

Dell stellt Audiotreiber bereit, mit denen Sie die Audiofunktionen des Computers anwenderspezifisch einstellen können.

Die Audiotreiber werden wie folgt installiert:

- 1. Speichern Sie Ihre Arbeit in allen geöffneten Anwendungsprogrammen, da der Computer zum Abschluß der Installation am Ende dieses Verfahrens neu gestartet werden muß.
- 2. Legen Sie die Audiotreiberdiskette in das Diskettenlaufwerk ein.
- 3. Klicken Sie auf die Schaltfläche **Start**, zeigen Sie auf **Einstellungen**, und klicken Sie dann auf **Systemsteuerung**.
- 4. Doppelklicken Sie auf das Symbol **Multimedia**.

Das Dialogfeld **Eigenschaften von Multimedia** erscheint.

- 5. Klicken Sie auf die Registerkarte **Geräte**.
- 6. Klicken Sie auf **Hinzufügen...**

Das Dialogfeld **Hinzufügen** erscheint und zeigt eine Liste von Treibern an.

7. Klicken Sie auf die Option **Nichtaufgeführten oder aktualisierten Treiber** und dann auf **OK**.

Das Dialogfeld **Treiberinstallation** erscheint.

8. Stellen Sie sicher, daß **A:\** markiert ist, und klicken Sie auf **OK**.

Das Fenster **Nichtaufgeführten oder aktualisierten Treiber hinzufügen** erscheint.

9. Stellen Sie sicher, daß die Option **NeoMagic MagicWare Audio Driver 256AV/3Dx Series Driver (NeoMagic MagicWare-Audiotreiber Treiber der Reihe 256AV/3DX)** markiert ist, und klicken Sie dann auf **OK**.

Das Dialogfeld **Audio** erscheint.

- 10. Klicken Sie auf **OK**.
- 11. Starten Sie den Computer nach Abschluß der Installation neu, um die Treiber zu aktivieren.

# <span id="page-113-1"></span>**Touchpad-Treiber installieren**

Mit den Touchpad-Treibern und den dazugehörigen Dienstprogrammen können Sie das integrierte Touchpad oder eine externe Maus verwenden und anwenderspezifisch konfigurieren. Die Touchpad-Treiber werden wie folgt installiert:

- 1. Speichern Sie Ihre Arbeit in allen geöffneten Anwendungsprogrammen, da der Computer zum Abschluß der Installation am Ende dieses Verfahrens neu gestartet werden muß.
- 2. Legen Sie die Touchpad-Treiberdiskette in das Diskettenlaufwerk ein.
- 3. Klicken Sie auf die Schaltfläche **Start** und dann auf **Ausführen...**.

Das Dialogfeld **Ausführen** erscheint.

- 4. Geben Sie a:\setup ein, und klicken Sie dann auf **OK**, oder drücken Sie <Eingabe>, um das Dienstprogramm auf dem Festplattenlaufwerk zu installieren.
- 5. Folgen Sie den Anleitungen am Bildschirm, und starten sie den Computer nach Aufforderung neu, um die Treiber zu aktivieren.

# <span id="page-114-0"></span>**Systemdienstprogamme installieren**

Mit den Systemdienstprogrammen können Funktionen wie z.B. Systemnummer und Festplatten-Suspendierpartition konfiguriert werden.

Die Systemdienstprogramme werden wie folgt zum Festplattenlaufwerk kopiert.

*HINWEIS: Die Systemdienstprogramme können auch direkt von der Systemdienstprogrammdiskette aus ausgeführt werden.*

- 1. Legen Sie die Diskette *Systemdienstprogramme* in das Diskettenlaufwerk ein.
- 2. Kopieren Sie alle Dienstprogramme auf der Diskette *Systemdienstprogramme* in das Verzeichnis **c:\dell** auf dem Festplattenlaufwerk. Die Dienstprogramme haben die folgenden Dateinamen: **mks2d.exe**, **rms2d.exe**, **asset.com** und **readme.s2d.**

Weitere Informationen zum Kopieren von Dateien unter Windows 95 befinden sich in der Dokumentation, die dem Betriebssystem beiliegt.

Nachdem die Dienstprogramme zum Festplattenlaufwerk kopiert wurden, müssen Sie den Computer in dem MS-DOS®-Modus neu starten, um die Dienstprogramme verwenden zu können.

Weitere Informationen zum Einsatz der Festplatten-Suspendierpartitionsprogramme finden Sie in der Datei **readme.s2d**. Informationen zum Einsatz des Dienstprogramms "Asset Tag" finden Sie in der Dokumentation zum Dell-System.

# <span id="page-114-1"></span>**Software-Wavetable installieren**

Mit der Software-Wavetable können Sie bestimmte Audiofunktionen anwenderspezifisch konfigurieren. Die Software-Wavetable wird wie folgt installiert:

- 1. Speichern Sie Ihre Arbeit in allen geöffneten Anwendungsprogrammen, da der Computer zum Abschluß der Installation am Ende dieses Verfahrens neu gestartet werden muß.
- 2. Legen Sie die Software-Wavetable-Diskette in das Diskettenlaufwerk ein.

3. Klicken Sie auf die Schaltfläche **Start** und dann auf **Ausführen...** .

Das Dialogfeld **Ausführen** erscheint.

- 4. Geben Sie a:\setup ein, und klicken Sie dann auf **OK**, oder drücken Sie <Eingabe>, um das Dienstprogramm auf dem Festplattenlaufwerk zu installieren.
- 5. Folgen Sie den Anleitungen am Bildschirm.
- 6. Nachdem die Installation abgeschlossen ist, entfernen Sie die letzte Diskette aus dem Diskettenlaufwerk, und starten Sie den Computer neu, um die Software-Wavetable verwenden zu können.

[Zurück zur Inhaltsseite](#page-0-0)

# **Festplatten-Suspendierprogramm: Dell™ Latitude™ CPi A-Series System-Benutzerhandbuch**

[Festplatten-Suspendierprogramm](#page-116-0) | [S2D-Partition löschen](#page-116-1) | [S2D-Partition erstellen](#page-116-2)

# <span id="page-116-0"></span>**Festplatten-Suspendierprogramm**

Mit dem Festplatten-Suspendierprogramm (S2D) können Sie die S2D-Partition in Ihrem Dateisystem Ihren sich ändernden Bedürfnissen anpassen. Sie können die S2D-Partition beispielsweise je nach Bedarf löschen, wenn die Festplattenkapazität für andere Zwecke benötigt wird, oder Sie können das S2D-Dienstprogramm verwenden, um die gelöschte Partition neu anzulegen.

# <span id="page-116-1"></span>**S2D-Partition löschen**

Um die S2D-Partition auf dem Festplattenlaufwerk für andere Zwecke zu verwenden (z.B. wenn die Festplattenkapazität knapp wird), kann sie wie folgt gelöscht werden:

1. An der MS-DOS®-Eingabeaufforderung cd c:\dell\util eingeben und <Eingabe> drücken, um in das Verzeichnis auf der Festplatte zu wechseln, in dem sich die Dateien des Festplatten-Suspendierprogramms befinden.

Wenn Sie ein Betriebssystem verwenden, das mit MS-DOS nicht kompatibel ist, siehe die Datei **readme.s2d** für Anleitungen.

2. rms2d eingeben und <Eingabe> drücken.

Während des Löschvorgangs werden auf dem Bildschirm Statusmeldungen eingeblendet. Nachdem die S2D-Partition gelöscht wurde, wird die folgende Meldung eingeblendet:

```
The S2D partition was successfully removed.
(Die S2D-Partition wurde erfolgreich gelöscht.)
```
*HINWEIS: Nachdem die S2D-Partition gelöscht wurde, kann der Computer erst dann wieder den Festplatten-Suspendiermodus aktivieren, wenn Sie die Partition neu erstellen. Wenn Sie den Festplatten-Suspendiermodus aktivieren und die Meldung No Suspend-To-Disk partition available (Keine Festplatten-Suspendierpartition verfügbar) erhalten, müssen Sie eine S2D-Partition erstellen.*

# <span id="page-116-2"></span>**S2D-Partition erstellen**

Mit Hilfe der Datei **mks2d.exe** wird die S2D-Partition erstellt, die der Computer zum Speichern der Systemdaten verwendet, die immer dann gespeichert werden, wenn der Computer in den Festplatten-Suspendiermodus geschaltet wird. Verwenden Sie die Datei **mks2d.exe** in den folgenden Fällen zum Erstellen einer neuen S2D-Partition:

- Falls MS-DOS nicht von Dell auf dem Festplattenlaufwerk installiert wurde.
- Wenn Sie den Systemspeicher durch Einbau eines Speichermoduls erweitern.
- Wenn Sie die Datei **rms2d.exe** zum Löschen der S2D-Originalpartition verwendeten und jetzt eine neue Partition erstellen möchten.
- Wenn Ihr Festplattenlaufwerk defekt ist.
- Wenn Sie ein neues Festplattenlaufwerk einbauen.
- Wenn Sie die Systemdienstprogramme separat auf einer Diskette erhielten oder wenn das Festplatten-Suspendierprogramm vom Festplattenlaufwerk gelöscht wurde.

Eine S2D-Partition wird wie folgt erstellt.

- *HINWEIS: Wenn Sie die Partition auf einem neuen Festplattenlaufwerk erstellen, wenn MS-DOS nicht von Dell auf dem Festplattenlaufwerk eingerichtet wurde, oder wenn Sie ein Betriebssystem verwenden, das nicht mit MS-DOS kompatibel ist, lesen Sie vor dem Anwenden des folgenden Verfahrens zuerst die Datei readme.s2d.*
	- 1. Bei der MS-DOS-Eingabeaufforderung cd c:\dell\util eingeben und <Eingabe> drücken, um in das Verzeichnis auf der Festplatte zu wechseln, in dem sich die Dienstprogram-Dateien des Festplatten-Suspendierprogramms befinden.
- 2. mks2d eingeben und <Eingabe> drücken.

Während das Dienstprogramm die Partition erstellt, werden Statusmeldungen auf dem Bildschirm eingeblendet. Wenn eine Fehlermeldung eingeblendet wird, enthält sie Informationen über die zu ergreifenden Schritte, um das Erstellen der Partition fortsetzen zu können.

Nachdem die S2D-Partition erstellt und überprüft wurde, wird die folgende Meldung eingeblendet:

The S2D partition was successfully created. (Die S2D-Partition wurde erfolgreich erstellt.)

[Zurück zur Inhaltsseite](#page-0-0)

# **Dell Diagnostics (Dell-Diagnose) anwenden: Dell™ Latitude™ CPi A-Series System-Benutzerhandbuch**

Überblick | Funktionen der Dell-Diagnose) | [Gründe für den Einsatz der Dell-Diagnose](#page-198-0) | Vor Testbeginn | [Dell-Diagnoseprogramm starten](#page-198-1) | Einsatz der Dell-Diagnose | Systemkonfigurationsdaten überprüfen | Wie Sie das Menü verwenden | Main Menu (Hauptmenükategorien) | [Tests der Dell-Diagnose](#page-207-0) | Fehlermeldungen | RAM Test Group (RAM-Testgruppe) | [System Set Test Group \(System-Set-Testgruppe\)](#page-212-0) | [Video Test](#page-214-0) [Group \(Video-Testgruppe\)](#page-214-0) | Keyboard Test Group (Tastatur-Tastgruppe) | Mouse-Test (Mausttest) | Diskette Drives Test Group (Diskettenlaufwerke-Testgruppe) | Hard-Disk Drives (Non-SCSI) Test Group (Festplattenlaufwerke-Testgruppe [Nicht-SCSI]) | IDE CD-ROM Drives Test Group (IDE-CD-ROM-Laufwerke-Testgruppe) | [Serial/Infrared Ports Test Group \(Serielle/Infrarot-Schnittstellen-Testgruppe\)](#page-220-0) | Parallel Ports Test Group (Parallele Schnittstellen-Testgruppe) | [SCSI Devices Test Group \(SCSI-Diagnose-](#page-222-0)[Testgruppe\)](#page-222-0) | Network Interface Test Group (Netzwerkschnittstelle-Testgruppe) | Audio Test Group (Audio-Testgruppe) | Other Test Group (Andere Testgruppe)

# **Überblick**

Im Gegensatz zu vielen anderen Diagnoseprogrammen überprüft die Dell-Diagnose die Hardwarekomponenten des Computers ohne zusätzliche Geräte oder Löschen von Daten. Die Dell-Diagnose liefert Gewißheit über die einwandfreie Funktion des Systems. Und wenn ein Problem einmal nicht allein gelöst werden kann, liefert die Dell-Diagnose wichtige Informationen für das nachfolgende Gespräch mit einem der Dell-Techniker.

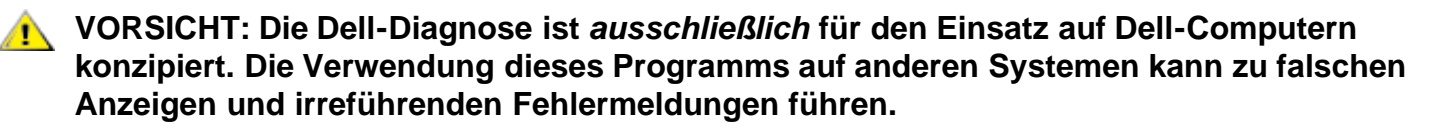

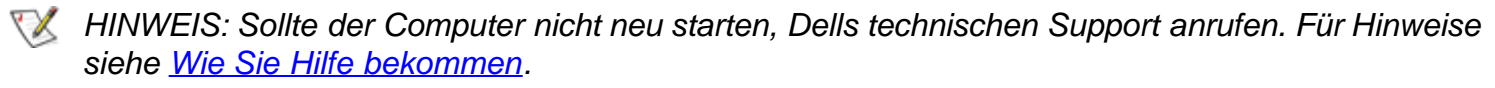

# **Funktionen der Dell-Diagnose**

Zur Fehlersuche von Komponenten oder Geräten ist der entsprechende Test (Testgruppe oder *Subtest*) des Diagnoseprogramms auf der *Dell Diagnostics Diskette (Dell-Diagnosediskette)* aufzurufen. Die Diagnose prüft die funktionalen Komponenten und Geräte des Computers eingehender und gründlicher als es der reguläre Betrieb vermag.

Die Dell-Diagnose besteht aus einer Reihe von Menüs und Optionen, über die Testgruppen und Subtests aufgerufen werden. Jede Testgruppe und jeder Subtest erlaubt Ihnen wichtige Testparameter festzulegen. Die Abfolge der Tests bestimmen Sie. Die Diagnosetestgruppen oder Subtests bieten folgende hilfreiche Funktionen:

- Start einzelner Testverfahren oder gemeinsame Ausführung
- Möglichkeit zu bestimmen, wie oft eine Testgruppe oder ein Subtest wiederholt wird
- Ausgabe der Testresultate über Bildschirm, Drucker oder in eine Datei
- Abbruch des Testverfahrens, wenn eine einstellbare Obergrenze für Fehler erreicht wird
- Die Menüoption **Info** zur kurzen Beschreibung aller Tests und Parameter
- Statusmeldungen zur Information, ob eine Testgruppe oder ein Subtest erfolgreich abgeschlossen wurde
- Fehlermeldungen, die eine entdeckte Störung anzeigen

### **Gründe für den Einsatz der Dell-Diagnose**

Wenn eine Hauptkomponente oder ein Gerät des Systems nicht korrekt arbeitet, könnte ein Versagen der Komponente oder des Geräts vorliegen. Solange der Mikroprozessor und die E/A-Komponenten des Systems (Bildschirm, Tastatur und Diskettenlaufwerk) arbeiten, können die Dell-Diagnosetests verwendet werden. Wenn Sie wissen, welche Komponenten überprüft werden müssen, rufen Sie einfach die entsprechenden Diagnosetestgruppe(n) oder den entsprechenden Subtest auf. Wenn die Ursache eines Problems nicht klar ist, den Rest dieses Kapitels lesen.

# **Vor Testbeginn**

Mit folgenden Schritten wird eine Arbeitskopie der *Dell-Diagnosediskette* angefertigt:

1. Eine Arbeitskopie der **Dell-Diagnosediskette** auf einer leeren Diskette anfertigen.

Informationen zum Kopieren von Disketten siehe das Handbuch zum Betriebssystem. Die Originaldisketten an einem sicheren Platz aufbewahren.

- 2. Drucker einschalten (falls einer angeschlossen ist) und rechnerabhängig schalten (Online).
- 3. Die Systemkonfigurationsdaten überprüfen und alle Komponenten und Geräte (z.B. Schnittstellen) aktivieren.

Für Hinweise siehe [Das System-Setup-Programm](#page-175-0).

4. Alle System-Setup-Optionen für Energieverwaltung deaktivieren.

Für Hinweise siehe [Energieverwaltung.](#page-175-0)

5. Netzadapter an den Computer anschließen.

Obwohl es möglich ist, das Dell-Diagnoseprogramm auf einem batteriegespeisten Computer aufzurufen, sollte der Computer an das Wechselstromnetz angeschlossen werden, um einen eventuellen Stromausfall während des Testdurchlaufs zu vermeiden.

### **Dell-Diagnoseprogramm starten**

Nach Abschluß der oben angeführten Vorbereitungen folgende Schritte zum Starten der Diagnose ausführen:

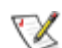

*HINWEIS: Für das folgende Verfahren wird ein Diskettenlaufwerkkabel benötigt. Wenn kein Kabel vorhanden ist, kann es von Dell bestellt werden. Für Hinweise zum Anruf bei Dell siehe [Wie Sie Hilfe](#page-165-0) [bekommen](#page-165-0).*

1. Ein CD-ROM-Laufwerk in den modularen Schacht einsetzen.

Für Hinweise siehe [CD-ROM-Laufwerk](#page-65-0).

2. Das Diskettenlaufwerk mit dem parallelen Schnittstellenanschluß an der Rückseite des Computers verbinden.

Für Hinweise siehe [Diskettenlaufwerk](#page-71-0).

- 3. Computer ausschalten.
- 4. Die *Dell-Diagnosediskette* in Laufwerk A einlegen, und den Computer neu starten.
- *HINWEIS: Ehe Sie den Rest dieses Kapitels lesen, das Dell-Diagnoseprogramm starten, damit dessen Menüs auf dem Bildschirm sichtbar sind.*

Beim Laden des Dell-Diagnoseprogramms erscheint für einen Moment das Dell-Logo. Vor dem Laden prüft ein Programm den RAM (Random-Access Memory), der vom Diagnoseprogramm beansprucht wird.

Sollte dabei eine Störung im RAM festgestellt werden, erscheint eine Meldung auf dem Bildschirm, die die Adresse des betreffenden Speichermoduls anzeigt. Die Speicheradresse notieren und Dells technischen Support anrufen. (Für Hinweise siehe [Wie Sie Hilfe bekommen.](#page-165-0))

Arbeitet der RAM einwandfrei, wird das Diagnoseprogramm geladen und das **Diagnostics Menu (Diagnose-Menü)** erscheint auf dem Bildschirm (siehe Abbildung 1). Über das Menü kann zur MS-DOS®- Eingabeaufforderung zurückgekehrt werden.

#### **Abbildung 1. Diagnose-Menü**

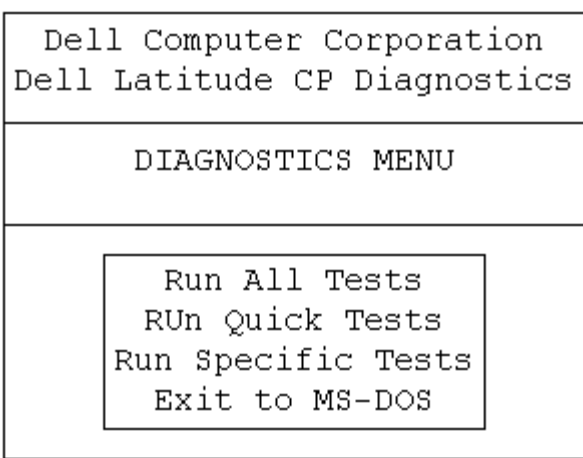

Für einen Kurztest des Systems die Option **Run Quick Tests (Kurztests starten)** wählen. Bei dieser Option werden nur diejenigen Subtests aufgerufen, bei denen keine Eingabe des Benutzers erforderlich ist und die relativ schnell ablaufen. Dell empfiehlt, diese Option zuerst zu wählen, um eine schnellere Fehlersuche zu gewährleisten. Für eine vollständige Überprüfung des Systems, die Option **Run All Tests (Alle Tests starten)** wählen. Um nur einen bestimmten Bereich des Systems zu testen, die Option **Run Specific Tests (Einzelne Tests starten)** wählen.

# **Einsatz der Dell-Diagnose**

Nach der Wahl von **Alle Tests Starten** oder **Einzelne Tests Starten** erscheint das **Main Menu (Hauptmenü)** (siehe Abbildung 2). Das Hauptmenü listet die Diagnose-Testgruppen auf, gibt Informationen zur Konfiguration des Systems und erlaubt die Auswahl von Optionen aus einem Menü.

Um eine Option vom **Hauptmenü** zu wählen, die betreffende Option markieren und <Eingabe> drücken, oder die Taste mit dem hellunterlegten Buchstaben der jeweiligen Option drücken.

Die Informationen des Diagnose-Hauptmenüs sind in fünf Bereichen angeordnet:

- Zwei Zeilen oben zeigen das Diagnoseprogramm und dessen Versionsnummer an.
- Auf der linken Seite stehen die Diagnosetests **Available Test Groups (Verfügbare Testgruppen)** in der Reihenfolge aufgelistet, in der sie nach Wahl des Menüpunktes **Run (Start)** und **All (Alle)** ausgeführt werden würden. Die Pfeiltasten Nach-Oben oder Nach-Unten drücken um eine Testgruppe zu markieren.
- Auf der rechten Seite des Bildschirms listet die **System Configuration (Systemkonfiguration)** die aktuellen Einstellungen der Hardware des Systems auf.
- Weiter unten auf der rechten Bildschirmseite zeigt die Option **IDE Drive Information (IDE-Laufwerkinformationen)** Informationen der internen Festplatte(n).

Der Menübereich befindet sich unten auf dem Bildschirm. Die erste Zeile zeigt die anwählbaren Menüpunkte. Mit den Pfeiltasten Links und Rechts wird die gewünschte Option markiert. Die zweite Zeile enthält Informationen über die aktuell markierte Menüoption.

**VORSICHT: Die Diagnosetests während ihres Durchlaufs nicht unterbrechen, den Netzadapter nicht abziehen und das System nicht neu starten. Bei einer solchen Testunterbrechung könnten Systemdaten verloren gehen. Das Diagnoseprogramm muß unbedingt korrekt verlassen werden. Das Programm legt Daten im Systemspeicher ab, die Probleme verursachen können, wenn sie nicht ordnungsgemäß gelöscht werden.**

**Abbildung 2. Hauptbildschirm der Dell-Diagnose**

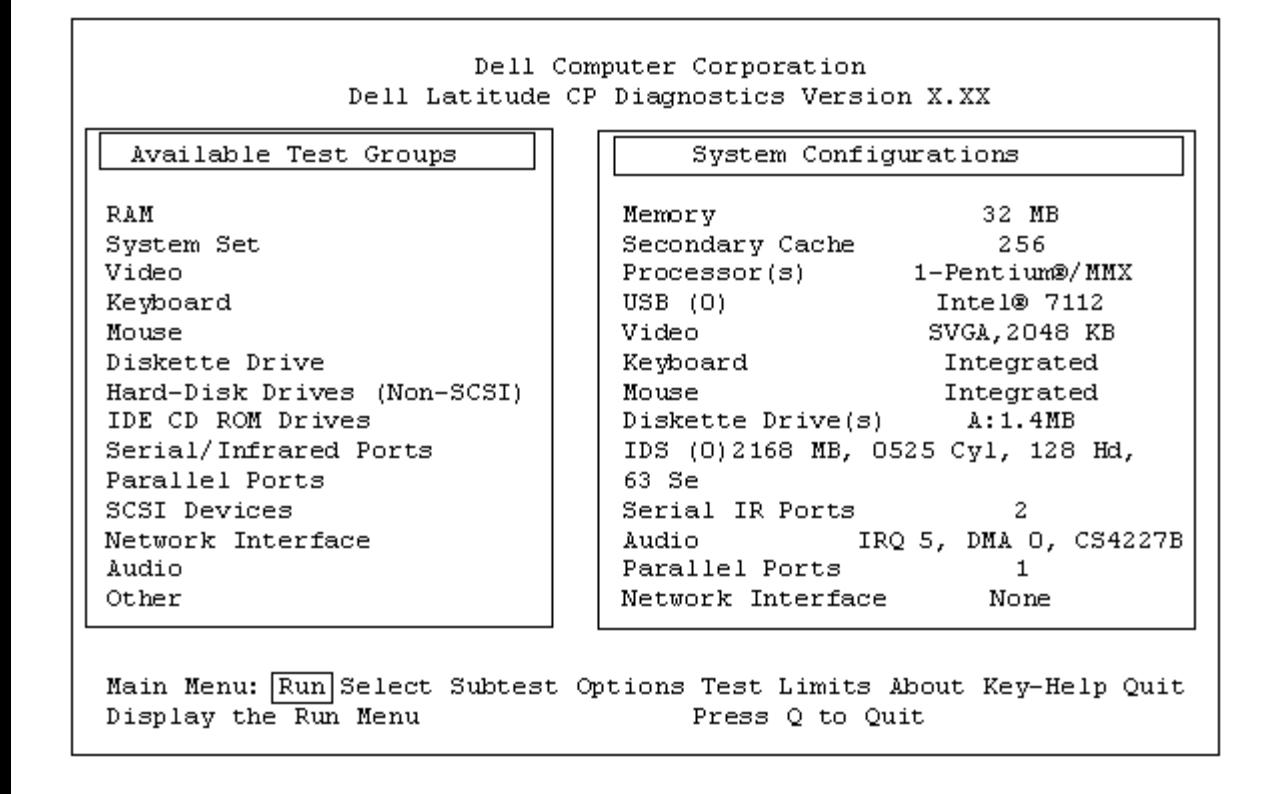

# **Systemkonfigurationsdaten überprüfen**

Nachdem der Computer von der Diagnosediskette aus gestartet wurde, prüft das Diagnoseprogramm die Systemkonfigurationsdaten und zeigt sie auf dem Hauptbildschirm unter **Systemkonfiguration** an.

Die Informationen über die Konfiguration stammen aus folgenden Quellen:

- Einstellungen, die in den System-Setup-Optionen vorgenommen wurden
- Identifikationstests von Mikroprozessor, Videokontroller, Tastaturkontroller und anderer Hauptkomponenten
- BIOS-Konfigurationsdaten (Basic Input/Output System), die zeitweise im RAM abgelegt sind

Im Bereich der **Systemkonfiguration** müssen nicht unbedingt alle Komponenten des Systems erscheinen. Beispielsweise wird ein Drucker nicht angezeigt, obwohl er am System angeschlossen ist. Der Drucker erscheint stattdessen als parallele Schnittstelle. Das System erkennt die parallele Schnittstelle als LPT1. Dies ist eine Adressenbezeichnung, die dem System angibt, wohin es Ausgabeinformationen leiten soll und woher es Eingaben erwarten kann. Da der Drucker ein paralleles Kommunikationsgerät ist, erkennt der Computer ihn durch seine Adressierung als LPT1 und führt ihn daher als parallele Schnittstelle auf.

### **Wie Sie das Menü verwenden**

Eine der Menükategorien unten auf dem Bildschirm ist bereits markiert. Diese Markierung kann mit den Pfeiltasten Rechts und Links von einer Option zur anderen bewegt werden. Beim Wechsel zu einer neuen Option erscheint in der untersten Zeile eine kurze Erklärung zur gerade markierten Option.

Wenn Sie weitere Informationen über eine Testgruppe oder einen Subtest benötigen, verschieben Sie die Markierung auf die Option **About (Info)**, und drücken Sie <Eingabe>. Drücken Sie nach dem Durchlesen der

# **Hauptmenüoptionen**

Das **Hauptmenü** des Diagnosebildschirms zeigt acht Optionen an: **Start**, **Select (Wählen)**, **Subtest**, **Options (Optionen)**, **Test Limits (Testlimits)**, **Info**, **Key-Help (Tastenhilfe)** und **Quit (Menü-Ende)**.

**KX** HINWEIS: Vor der Durchführung einer Testgruppe oder eines Subtests (durch Wahl von Start und *Alle) sollten über die Option Optionen globale Parameter festgesetzt werden. Sie ermöglichen eine genauere Kontrolle über den Testablauf und die Ausgabe der Resultate.*

Eine Menükategorie wird auf zwei Wegen ausgewählt:

- Auf dem Bildschirm nachsehen, welcher Buchstabe der Option groß geschrieben ist, und dann diesen Buchstaben eingeben (Beispiel: **s** eintippen, um die Option **Start** zu wählen).
- Verwenden Sie die Pfeiltasten Links und Rechts, um die Option zu markieren, und drücken Sie <Eingabe>.

Nach Auswahl einer dieser acht Optionen werden weitere Optionen angeboten.

Der folgende Abschnitt erklärt die Optionen im **Hauptmenü** von links nach rechts, so wie sie auf dem Bildschirm erscheinen.

#### **Start**

Die Option **Start** bietet fünf Optionen: **One (Einzeln)**, **Selected (Wählen)**, **Alle**, **Tastenhilfe** und **Menü-Ende.** Nach Wahl von **Einzeln** läuft nur der zuvor markierte Subtest des Diagnoseprogramms. Unter **Wählen** wird eine Gruppe von Einzeltests oder die in den Testgruppen markierten Subtests aufgerufen. (Testgruppen oder Subtests können mit den Optionen **Wählen** oder **Subtest** gemäß den folgenden Unterabschnitten aufgerufen werden.) Bei Wahl von **Alle** werden alle Subtests in allen Testgruppen aufgerufen. (Die Testgruppen oder Subtests werden in der aufgelisteten Reihenfolge aufgerufen.)

**Tastenhilfe** zeigt eine Liste der Steuertasten, die für die jeweils markierte Option verfügbar sind. Mit **Menü-Ende** zum **Hauptmenü** zurückkehren.

#### **Wählen**

Über diese Option kann der Testvorgang durch gezielte Zusammenstellung einzelner Subtests gesteuert werden. Ein oder mehrere Tests werden aus der Liste auf dem Bildschirm ausgewählt und nacheinander oder einzeln gestartet. Nach der Auswahl von **Wählen** werden fünf Optionen angeboten: **Alle**, **One (Eine)**, **Clear All (Wahl löschen)**, **Tastenhilfe** und **Menü-Ende**.

Um alle Testgruppen auszuwählen, markieren Sie **Alle** im Menü **Wählen**, und drücken Sie <Eingabe>. Um eine einzelne Testgruppe auszuwählen, drücken Sie die Pfeiltaste Nach-Oben oder Nach-Unten, um die Testgruppe zu markieren, und dann die Leertaste, oder markieren Sie **Eine** im Menü **Wählen**, und drücken Sie <Eingabe>.

Um die Wahl/Nichtwahl einer Testgruppe umzukehren, die Gruppe markieren und die Leertaste drücken. Die gesamte Wahl wird mit **Wahl löschen** gelöscht.

**Tastenhilfe** zeigt eine Liste der Steuertasten, die für die jeweils markierte Option verfügbar sind. Mit **Menü-Ende** zum **Hauptmenü** zurückkehren.

#### **Subtest**

Die meisten Testgruppen bestehen aus mehreren Subtests. Mit der Option **Subtest** können die einzelnen Subtests einer Testgruppe festgelegt werden.

Nach Auswahl von **Subtest** werden die meisten Optionen des Programmbildschirms angeboten: **Start**, **Wählen**, **Optionen**, **Testlimits**, **Info**, **Tastenhilfe** und **Menü-Ende**. Diese Optionen werden in den folgenden Unterabschnitten einzeln beschrieben.

#### **Start (unter Subtest)**

Die Option **Start** im Menü Subtest bietet fünf Optionen: **Einzeln**, **Wählen**, **Alle**, **Tastenhilfe** und **Menü-Ende**. Nach Wahl von **Einzeln** läuft nur der zuvor markierte Subtest des Diagnoseprogramms. Nach Wahl von **Einzeln** läuft nur der zuvor markierte Subtest. Mit **Alle** laufen nacheinander alle Subtests der gewählten Testgruppe ab. (Die Subtests werden in der gelisteten Reihenfolge ausgeführt.)

**Tastenhilfe** zeigt die verfügbaren Steuertasten einer gewählten Option an. Mit **Menü-Ende** zum vorherigen Menü zurückkehren.

#### **Wählen (unter Subtest)**

Über die Option **Wählen** im **Subtest**-Menü kann der Testvorgang durch gezielte Zusammenstellung einzelner Subtests Ihren Anforderungen gemäß gesteuert werden. Es können ein oder mehrere Subtests aus der Liste ausgewählt werden. Nach der Auswahl von **Wählen** werden fünf Optionen angeboten: **Alle**, **Eine**, **Wahl Löschen**, **Tastenhilfe** und **Menü-Ende**.

Um alle Testgruppen auszuwählen, markieren Sie **Alle** im Menü **Wählen**, und drücken Sie <Eingabe>. Um einen einzelnen Subtest auszuwählen, markieren Sie entweder den Subtest, und drücken Sie die Leertaste, oder markieren Sie die Option **Eine**, und drücken Sie <Eingabe>.

Um die Wahl/Nichtwahl eines Subtests umzukehren, den Subtest markieren und die Leertaste drücken. Die gesamte Wahl wird mit **Wahl löschen** gelöscht.

**Tastenhilfe** zeigt die verfügbaren Steuertasten einer gewählten Option an. Mit **Menü-Ende** zum vorherigen Menü zurückkehren.

#### **Optionen (unter Subtest)**

Die Option **Optionen** im **Subtest**-Menü funktioniert genauso, wie die gleichnamige Option im **Hauptmenü**. Für Informationen zu dieser Option siehe **Optionen**.

#### **Testlimits (unter Subtest)**

Die Option **Testlimits** im **Subtest**-Menü funktioniert genauso, wie die gleichnamige Option im **Hauptmenü**. Für Informationen zu dieser Option siehe **[Testlimits](#page-206-0)**.

#### **Info (unter Subtest)**

Die Option **Info** gibt Informationen zu dem markierten Subtest aus, einschließlich Angaben über Limits und Parameter sowie deren Festlegung.

#### **Tastenhilfe (unter Subtest)**

Die Option **Tastenhilfe** zeigt die verfügbaren Steuertasten an.

#### **Menü-Ende (unter Subtest)**

Mit **Menü-Ende** kehren Sie zum **Hauptmenü** zurück.

#### **Optionen**

[Tabelle 1](#page-204-0) enthält alle möglichen Einstellungen jedes Parameters der Option **Optionen**. Eine kurze Erklärung der einzelnen Parameter folgt der Tabelle. Mit den Auf- und Ab-Pfeiltasten eine Testgruppe für den Testlauf auswählen. Um die Werte eines Feldes zu ändern, verwenden Sie die Pfeiltaste Links oder Rechts, die Leertaste oder die Plus-Taste (+) bzw. Minus-Taste (-). Numerische Werte können direkt eingegeben werden. (Bei einem Fehler nur Nullen eintippen bis das Feld ausgefüllt ist und neu anfangen.)

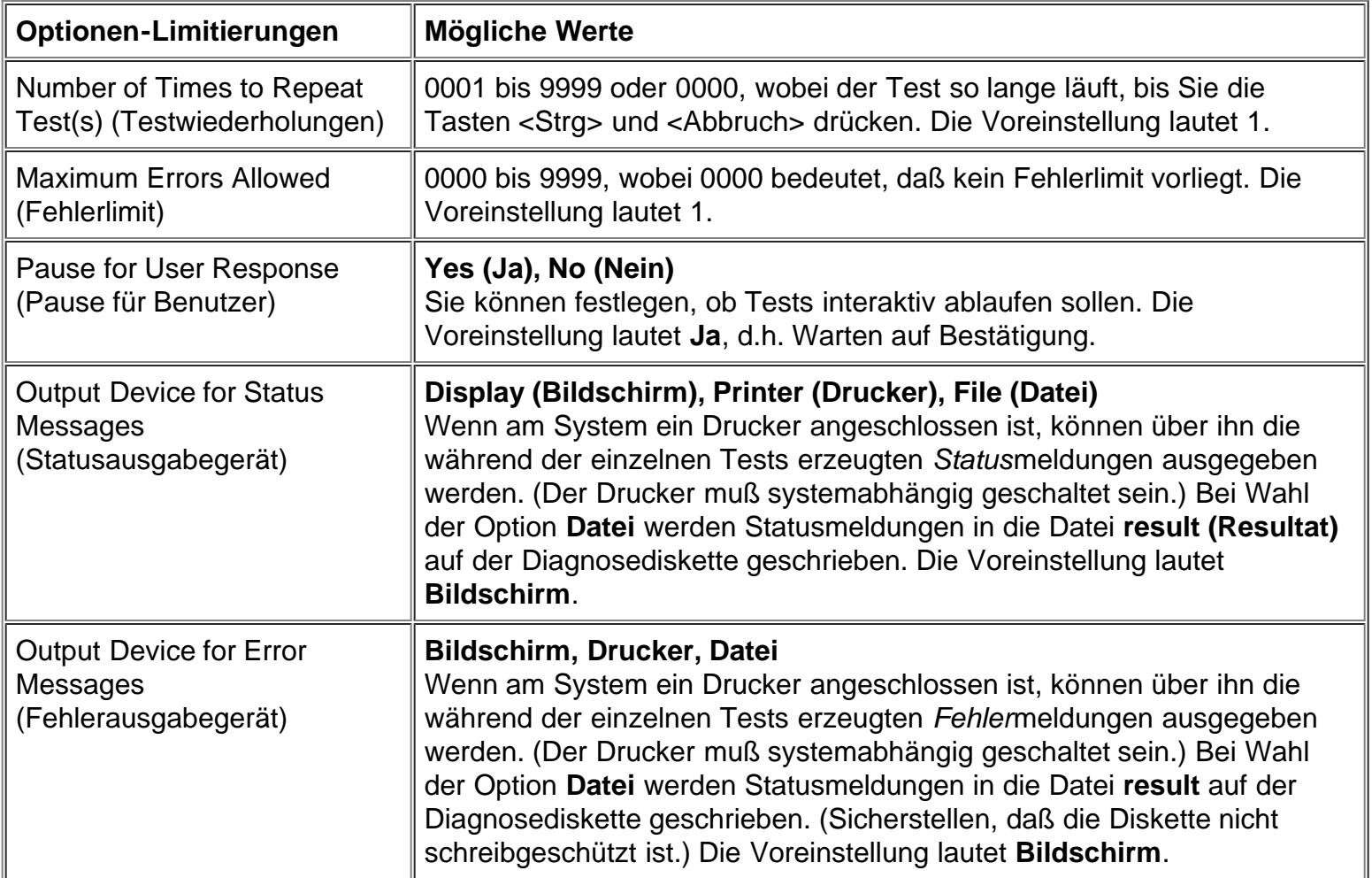

#### **Tabelle 1. Optionenparameter**

#### **Testwiederholungen**

Dieser Parameter legt fest, wie oft die Testverfahren durchlaufen werden, wenn **Start** angewählt wurde. Hier ist das gewünschte Fehlerlimit einzugeben. Wenn Sie 0 (Null) eingeben, läuft der Test so lange, bis Sie <Strg><Abbruch> drücken.

#### **Fehlerlimit**

Dieser Parameter legt die maximale Zahl der Fehler fest, die auftreten können, bevor es zum Abbruch eines Testverfahrens kommt. Die Fehlerzählung beginnt für jeden Aufruf eines Subtests oder einer einzelnen Testgruppe oder für die Wahl von **Alle** zum Ausführen aller Tests. Um die Vorgabe zu ändern, ist das gewünschte Fehlerlimit einzugeben. Wenn Sie 0 (Null) eingeben, läuft der Test ungeachtet der Anzahl festgestellter Fehler weiter, bis Sie die Tasten <Strg><Abbruch> drücken.

### **Pause für Benutzer**

Ist dieser Parameter auf **Ja** gesetzt, wird das Diagnoseprogramm in folgenden Fällen angehalten:

- Eine Anwendereingabe ist erforderlich, um Bildschirme und Funktionen nachzuprüfen oder eine Diskette einzulegen.
- Die maximale Fehlerzahl wurde erreicht.

Drücken Sie zum Fortsetzen des Testlaufs eine beliebige Taste.

Ist der Parameter auf **Nein** gesetzt, übergeht das Diagnoseprogramm alle Subtests, die eine Eingabe des Anwenders erfordern; einige Subtests können nur dann laufen, wenn diese Option auf **Ja** gesetzt ist, da sie eine Eingabe des Anwenders erfordern. Setzen Sie diesen Parameter auf **Nein**, wenn Subtests zu umgehen sind, bei denen eine Eingabe des Anwenders erforderlich ist (z.B. für den Durchlauf des Diagnoseprogramms während der Nacht).

#### **Statusausgabegerät**

In der Regel erscheinen alle Statusmeldungen nur auf dem Bildschirm. Dieser Parameter erlaubt die zusätzliche Umleitung dieser Meldungen auf einen Drucker oder in eine Datei. Mit der Pfeiltaste Rechts die gewünschte Option markieren. Bei Auswahl der Option **Drucker** werden alle Statusmeldungen bei Ausgabe ausgedruckt. Bei Auswahl der Option **Datei** werden alle Statusmeldungen in eine Datei mit dem Namen **result** geschrieben. Die Datei **result** wird beim Start des Diagnoseprogramms automatisch auf der Diagnosediskette erstellt. Wenn die Datei **result** bereits auf der Diskette existiert, werden die neuen Statusmeldungen hinzugefügt.

**result** ist eine normale ASCII-Textdatei (American Standard Code for Information Interchange). Sie können die Datei **result** wie folgt mit dem Windows®-Editor lesen:

- 1. Verlassen Sie das Diagnoseprogramm mit **Menü-Ende**, und kehren Sie zur MS-DOS-Ebene zurück.
- 2. Nehmen Sie die *Dell-Diagnosediskette* aus dem Diskettenlaufwerk heraus.
- 3. Starten Sie den Computer neu.
- 4. Starten Sie das Betriebssystem, falls erforderlich.
- 5. Legen Sie die *Dell-Diagnosediskette* in das Diskettenlaufwerk ein.
- 6. Doppelklicken Sie auf das Symbol **Editor**. Wählen Sie anschließend die Option **Öffnen** im **Datei**-Menü.
- 7. Geben Sie in das Textfeld **Dateiname** a:\result ein, und drücken Sie <Eingabe>.

Der Inhalt der Datei erscheint auf dem Bildschirm.

Unter MS-DOS ist die Datei **result** mit dem Befehl **type** einlesbar:

- 1. Verlassen Sie das Diagnoseprogramm mit **Menü-Ende**, und kehren Sie zur MS-DOS-Ebene zurück.
- 2. Geben Sie bei der Eingabeaufforderung des Betriebssystems den folgenden Befehl ein, und drücken Sie <Eingabe>:

type resultat

Der Inhalt der Datei erscheint auf dem Bildschirm.

Nach dem Lauf bestimmter Diagnosetests können Sie die von den Tests in die Datei **result** geschriebenen Meldungen durchlesen und anschließend den Inhalt der Datei für den nächsten Testlauf löschen. Alternativ bleibt sie erhalten, und die neuen Meldungen werden an die vorherigen angefügt.

#### **Fehlerausgabegerät**

In der Regel erscheinen alle Fehlermeldungen auf dem Bildschirm. Dieser Parameter erlaubt die Umleitung der Meldungen auf einen Drucker oder in eine Datei. Mit der Pfeiltaste Rechts die gewünschte Option markieren. Bei Auswahl der Option **Drucker** werden alle Statusmeldungen bei Ausgabe ausgedruckt. Bei Auswahl der Option **Datei** werden alle Statusmeldungen in eine Datei mit dem Namen **result** geschrieben. Diese Datei wird beim Start des Diagnoseprogramms automatisch auf der Diagnosediskette erstellt. Wenn diese Datei bereits auf der Diskette existiert, werden die neuen Statusmeldungen hinzugefügt.

**result** ist eine normale ASCII-Textdatei. Sie können die Datei **result** mit dem Windows-Editor oder dem MS-DOS-Befehl **type** wie im Abschnitt Statusausgabegerät beschrieben einsehen.

Nach dem Lauf bestimmter Diagnosetests können Sie die von den Tests in die Datei **result** geschriebenen Meldungen durchlesen und anschließend den Inhalt der Datei für den nächsten Testlauf löschen. Alternativ bleibt sie erhalten, und die neuen Meldungen werden an die vorherigen angefügt.

#### **Testlimits**

*HINWEIS: Das Diagnoseprogramm setzt bei allen Tests Voreinstellungslimits fest. Der einzige Grund zum Ändern der Voreinstellung liegt im Kürzen des Testumfangs. Eine Ausnahme ist das Voreinstellungslimit zum Testen von SVGA-Modi (Super Video Graphics Array). Zum Testen eines externen Bildschirms die Voreinstellung auf Ja ändern.*

Die Testgruppen RAM, Video, Serial/Infrared Ports (Serielle/Infrarot-Schnittstellen), Diskette Drives (Diskettenlaufwerke), Parallel Ports (Parallele Schnittstellen), SCSI Devices (SCSI-Diagnose) und Hard-Disk Drives (Non-SCSI) (Festplattenlaufwerke [Nicht-SCSI]) erlauben die Festlegung von Grenzwerten. Ob **Testlimits** für eine ganze Testgruppe (im **Hauptmenü**) oder einen einzelnen Subtest (im **Subtest**-Menü) angewählt wird, es werden jeweils die Grenzwerte für alle Subtests dieser Testgruppe festgelegt. Nach Auswahl von **Testlimits** erscheint eine neue Bildschirmmaske, auf der der Bereich der **Tastenhilfe** die Tasten zeigt, die in dieser Maske anwendbar sind.

Wie der Grenzwert einer Testgruppe oder eines Subtests geändert wird, hängt von dem damit verbundenen Parametertyp ab. Für die Änderung der Werte verschiedener Parameter werden unterschiedliche Tasten verwendet. Beispiel: Der RAM-Test erlaubt die Angabe von Beginn- und Endadressen im Speicher. Hierzu die vorgegebenen Limits überschreiben oder mit den Tasten (+) oder Minus (-) den Wert im jeweiligen Feld verändern. Zum Vergleich: Die Limits der Testgruppe für Serielle Schnittstellen werden mit der Leertaste zwischen **Ja** und **Nein** umgeschaltet.

Nachdem die Limits korrekt gesetzt wurden, drücken Sie <Bild unten>, um das nächste Menü oder Untermenü der Option **Testlimits** zu wählen. Mit <Esc> kehren Sie zum **Testlimits**-Hauptmenü zurück. Die gewählten Einstellungen unter **Testlimits** bleiben so lange für Testgruppen oder Subtests wirksam, bis sie geändert werden. Beim Neustart des Diagnoseprogramms werden sie auf ihre Voreinstellungen zurückgesetzt.

#### **Info**

Die Option **Info** im **Hauptmenü** gibt Informationen zur markierten Testgruppe aus, einschließlich der Angaben über Grenzwerte und Parametereinstellungen, und wie diese gesetzt werden können.

#### **Tastenhilfe**

**Tastenhilfe** zeigt eine Liste der Steuertasten, die für die jeweils markierte Option verfügbar sind.

#### **Menü-Ende**

Mit **Menü-Ende** im **Hauptmenü** (oder durch Drücken von <q>) verlassen Sie die Diagnose und kehren zur MS-DOS-Eingabeaufforderung zurück.

Wenn die DOS-Ebene erscheint, die Diagnosediskette aus Laufwerk A entfernen und den Computer neu starten.

#### **VORSICHT: Das Diagnoseprogramm muß unbedingt korrekt verlassen werden. Das Programm legt Daten im Systemspeicher ab, die Probleme verursachen können, wenn sie nicht ordnungsgemäß gelöscht werden.**

### **Tests der Dell-Diagnose**

Die Diagnosetests sind nach funktionellen Gruppen und Geräten in Testgruppen geordnet, die ihrerseits aus Subtests bestehen. Die einzelnen Subtests dienen dazu, jede mögliche Störung zu ermitteln, die während des normalen Betriebs in einer bestimmten Komponente des Systems auftreten könnte.

*HINWEIS: Subtests, die Hardware ansprechen und nicht in der Aufstellung der Konfigurationsdaten des Hauptbildschirms aufgeführt sind, scheinen zu laufen. Sie enden jedoch mit der Statusmeldung:* Component not available (Komponente nicht verfügbar)*.*

[Tabelle 2](#page-207-1) listet die Testgruppen sowie deren Subtests auf und gibt Hinweise zu ihrer Anwendung.

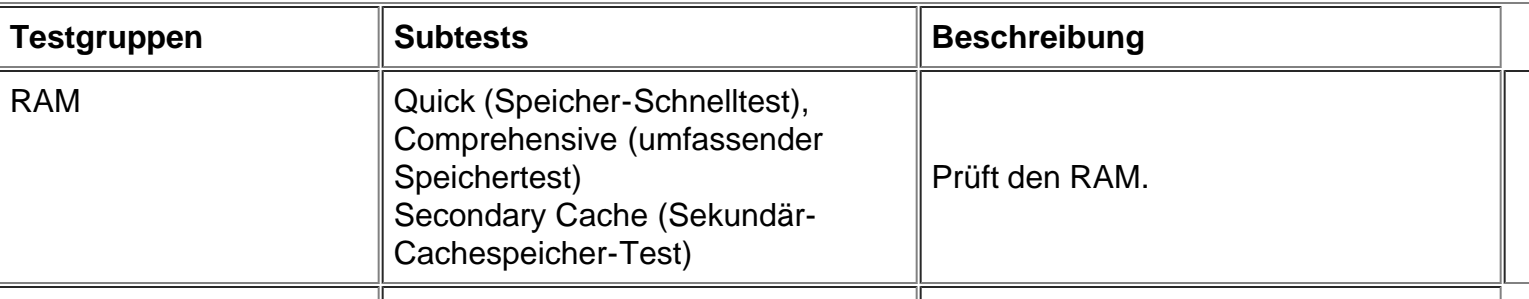

#### **Tabelle 2. Tests der Dell-Diagnose**

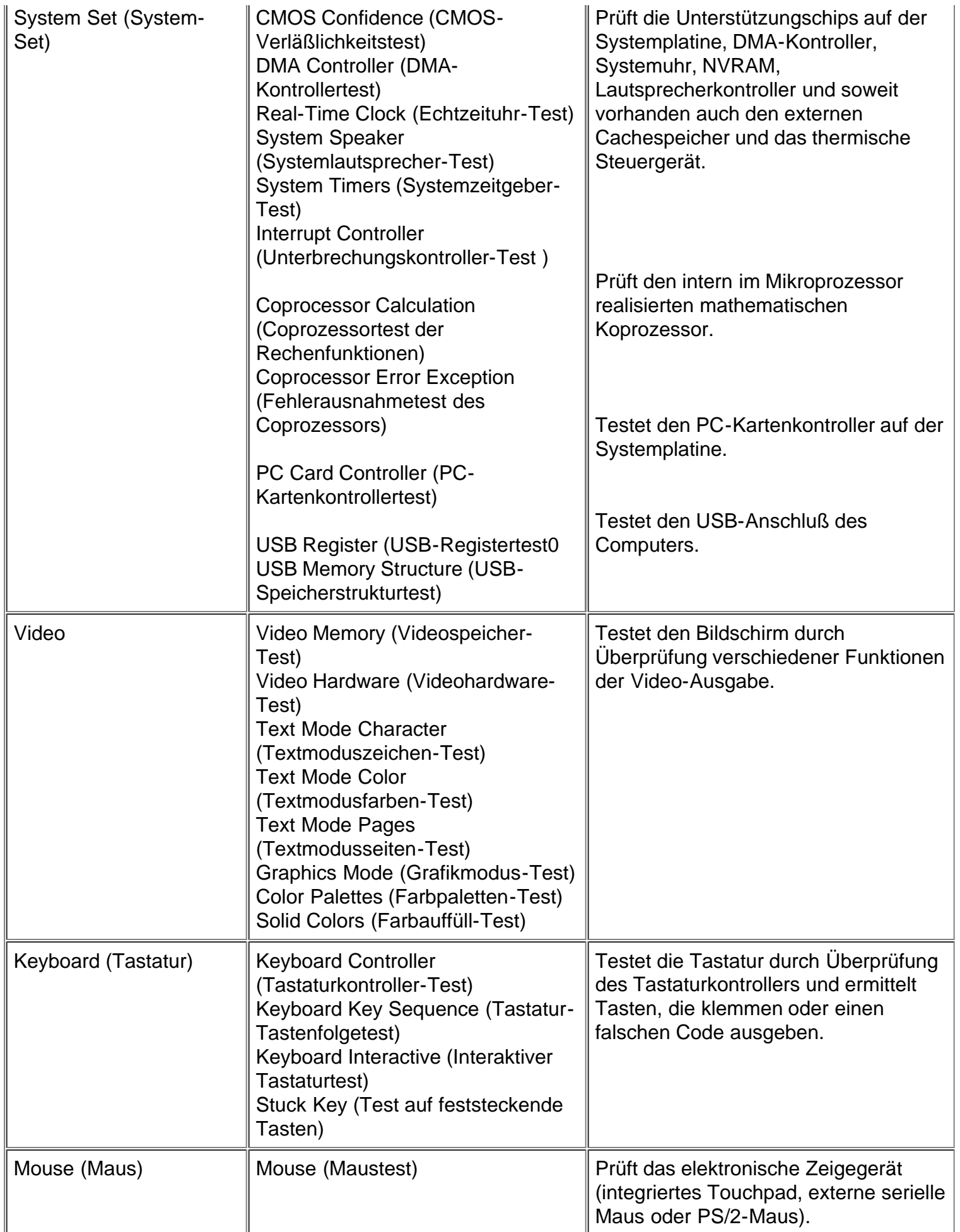

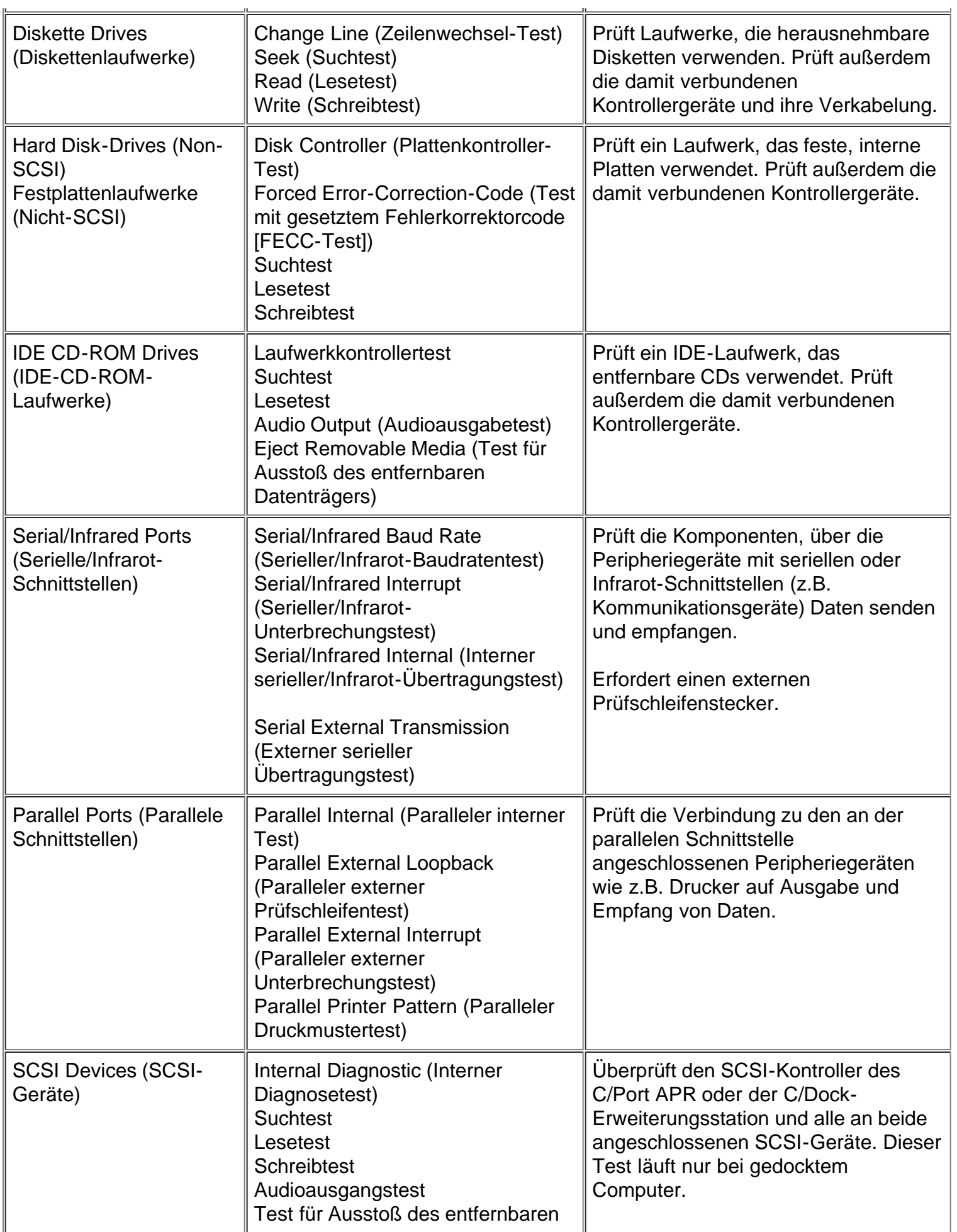

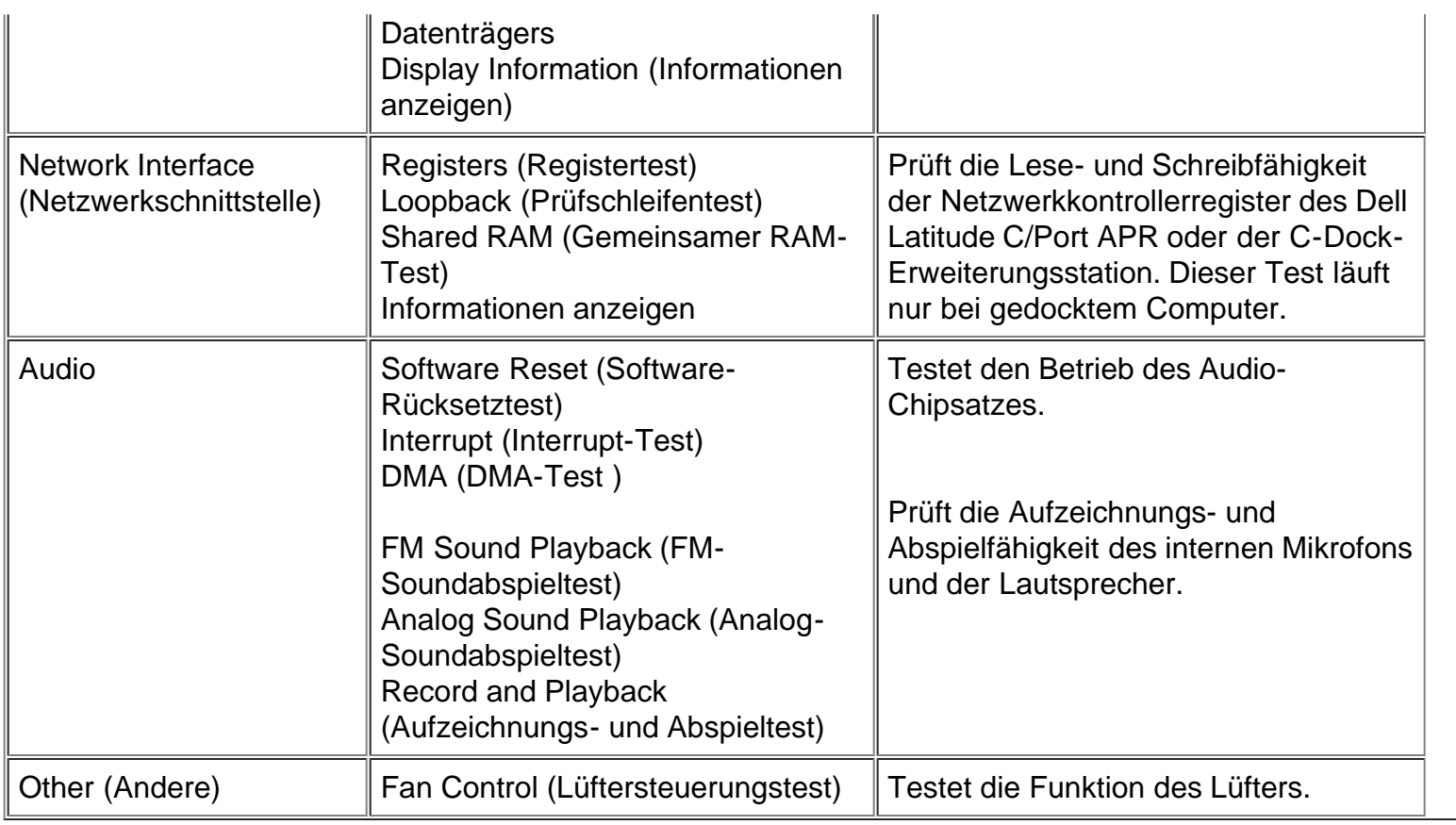

# **Fehlermeldungen**

Beim Lauf einer Testgruppe oder eines Subtests im Diagnoseprogramm könnte eine Fehlermeldung ausgegeben werden. Diese speziellen Meldungen werden nicht in diesem Handbuch behandelt. Störungen, die durch solche Meldungen angezeigt werden, müssen von einem Support-Techniker behoben werden. Die Meldung in der [Diagnose-Checkliste](#page-168-0) notieren und Dells technischen Support anrufen. Hinweise hierzu siehe [Wie Sie Hilfe bekommen.](#page-165-0)

# **RAM-Testgruppe**

Die Subtests der RAM-Testgruppe prüfen den gesamten direkt-adressierbaren RAM. Sollte es aus irgendeinem Grund nicht möglich sein, das Diagnoseprogramm zu laden, auf der MS-DOS-Ebene die selbständig lauffähige Version des RAM-Testprogramms (**ramtest.exe**) aufrufen.

Das RAM-Testprogramm erkennt zusätzliche Parameter, so daß auch beim Direktaufruf des Programms auf der DOS-Ebene die Einstellungen für Testlimits und Optionen angeben werden können. [Tabelle 3](#page-211-0) zeigt die für den Befehl **ramtest** zulässigen Parameter.

Die Parameter können in beliebiger Reihenfolge eingegeben werden, müssen jedoch durch eine Leerstelle getrennt sein.

Beispiel: Der ausführliche RAM-Test soll 10 mal ohne Unterbrechung laufen, nach 20 Fehlern vorzeitig stoppen und das Resultat in die Datei **ramtst.rpt** schreiben. Hierzu folgende Befehlszeile auf der MS-DOS-Ebene eingeben und <Eingabe> drücken:

Um den Hilfebildschirm einzusehen, auf dem alle Befehlszeilenparameter von **ramtest** aufgeführt sind, geben Sie den folgenden Befehl bei der MS-DOS-Eingabeaufforderung ein, und drücken Sie <Eingabe>:

ramtest?

#### **Tabelle 3. RAM-Testparameter**

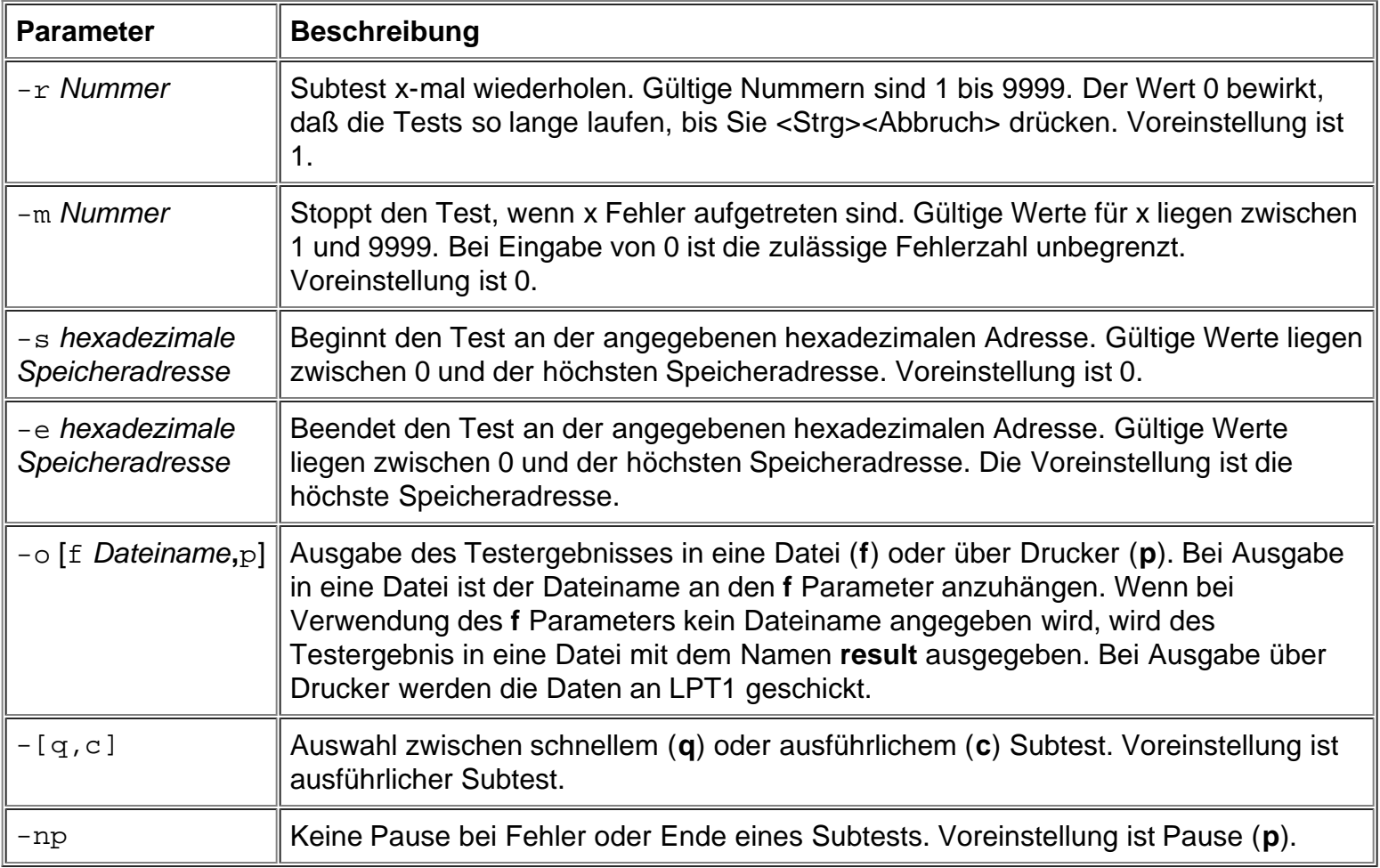

#### **Warum sollte die RAM-Testgruppe gestartet werden?**

Fehlerhafte Speicherbausteine können eine Vielzahl von Störungen verursachen, die auf den ersten Blick nicht zwangsläufig auf den RAM hinweisen. Sollte das System eine oder mehrere der folgenden Symptome zeigen, die Subtests der RAM-Testgruppe starten, um einen Defekt im Speicher auszuschließen:

- Ein Programm läuft nicht wie gewohnt, oder eine bisher problemlos eingesetzte Software arbeitet auf einmal fehlerhaft, obwohl überprüft wurde, daß das Programm selbst keine Fehler aufweist. (Das Programm läuft z.B. auf einem anderen System ohne Probleme.)
- Das System *sperrt* regelmäßig (reagiert nicht mehr auf Eingaben und muß neu gestartet werden). Dies geschieht bei verschiedenen Programmen und an unterschiedlichen Stellen im gleichen Programm.

#### **Subtests**

Für die RAM-Testgruppe sind drei Subtests vorhanden: Speicher-Schnelltest, umfassender Speichertest und Sekundär-Cachespeicher-Test. Der Schnelltest führt eine Adressenüberprüfung durch, um festzustellen, ob der Computer die Einzelbits im RAM korrekt setzt und löscht. Er stellt ferner fest, ob die Lese- und

Schreibvorgänge des RAM mehr als eine Speicheradresse gleichzeitig belegen. Der gesamte verfügbare RAM einschließlich sekundärer Cachespeicher wird geprüft. Der umfassende Speichertest führt ebenfalls eine Prüfung der Adressierung durch, wobei er folgende Routinen einsetzt:

- Datenmusterprüfungen um festzustellen, ob Bits im RAM auf Hoch oder Niedrig feststecken, ob Kurzschlüsse in den Datenleitungen vorliegen oder musterorientierte Probleme in den Speicherchips auftreten
- Paritätsprüfung, um die Fähigkeit des Speichersystems zu testen, Fehler festzustellen
- Auffrischprüfung, um festzustellen, ob der DRAM (Dynamic Random-Access Memory) korrekt aufgefrischt wird

# **System-Set-Testgruppe**

Die Subtests der Testgruppe System-Set testen die wesentlichen Komponenten der Systemplatine und deren Funktionen.

#### **Warum sollte die System-Set-Testgruppe gestartet werden?**

Die System-Set-Subtests überprüfen viele Komponenten auf der Systemplatine, wie z.B. die E/A-Schaltkreise des Computers, die von anderen Testgruppen oder Subtests der Diagnose überprüft werden. Nachdem die fraglichen Komponenten mit den zuvor beschriebenen Tests überprüft wurden und die Ursache dabei nicht ermittelt werden konnte, kann einer der System-Set-Tests eventuell beim Lokalisieren der Fehlerquelle weiterhelfen.

Die System-Set-Testgruppe testet auch die Funktion weiterer Komponenten des Systems, (z.B. den Lautsprecher), die durch keinen anderen Diagnosetest abgedeckt werden.

Die folgenden Symptome weisen normalerweise auf ein Problem mit einer Komponente oder Unterbaugruppe hin und machen den Aufruf eines System-Set-Subtests notwendig:

- Ein Programm läuft nicht wie gewohnt, oder eine bisher problemlos eingesetzte Software arbeitet auf einmal fehlerhaft, obwohl überprüft wurde, daß das Programm selbst keine Fehler aufweist. (Das Programm läuft z.B. auf einem anderen System ohne Probleme.)
- Auf eine bisher einwandfrei funktionierende PC-Karte kann nicht mehr zugegriffen werden.
- Das System sperrt regelmäßig. Dies geschieht an unterschiedlichen Stellen und zu unterschiedlichen Zeiten in verschiedenen Programmen.
- Zu irgend einem Zeitpunkt bei der Arbeit wird ein Paritätsfehler ausgegeben (eine Fehlermeldung, die den Begriff *Parität* oder *Seitenfehler* enthält). Diese Fehler werden üblicherweise durch einen Adreßverweis begleitet, den Sie auf einer Kopie der [Diagnose-Checkliste](#page-168-0) im Abschnitt [Wie Sie Hilfe](#page-27-0) [bekommen](#page-27-0) notieren sollten.
- Die Korrektur der Konfigurationsdaten hat die Störung nicht beseitigt.
- Uhr/Kalender stoppt.
- Der Lautsprecher arbeitet nicht mehr. Dies kann entweder am Systemzeitgeber oder am Lautsprecher an sich liegen. Zuerst den Systemzeitgeber-Test, dann den Systemlautsprecher-Test aufrufen.
- Bei Störungen von Peripheriegeräten den Unterbrechungskontrollertest starten. Wird eine Fehlermeldung ausgegeben, liegt das Problem am Kontroller, andernfalls am Peripheriegerät.
- Ein Tabellenkalkulationsprogramm oder eine andere mathematische Anwendung läuft ungewöhnlich langsam, erzeugt Fehlermeldungen über Berechnungen oder Prozesse, arbeitet fehlerhaft oder erzeugt fehlerhafte Ergebnisse oder eine bisher problemlos eingesetzte Software arbeitet auf einmal fehlerhaft, obwohl geprüft wurde; daß das Programm selbst keine Fehler aufweist. (Dies kann überprüft

werden, indem das Programm auf einem anderen System aufgerufen wird und ohne Probleme läuft.) Der Computer stoppt mitten in einer Berechnung oder komplexen mathematischen Operation.

#### **Subtests**

Die 11 Subtests der System-Set-Testgruppe testen die folgenden Computerfunktionen:

CMOS-Verläßlichkeitstest

Prüft den Zugriff auf den NVRAM (Nonvolatile RAM) und die Verläßlichkeit der abgelegten Daten durch Ausführen eines Datenmustertests und den Vergleich der Speicheradressen.

DMA-Kontrollertest

Überprüft den DMA-Kontroller (Direct Memory Access) sowie die korrekte Operation seiner Seiten- und Kanal-Register durch Einlesen von Datenmustern in die Register.

Echtzeituhr-Test

Bestätigt die korrekte Funktion der Systemuhr.

• Systemlautsprecher-Test

Prüft den Lautsprecher im System; es werden acht Töne ausgegeben.

Systemzeitgeber-Test

Prüft die vom Mikroprozessor für Zählvorgänge, Frequenzerzeugung und andere Funktionen genutzten Zeitgeber. Nur die durch Software aktivierbaren Funktionen werden geprüft.

Unterbrechungskontroller-Test

Simuliert auf jeder IRQ-Leitung eine Unterbrechung, um zu prüfen, ob die Geräte an dieser Leitung mit dem Mikroprozessor kommunizieren und ob der Unterbrechungskontroller die richtigen Speicheradressen an den Mikroprozessor übermittelt.

Coprozessortest der Rechenfunktionen

Prüft den Umgang des mathematischen Coprozessors mit verschiedenen Zahlentypen sowie dessen Rechenfunktionen.

Fehlerausnahmetest des Coprozessors

Prüft, ob der Coprozessor mit Fehlern umgehen und Unterbrechungsaufforderungen (IRQs) an den Mikroprozessor senden kann.

• PC-Kartenkontrollertest

Prüft die Funktionen des PC-Kartenkontrollers auf der Systemplatine.

USB-Registertest

Prüft die integrierten Register der USB-Schnittstelle (Universal Serial Bus). Dieser Subtest testet keine USB-Geräte.

USB-Speicherstrukturtest

Überwacht die Fähigkeit eines USB-Kontrollers, einen einfachen Satz speicherresidenter Befehle zu verarbeiten.

### **Video-Testgruppe**

Die Subtests der Video-Testgruppe prüfen die korrekte Arbeit des Videokontrollers und der Videoschaltkreise, die im Computer installiert sind. Diese Subtests überprüfen den korrekten Betrieb der lesbaren Register in den Videoschaltkreisen und dem Videokontroller. Sie schreiben, lesen und überprüfen Datenmuster in den Cursor-Registern des Kontrollers. Die Video-Testgruppe überprüft außerdem alle Videospeicher und fügt zusätzliche Subtests zur Überprüfung der Farbwiedergabe eines Farbbildschirms hinzu.

#### **Warum sollte die Video-Testgruppe gestartet werden?**

Die meisten Symptome, die zum Start der Video-Testgruppe veranlassen, sind klar ersichtlich, da der Bildschirm die visuelle Ausgabekomponente des Computers darstellt. Vor dem Einsatz der Videotests überprüfen, ob die Störung nicht von der Software oder durch einen Wechsel in der Hardwarekonfiguration verursacht wird.

Wenn die folgenden Symptome weiterhin auftreten sollten, sind die entsprechenden Tests wie folgt aufzurufen:

- Wenn das Bild auf dem Bildschirm teilweise gestört ist, alle Subtests der Video-Testgruppe starten.
- Ist die Ausrichtung von Text oder Grafik unabhängig vom gerade eingesetzten Programm *nicht gegeben*, den Textmoduszeichen-Test, Textmodusseiten-Test und Grafikmodus-Test starten.
- Werden beim Einsatz eines internen oder externen Farbbildschirms die Farben wechselhaft oder überhaupt nicht dargestellt, den Textmodusfarben-Test, Farbpaletten-Test und Farbauffüll-Test starten.
- Arbeitet der interne oder externe Bildschirm in einem Modus befriedigend, in einem anderen jedoch nicht (z.B. kann die Textdarstellung korrekt sein, die Grafikausgabe dagegen nicht), den Textmoduszeichen-Test, Textmodusfarben-Test, Textmodusseiten-Test und Grafikmodus-Test starten.

#### **Subtests**

Die acht Subtests der Video-Testgruppe überprüfen die folgenden Videofunktionen:

Videospeicher-Test

Prüft die Schreib-/Lesefähigkeit des Videospeichers in den verschiedenen Videomodi

Videohardware-Test

Prüft Cursor-Register sowie horizontale und vertikale Nachzeichnungs-Bitregister im Videokontrollerchip

Textmoduszeichen-Test

Prüft die Fähigkeit der Videoschaltkreise, Daten im Textmodus auszugeben

Textmodusfarben-Test

Prüft die Fähigkeit der Videoschaltkreise, Farben im Textmodus auszugeben

Textmodusseiten-Test

Prüft die Fähigkeit der Videoschaltkreise, alle Videoseiten zu nutzen und seitenweise auf dem Schirm auszugeben

Grafikmodus-Test

Prüft die Fähigkeit der Videoschaltkreise, Daten und Farben im Grafikmodus auszugeben

• Farbpaletten-Test

Prüft, ob das Video-Subsystem alle verfügbaren Farben anzeigen kann.

Farbauffüll-Test

Prüft die Fähigkeit des Videosubsystems, ganze Bildschirmseiten in Farbe anzuzeigen und erlaubt die Überprüfung auf fehlende Farbbildpunkte.

Viele dieser Tests geben Zeichen oder Grafiken auf den Bildschirm aus, die zu prüfen sind. Beispiele dieser Bildschirmausgaben befinden sich in [Diagnose-Videotests](#page-190-0)

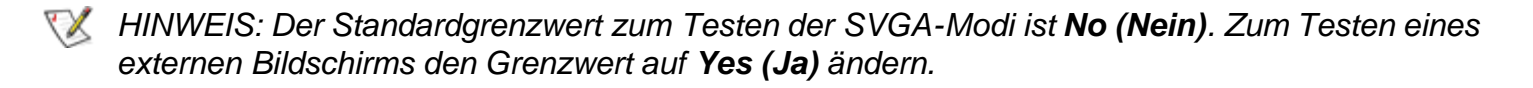

# **Tastatur-Testgruppe**

Die Subtests der Tastatur-Testgruppe überprüfen die einwandfreie Funktion der Tastatur und des Tastaturkontrollerchips.

# **Warum sollte die Tastatur-Testgruppe gestartet werden?**

Tastaturprobleme werden nicht immer von der Tastatur verursacht. Nimmt das System z.B. überhaupt keine Tastatureingaben mehr an, liegt der Fehler höchstwahrscheinlich nicht an der Tastatur. Es gibt zwei Symptome, die auf Störungen der Tastatur hinweisen. Manchmal verändert die Konfiguration eines Programms die Funktion einer Taste oder einer Tastenkombination. Auf ähnliche Weise wird die Tastenbelegung durch ein Programm wie z.B. ProKey verändert. Da diese Programme speicherresident sind, sollten sie vor dem Start der Tastatur-Tests aus dem Speicher gelöscht werden. (Zum Löschen der Programme aus dem Speicher ist das System von der *Dell-Diagnosediskette* aus neu zu starten.) Liegt die Ursache der Störung nicht bei einer Umbelegung der Tastaturfunktionen und tritt eines der folgenden Symptome auf, sollten eine oder mehrere Subtests der Tastatur-Testgruppe gestartet werden:

- Wenn Sie eine Taste drücken, erscheint das durch die Taste dargestellte Zeichen wiederholt, und die Taste scheint festzustecken. Hierzu den Test auf feststeckende Tasten starten.
- Beim Betätigen einer Taste wird ein anderes Zeichen ausgegeben als üblich oder erwartet. Der Kontakt könnte defekt sein. Hierzu den interaktiven Tastaturtest starten.

Die Tastatur arbeitet überhaupt nicht. In diesem Falle alle Subtests der Tastatur-Testgruppe starten.

#### **Subtests**

Die vier Subtests der Tastatur-Testgruppe prüfen folgende Funktionen:

Tastaturkontroller-Test

Prüft die Fähigkeit des Tastaturkontrollers, mit der Tastatur zu kommunizieren, sowie die Programmierung des Kontrollerchips

Tastaturtastenfolge-Test

Stellt fest, ob die Tastatur in einer vorgegebenen Reihenfolge gedrückte Tasten korrekt übermittelt

• Interaktiver Tastaturtest

Prüft den internen Mikrocode der Tastatur und die externe Schnittstelle des Tastaturkontrollers auf defekte Tasten

Test auf feststeckende Tasten

Prüft den internen Mikrocode der Tastatur und die externe Schnittstelle des Tastaturkontrollers auf sich wiederholende Tastensignale

#### **Maustest**

Der Maustest überprüft die Funktion des Mauskontrollers (und damit die Bewegung des Mauszeigers in Abhängigkeit von seiner Bewegung auf der Unterlage) sowie die Funktion der Touchpad-/Maustasten.

#### **Warum sollte der Maustest gestartet werden?**

Probleme mit dem Touchpad oder der Maus können ihre Ursachen sowohl im RAM als auch an einem defekten Touchpad oder einer defekten Maus haben. Zu den drei Symptomen eines Problems gehören die Konfiguration eines Programms (das die Funktion des Touchpads oder der Maus verändert), speicherresidente Programme wie Sidekick oder ProKey und ein Versagen des Gerätetreibers (die Software, die die Funktion des Touchpads und der Maus steuert). Sind diese Fehlerquellen ausgeschlossen, und die folgenden Symptome bleiben weiter bestehen, den Maustest starten:

- Nach Betätigen einer Touchpad- oder Maustaste wird die ausgelöste Funktion auch nach dem Loslassen der Taste weiter ausgeführt; die Taste scheint zu klemmen.
- Die Reaktion beim Betätigen einer Taste ist anders als üblich oder erwartet. Der Tastenkontakt könnte defekt sein.
- Eine Touchpad-/Maustaste arbeitet überhaupt nicht.
- Der Mauszeiger auf dem Bildschirm reagiert nicht auf die Bewegungen des Touchpads oder der externen Maus.

#### **Subtests**

Der Maustest enthält keine Subtests.

# **Diskettenlaufwerke-Testgruppe**

Die Subtests der Diskettenlaufwerke-Testgruppe erlauben die Überprüfung von Diskettenlaufwerken aller Kapazitäten.

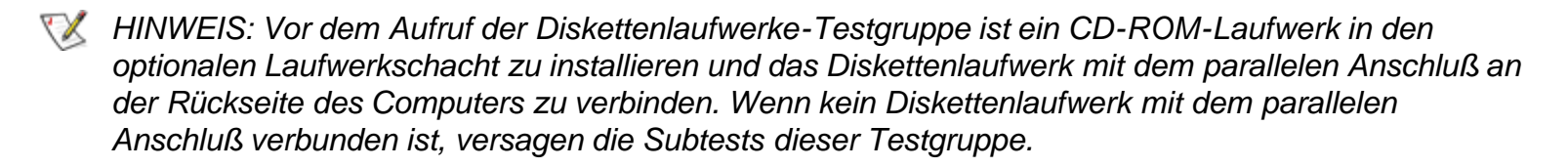

#### **Warum sollte die Diskettenlaufwerke-Testgruppe gestartet werden?**

Sehr häufig werden Störungen des Diskettenlaufwerks durch Diskettenfehler verursacht. Eine Packung fehlerhafter Disketten könnte den Eindruck eines defekten Laufwerks vermitteln. Die Testresultate wären dann irreführend. Dell empfiehlt, die Diskettentests mehr als einmal mit Disketten aus unterschiedlichen Bezugsquellen laufen zu lassen.

Ein anderer Grund für Probleme mit Diskettenlaufwerken ist die falsche Bedienung, wie z.B. die Eingabe eines Befehls in falscher Form (*Syntax*fehler). Bei der Eingabe eines Befehls darauf achten, daß er richtig eingegeben wird.

Sind defekte Disketten und Syntaxfehler bei der Befehlseingabe als Fehlerquellen ausgeschlossen, weisen die folgenden Symptome normalerweise auf ein defektes Laufwerk hin und machen den Start eines Subtests der Diskettenlaufwerke-Testgruppe sinnvoll:

- Eine Fehlermeldung wird ausgegeben, daß das System nicht von Diskette *lesen* oder auf diese *schreiben* kann.
- Eine Diskette kann nicht formatiert werden, oder während des Formatierens wird eine Fehlermeldung ausgegeben.
- Daten auf der Diskette sind beschädigt oder verlorengegangen. Diese Probleme können auch nur zeitweise auftreten.

#### **Subtests**

Die vier Subtests der Diskettenlaufwerke-Testgruppe prüfen die folgenden Laufwerkfunktionen:

Zeilenwechsel-Test

Sucht nach verbogenen Stiften auf dem Laufwerkkontroller und spürt defekte Adern im Diskettenkabel auf

Suchtest

Prüft, ob das Laufwerk eine bestimmte Spur findet, und ob es die Schreib-/Leseköpfe über allen Spuren der Diskette positionieren kann

Lesetest

Prüft, ob das Laufwerk zum Lesen von Daten die Schreib-/Leseköpfe genau über jeden Zylinder der Diskette positioniert, und ob alle Spuren der Diskette gelesen werden können

• Schreibtest

Prüft, ob das Laufwerk zum Schreiben von Daten die Schreib-/Leseköpfe genau über jeden Zylinder der Diskette positioniert, und ob auf alle Spuren der Diskette geschrieben werden kann

### **Festplattenlaufwerke-Testgruppe (Nicht-SCSI)**

Mit den Subtests der Festplattenlaufwerke-Testgruppe (Nicht-SCSI) werden bis zu zwei Festplatten beliebiger Kapazität geprüft. Die Subtests beziehen sich auf die Speicherfähigkeit des Laufwerks und die Funktion des Festplattenkontrollers (und damit die Schreib-/Leseoperationen des Laufwerks).

#### **Warum sollte die Festplattenlaufwerke-Testgruppe gestartet werden?**

Wenn die Festplatte auf ihren noch freien Speicherplatz überprüft wird, gibt das Betriebssystem normalerweise fehlerhafte Sektoren an. Dies ist insofern normal, als die meisten Festplatten eine geringe Anzahl von nicht verwendbaren Sektoren besitzen. Auf der Platte sind diese defekten Sektoren vermerkt und werden vom Gebrauch ausgeschlossen. Die Angabe von nicht verwendbaren Sektoren auf der Festplatte ist alleine kein Grund, den Festplattentest zu starten, sofern nicht eine sehr große Anzahl solcher Sektoren ausgegeben wird (mehr als fünf Prozent des insgesamt verfügbaren Speicherplatzes).

Die häufigsten Symptome, die auf eine defekte Festplatte hinweisen, sind:

- Beim Starten von der Platte tritt eine Störung auf.
- Von den Programmen oder dem Betriebssystem werden S*uch*fehler gemeldet.
- Eine Fehlermeldung wird ausgegeben, die besagt, daß kein *Schreib-/Lesezugriff* auf die Platte möglich ist.
- Daten gehen verloren oder werden beschädigt; das Problem kann auch in zeitlichen Abständen auftreten. Nach dem Abspeichern durch ein Programm können Dateien nicht mehr aufgerufen werden.

#### **Subtests**

Die fünf Subtests der Festplattenlaufwerke-Testgruppe (Nicht-SCSI) prüfen die folgenden Laufwerkfunktionen:

Plattenkontroller-Test

Prüft den internen Mikrocode des Festplattenkontrollers

FECC-Test

Überprüft die Routinen des Festplattenkontrollers zum Identifizieren und Korrigieren von Fehlern

Suchtest

Prüft, ob das Laufwerk eine bestimmte Spur findet, und ob es die Schreib-/Leseköpfe über allen Spuren der Diskette positionieren kann

• Lesetest

Positioniert die Schreib-/Leseköpfe über allen Zylindern und überprüft das korrekte Lesen aller Spuren von der Platte

• Schreibtest

Positioniert die Schreib-/Leseköpfe über allen Zylindern und überprüft das korrekte Schreiben aller Spuren auf der Platte

### **IDE-CD-ROM-Laufwerke-Testgruppe**

Die Subtests in der IDE-CD-ROM-Laufwerke-Testgruppe überprüfen die Funktionalität des IDE-CD-ROM-Laufwerks (Integrated Drive Electronics). Vor dem Aufruf eines IDE-CD-ROM-Tests in das Laufwerk eine CD mit Daten- und Audiospuren (z.B. eine Multimedia-CD) einlegen.

*HINWEIS: Der Audioausgabetest erfordert eine CD mit Audiospuren. Alle anderen Subtests dieser Testgruppe erfordern eine CD mit Datenspuren. Wenn ein CD-ROM-Laufwerk bei Testaufruf eine CD enthält, die nicht die erforderlichen Daten- oder Audiospuren besitzt, versagt der Test.*

#### **Warum sollte die IDE-CD-ROM-Laufwerke-Test aufgerufen werden?**

Wenn bei Aufruf eines auf CD aufgezeichneten Anwendungsprogramm ein Problem auftritt, könnte die Ursache beim Laufwerk oder der CD liegen. Beim Auftreten von Problemen sollte zuerst eine andere CD ausprobiert werden. Danach die IDE-CD-ROM-Laufwerke-Testgruppe aufrufen.

Die beiden häufigsten Symptome zum Testen eines IDE-CD-ROM-Laufwerks sind:

- Von den Programmen oder dem Betriebssystem werden Suchfehler gemeldet.
- Eine Fehlermeldung wird ausgegeben, die besagt, daß kein Lesen des IDE-CD-ROM-Laufwerks durch den Computer möglich ist.

#### **Subtests**

Die fünf Subtests der IDE-CD-ROM-Laufwerke-Testgruppe prüfen die folgenden Laufwerkfunktionen:

Laufwerkkontrollertest

Ruft den internen Selbsttest des Laufwerks auf.

Suchtest

Prüft, ob das Laufwerk jeden Block auf dem Medium findet.

• Lesetest

Positioniert die Leseköpfe genau über jeden Block des Mediums, und prüft, ob alle Blöcke des Mediums korrekt gelesen werden können.

Audioausgabetest

Veranlaßt das Abspielen des ersten Audiotracks einer Audio-CD. (Um festzustellen, ob der Test positiv verläuft, ist auf den Audioausgang des Laufwerks zu hören.)

*HINWEIS: Der Audioausgabetest läuft nicht automatisch als Teil der IDE-CD-ROM-Laufwerke-*

XX

*Testgruppe ab; dieser Subtest ist getrennt auszuwählen.*

Entfernbare Datenträger ausstoßen

Prüft die Fähigkeit des Laufwerks, die CD-Schublade auszustoßen.

# **Serielle/Infrarot-Schnittstellen-Testgruppe**

Die Subtests der Seriellen/Infrarot-Schnittstellen-Testgruppe überprüfen die Schnittstelle des Computers mit externen Geräten (z.B. Maus oder Drucker). Die Subtests in dieser Testgruppe sind nicht als Diagnosetests für das externe Gerät vorgesehen.

#### **Warum sollte die Serielle/Infrarot-Schnittstellen-Testgruppe gestartet werden?**

Es ist nicht immer sofort offensichtlich, ob das Problem an der Schnittstelle oder dem externen Gerät liegt. In beiden Fällen kann das externe Gerät (Maus oder Drucker) unzuverlässig oder überhaupt nicht arbeiten. Vor dem Einsatz der Subtests der Seriellen/Infrarote-Schnittstellen-Testgruppe sollten alle fehlerhaften Einstellungen der Systemkonfigurationsparameter, Störungen der Peripheriegeräte sowie Softwarefehler als mögliche Ursachen der Probleme an den Infrarot-Schnittstellen (IR) ausgeschaltet werden.

Falls das Diagnoseprogramm die serielle bzw. Infrarot-Schnittstelle nicht erkennt, ist die Option **Serial Port (Serieller Anschluß)** oder **Infrared Data Port (Infrarot-Datenanschluß)** des System-Setup-Programms zu überprüfen, um festzustellen, ob diese Schnittstelle deaktiviert worden ist. Für Anleitungen hierzu siehe [Serial Port \(Serieller Anschluß\),](#page-175-0) [Infrared Data Port \(Infrarot-Datenanschluß\)](#page-175-0) oder [Parallel Mode](#page-175-0) [\(Parallelbetrieb\).](#page-175-0) Die Subtests der Seriellen/Infrarot-Schnittstellen-Testgruppe können eine Schnittstelle nur dann testen, wenn sie aktiviert ist.

Eine weitere Ursache für Fehler könnte bei dem externen Gerät selbst liegen. Die mit dem Peripheriegerät mitgelieferte Dokumentation zur Fehlersuche und zur Überprüfung des korrekten Betriebs konsultieren.

Ist das externe Gerät über die Software nicht korrekt installiert, könnte es ebenfalls nicht fehlerfrei arbeiten. Versuchen, das Gerät über verschiedene Programme oder über das Betriebssystem laufen zu lassen. Funktioniert es immer noch nicht, dürfte die Softwarekonfiguration als Ursache des Problems auszuschließen sein.

Obwohl die folgenden Symptome von fehlerhaften Peripheriegeräten oder von Softwarefehlern herrühren können, lassen sie auch auf ein Schnittstellenproblem schließen:

- Das Peripheriegerät arbeitet nur sporadisch oder produziert in Abständen Fehler. Die Schnittstelle könnte defekt sein.
- Wenn der Bildschirm eine Fehlermeldung ausgibt, die sich auf das an einer Schnittstelle angeschlossene externe Gerät bezieht, jedoch alle Versuche der Fehlerbehebung ohne Erfolg verlaufen, ist der entsprechende Subtest in der Seriellen/Infrarot-Schnittstellen-Testgruppe zu starten.

#### **Subtests**

Die vier Subtests in der Seriellen/Infrarot-Schnittstellen-Testgruppe überprüfen die folgenden Schnittstellenfunktionen:

Serieller/Infrarot-Baudratentest

Vergleicht den Baudratengenerator in jedem der seriellen Kommunikationschips mit der Systemuhr

Serieller/Infrarot-Unterbrechungstest

Prüft die Fähigkeit der seriellen Schnittstelle, IRQs (Unterbrechungsaufforderungen) an den Mikroprozessor zu senden

• Interner serieller/Infrarot-Übertragungstest

Prüft verschiedene interne Funktionen der seriellen Schnittstelle über den internen Prüfschleifenmodus des seriellen Kommunikationschips

Serieller externer Übertragungstest

Bei angeschlossenem Prüfschleifengerät werden die Leitungskontrollbits der seriellen Schnittstelle geprüft, ein Testmuster verschiedener Baudraten gesendet und mit den Rücksendewerten verglichen

#### **Parallele Schnittstellen-Testgruppe**

Die Subtests dieser Testgruppe überprüfen die Schnittstelle des Computers mit externen Geräten wie Druckern, die über eine parallele Schnittstelle mit dem System verbunden sind. Die Schnittstellentests sind nicht als Test für die an den Schnittstellen angeschlossenen Geräte gedacht.

#### **Warum sollte die Parallele Schnittstellen-Testgruppe gestartet werden?**

Erkennt das Diagnoseprogramm die parallele Schnittstelle im System nicht, das System-Setup-Programm starten, um festzustellen, ob die System-Setup-Option **Parallelbetrieb** eventuell abgeschaltet wurde. Die Subtests der Parallelen Schnittstellen-Testgruppe können eine Schnittstelle nur dann testen, wenn sie aktiviert ist.

Da sie als Anschluß für Peripheriegeräte dient, ist eine defekte Schnittstelle als Fehlerquelle nicht immer leicht zu erkennen. Stattdessen arbeitet das Peripheriegerät (z.B. Drucker) nicht einwandfrei oder fällt komplett aus. Ist das Gerät über die Software nicht korrekt installiert, könnte es aber ebenfalls nicht fehlerfrei arbeiten. Das Gerät über andere Programme oder auf Betriebssystemebene ansprechen. Arbeitet es dann noch immer nicht einwandfrei, kann die Softwarekonfiguration als Ursache ausgeschlossen werden.

Eine weitere Ursache für Fehler könnte bei dem externen Gerät selbst liegen. Die mit dem Peripheriegerät mitgelieferte Dokumentation zur Fehlersuche und zur Überprüfung des korrekten Betriebs konsultieren. (Die meisten Drucker besitzen einen Selbsttest.)

Nachdem falsche Einstellungen der Systemkonfigurationsdaten, Fehlfunktionen des Peripheriegerätes und Softwarefehler als mögliche Ursachen von Schnittstellenproblemen ausgeschlossen wurden, die Subtests der Parallelen Schnittstellen-Testgruppe starten, um die Hardware zu überprüfen. Die folgenden Symptome können auch durch das Peripheriegerät oder falsch eingestellte Software hervorgerufen werden, sie weisen jedoch auch auf eine Störung der Schnittstelle hin:

- Das Peripheriegerät arbeitet nur sporadisch oder produziert in Abständen Fehler. Die Schnittstelle könnte defekt sein.
- Das System gibt eine Fehlermeldung aus, die sich auf das an der Schnittstelle angeschlossene Gerät bezieht, die Überprüfung des Geräts beseitigt diesen Fehler aber nicht. Hierzu den passenden Subtest der Parallelen Schnittstellen-Testgruppe starten.

• Software oder System-Setup-Programm erkennen das Vorhandensein einer parallelen Schnittstelle nicht. Die Einstellung der System-Setup-Option **Parallelbetrieb** prüfen und den passenden Subtest in der Parallelen Schnittstellen-Testgruppe starten.

#### **Subtests**

Die vier Subtests der Parallele Schnittstellen-Testgruppe prüfen die folgenden Schnittstellenfunktionen:

• Paralleler interner Test

Prüft verschiedene interne Funktionen der parallelen Schnittstelle

Paralleler externer Prüfschleifentest

Testet die Funktion der Steuerleitungen über eine externe Prüfschleife, falls vorhanden

Paralleler externer Unterbrechungstest

Testet die Fähigkeit der parallelen Schnittstelle, Unterbrechungen aus allen möglichen Quellen zu erzeugen, wenn eine externe Prüfschleife vorhanden ist

• Paralleler Druckmustertest

Testet die Fähigkeit der Schnittstelle, Daten beizubehalten, Text auf einem Drucker auszudrucken und Unterbrechungen zu erzeugen

# **SCSI-Diagnose-Testgruppe**

Die Subtests der SCSI-Diagnose-Testgruppe prüfen die Funktionalität des SCSI-Kontrollers (Small Computer System Interface) des C/Port APR oder der C/Dock-Erweiterungsstation und die daran angeschlossenen SCSI-Geräte. Dieser Test läuft nur bei gedocktem Computer.

*HINWEISE: Vor dem Aufruf dieser Subtests bei einem externen SCSI-CD-ROM-Laufwerk ist in jedes Laufwerk eine CD mit Audio- und Datenspuren einzulegen (z.B. eine Multimedia-CD). Der Audioausgabetest erfordert eine CD mit Audiospuren; alle anderen Subtests dieser Gruppe erfordern eine CD mit Datenspuren.*

*Wenn das externe CD-ROM-Laufwerk bei Testaufruf leer ist oder die erforderlichen Audio- oder Datenspuren fehlen, versagt der Test.*

# **Warum sollte die SCSI-Diagnose-Testgruppe gestartet werden?**

Wenn die SCSI-Festplatte auf ihren noch freien Speicherplatz überprüft wird, gibt das Betriebssystem normalerweise fehlerhafte Sektoren an. Dies ist insofern normal, als die meisten Festplatten eine geringe Anzahl von nicht verwendbaren Sektoren besitzen. Auf der Platte sind diese defekten Sektoren vermerkt und werden vom Gebrauch ausgeschlossen. Die Angabe von nicht verwendbaren Sektoren auf der Festplatte ist alleine kein Grund, den Festplattentest zu starten, sofern nicht eine sehr große Anzahl solcher Sektoren ausgegeben wird (mehr als fünf Prozent des insgesamt verfügbaren Speicherplatzes).

Die häufigsten Symptome, die auf eine defekte SCSI-Festplatte hinweisen, sind:
- Beim Neustart von der SCSI-Festplatte tritt eine Störung auf.
- Von den Programmen oder dem Betriebssystem werden Suchfehler gemeldet.
- Eine ausgegebene Fehlermeldung besagt, daß kein Schreib-/Lesezugriff auf die SCSI-Festplatte möglich ist.
- Daten gehen verloren oder werden beschädigt; das Problem kann auch in zeitlichen Abständen auftreten. Nach dem Abspeichern durch ein Programm können Dateien nicht mehr aufgerufen werden.

### **Subtests**

Die sieben Subtests der SCSI-Diagnose-Testgruppe prüfen die folgenden Laufwerkfunktionen:

• Interner Diagnosetest

Veranlaßt den internen Selbsttest des Geräts.

• Suchtest

Prüft die Fähigkeit des Laufwerks, nach einer bestimmten Spur zu suchen, und die Positionierung der Schreib-/Leseköpfe über allen Spuren.

Lesetest

Positioniert die Schreib-/Leseköpfe über allen Zylindern und überprüft das korrekte Lesen aller Spuren auf der Platte.

Schreibtest

Positioniert die Schreib-/Leseköpfe über allen Zylindern und überprüft das korrekte Schreiben aller Spuren auf der Platte.

Audioausgabetest

Veranlaßt das Abspielen des ersten Audiotracks einer Audio-CD. Um festzustellen, ob der Test positiv verläuft, ist auf den Audioausgang des Laufwerks zu hören.

**KX** HINWEIS: Der Audioausgabetest wird nicht automatisch bei Aufruf der SCSI-Diagnose-*Testgruppe aufgerufen; er muß separat gewählt werden.*

Test für Datenträger ausstoßen

Prüft die Fähigkeit eines CD-ROM-Laufwerks oder SCSI-Bandlaufwerks, die CD oder die Bandkassette auszustoßen.

• Informationen anzeigen

Zeigt einen Bildschirm mit Informationen über den SCSI-Kontroller in einem Erweiterungsgerät an, den Ressourcen des Kontrollers und eine Liste der daran angeschlossenen Geräte.

## **Netzwerkschnittstelle-Testgruppe**

Die Subtests der Netzwerkschnittstelle-Testgruppe überprüfen die Grundfunktionen des Netzwerkschnittstellenkontrollers im Dell Latitude C/Port APR oder der C/Dock-Erweiterungsstation. Sie testen die internen Funktionen des Kontrollers, einschließlich Lese- und Schreibzugriff auf dessen Register und die internen Sende- und Empfangsfähigkeiten (Prüfschleifentest). Dieser Test läuft nur bei gedocktem Computer.

## **Warum sollte die Netzwerkschnittstelle-Testgruppe gestartet werden?**

Mit den Subtests der Netzwerkschnittstelle-Testgruppe können Probleme diagnostiziert werden, die beim Einsatz des Computers in einem Netzwerk auftreten könnten. Die meisten Netzwerkversagen sind auf folgende Ursachen zurückzuführen:

- Schlechte Netzwerkverbindungen
- Versagen des Netzwerkkontrollers
- Unterbrechungskonflikte (der Kontroller und ein anderes Gerät verwenden dieselbe IRQ-Leitung)
- Software-Konfigurationsfehler

Wenn beim Einsatz des Computers in einem Netzwerk Probleme auftreten, sollte die Netzwerkverbindung überprüft werden. Wenn die Verbindung in Ordnung ist, die Netzwerkschnittstelle-Testgruppe aufrufen und prüfen, ob der Netzwerkschnittstellenkontroller ordnungsgemäß funktioniert. Bei Verwendung in einer Prüfschleife kann die Testgruppe zum Feststellen unregelmäßig auftretender Störungen benutzt werden.

## **Subtests**

Die vier Subtests der Netzwerkschnittstelle-Testgruppe prüfen die folgenden Schnittstellenfunktionen:

• Registertest

Prüft die Fähigkeit des Kontrollers, Unterbrechungen zu erzeugen, indem Muster zu den schreibbaren Registern des Kontrollers gesendet und zurückgelesen werden, um zu prüfen, ob sie zugreifbar sind und Daten beibehalten können.

Prüfschleifentest

Schaltet den Kontroller in seine unterschiedlichen Prüfschleifen-Modi und prüft dessen Fähigkeit, Daten zu senden und zu empfangen.

Gemeinsamer RAM-Test

Führt einen Speichertest der Kontroller mit speicheradressiertem, gemeinsamem RAM durch. Bei Kontrollern mit FIFO-gemeinsamem (First-In First-Out) RAM wird ein Muster zu den schreibbaren Registern des Kontrollers gesendet und zurückgelesen, um ihre Funktionsfähigkeit zu prüfen. Einige Kontroller unterstützen nicht gemeinsame RAM-Tests.

• Informationen anzeigen

Zeigt einen Bildschirm mit Informationen über den Netzwerkkontroller an. Hierzu gehören die Netzwerkadresse für LAN-Kommunikation (Local Area Network) und die IRQ-Ebenen des Kontrollers. Durch Prüfung der IRQ-Ebene auf Belegung durch ein anderes am System angeschlossenes Gerät kann sichergestellt werden, daß kein Unterbrechungskonflikt besteht.

Die Subtests dieser Testgruppe prüfen die Funktionen des Audiokontrollers und die Aufzeichnungs- und Abspielfunktionen des Computers.

## **Warum sollte die Audio-Testgruppe gestartet werden?**

Wenn über die internen Sound-Anschlüsse der zu erwartende Sound nicht zu hören ist, könnte es möglich sein, daß das Betriebssystem oder das Sound-Programm andere Ressourceneinstellungen als der Audiokontroller im Computer verwendet. Wenn ein bekanntes Geräusch fehlen sollte, ist zuerst anhand der Dokumentation zum Betriebssystem oder des Soundanwendungsprogramms zu prüfen, ob die Soundfunktionen für den Computer korrekt konfiguriert wurden. Die Vorgabeeinstellungen der Ressourcen des Audiokontrollers lauten:

- DMA-Kanal: 1
- $\cdot$  IRQ-Leitung: 5
- Schnittstellenadresse: 220h

Falls erforderlich, sind die Ressourceneinstellungen im Betriebssystem oder dem Sound-Programm auf diese Voreinstellungen zu ändern.

Wenn auch weiterhin kein Audio zu hören ist, die Audio-Testgruppe aufrufen.

*HINWEIS: Vor dem Aufruf der Audio-Testgruppe sicherstellen, daß der (die) interne(n) Lautsprecher aktiviert wurde(n), und sicherstellen, daß die Lautstärke nicht deaktiviert wurde.*

## **Subtests**

Die sechs Subtests der Audio-Testgruppe prüfen die folgenden Funktionen:

Software-Resettest

Prüft das Vorhandensein eines aktiven Audiokontrollers im System

• Interrupt-Test

Überprüft, ob der Audiokontroller auf der für ihn konfigurierten IRQ-Leitung eine Unterbrechung erzeugen kann

DMA-Test

Prüft das Vorhandensein eines DMA-Kanals auf dem System-Chipsatz und legt fest, ob der DMA-Kontroller und der Audiokontroller Signale austauschen können

FM-Soundabspieltest

Prüft, ob das System Sound synthetisieren und über die internen Lautsprecher abspielen kann

• Analog-Soundabspieltest

Prüft, ob das System Probesound über die internen Lautsprecher abspielen kann

Aufzeichnungs- und Abspieltest

Prüft die Fähigkeit des Audiokontrollers, Probesound von den Signalen, die über das interne Mikrofon empfangen wurden, zu erzeugen

Die letzten drei Audiotests sind interaktiv. Beim FM- und Analog-Soundabspieltest wird eine Reihe von Musiktönen über den (die) internen Lautsprecher des Computers abgespielt. Eine Meldung auf dem Bildschirm fragt an, ob diese Töne hörbar waren. Wenn sie hörbar waren,  $\gamma$  eintippen; anderenfalls n eintippen.

Der dritte interaktive Test, der Aufzeichnungs- und Abspieltest, überprüft das interne Mikrofon und die internen Soundanschlüsse des Computers. Nach Aufforderung eine beliebige Taste auf der Tastatur drücken und Ihren Namen mit normaler Stimme in das Mikrofon sprechen.

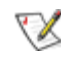

*HINWEIS: Nach dem Drücken der Taste muß innerhalb von wenigen Sekunden in das Mikrofon gesprochen werden.*

Bei nochmaliger Aufforderung, eine beliebige Taste auf der Tastatur drücken, um die Stimme über die internen Soundanschlüsse wieder abzuspielen. Wenn sie hörbar war,  $\gamma$  eintippen; anderenfalls n eintippen. Wenn n gedrückt wurde, wird eine weitere Möglichkeit zum Aufrufen des Aufzeichnungs- und Abspieltests angeboten. Nach Aufforderung  $\chi$  eintippen, wenn der Test zu wiederholen ist (wenn z.B. nach dem Drücken der Taste nicht schnell genug mit dem Sprechen begonnen wurde). Anderenfalls n eintippen.

## **Andere Testgruppe**

Der Lüftersteuerungstest dieser Testgruppe überprüft die Funktion des Lüfters. Der Lüfter arbeitet mit dem Lufteintritt des Computers als Teil des automatischen thermischen Managementsystems.

[Zurück zur Inhaltsseite](#page-0-0)

# **Diagnose-Videotests: Dell™ Latitude™ CPi A-Series System-Benutzerhandbuch**

[Überblick](#page-148-0) | [Video Memory Test \(Videospeicher-Test\)](#page-148-1) | [Video Hardware Test \(Videohardware-Test\)](#page-149-0) | [Text](#page-149-1) [Mode Character Test \(Textmoduszeichen-Test\)](#page-149-1) | [Text Mode Color Test \(Textmodusfarben-Test\)](#page-150-0) | [Text](#page-151-0) [Mode Pages Test \(Textmodusseiten-Test\)](#page-151-0) | [Graphics Mode Test \(Grafikmodus-Test\)](#page-151-1) | [Color Palettes Test](#page-153-0) [\(Farbpaletten-Test\)](#page-153-0) | [Solid Colors Test \(Farbauffüll-Test\)](#page-153-1)

## <span id="page-148-0"></span>**Überblick**

Die Video-Testgruppe der Dell-Diagnose besteht aus den folgenden acht Tests, von denen jeder eine bestimmte Funktion oder Funktionsgruppe auf dem internen oder einem externen Bildschirm überprüft:

- Video Memory Test (Videospeicher-Test) Prüft die Integrität der Zeichen, die mit Daten aus dem Videospeicher erzeugt werden.
- Video Hardware Test (Videohardware-Test) Prüft die Funktion der Cursorregister sowie der horizontalen und vertikalen Auffrischungsbit-Register.
- Text Mode Character Test (Textmoduszeichen-Test) Prüft die Fähigkeit des Video-Subsystems, Daten im Textmodus anzuzeigen.
- Text Mode Color Test (Textmodusfarben-Test) Prüft die Fähigkeit des Video-Subsystems, im Textmodus Farben darzustellen.
- Text Mode Pages Test (Textmodusseiten-Test) Prüft die Fähigkeit des Subsystems, alle auf dem Bildschirm verfügbaren Videotextseiten zu adressieren und anzuzeigen.
- Graphics Mode Test (Grafikmodus-Test) Prüft die Fähigkeit des Video-Subsystems, im Grafikmodus Daten und Farben darzustellen.
- Color Palettes Test (Farbpaletten-Test) Prüft die Fähigkeit des Video-Subsystems, alle verfügbaren Farben anzuzeigen.
- Solid Colors Test (Farbauffüll-Test) Prüft die Fähigkeit des Video-Subsystems, ganze Bildschirmseiten einer Farbe und alle Bildpunkte anzuzeigen

Alle Tests mit Ausnahme des Videospeicher-Tests und des Videohardware-Tests sind interaktiv. Sie zeigen Bilder auf dem Bildschirm an und erwarten vom Anwender die Ausführung folgender Schritte:

- 1. Anzeige auf Korrektheit prüfen.
- 2. Bei einwandfreier Darstellung  $y$  (ja) eingeben.
- 3. Bei fehlerhafter Darstellung n (nein) eingeben.

Die folgenden Abschnitte beschreiben die einzelnen Tests der Videotestgruppe.

## <span id="page-148-1"></span>**Videospeicher-Test**

Dieser Test überprüft die Integrität des Videospeichers auf der Systemplatine. Nach Abschluß eines Tests zeigt eine Meldung an, ob der Videospeicher den Test bestanden hat oder nicht. Dieser Test ist nicht interaktiv.

## <span id="page-149-0"></span>**Videohardware-Test**

Dieser Test bestätigt die Funktion der Cursorregister und der horizontalen und vertikalen Auffrischungsbit-Register. Nach Abschluß eines Tests zeigt eine Meldung an, ob diese Register den Test bestanden haben oder nicht. Dieser Test ist nicht interaktiv.

## <span id="page-149-1"></span>**Textmoduszeichen-Test**

Dieser Test besteht aus einer Gruppe von Untertests, die druckbare Zeichen und Zeichenattribute anzeigen. Die Untertests untersuchen die Qualität der Zeichendarstellung und die Fähigkeit des Bildschirms, die Zeichen korrekt anzuzeigen. Unten auf dem Bildschirm erscheint die Frage, ob die Darstellung zufriedenstellend ist. Mit  $\gamma$  (für Ja) oder n (für Nein) antworten.

Fallen alle Antworten positiv aus, gilt der Textmoduszeichen-Test als bestanden. Eine einzelne negative Antwort genügt, damit der Untertest als nicht bestanden beendet wird.

Die folgenden Abschnitte beschreiben die Untertests des Textmoduszeichen-Tests in der Reihenfolge ihres Ablaufs.

## **Character Attributes Subtest (Zeichenattribut-Untertest) (80 x 25)**

Dieser Untertest zeigt im Modus 80 Spalten x 25 Zeilen vier Textzeilen an, die normale Intensität, umgekehrte Videodarstellung, Hervorhebung und Blinken demonstrieren.

### **Character Set Subtest (Zeichensatz-Untertest) (80 x 25)**

Der Zeichensatz-Untertest zeigt alle 256 Zeichen des ASCII-Zeichensatzes (American Standard Code for Information Interchange) im Textmodus 80 Spalten x 25 Zeilen. [Abbildung 1](#page-149-2) zeigt ein Beispiel für einen Teil dieses Untertests.

### <span id="page-149-2"></span>**Abbildung 1. Testbild des Zeichensatz-Untertests (80 x25)**

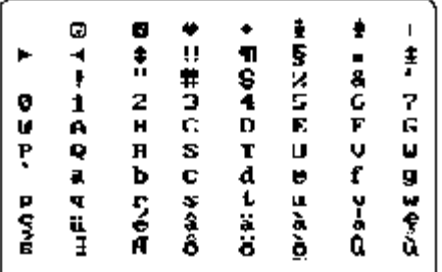

## **Character Attributes Subtest (Zeichenattribut-Untertest) (40 x 25)**

Dieser Untertest zeigt im Modus 40 Spalten x 25 Zeilen (doppelte Textbreite) vier Textzeilen an, die normale Intensität, umgekehrte Videodarstellung, Hervorhebung und Blinken demonstrieren.

### **Character Set Subtest (Zeichensatz-Untertest) (40 x 25)**

Der Zeichensatz-Untertest zeigt alle 256 Zeichen des ASCII-Zeichensatzes im Modus 40 Spalten x 25 Zeilen

an (doppelte Breite). [Abbildung 2](#page-150-1) zeigt ein Testbild des Zeichensatz-Untertests mit 40 Spalten und 25 Zeilen.

## <span id="page-150-1"></span>**Abbildung 2. Testbild des Zeichensatz-Untertests (40 x 25)**

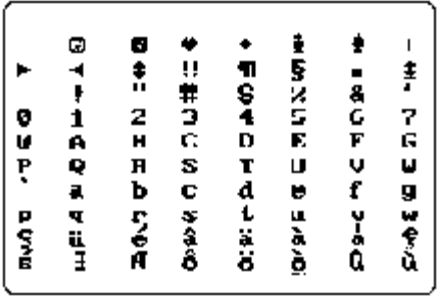

## <span id="page-150-0"></span>**Textmodusfarben-Test**

Der Textmodusfarben-Test besteht aus drei Untertests, die prüfen, ob das Video-Subsystem im Textmodus Farben darstellen kann. In den nachstehenden Unterabschnitten sind die Untertests einzeln beschrieben.

## **Color Attributes Subtest (Farbattribut-Untertest) (80 x 25)**

Dieser Untertest zeigt ein Muster aus 16 Reihen und 16 Spalten im Textmodus 80 Spalten x 25 Zeilen an. Jede Reihe hat eine hexadezimale Nummer in eigener Vordergrundfarbe und jede Spalte eine eigene Hintergrundfarbe. Wo überschneidende Spalten und Reihen die gleiche Farbe besitzen, ist die hexadezimale Nummer nicht sichtbar. y eingeben, wenn die Zeichendarstellung korrekt ist, andernfalls n eingeben. [Tabelle](#page-150-2) [1](#page-150-2) zeigt die Farbe in den einzelnen Reihen und Spalten an.

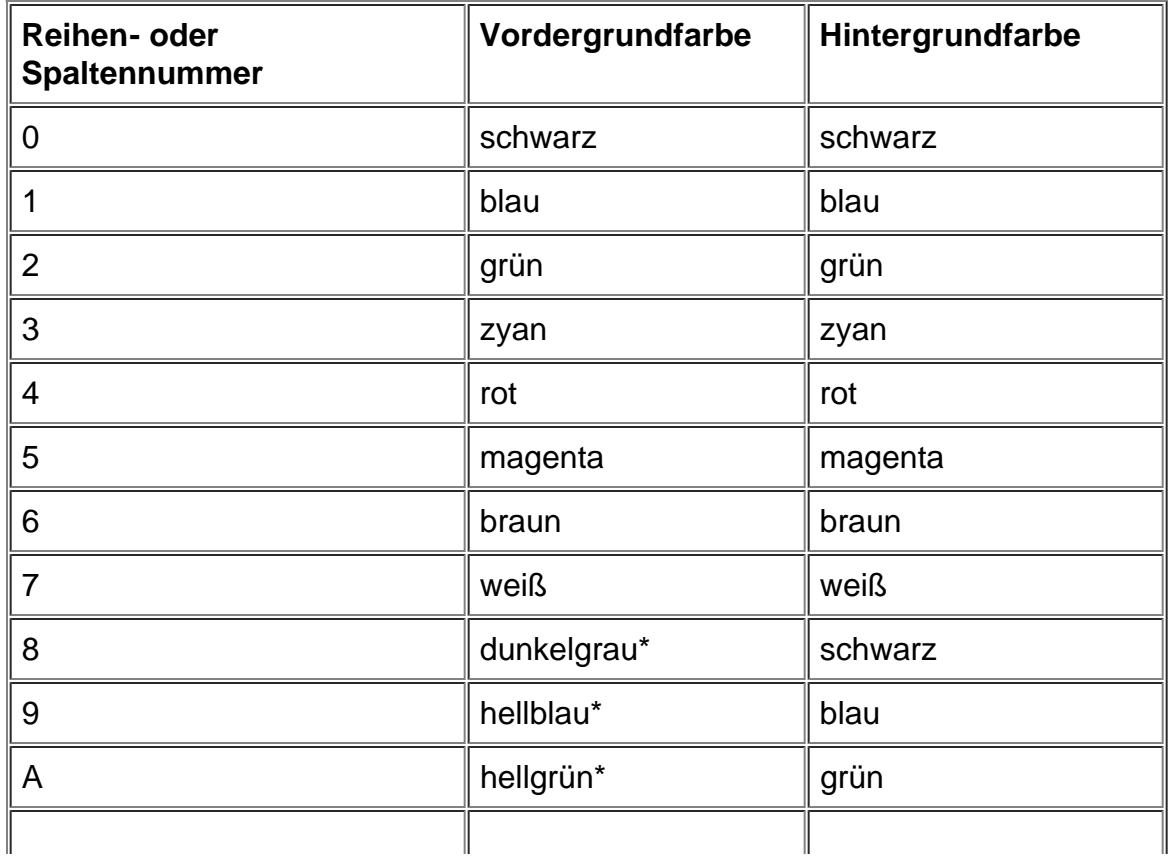

## <span id="page-150-2"></span>**Tabelle 1. Farbattribute**

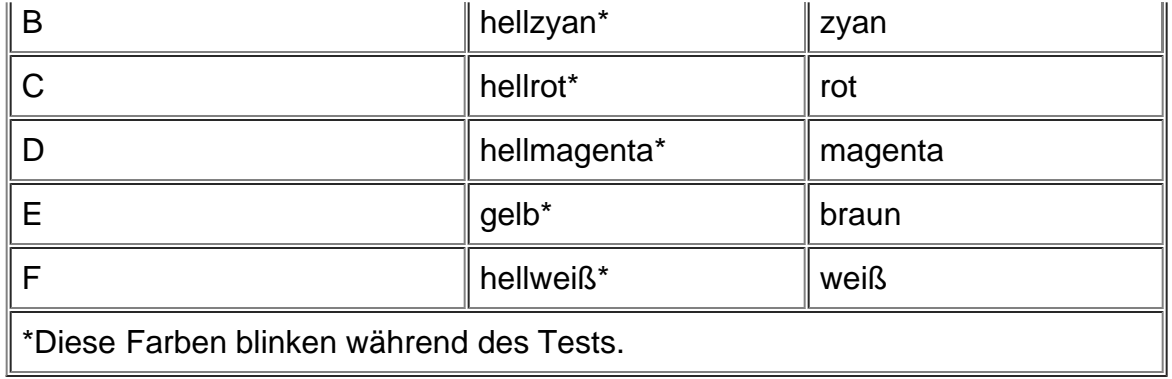

## **Farbattribut-Untertest (40 x 25)**

Dieser Test gleicht dem im vorangehenden Abschnitt beschriebenen, mit dem Unterschied, daß die Darstellung im Textmodus 40 Spalten x 25 Zeilen erfolgt (doppelte Breite). y eingeben, wenn die Zeichendarstellung korrekt ist, andernfalls n eingeben.

## **Color Bars Subtest (Farbbalken-Untertest)**

Der Farbbalken-Untertest zeigt 16 Balken in unterschiedlichen Farben mit aktivierter Hintergrundintensivierung. Unter jedem Balken steht der Name der Farbe, in der er erscheinen muß. y eingeben, wenn die Zeichendarstellung korrekt ist, andernfalls n eingeben.

## <span id="page-151-0"></span>**Textmodusseiten-Test**

Der Textmodusseiten-Test prüft, ob das Subsystem alle auf dem Bildschirm verfügbaren Videoseiten adressieren und anzeigen kann. Der Test zeigt nacheinander acht Testbilder, von denen das erste aus 21 Zeilen mit 77 Nullen besteht. Die übrigen sieben Testbilder zeigen anstelle der Nullen eine jeweils um 1 ansteigende Zahl (1-7).

 $y$  eingeben, wenn alle Zahlenreihen korrekt angezeigt werden; andernfalls n eingeben.

## <span id="page-151-1"></span>**Grafikmodus-Test**

Der Grafikmodus-Test prüft, ob das Video-Subsystem im Grafikmodus Daten und Farben darstellen kann. Er besteht aus einer Reihe verschiedener Testbilder, die Einzelaspekte der Farb- und Grafikdarstellung untersuchen. Sie werden in der Reihenfolge ihres Erscheinens vorgestellt.

## **320 x 200 Graphics Mode Screens (Testbilder des Grafikmodus 320 x 200)**

Der Grafikmodus-Test zeigt hintereinander zwei Testbilder im Grafikmodus 320 x 200 an. Das erste Bild zeigt drei Pyramiden in den Farben rot, grün und gelb. Das zweite Testbild zeigt die Pyramiden in den Farben magenta, zyan und weiß. y eingeben, wenn alle Pyramiden die richtige Farbe haben; andernfalls n eingeben.

## **320 x 200 16-Color Graphics Mode Screen (16-Farben-Testbild des Grafikmodus 320 x 200)**

Das 16-Farben-Testbild des Grafikmodus 320 x 200 zeigt eine Reihe von "X" in 16 verschiedenen Farben,

wobei unter jedem X der Name seiner Farbe steht. y eingeben, wenn die Farbe aller X korrekt ist; andernfalls n eingeben.

## **640 x 200 16-Color Graphics Mode Screen (16-Farben-Testbild des Grafikmodus 640 x 200)**

Das 16-Farben-Testbild des Grafikmodus 640 x 200 zeigt eine Reihe von Sechsecken in 16 verschiedenen Farben, wobei unter jedem Sechseck der Name seiner Farbe steht. y eingeben, wenn die Farbe aller Sechsecke korrekt ist; andernfalls n eingeben.

## **640 x 350 16-Color Graphics Mode Screen (16-Farben-Testbild des Grafikmodus 640 x 350)**

Das 16-Farben-Testbild des Grafikmodus 640 x 200 zeigt eine Reihe von Achtecken in 16 verschiedenen Farben, wobei unter jedem Achteck der Name seiner Farbe steht. y eingeben, wenn die Farbe aller Achtecke korrekt ist; andernfalls n eingeben.

## **640 x 480 2-Color Graphics Mode Screen (2-Farben-Testbild des Grafikmodus 640 x 480)**

Dieses Testbild zeigt drei Schachfiguren.  $\chi$  eingeben, wenn alle Schachfiguren identisch und richtig angezeigt werden; andernfalls n eingeben. [Abbildung 3](#page-152-0) zeigt ein Beispiel dieses Testbildes.

## <span id="page-152-0"></span>**Abbildung 3. 2-Farben-Testbild des Grafikmodus 640 x 480**

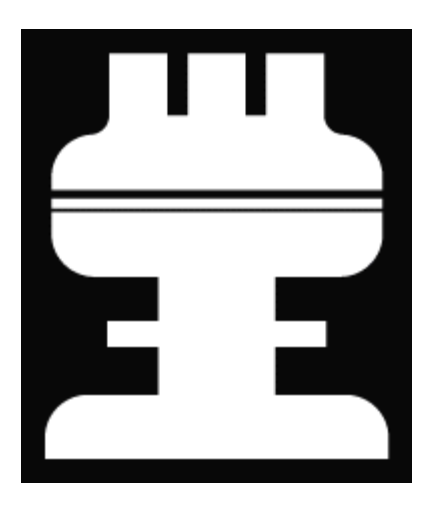

## **640 x 480 16-Color Graphics Mode Screen (16-Farben-Testbild des Grafikmodus 640 x 480)**

Dieses Testbild zeigt eine Reihe von Sternen in 16 Farben an, wobei unter jedem Stern der Name seiner Farbe steht.  $y$  eingeben, wenn alle Sterne in den richtigen Farben angezeigt wurden; andernfalls n eingeben.

### **320 x 200 256-Color Graphics Mode Screen (256-Farben-Testbild des Grafikmodus 320 x 200)**

Dieses Testbild zeigt eine Reihe von Quadraten in 256 Farbtönen und -stärken an. y eingeben, wenn die Quadrate in den richtigen Farben angezeigt wurden; andernfalls n eingeben.

### **640 x 480 256-Color Graphics Mode Screen (256-Farben-Testbild des Grafikmodus 640 x 480)**

Dieses Testbild zeigt eine Reihe von Quadraten an, wobei in jedem Quadrat zwei Farben zu sehen sind.  $\rm y$ eingeben, wenn alle Quadrate richtig angezeigt wurden; andernfalls n eingeben.

## **800 x 600 16-Color Graphics Mode Screen (16-Farben-Testbild des Grafikmodus 800 x 600)**

Dieses Testbild zeigt eine Reihe von Pyramiden in 16 Farben an, wobei der Name einer Farbe unter der jeweiligen Pyramide angezeigt ist.  $y$  eingeben, wenn alle Pyramiden richtig angezeigt wurden; andernfalls  $n$ eingeben.

## **800 x 600 256-Color Graphics Mode Screen (256-Farben-Testbild des Grafikmodus 800 x 600)**

Dieses Testbild zeigt eine Reihe von Quadraten an, wobei in jedem Quadrat vier Farben zu sehen sind.  $\rm y$ eingeben, wenn alle Quadrate richtig angezeigt wurden; andernfalls n eingeben.

## **1024 x 768 16-Color Graphics Mode Screen (External Monitor) (16-Farben-Testbild des Grafikmodus 1024 x 768 [externer Bildschirm])**

Dieses Testbild zeigt eine Reihe von Eieruhren in 16 Farben an, wobei der Name der Farbe unter jeder Eieruhr angezeigt ist. y eingeben, wenn alle Eieruhren richtig angezeigt wurden; andernfalls n eingeben.

## **1024 x 768 256-Color Graphics Mode Screen (External Monitor) (256-Farben-Testbild des Grafikmodus 1024 x 768 [externer Bildschirm])**

Dieses Testbild zeigt eine Reihe von Sternen an, wobei in jedem Stern vier Farben zu sehen sind.  $\rm y$ eingeben, wenn alle Sterne richtig angezeigt wurden; andernfalls n eingeben.

## <span id="page-153-0"></span>**Farbpaletten-Test**

Der Farbpaletten-Test prüft, ob das Video-Subsystem alle verfügbaren Farben anzeigen kann. Er besteht aus zwei Testbildern, mit denen die Qualität der verschiedenen Grundfarbenabstufungen beurteilt und die Fähigkeit des Bildschirms, die Intensität dieser Farben zu variieren, eingeschätzt werden kann.

Das erste Testbild zeigt vier Gruppen von je 64 Quadraten: eine für grau, die übrigen für je eine der RGB-Farben (rot, grün und blau). Jedes Quadrat zeigt eine andere Abstufung dieser Farbe, von sehr hellen bis zu sehr dunklen Tönen. j eingeben, wenn die Quadrate in den richtigen Farben angezeigt wurden; andernfalls n eingeben.

Das zweite Testbild ist eine Kombinationsprüfung der RGB-Farben (rot, grün, blau). Hier wird geprüft, ob der Bildschirm die Intensität der drei Farben steigern und verringern kann.

Oben in der Mitte dieses Testbildes erscheint ein RGB-Kästchen und daneben drei weitere Kästchen mit den Farben rot, grün und blau. Unter den Kästchen zeigt eine Statuslinie die Intensität der jeweiligen Farbe an. Durch Drücken von  $r, q$ , oder b kann die Intensität der jeweiligen Farbe variiert werden. Wenn gleichzeitig mit dem entsprechenden Buchstaben die Pfeiltaste rechts betätigt wird, steigt die Farbintensität an, mit der Pfeiltaste links wird sie verringert. y eingeben, wenn die Quadrate in den richtigen Farben angezeigt wurden; andernfalls n eingeben.

## <span id="page-153-1"></span>**Farbauffüll-Test**

Der Farbauffüll-Test prüft, ob das Video-Subsystem die verfügbaren Farben korrekt anzeigen kann. Dieser

Test prüft auch das Vorhandensein aller Bildpunkte. Bei Aufruf dieses Tests werden vier Bildschirme in Folge angezeigt — ein roter, grüner, blauer und weißer Bildschirm. Überprüfen Sie jede Bildschirmanzeige auf fehlende Bildpunkte und die Anzeige der korrekten Farbe.

Nach Beendigung des Tests erscheint eine Meldung und fragt nach der richtigen Ausgabe der Farben. y eingeben, wenn alle Punkte vorhanden sind und die Farbe richtig angezeigt wurde; andernfalls n eingeben.

[Zurück zur Inhaltsseite](#page-0-0)

## **Fehlermeldungen und Blinkcodes: Dell™ Latitude™ CPi A-Series System-Benutzerhandbuch**

[Fehlermeldungen](#page-155-0) | [System-Blinkcodes](#page-159-0) | [Konflikte bei der Unterbrechungszuweisung vermeiden](#page-161-0) | [Speicherzuordnungen](#page-162-0) | [E/A-](#page-163-0)**[Speicheradressen](#page-163-0)** 

### <span id="page-155-0"></span>**Fehlermeldungen**

Die Anwendungsprogramme, das Betriebssystem und der Computer können Störungen identifizieren und darauf aufmerksam machen. In diesem Falle könnte eine Meldung auf dem internen oder einem externen Bildschirm (falls vorhanden) erscheinen oder ein Blinkcode ausgegeben werden.

Wenn eine Fehlermeldung auf dem Computerbildschirm oder dem externen Bildschirm ausgegeben wird, die Fehlermeldung notieren. Siehe [Tabelle 1](#page-155-1) für die Erklärungen der Meldung und Vorschläge zur Fehlerbehebung. Die Meldungen sind in alphabetischer Reihenfolge aufgeführt.

*HINWEIS: Wenn sich die Meldung nicht in Tabelle 1 befindet, ist die Dokumentation zum Anwendungsprogramm, die beim Auftreten der Störung benutzt wurde, in bezug auf eine Erklärung der Meldung und eine empfohlene Abhilfe zu konsultieren.*

#### <span id="page-155-1"></span>**Tabelle 1. Systemfehlermeldungen**

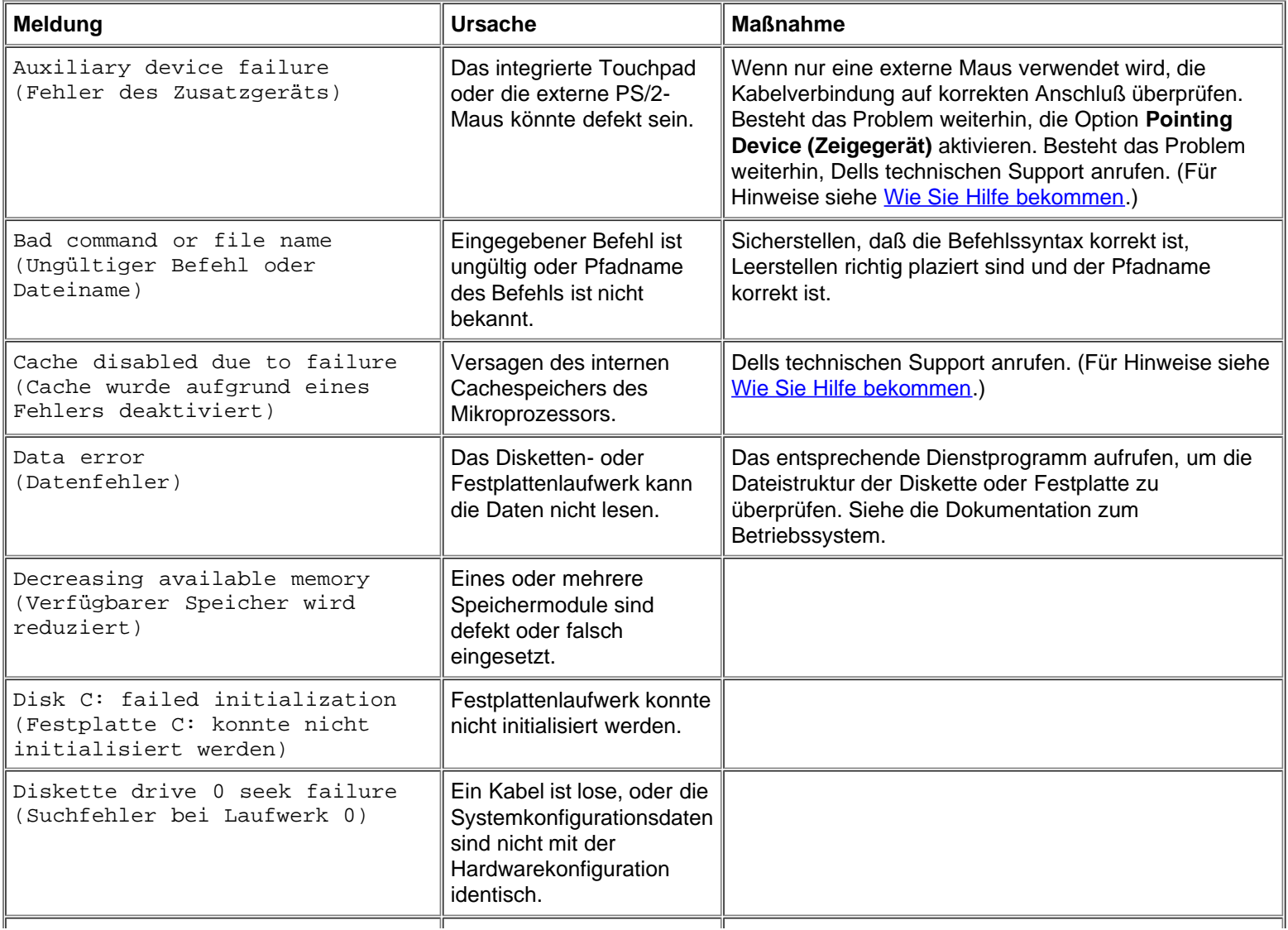

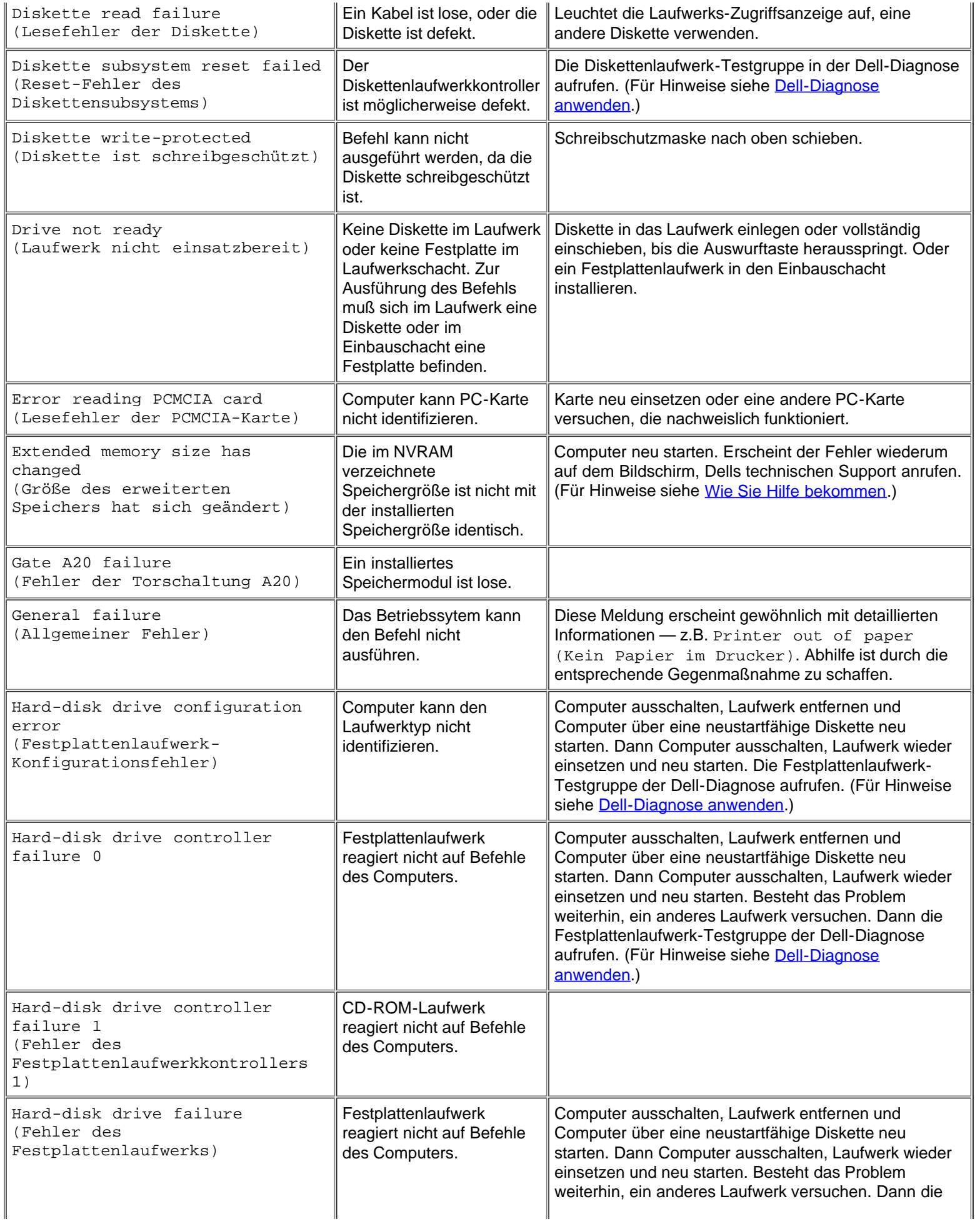

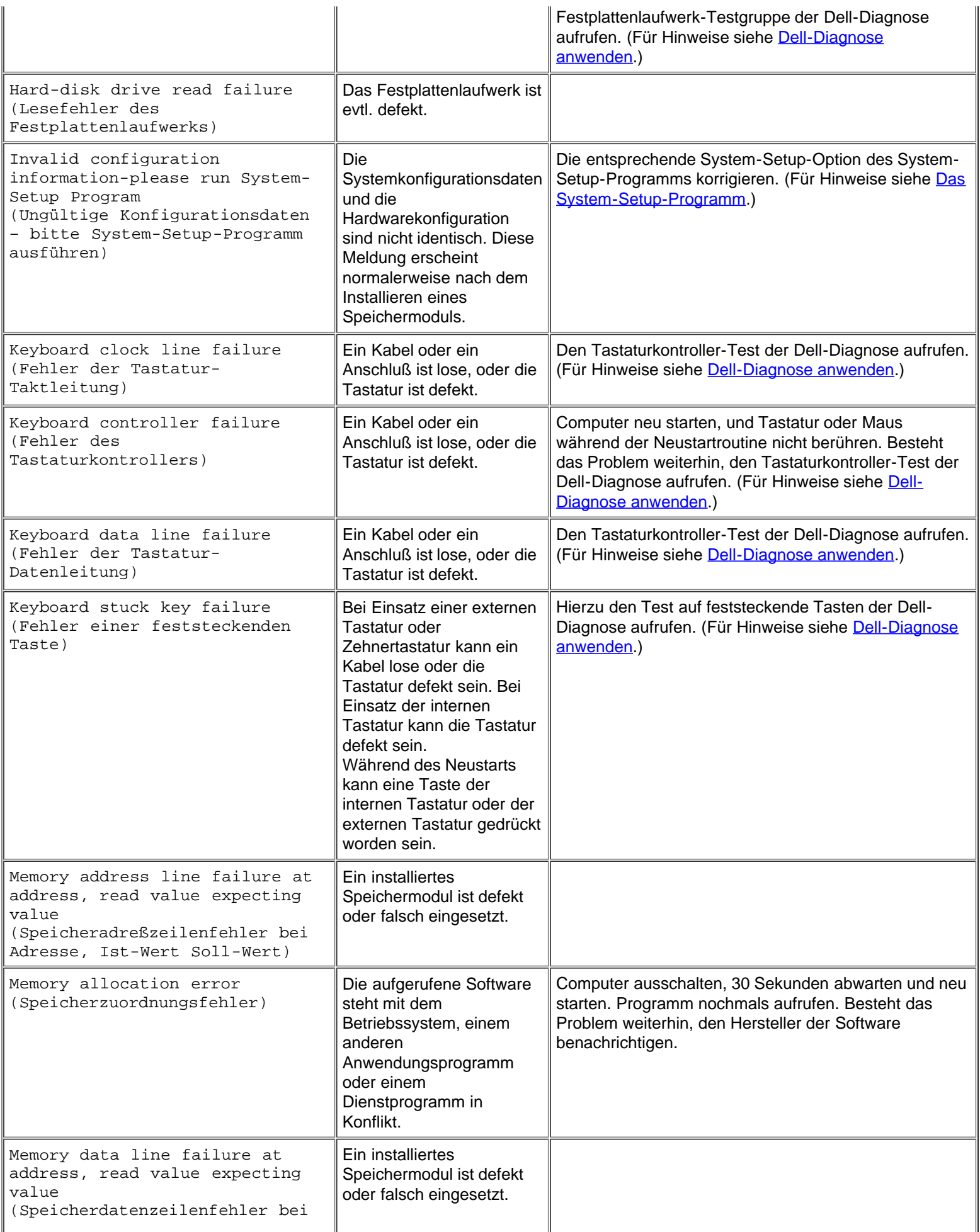

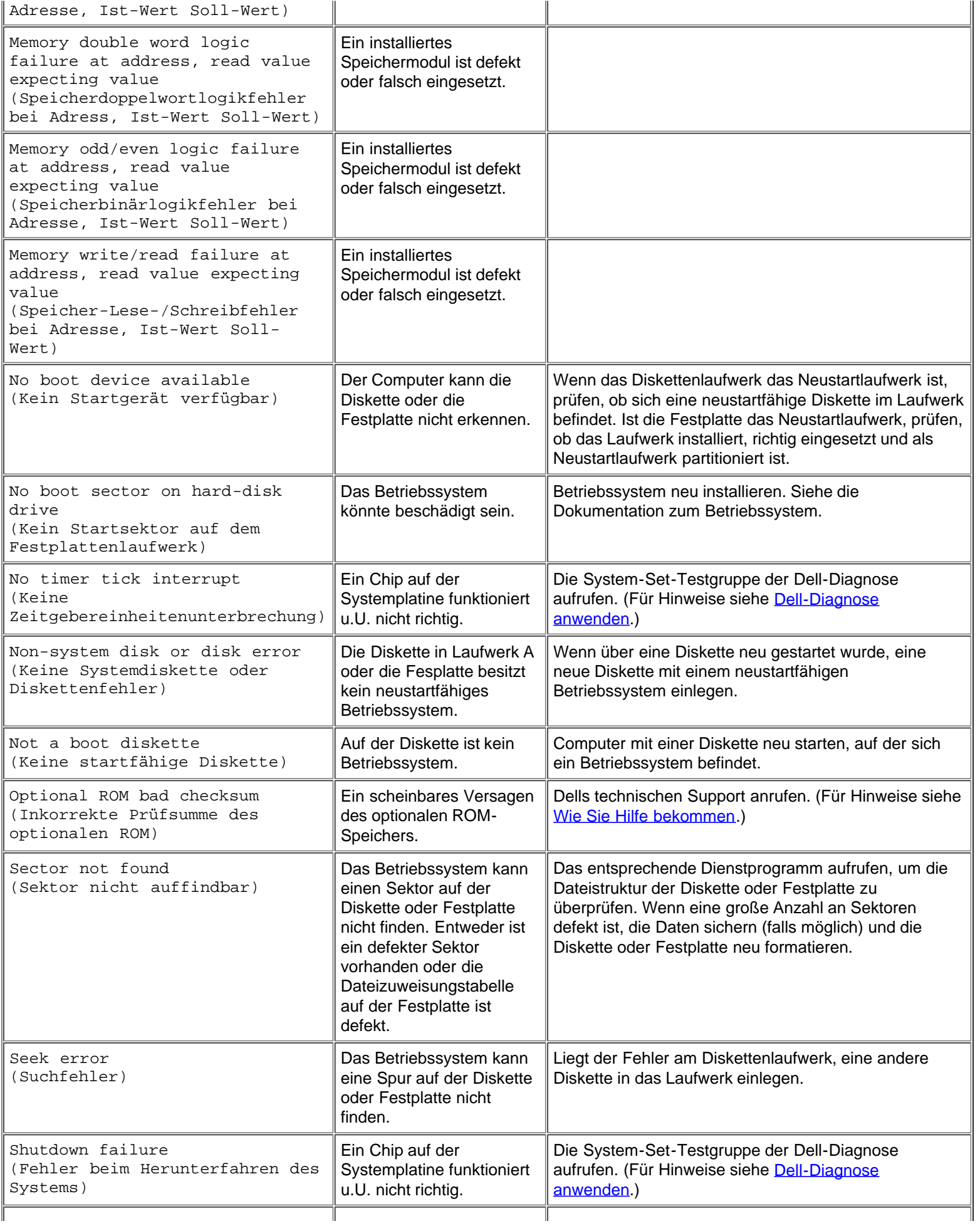

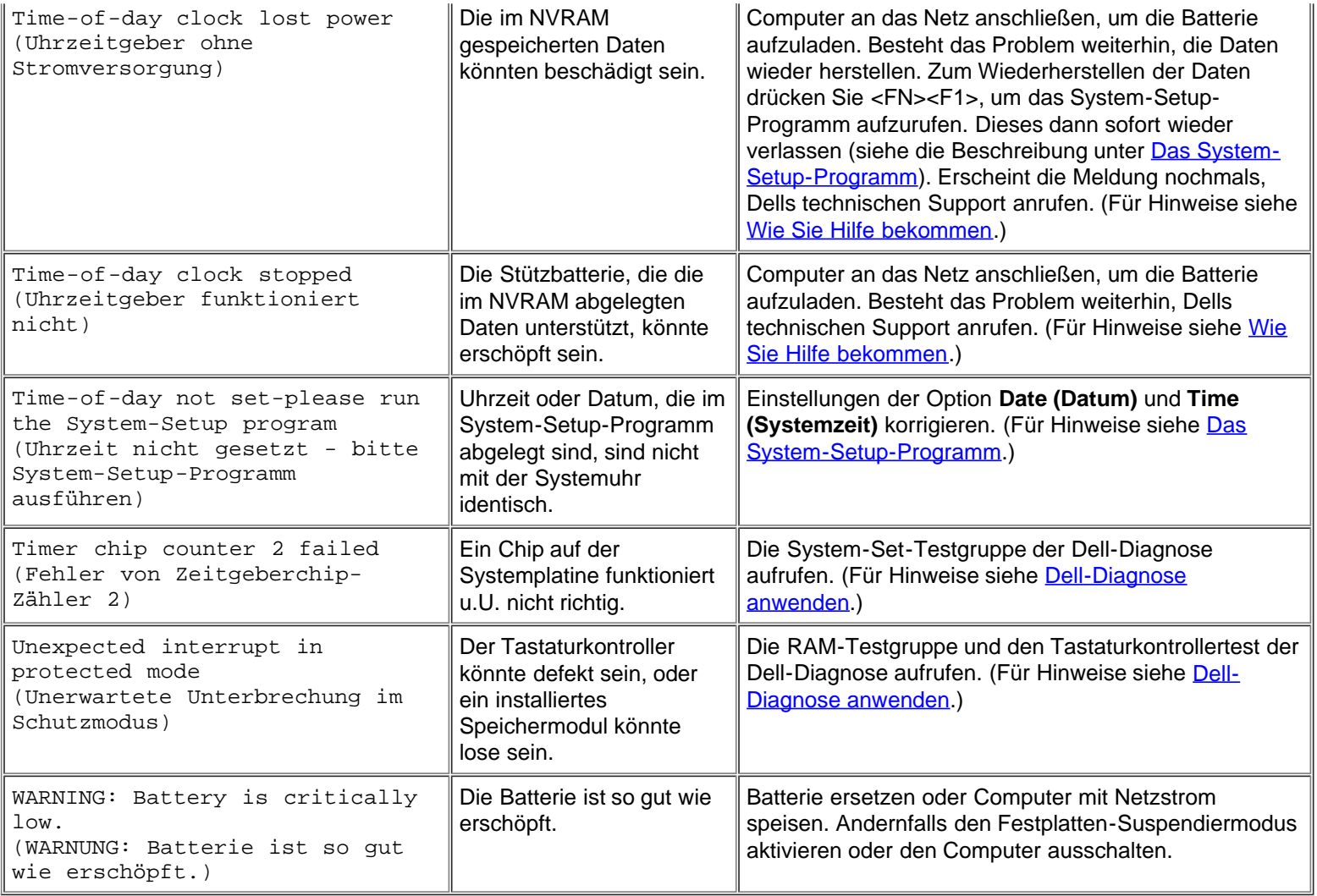

### <span id="page-159-0"></span>**System-Blinkcodes**

Wenn Fehler, die während der Neustartroutine gemeldet werden, nicht auf dem internen oder einem angeschlossenen externen Bildschirm angezeigt werden können, können die Anzeigen Num-Sperre, Umsch-Sperre und Rollen-Sperre (siehe [Abbildung 1\)](#page-159-1) zusammen in einem Blinkmuster (oder *Blinkcode*) aufblinken, das das Problem identifiziert. Zum Beispiel: Ein Aufblinken, gefolgt von einem zweiten Aufblinken und dreimaligem Aufblinken in rascher Folge (Code 1-1-3) bedeutet, daß der Computer die Daten im NVRAM (Non-Volatile Random-Access Memory) nicht lesen konnte. Diese Information ist für den Techniker von Dell bei seiner Diagnose besonders nützlich, wenn Sie technische Hilfe benötigen.

Die Anzeigen Num-Sperre, Umsch-Sperre und Rollen-Sperre leuchten beim Einschalten des Computers kurz auf. Die Blinkcodes, soweit zutreffend, erscheinen nach der Neustartroutine.

#### <span id="page-159-1"></span>**Abbildung 1. Blinkcode-Anzeigen**

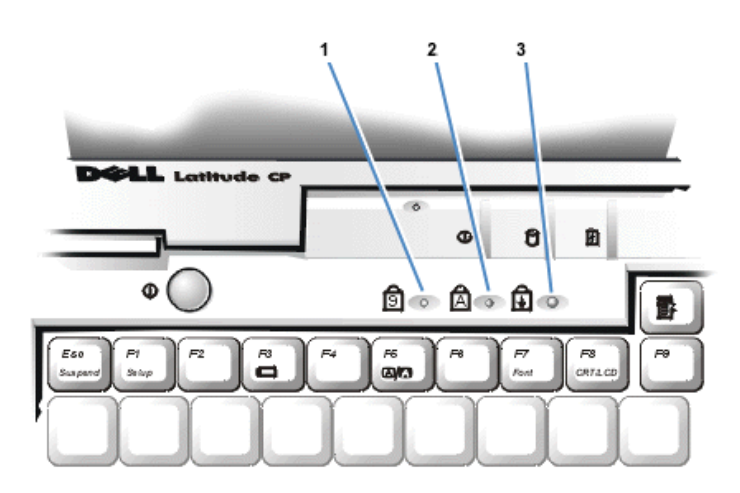

- **1** Num-Sperre
- **2** Umsch-Sperre
- **3** Rollen-Sperre

Schreiben Sie den vom Computer ausgegebenen Blinkcode auf einer Kopie der Diagnose-Checkliste im Abschnitt [Wie Sie Hilfe](#page-165-0) [bekommen](#page-165-0) auf, und sehen Sie seine Ursache und Bedeutung in [Tabelle 2](#page-160-0) nach. Wenn das Problem nicht behoben werden kann, verwenden Sie die [Dell-Diagnose](#page-197-0), um eine schwerwiegendere Ursache zu identifizieren. (Für Hinweise siehe Dell-Diagnose [anwenden.](#page-197-0)) Kann das Problem auch weiterhin nicht gelöst werden, ist bei Dell um technische Unterstützung anzurufen. (Für Hinweise siehe [Wie Sie Hilfe bekommen](#page-165-0).)

#### <span id="page-160-0"></span>**Tabelle 2. Blinkcodes und korrigierende Maßnahmen**

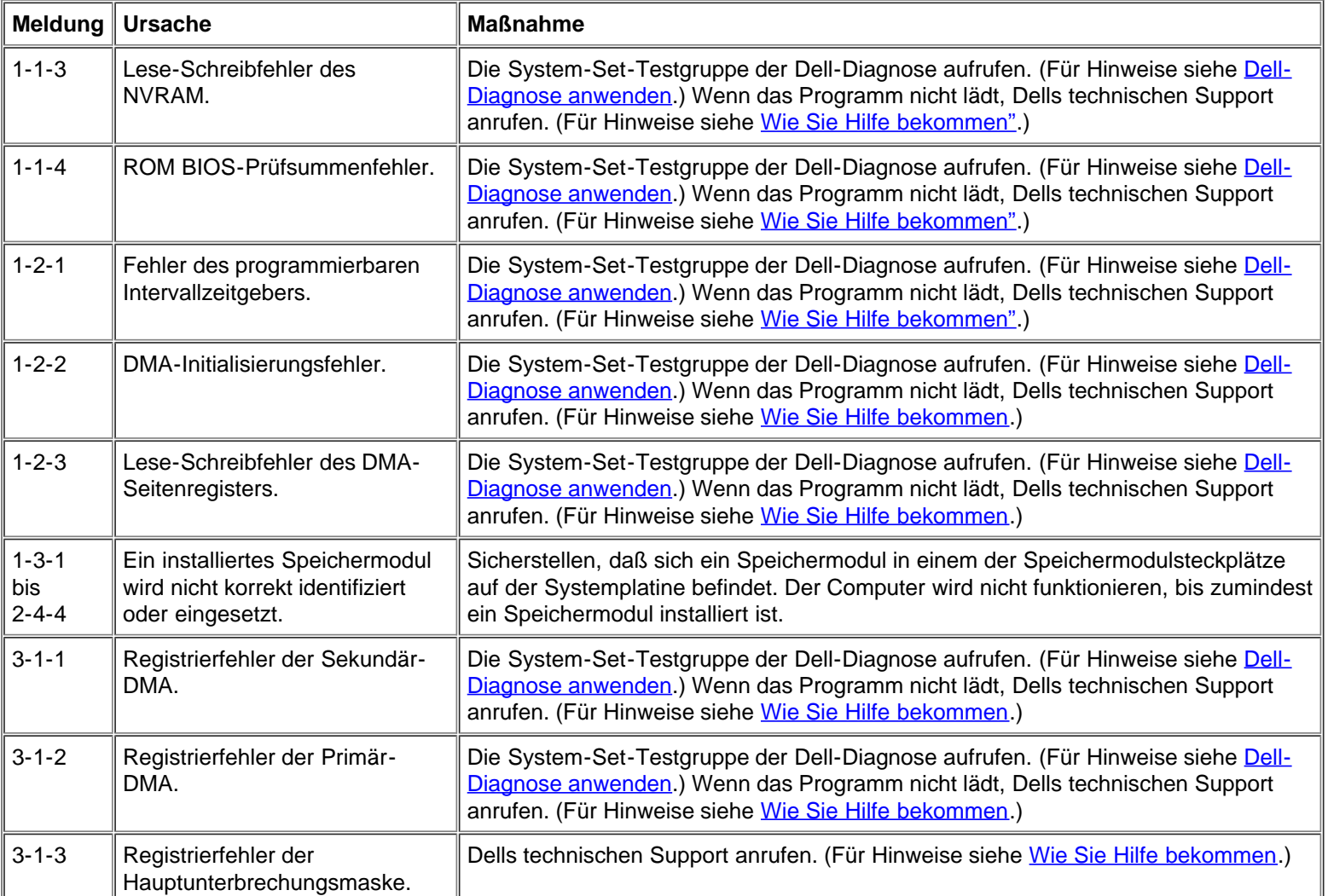

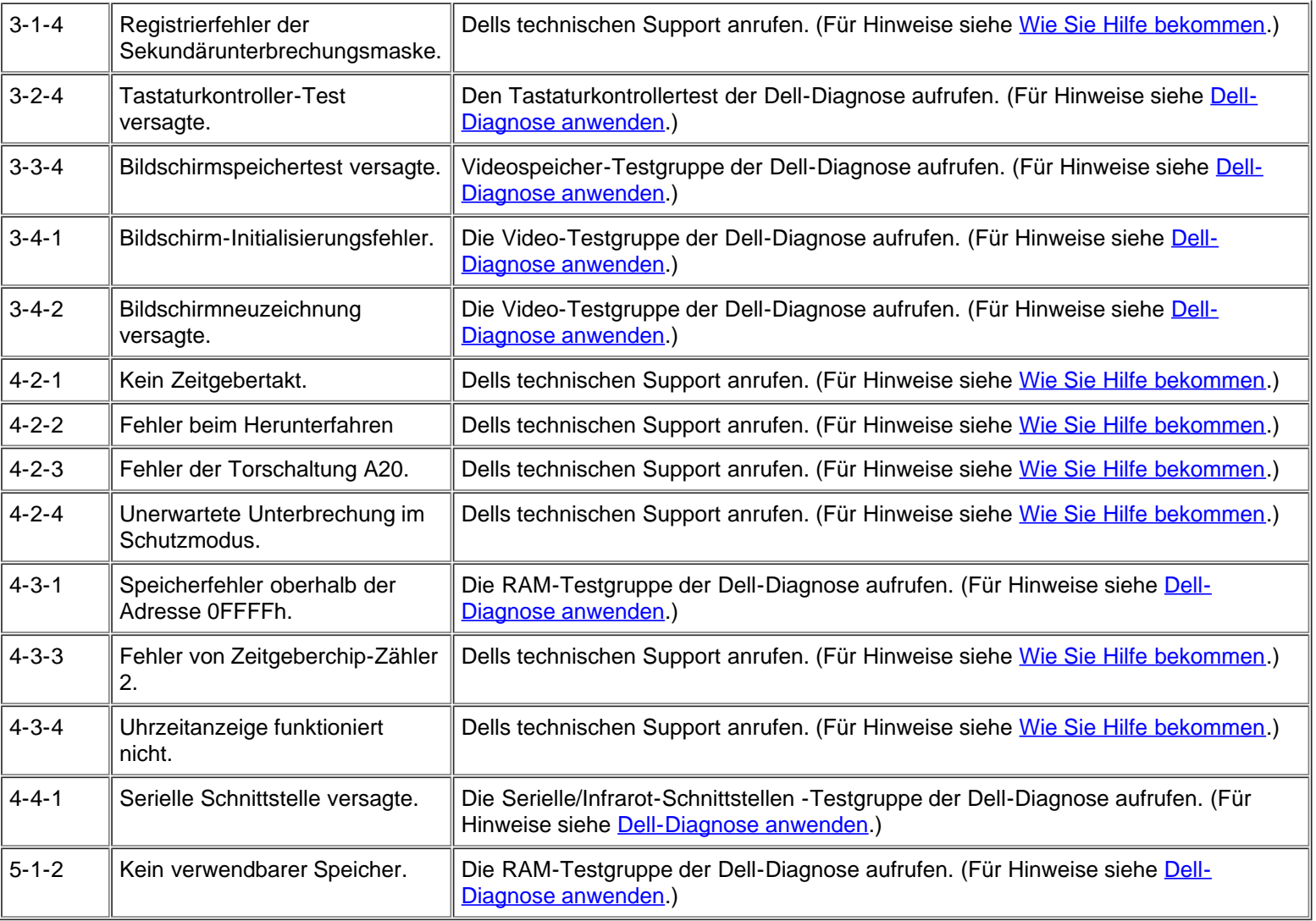

### <span id="page-161-0"></span>**Konflikte bei der Unterbrechungszuweisung vermeiden**

Wenn zwei Geräte die gleiche IRQ-Leitung (Interrupt ReQuest) belegen, kann es zu Problemen kommen. Schlagen Sie in der Dokumentation jedes installierten Gerätes nach, welche Voreinstellung für die IRQ-Leitung gilt. [Tabelle 3](#page-161-1) zeigt die im System verfügbaren IRQ-Leitungen.

*HINWEISE: Installierte Geräte können nicht dieselbe COM-Schnittstellenadresse verwenden. Die Standardkonfiguration der seriellen Schnittstelle des Computers ist COM1.*

*Um die IRQ-Leitungszuweisungen unter den Betriebssystemen Microsoft® Windows® 95 und Windows 98 einzusehen, klicken Sie auf die Schaltfläche Start, zeigen Sie auf Einstellungen, und klicken Sie auf Systemsteuerung. Danach doppelklicken Sie auf das Symbol System, wählen Sie die Registerkarte Geräte-Manager, und doppelklicken Sie auf Computer.*

#### <span id="page-161-1"></span>**Tabelle 3. IRQ-Leitungszuweisungen**

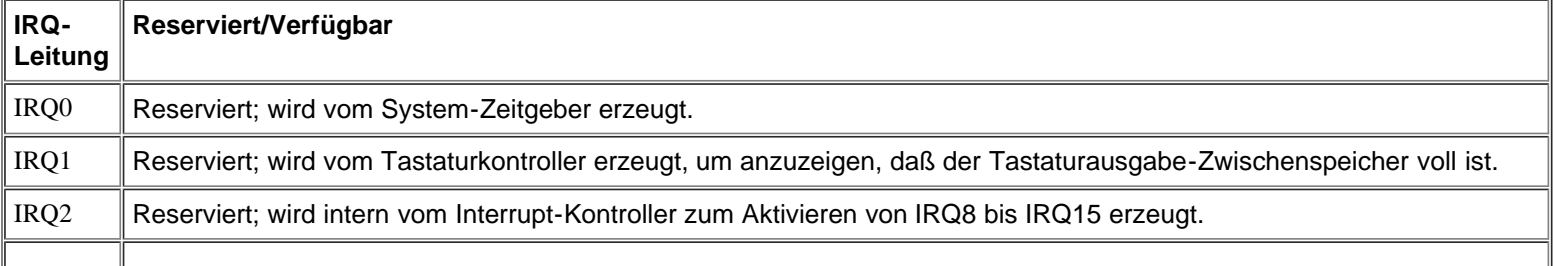

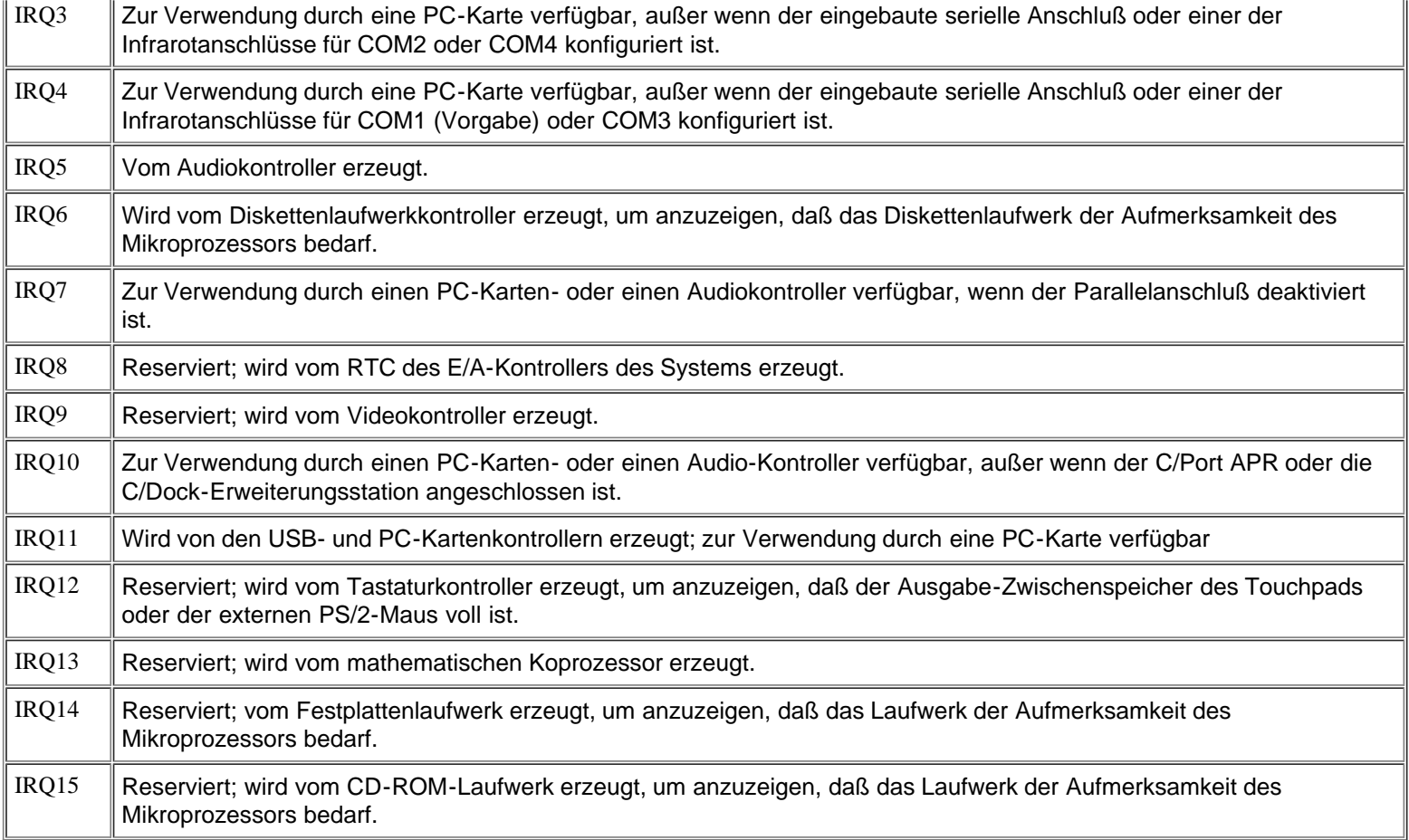

### <span id="page-162-0"></span>**Speicherzuordnungen**

In [Tabelle 4](#page-162-1) sind die Adreßbereiche des konventionellen Speichers aufgeführt. Wenn der Mikroprozessor oder ein Programm auf den konventionellen Speicherbereich zugreift, wird physisch ein Bereich des Hauptspeichers angesprochen.

*HINWEIS: Zum Einsehen der Speicherzuordnungen unter Windows 95 und Windows 98, klicken Sie auf Schaltfläche Start, zeigen Sie auf Einstellungen, und klicken Sie auf Systemsteuerung. Danach doppelklicken Sie auf das Symbol System. Wählen Sie die Registerkarte Geräte-Manager, und doppelklicken Sie auf Computer.*

<span id="page-162-1"></span>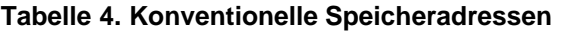

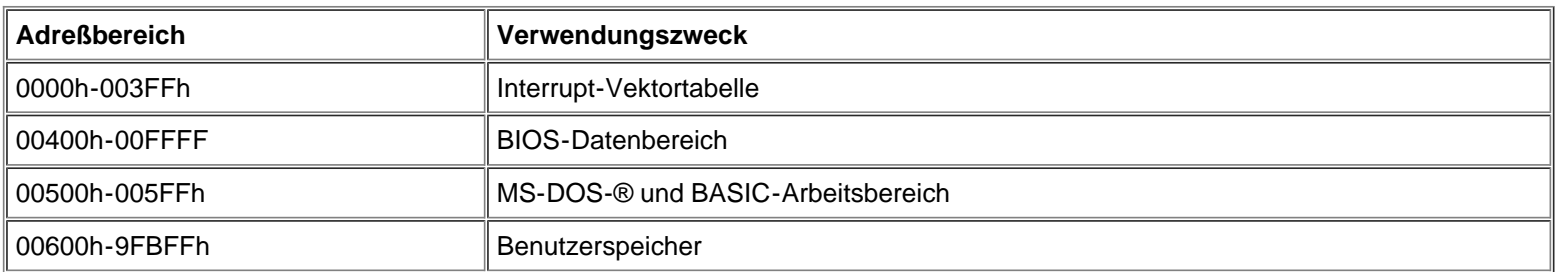

[Tabelle 5](#page-162-2) listet die Adreßbereiche des oberen Speicherbereichs auf. Manche dieser Adreßbereiche sind für Systemkomponenten reserviert, wie z.B. das System- oder Video-BIOS (Basic Input/Output System). Andere Bereiche können von Erweiterungskarten und/oder von einem EMM (Expanded Memory Manager) genützt werden.

Wenn der Mikroprozesssor oder ein Programm auf einen Bereich des oberen Speichers zugreift, wird physisch ein Bereich innerhalb dieser Komponenten angesprochen.

#### <span id="page-162-2"></span>**Tabelle 5. Obere Speicherzuordnungskarte**

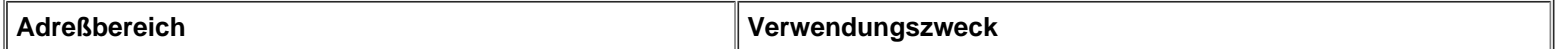

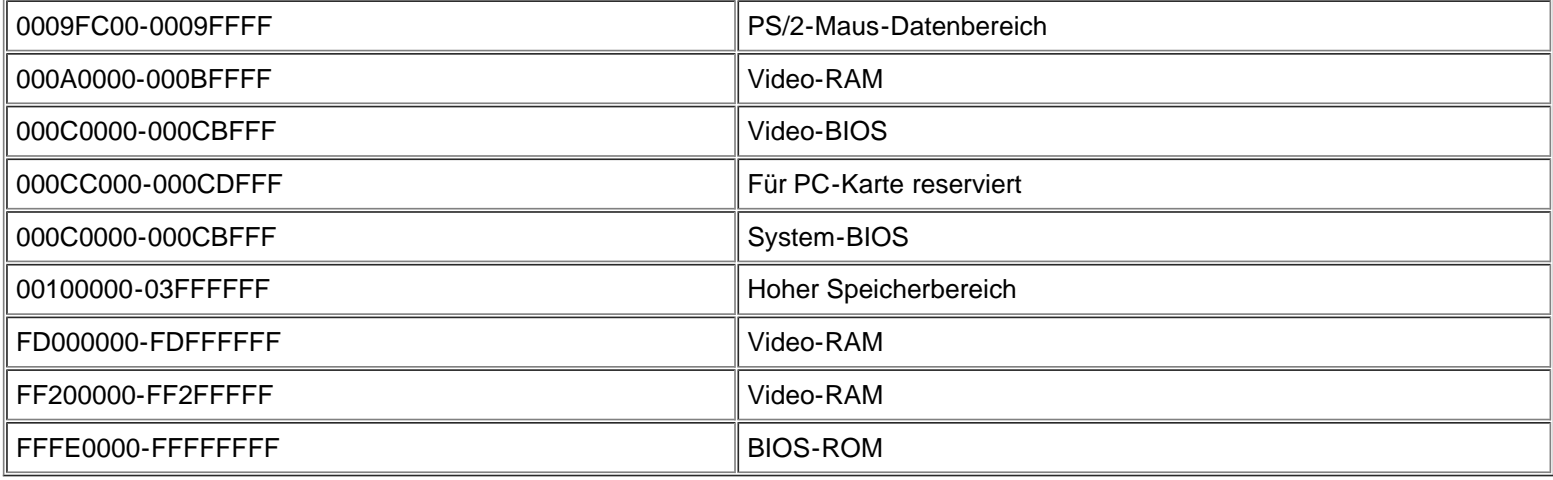

### <span id="page-163-0"></span>**E/A-Speicheradressen**

In [Tabelle 6](#page-163-1) sind die Adreßbereiche aufgeführt, die im Systemspeicher für periphere E/A-Geräte reserviert sind. Die Tabelle 6 ist zu Rate zu ziehen, um zu ermitteln, ob die Speicheradresse eines externen Peripheriegerätes (wie z.B. einer PC-Karte) mit einer vom System reservierten Speicheradresse in Konflikt steht.

Die Speicheradresse des externen E/A-Gerätes befindet sich in dessen Dokumentation. Bei einem eventuellen Konflikt mit einer vom System reservierten Speicheradresse ist die Adresse des Gerätes zu ändern.

 $\mathbb{X}^{\mathcal{Y}}$ *HINWEIS: Zum Einsehen der E-A-Adressen (Eingabe/Ausgabe) unter Windows 95 und Windows 98, klicken Sie auf Schaltfläche Start, zeigen Sie auf Einstellungen, und klicken Sie auf Systemsteuerung. Danach doppelklicken Sie auf das Symbol System. Wählen Sie die Registerkarte Geräte-Manager, und doppelklicken Sie auf Computer.*

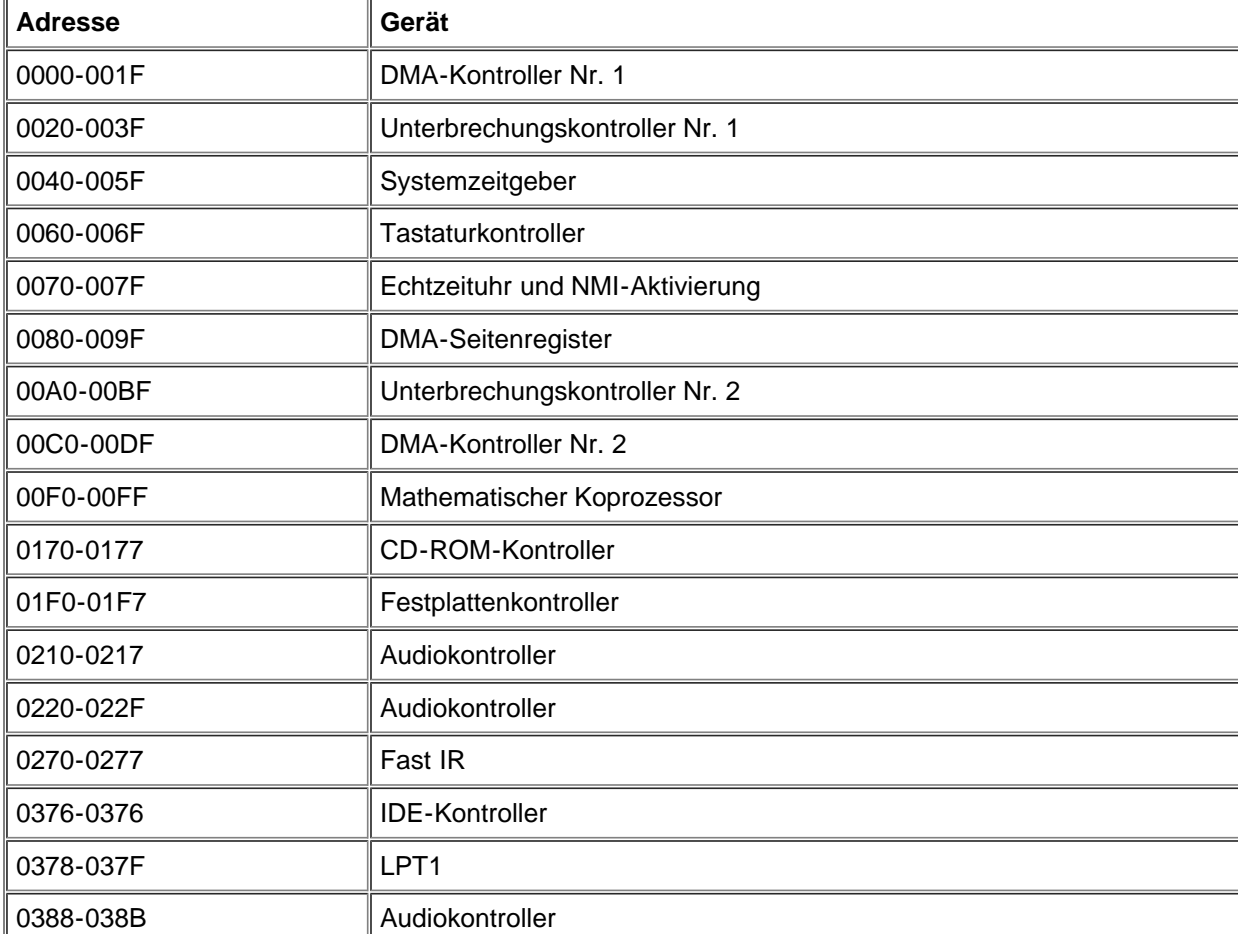

#### <span id="page-163-1"></span>**Tabelle 6. E/A-Speicherzuordnungskarte**

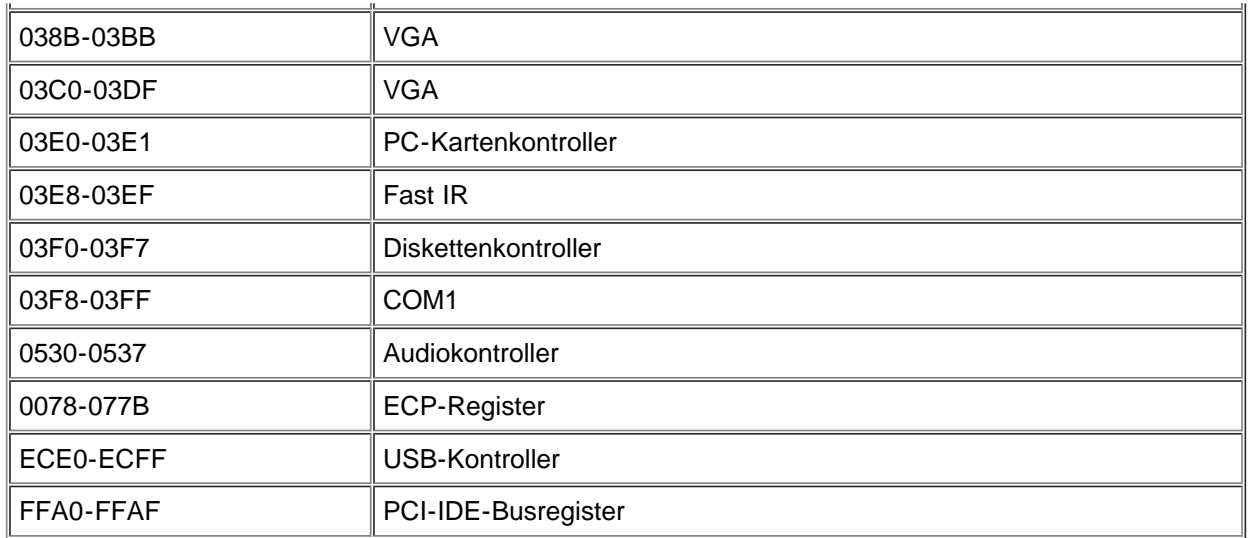

[Zurück zur Inhaltsseite](#page-0-0)

## <span id="page-165-0"></span>**Wie Sie Hilfe bekommen: Dell™ Latitude™ CPi A-Series System-Benutzerhandbuch**

[Überblick](#page-165-1) | [Technische Unterstützung](#page-165-2) | [Hilfsmittel](#page-165-3) | [Probleme bei der Bestellung](#page-167-0) | [Kaufberatung](#page-167-1) | [Produkte zur Reparatur unter](#page-167-2) [Garantie oder zur Gutschrift zurückschicken](#page-167-2) | [Bevor Sie anrufen](#page-168-0) | [Dell-Kontaktnummern](#page-168-1)

### <span id="page-165-1"></span>**Überblick**

Dieses Kapitel beschreibt die von Dell bereitgestellten Hilfsmittel, die bei einem Problem mit dem System eingesetzt werden können. Außerdem befinden sich hier Informationen, wann und wie Dells technischer Kundendienst in folgenden Fällen erreichbar ist:

### <span id="page-165-2"></span>**Technische Unterstützung**

Um Unterstützung bei einem technischen Problem einzuholen, sind folgende Schritte erforderlich:

- 1. Führen Sie die Dell-Diagnose gemäß der Beschreibung in [Dell-Diagnose anwenden](#page-118-0) aus.
- 2. Die [Diagnose-Checkliste](#page-168-2) kopieren und ausfüllen.
- 3. Verwenden Sie Dells ausgiebiges Angebot von Online-Diensten, das auf Dells Internet-Seite (**http://www.dell.com**) als Hilfe bei Installations- und Fehlerbeseitigungsverfahren verfügbar ist.
- 4. Wenn das Problem mit den oben angeführten Schritten nicht behoben wurde und die Hilfe eines Dell-Technikers benötigt wird, kann der technische Support von Dell angerufen werden.

Wenn Dells automatisiertes Telefonsystem dazu auffordert, den Express-Servicecode eingeben, um den Anruf direkt zum zuständigen Unterstützungspersonal zu leiten. Wenn Sie keinen Express-Servicecode haben, öffnen Sie den Ordner **Dell-Zubehör**, doppelklicken Sie auf das Symbol **Express-Servicecode**, und folgen Sie den Anleitungen.

*HINWEIS: Dells Express-Servicecode ist nicht in allen Ländern verfügbar.*

Anleitungen zur Verwendung des technischen Support-Services befinden sich unter [Technischer Support-Service](#page-167-3) und [Bevor Sie](#page-168-0) [anrufen](#page-168-0).

#### <span id="page-165-3"></span>**Hilfsmittel**

Dell stellt eine Reihe von Hilfsmitteln zu Ihrer Unterstützung bereit. Diese Hilfsmittel sind in den nachstehenden Abschnitten beschrieben.

*HINWEIS: Einige der folgenden Hilfsmittel sind nicht in allen Ländern außerhalb der USA verfügbar. Informationen hierzu erteilt Ihnen Ihr örtlicher Dell-Verkaufsberater.*

#### **World Wide Web im Internet**

Das Internet ist Ihr wichtigstes Hilfsmittel, um Informationen über Ihren Computer und andere Dell-Produkte einzuholen. Über das Internet können Sie auf die meisten der hier beschriebenen Dienste zugreifen, einschließlich AutoTech, TechFax, Bestellstatus, technische Unterstützung und Produktinformationen.

Klicken Sie auf der Leitseite von Dell (**http://www.dell.com**) auf das Symbol **Support (Unterstützung)** und dann auf **Support Your Dell (Unterstützung Ihres Dell-Computers)**. Geben Sie Ihre Service-Kennummer ein (oder den Express-Servicecode, falls vorhanden), und klicken Sie auf **Submit (Einreichen)**. Sollten Sie weder Ihre Service-Kennummer noch Ihren Express-Servicecode verfügbar haben, können Sie Unterstützungsinformationen auch nach System auswählen.

Sie finden auf der System-Support-Seite alle für das System zutreffenden Informationen, einschließlich der folgenden Hilfsmittel und Informationen:

Technische Information – Einzelheiten zu allen Aspekten des Systems, einschließlich Hardware-Daten.

Selbstdiagnosemittel – Eine systemspezifische Fehlerbeseitigungsanwendung in Form von interaktiven Flußdiagrammen zum Lösen vieler computerbezogener Probleme.

- Treiber, Dateien und Dienstprogramme Die neuesten Treiber und BIOS-Aktualisierungen (Basic Input/Output System), um das System funktionstechnisch auf dem neuesten Stand zu halten.
- Komponentenunterstützung Technische Information, Dokumentation und Fehlerbeseitigungshinweise für unterschiedliche Systemkomponenten.
- Online-Kommunikationszentrum Ein Mittel zum Anfordern technischer und nichttechnischer Informationen über Dell-Produkte. Vermeiden Sie telefonische Verzögerungen, indem Sie per E-Mail Antworten auf Ihre Informationsanforderungen einholen, wenn der Computer einmal nicht ordnungsgemäß funktioniert, oder wenn Sie hardware- oder betriebstechnische Fragen zu Ihrem Computer haben.

Dell kann elektronisch über die folgenden Adressen erreicht werden:

World Wide Web

**http://www.dell.com/**

**http://www.dell.com/intl/apcc/** (nur für asiatische/pazifische Länder)

**http://www.euro.dell.com** (nur für Europa)

Anonymes FTP (File Transfer Protocol)

#### **ftp.dell.com/**

Melden Sie sich als anonymer Benutzer an (user: anonymous), und verwenden Sie Ihre E-Mail-Adresse als Paßwort.

Elektronischer Support

#### **support@us.dell.com**

**apsupport@dell.com** (nur für asiatische/pazifische Länder)

**support.euro.dell.com** (nur für Europa)

Elektronischer Kostenvoranschlagsservice

**sales@dell.com**

**apmarketing@dell.com** (nur für asiatische/pazifische Länder)

Elektronischer Informationsservice

#### **info@dell.com**

#### **AutoTech-Service**

Dells automatisierter technischer Kundendienst — AutoTech — liefert auf Band aufgezeichnete Antworten zu den von Dell-Kunden am häufigsten gestellten Fragen.

Wenn Sie AutoTech anrufen, können die auf das jeweilige Thema zutreffenden Fragen über die Telefontasten angewählt werden. Sie können eine AutoTech-Sitzung sogar unterbrechen und später an der gleichen Stelle fortsetzen. Mit der vom AutoTech-Service vergebenen Codenummer kann die Sitzung dort wieder aufgenommen werden, wo sie abgebrochen wurde.

Der AutoTech-Service steht rund um die Uhr zur Verfügung. Sie können diesen Service auch über den Technischen Support erreichen. Die jeweils anzurufende Telefonnummer befindet sich in **Dell-Kontaktnummern.** 

#### **TechFax-Service**

Dell nutzt die Vorteile der Faxtechnologie voll aus, um Sie besser unterstützen zu können. Über Dells TechFax-Service können Sie zum Nulltarif rund um die Uhr eine breite Palette technischer Informationen per Fax einholen.

Über ein Tastentelefon mit Frequenzwahl steht ein umfangreiches Themenverzeichnis zur Auswahl. Die angeforderten technischen Informationen werden innerhalb von wenigen Minuten zur angegebenen Fax-Nummer geschickt. Die jeweils anzurufende

#### **TechConnect BBS**

Dells TechConnect BBS (Bulletin Board Service) steht rund um die Uhr über Modem zur Verfügung. Der Service ist menügesteuert und vollkommen interaktiv. Die Protokollparameter für das BBS lauten: Baudrate 1200 bis 19,2 kbps, 8 Datenbits, keine Parität, 1 Stoppbit.

#### **Automatisiertes Auftragsstatus-System**

Bei Anruf dieses automatisierten Services kann der Status eines bestellten Dell-Produkts in Erfahrung gebracht werden. Der Service fordert zur Angabe der benötigten Informationen auf, um die Bestellung auffinden und darüber berichten zu können. Die jeweils anzurufende Telefonnummer befindet sich in [Dell-Kontaktnummern.](#page-168-1)

#### <span id="page-167-3"></span>**Technischer Support**

Dells industrieweit führender technischer Hardware-Support steht rund um die Uhr zur Verfügung, um Ihre Fragen über Dell-Hardware zu beantworten.

Dells technischer Support hat eine ausgezeichnete Erfolgsrate: mehr als 90 Prozent aller Probleme und Fragen werden während eines einzigen Anrufs zum Nulltarif und normalerweise in weniger als zehn Minuten erledigt. Bei einem Anruf stehen den Experten alle Unterlagen zu jedem Dell-System zur Verfügung, um auch spezielle Fragen beantworten zu können. Das Personal des technischen Support verwendet computergestützte Diagnoseprogramme, um die Fragen schnell und exakt zu beantworten.

Um Verbindung zu Dells technischem Support-Service aufzunehmen, lesen Sie zuerst [Bevor Sie anrufen,](#page-168-0) und rufen Sie dann die für Ihr Land angegebene Nummer in **Dell-Kontaktnummern** an.

### <span id="page-167-0"></span>**Probleme mit der Bestellung**

Sollten sich Probleme mit der Bestellung ergeben (fehlende oder falsche Teile, inkorrekte Abrechnung), rufen Sie den Kundendienst der Dell Computer Corporation an. Hierzu sind Lieferschein oder Beipackzettel bereit zu halten. Die jeweils anzurufende Telefonnummer befindet sich in **Dell-Kontaktnummern**.

### <span id="page-167-1"></span>**Kaufberatung**

Wenn eine Bestellung aufgegeben werden soll oder Informationen über zusätzliche Produkte, die von der Dell Computer Corporation erhältlich sind, benötigt werden, Dells Internet-Seite unter **http://www.dell.com** besuchen. Die Telefonnummer für einen Verkaufsberater befindet sich in [Dell-Kontaktnummern.](#page-168-1)

#### <span id="page-167-2"></span>**Produkte zur Reparatur unter Garantie oder zur Gutschrift zurückschicken**

Alle zurückzuschickenden Produkte, ob zur Reparatur oder zur Gutschrift, wie folgt vorbereiten:

1. Dell anrufen, um eine Rücknahmegenehmigungsnummer zu erhalten, und diese Nummer deutlich lesbar außen auf den Versandkarton schreiben.

Die jeweils anzurufende Telefonnummer befindet sich in [Dell-Kontaktnummern](#page-168-1).

- 2. Eine Kopie des Lieferscheins und ein Begleitschreiben, in dem der Grund der Rücksendung erklärt wird, hinzufügen.
- 3. Eine Kopie der Diagnose-Checkliste hinzufügen. Sie sollte die durchgeführten Tests und alle Fehlermeldungen der Dell-Diagnose aufführen.
- 4. Für eine Gutschrift müssen alle zugehörigen Einzelteile (Stromkabel, Softwaredisketten, Handbücher usw.) hinzugefügt werden.
- 5. Die Geräte in der Originalverpackung (oder einer ähnlichen Verpackung) zurückschicken.

Rückporto hinzufügen. Sie sind für Transportversicherung aller zurückgeschickten Produkte verantwortlich und tragen das volle Risiko für den Versand an die Dell Computer Corporation. Nachnahmesendungen werden nicht angenommen.

Rücksendungen, die den vorstehend angeführten Anforderungen nicht entsprechen, werden nicht angenommen und an den Absender zurückgeschickt.

#### <span id="page-168-0"></span>**Bevor Sie anrufen**

*HINWEIS: Beim Anruf sollte der Express-Servicecode griffbereit sein. Der Code hilft Dells automatisiertem Unterstützungstelefonsystem, den Anruf effizienter zu beantworten.*

Vergessen Sie nicht, die [Diagnose-Checkliste](#page-168-2) (Abbildung 1) auszufüllen. Nach Möglichkeit das System vor dem Anruf einschalten und ein Telefon in der Nähe des Systems benutzen. Während des Anrufs sollten Sie in der Lage sein, einige Befehle einzugeben, detaillierte Informationen während des Systemablaufs zu übermitteln oder andere Fehlersuchverfahren zu versuchen, die nur am Computersystem durchgeführt werden können. Sicherstellen, daß die Systemdokumentation zum Computer verfügbar ist.

**WARNUNG: Falls die Abdeckungen des Computers zu entfernen sind, sind zuerst die Strom- und Modemkabel des Computer von allen Schuko-Steckdosen abzuziehen.**

#### <span id="page-168-2"></span>**Abbildung 1. Diagnose-Checkliste**

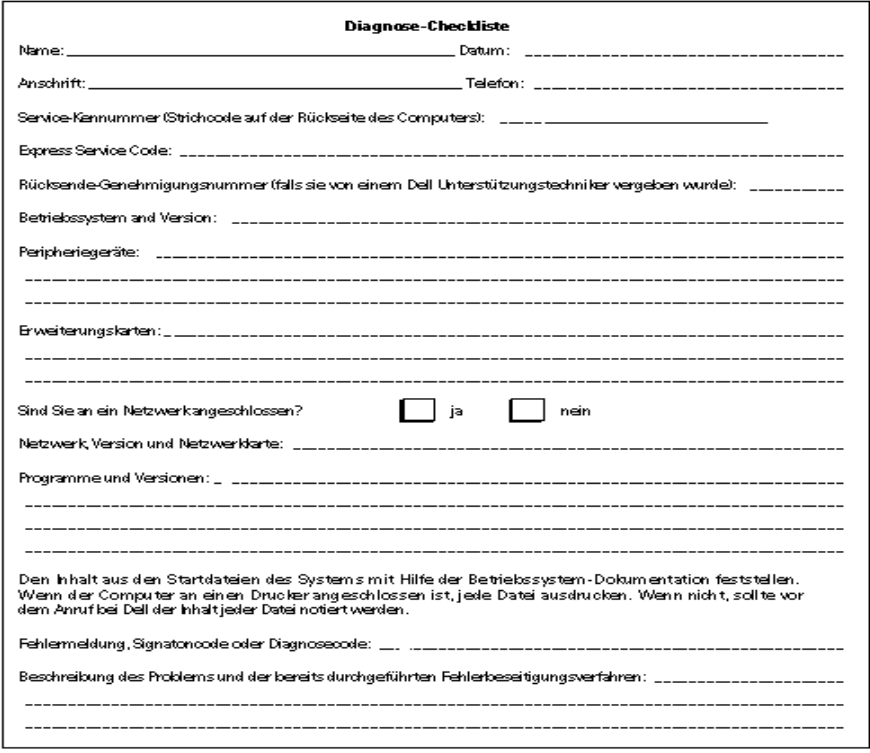

#### <span id="page-168-1"></span>**Dell-Kontaktnummern**

Sie erreichen Dell zu den üblichen Geschäftszeiten unter den Vorwahl-, Telefonnummern und elektronischen Adressen, die sich in Tabelle 1 und 2 befinden. [Tabelle 1, Internationale Vorwahlnummern](#page-169-0), zeigt die verschiedenen Nummern, die benötigt werden um Ferngespräche und internationale Anrufe zu tätigen. [Tabelle 2, Dell-Kontaktnummern,](#page-170-0) zeigt die Orts-, Vorwahl- und Nulltarifnummern und E-Mail-Adressen (soweit zutreffend) für jeden Bereich oder Service, der in den verschiedenen Ländern rund um die Welt verfügbar ist. Wenn Sie ein Ferngespräch führen möchten, können Sie anhand von [Tabelle 1](#page-169-0) den internationalen Zugangscode und die Vorwahl und Ortsnummern in [Tabelle 2](#page-170-0) auffinden. Beispiel: Um von Paris (Frankreich) nach Bracknell (England) anzurufen, sind die entsprechenden Landeszugangs-, Vorwahl- und Ortsnummern für Bracknell zu wählen, wie die nachstehende Abbildung zeigt.

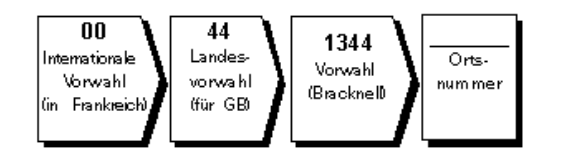

Für ein Ferngespräch in Ihrem Land werden Vorwahl und Ortsnummer benötigt. Beispiel: Für ein Gespräch von Montpellier nach Paris (Frankreich) sind die folgende Vorwahl und die Ortsnummer zu wählen (siehe nachstehende Abbildung).

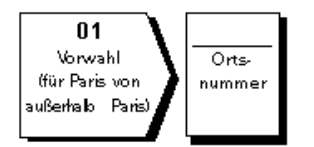

Die Vorwahlnummern hängen davon ab, von wo aus und wohin das Gespräch geführt wird; außerdem besitzt jedes Land ein anderes Wahlsystem. Wenn Hilfe benötigt wird, ist die Auskunft für Inland oder Ausland Ihres Landes anzuwählen.

*HINWEIS: Nulltarifnummern sind nur innerhalb des aufgeführten Landes gültig. Vorwahlnummern werden meistens nur für Ferngespräche im eigenen Land (nicht international) benutzt.* (*In anderen Worten: Wenn Ihr Anruf aus dem selben Land kommt welches Sie anrufen.)*

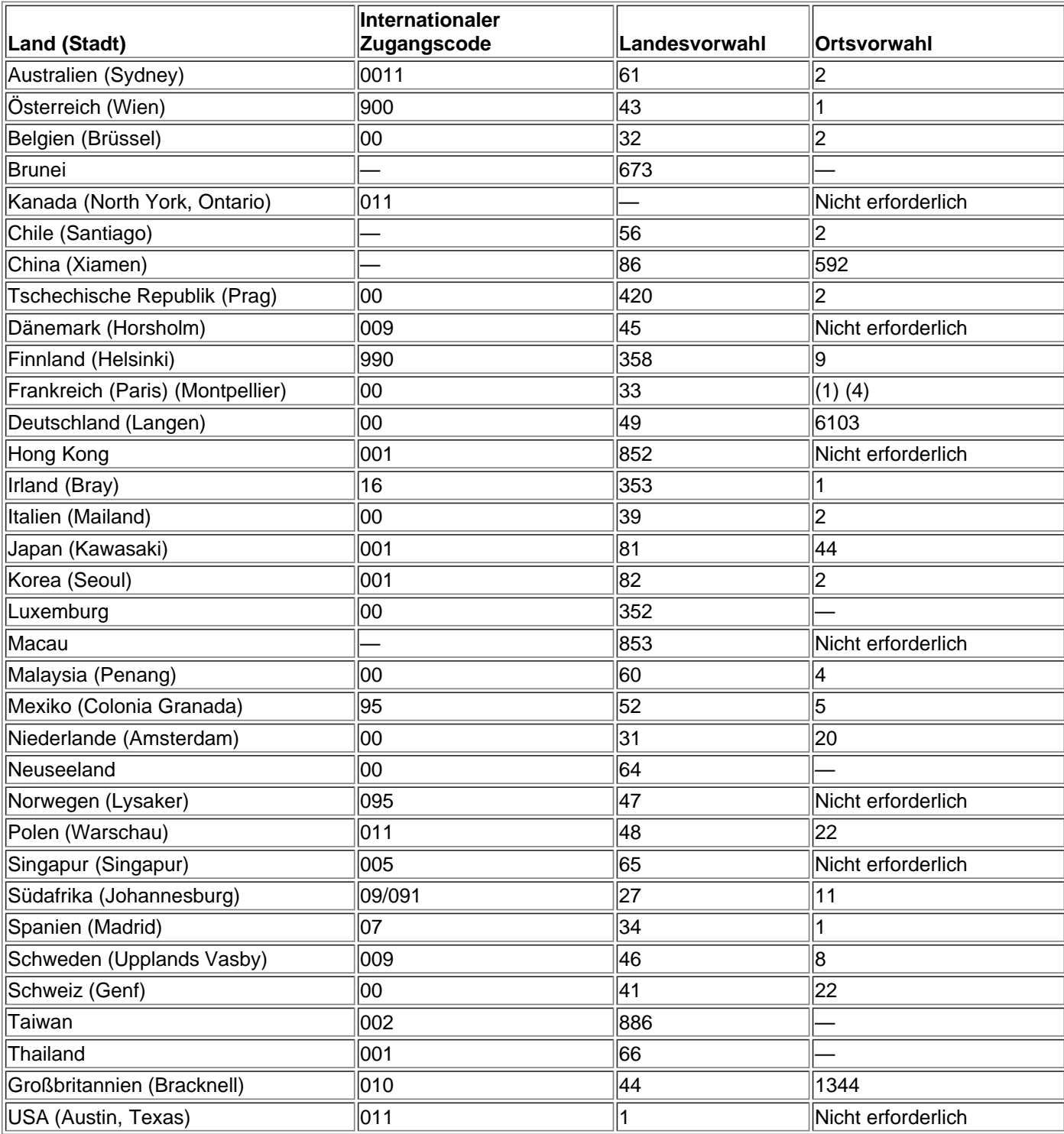

#### <span id="page-169-0"></span>**Tabelle 1. Internationale Vorwahlnummern**

#### <span id="page-170-0"></span>**Tabelle 2. Dell-Kontaktnummern**

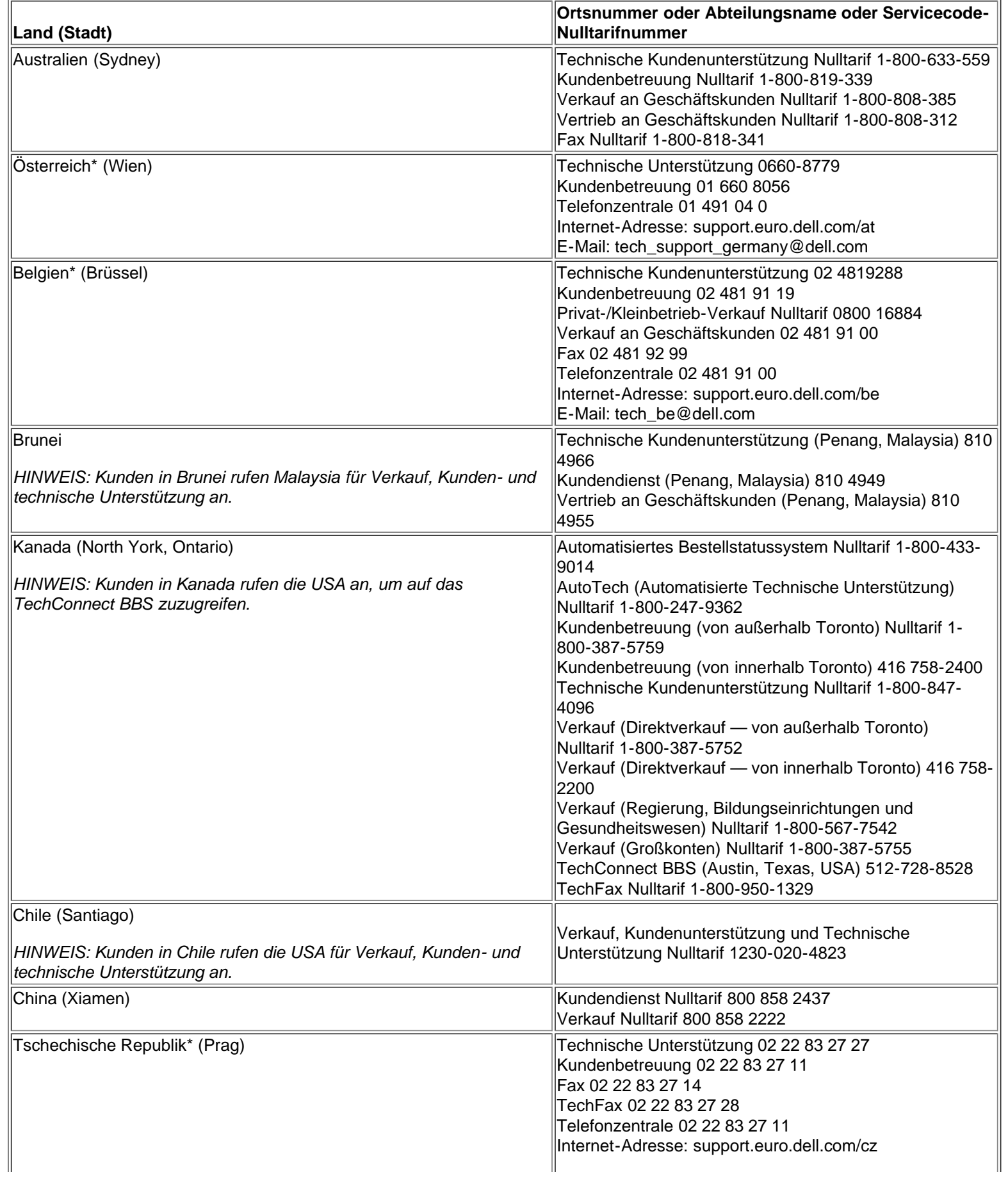

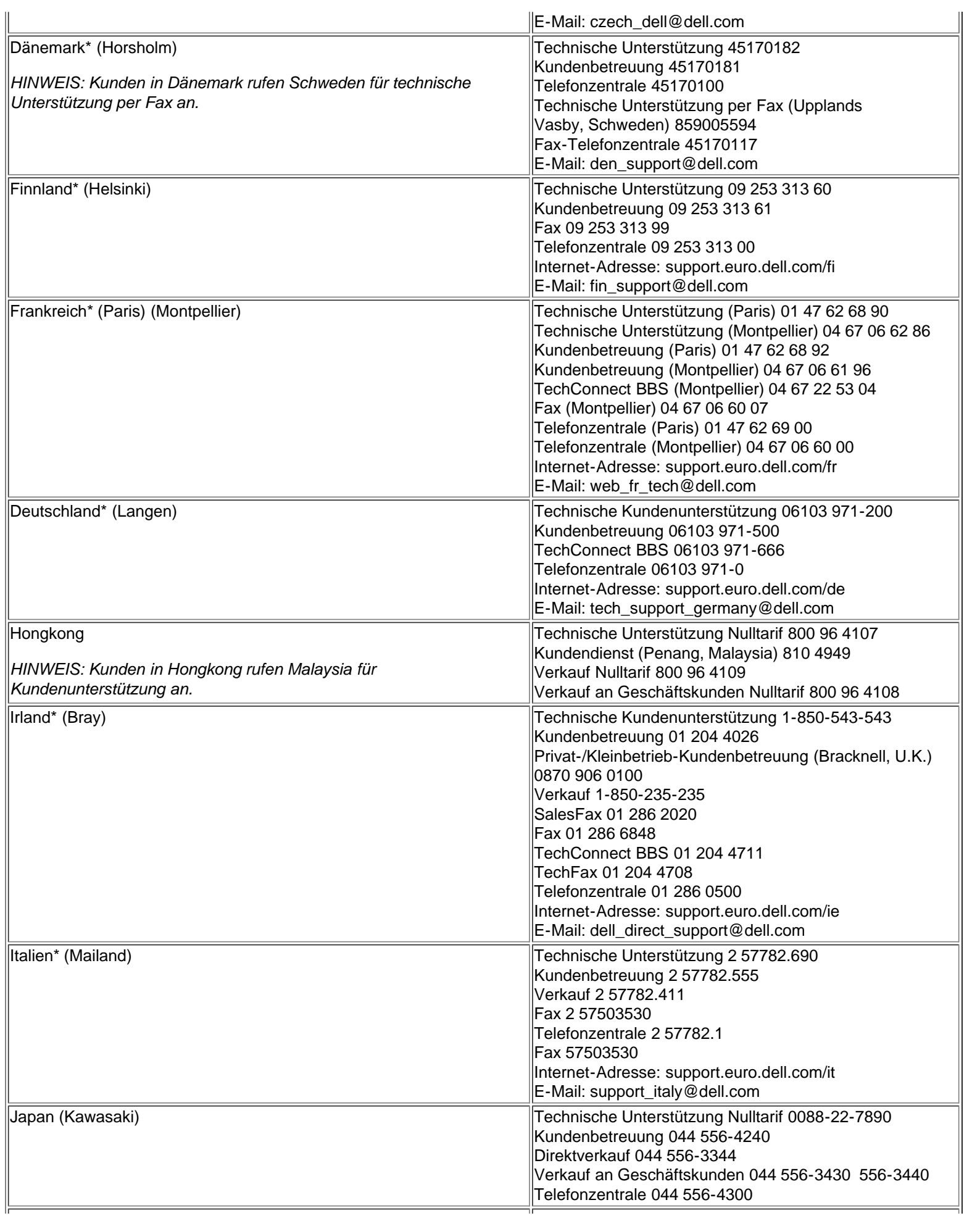

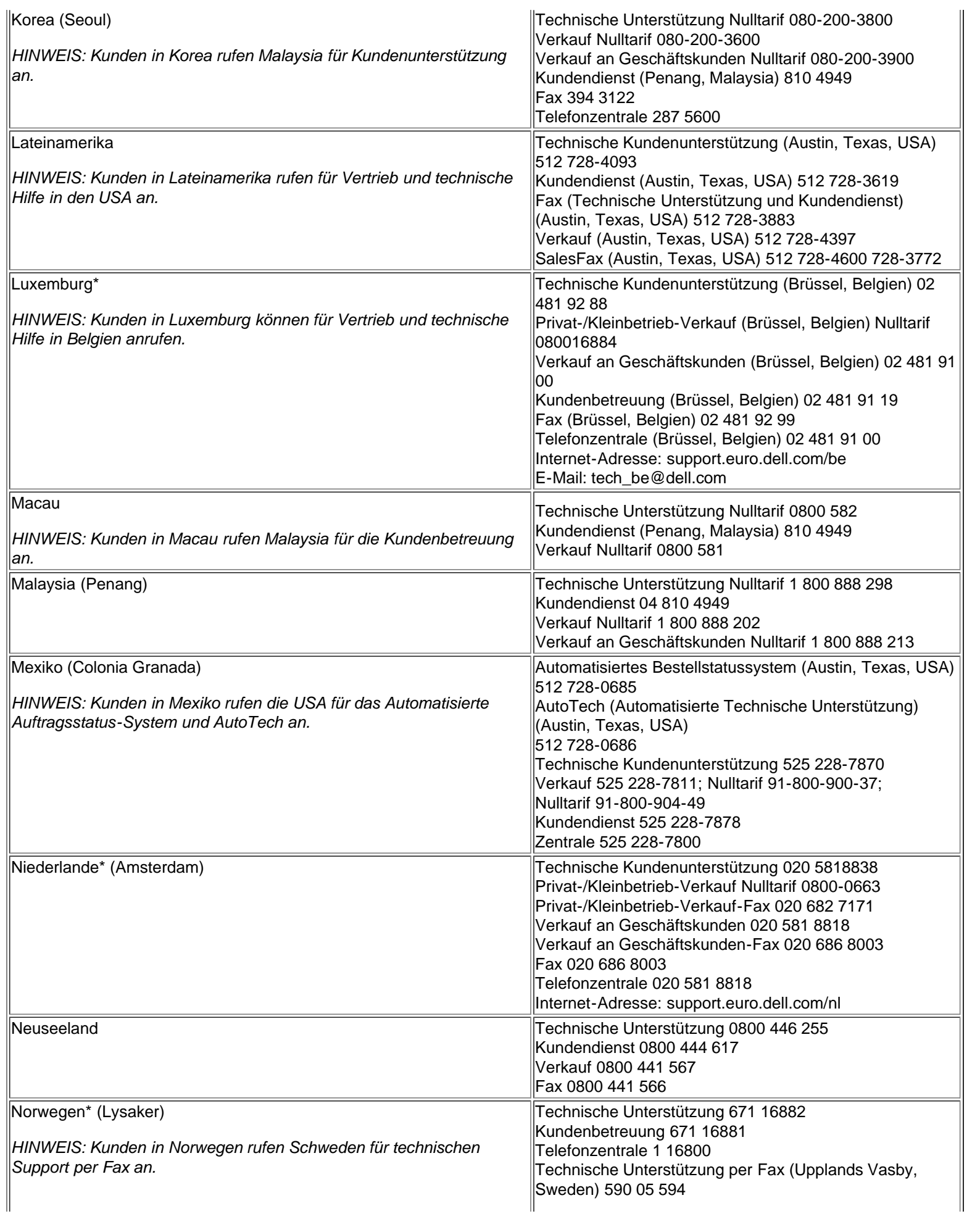

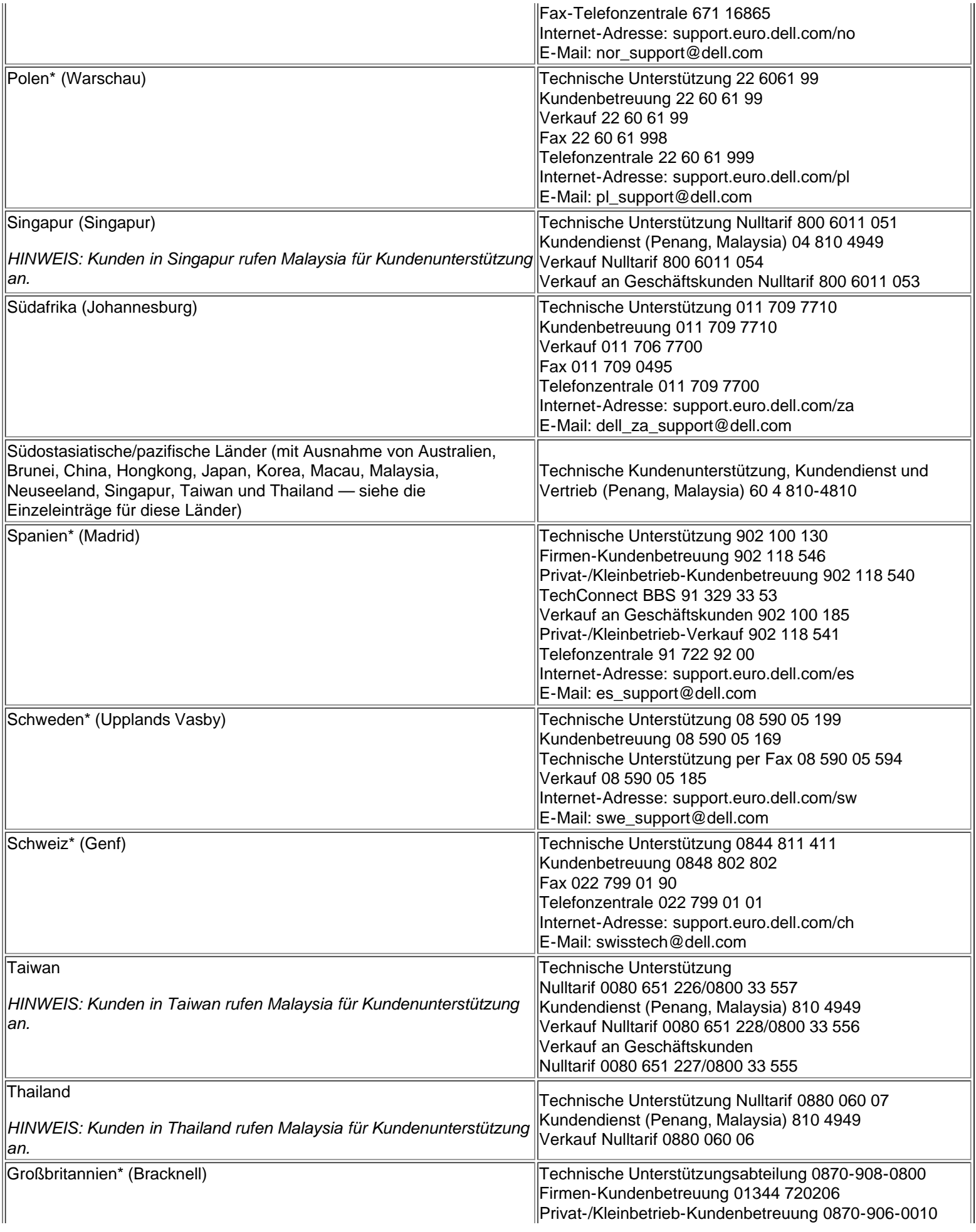

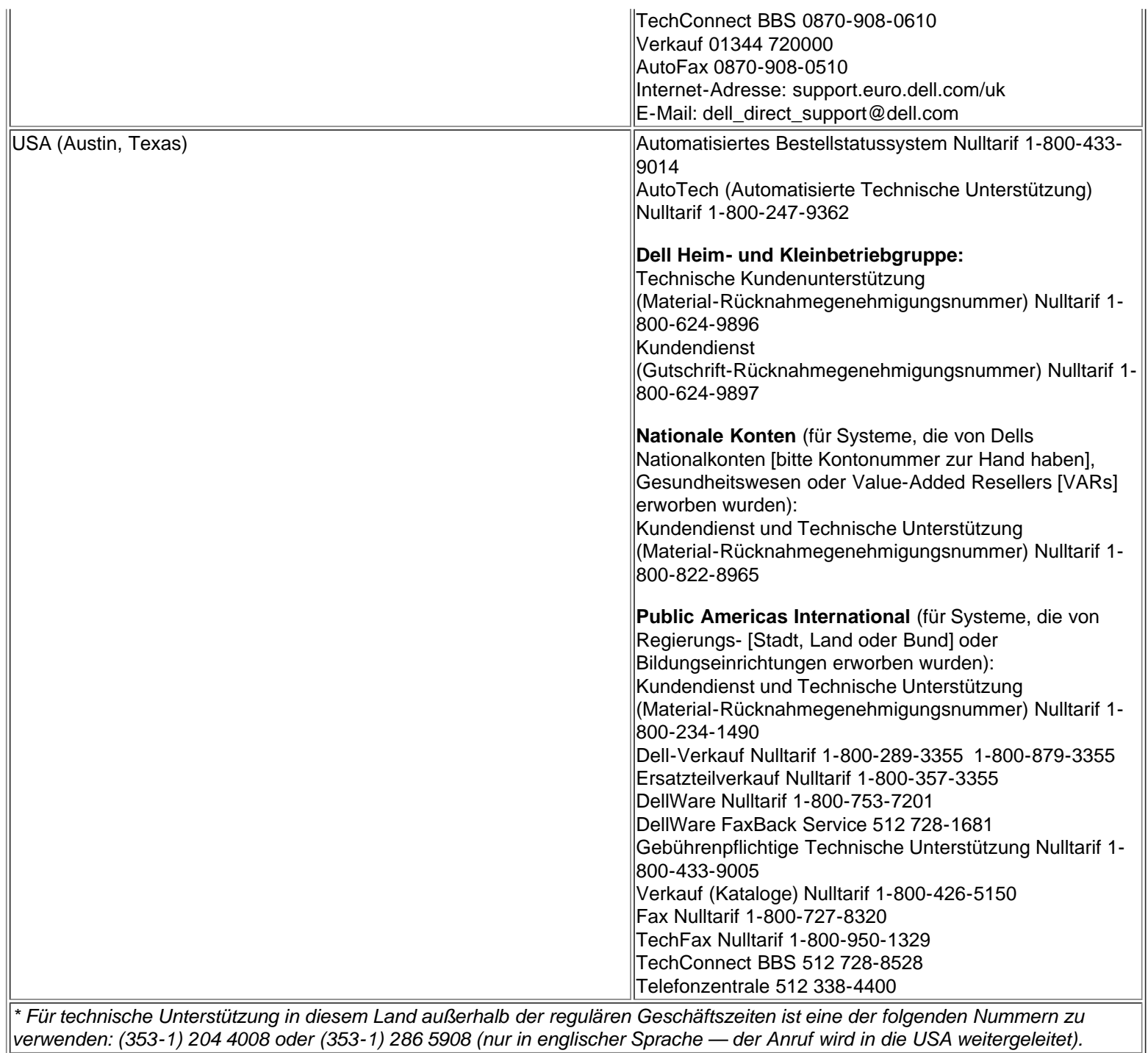

*verwenden: (353-1) 204 4008 oder (353-1) 286 5908 (nur in englischer Sprache — der Anruf wird in die USA weitergeleitet).*

[Zurück zur Inhaltsseite](#page-0-0)

# <span id="page-175-0"></span>**Das System-Setup-Programm: Dell™ Latitude™ CPi A-Series System-Benutzerhandbuch**

[Überblick](#page-175-1) | [System-Setup-Programm starten](#page-175-2) | [Das System-Setup-Programm](#page-176-0) | [System-Setup-Optionen](#page-177-0)

## <span id="page-175-1"></span>**Überblick**

Nach jedem Einschalten vergleicht der Computer die installierte Hardware mit den Systemkonfigurationsdaten, die im NVRAM (Nonvolatile Random-Access Memory) abgelegt sind. Wenn das System eine Abweichung feststellt, erzeugt es eine Fehlermeldung für jede inkorrekte Konfigurationseinstellung.

Das System-Setup-Programm wird eingesetzt:

- Zum Einstellen oder Ändern von benutzerspezifischen Optionen (z.B. Paßwort- oder Energieverwaltungsfunktionen)
- Um Informationen über die aktuelle Konfiguration des Computers nachzuprüfen, wie z.B. Größe des **Systemspeichers**

Bei einigen System-Setup-Optionen muß der Computer neu gestartet werden, damit die Änderungen wirksam werden. Die Änderungen anderer Optionen werden sofort wirksam.

*HINWEIS: Wenn eine Option geändert wird, die beim Neustart aktiviert wird, dann wird die gewählte Einstellung im System-Setup-Programm anstelle der derzeit wirksamen Einstellung angezeigt. Damit die neue Einstellung wirksam werden kann, muß das System neu gestartet werden.*

Nach dem Aufstellen des Systems das System-Setup-Programm starten, damit Sie sich mit den Systemkonfigurationsdaten und optionalen Einstellungen vertraut machen können. Dell empfiehlt, die Informationen für zukünftige Zwecke aufzuschreiben.

*HINWEISE: Wenn das System unter dem Betriebssystem Microsoft® Windows® 95 läuft, kann ferner das Dell-Kontrollzentrum zum Einsehen und Ändern der Systemkonfiguration verwendet werden. Zugriff auf das Dell-Kontrollzentrum besteht über den Ordner Dell-Zubehör.*

*Wenn das System unter dem Betriebssystem Microsoft Windows NT® 4.0 läuft, muß das System-Setup-Programm zum Einsehen und Ändern der Systemkonfiguration verwendet werden.*

## <span id="page-175-2"></span>**System-Setup-Programm starten**

Das System-Setup-Programm ist folgenderweise aufzurufen und zu verwenden:

*Wenn Sie Windows 95 verwenden*, drücken Sie zu einem beliebigen Zeitpunkt <FN><F1> auf der integrierten Tastatur (oder <Rollen><F1> auf einer externen Tastatur, wenn die Option **External Hot Key [Externe Verknüpfungstasten]** aktiviert wurde). Durch Drücken von <FN><F3> (oder <Rollen><F3> auf

einer externen Tastatur, wenn die Option **Externe Verknüpfungstasten** aktiviert wurde) wird der Batteriestatus-Bildschirm sofort eingeblendet.

*Wenn Sie Windows NT 4.0 verwenden*, schließen Sie alle offenen Anwendungsprogramme, und verlassen Sie das Betriebssystem. Starten Sie den Computer nach Aufforderung neu, und drücken Sie <FN>< F1> (oder <Rollen><F1> auf einer externen Tastatur, wenn die Option **Externe Verknüpfungstasten** aktiviert wurde). Bei zu langem Warten wird das Betriebssystem bereits in den Speicher geladen. Sollte das passieren, abwarten, bis der Ladevorgang abgeschlossen ist; danach das System herunterfahren und noch einmal versuchen.

Drücken Sie im jeweiligen Betriebssystem <Esc>, um das System-Setup-Programm zu verlassen. Wenn die Einstellung einer Option geändert wird, die erst nach einem Neustart wirksam wird, ist das Betriebssystem *vor* dem Neustart zu verlassen. (Der Hilfetext, der in der rechten oberen Ecke der System-Setup-Bildschirmmasken 1, 2 und 4 angezeigt wird, gibt an, ob ein Neustart notwendig ist.)

*HINWEIS: Wenn das System in den Suspendiermodus wechselt, während das System-Setup-Programm läuft, verläßt das System das System-Setup-Programm und aktiviert den Suspendiermodus.*

## <span id="page-176-0"></span>**Das System-Setup-Programm**

Die Setup-Masken zeigen die aktuelle Konfiguration und optionalen Einstellungen des Systems an. Die Informationen sind in fünf Kästchen unterteilt:

**Titelkästchen**

Im oberen Kästchen aller Masken erscheinen Seitennummer, Systembezeichnung und die vom System ermittelte BIOS-Versionsnummer (Basic Input/Output System).

**Optionen**

Im Kästchen in der linken Hälfte der Masken 1, 2 und 4 werden die Kategorien der im System installierten Hardware, die Stromsparfunktionen und die Sicherheitsfunktionen des Systems angezeigt.

Neben diesen Kategorien befinden sich Optionen- und Wertefelder. Die hervorgehobenen Felder können verändert werden. Optionen oder Werte die nicht geändert werden können (da diese vom System ermittelt werden), erscheinen dunkler auf dem Bildschirm.

**Hilfe**

Das Kästchen oben rechts auf den Masken 1, 2 und 4 zeigt Informationen zur markierten Kategorie an.

**Computerdaten**

Im Kästchen unten rechts auf den Masken 1, 2 und 4 werden Informationen über das System angezeigt.

## **Tastenfunktionen**

In diesem Bereich am unteren Rand aller Masken sind die Funktionstasten des System-Setup-Programms angegeben.

## <span id="page-177-0"></span>**System-Setup-Optionen**

In den folgenden, *nach dem Alphabet sortierten* Abschnitten werden die Kategorien des System-Setup-Programms erklärt.

## **AC (Wechselstrom)**

**Wechselstrom** ist eine Kategorie unter der Kategorie **Power Management (Energieverwaltung)**. Sie erlaubt das Festlegen unterschiedlicher Zeitsperren für die folgenden Optionen, wenn der Computer über Netzspannung betrieben wird: **Display Time-Out (Anzeige-Zeitintervall), Disk Time-Out (Festplatten-Zeitintervall), Suspend Time-Out (Suspendier-Zeitintervall), S2D Time-Out (Festplatten-Suspendier-Zeitintervall), Smart CPU Mode (Intelligenter CPU-Modus)** und **Brightness (Helligkeit)**.

Eine Änderung der Option Wechselstrom ist sofort wirksam (kein Neustart erforderlich).

## **Admin Password (Administrator-Paßwort)**

**Administrator-Paßwort** zeigt den aktuellen Status des Administrator-Paßworts an und erlaubt das Vergeben oder Ändern dieses Paßworts. Die Einstellungen dieser Option lauten:

- **Disabled (Deaktiviert)** (Vorgabe) zeigt an, daß kein Administrator-Paßwort vergeben ist.
- **Enabled (Aktiviert)** zeigt an, daß ein Administrator-Paßwort derzeitig vergeben ist.

Das Administrator-Paßwort wurde entwickelt, damit Systemadministratoren und Servicetechniker es in Firmensystemen (Netzwerken) einsetzen können. Nach Vergabe eines Administrator-Paßworts besteht Zugriff auf das System, auch wenn das Primärpaßwort nicht bekannt sein sollte.

**VORSICHT: Die Paßwortfunktionen bieten ein hohes Maß an Sicherheit für die Daten des Computers. Sie sind jedoch keineswegs narrensicher. Falls Sie für Ihre Daten weitere Sicherheit benötigen, sollten Sie zusätzliche Schutzvorkehrungen treffen, wie z.B. Datenkodierungsprogramme oder PC-Karten mit Kodierungsfunktionen anwenden.**

## **Alarm Resume (Wiederaufnahme nach Alarm)**

Die Option **Wiederaufnahme nach Alarm** weist den Computer an, den Normalbetrieb wieder aufzunehmen, wenn er im Suspendier- oder Standby-Modus ist und ein RTC-Alarm (Real-Time Clock) festgestellt wird. Diese Alarmfunktionen können über verschiedene Anwendungsprogramme gesetzt werden. Damit die Alarmfunktionen dieser Programme wirksam werden können, muß **Wiederaufnahme nach Alarm** auf **Aktiviert** gesetzt sein.

Die Einstellungen dieser Option lauten:

- **Aktiviert** (Vorgabe) wird benutzt, um bei einem Alarm den Normalbetrieb wieder aufzunehmen.
- **Deaktiviert** beläßt den Computer im Suspendier- oder Standby-Modus, auch wenn ein Alarm festgestellt wird.

Eine Änderung der Option **Wiederaufnahme nach Alarm** ist sofort wirksam (kein Neustart erforderlich).

## **Asset Tag (Systemnummer)**

Die Option **Systemnummer** zeigt die Systemnummer an, wenn dem Computer von Ihnen oder Ihrer Firma eine Systemnummer zugewiesen wurde.

Für weitere Informationen siehe [Dienstprogramm "Asset Tag"](#page-85-0).

## **Audio Mode (Audiomodus)**

**Audiomodus** hilft beim Verwalten der Ressourcen des Computers und der damit verwendeten externen Geräte.

Die Einstellungen dieser Option lauten:

- **Deaktiviert** deaktiviert den Audiokontroller und stellt die DMA- (Direct Memory Access), IRQ- (Interrupt Request) und E/A-Ressourcen (Eingabe/Ausgabe) einem anderen seriellen Gerät zur Verwendung zur Verfügung.
- **Full Duplex (Vollduplex)** ermöglicht dem Audiosystem des Computers das gleichzeitige Abspielen und Aufzeichnen von Sounds.

Eine Änderung der Option **Audiomodus** wird erst nach dem Neustart des Computers wirksam.

*HINWEISE: Das System-Setup-Programm schränkt die für Audiomodus verfügbaren Optionen je nach Einstellung der Optionen Parallel Mode (Parallelbetrieb) und Infrared Mode (Infrarot-Modus) ein. Wenn Parallelbetrieb auf ECP und Infrarot-Modus auf Fast IR (Schnell-IR) gesetzt ist, kann Audiomodus nicht auf Vollduplex gesetzt werden. Diese Einschränkung basiert auf der Anzahl verfügbarer 8-Bit-DMA-Kanäle.*

*Der für Audiomodus gewählte Wert legt die Neustartkonfiguration für das Gerät fest. Wenn Windows 95 eine andere verfügbare Ressource feststellen sollte, kann das Betriebssystem die Konfiguration aktualisieren.*

## **Battery (Batterie)**

**Batterie** ist eine Kategorie unter der Kategorie **Energieverwaltung**. Sie erlaubt das Festlegen unterschiedlicher Zeitintervalle für die folgenden Optionen, wenn der Computer über Batterie betrieben wird: **Anzeige-Zeitintervall, Festplatten-Zeitintervall, Suspendier-Zeitintervall, Festplatten-Suspendier-Zeitintervall, Intelligenter CPU-Modus** und **Helligkeit**.

Eine Änderung der Option **Batterie** ist sofort wirksam (kein Neustart erforderlich).

## **Battery Status (Batteriestatus)**

**Batteriestatus** (Maske 3 der System-Setup-Masken) ist eine grafische Anzeige der ungefähr verbleibenden Ladekapazität in der Haupt- und Zusatzbatterie. Diese Option besitzt keine vom Benutzer veränderbaren Einstellungen. Wenn keine Batterie im Hauptbatteriefach oder im Modulschacht eingesetzt ist, zeigt die Batterieanzeige **Battery Status: Not Installed (Batteriestatus: Nicht installiert).**

Wenn Sie sich nicht im System-Setup-Programm befinden, können Sie die Batterieanzeige jederzeit durch Drücken von <Fn><F3> einsehen.

## **BIOS Version (BIOS-Version)**

**BIOS-Version** zeigt die Versionsnummer und das Versionsdatum des BIOS des Systems an. Ein Servicetechniker könnte nach dieser Versionsnummer fragen, wenn Dells technischer Kundendienst angerufen wird.

*HINWEIS: Dell könnte von Zeit zu Zeit neue BIOS-Versionen anbieten, durch die neue Funktionen hinzufügt oder bestimmte Probleme gelöst werden. Da das BIOS des Computers in einem programmierbaren Flash-Speicherchip abgelegt wird, können Sie das Flash-BIOS-Aktualisierungsprogramm verwenden, um das BIOS des Computers vollständig über Software zu aktualisieren.*

## **Boot First Device (Erstes Neustartgerät)**

**Erstes Neustartgerät** legt fest, welches Laufwerk der Computer verwendet, um die zum Starten des Betriebssystems notwendige Software zu finden.

Der Begriff *Neustarten* (oder *Starten*) bezieht sich auf das Startverfahren des Computers. Beim Einschalten setzt sich der Computer durch *Urladen* in einen Betriebszustand, indem er ein kleines Programm in den Speicher lädt, das wiederum das erforderliche Betriebssystem lädt. **Erstes Neustartgerät** teilt dem Computer mit, welches Gerät er zuerst nach den zu ladenden Dateien absuchen soll.

Die Einstellungen dieser Option lauten:

- **Diskette Drive (Diskettenlaufwerk)** (Vorgabe) läßt das System zunächst von einer neustartfähigen Diskette aus starten.
- **Internal HDD (Internes Festplattenlaufwerk)** läßt das System von der Festplatte aus neu starten
- **CD-ROM Drive (CD-ROM-Laufwerk)** läßt das System zunächst von einer neustartfähigen CD-ROM aus starten.
- **Modular Bay HDD (Festplattenlaufwerk im Modulschacht)** läßt das System zuerst vom zweiten Festplattenlaufwerk aus, das sich im Modulschacht befindet, starten.

Eine Änderung der Option **Erstes Neustartgerät** wird erst nach dem Neustart des Computers wirksam.

## **Boot Second Device (Zweites Neustartgerät)**

Wenn das System die zum Starten des Betriebssystems notwendige Software nicht auf dem unter **Erstes Neustartgerät** identifizierten Laufwerk finden kann, wird es das in dieser Option festgelegte Gerät absuchen.

Die Einstellungen dieser Option lauten:

- **Internes Festplattenlaufwerk** (Vorgabe) läßt das System zunächst von der Festplatte aus starten.
- **Diskettenlaufwerk** läßt das System zunächst von einer neustartfähigen Diskette aus starten.
- **CD-ROM-Laufwerk** läßt das System zunächst von einer neustartfähigen CD-ROM aus starten.
- **Festplattenlaufwerk im Modulschacht** läßt das System zuerst vom zweiten Festplattenlaufwerk aus, das sich im Modulschacht befindet, starten.
- **None (Keines)**

Eine Änderung der Option **Zweites Neustartgerät** wird erst nach dem Neustart des Computers wirksam.

## **Boot Third Device (Drittes Neustartgerät)**

Wenn das System die zum Starten des Betriebssystems notwendige Software nicht auf dem unter **Zweites**
**Neustartgerät** identifizierten Laufwerk finden kann, wird es das in dieser Option festgelegte Gerät absuchen.

Die Einstellungen dieser Option lauten:

- **Keines** (Vorgabe)
- **Internes Festplattenlaufwerk** läßt das System zunächst von der Festplatte aus starten.
- **Diskettenlaufwerk** läßt das System zunächst von einer neustartfähigen Diskette aus starten.
- **CD-ROM-Laufwerk** läßt das System zunächst von einer neustartfähigen CD-ROM aus starten.
- **Festplattenlaufwerk im Modulschacht** läßt das System zuerst vom zweiten Festplattenlaufwerk aus, das sich im Modulschacht befindet, starten.

Eine Änderung der Option Drittes Neustartgerät wird erst nach dem Neustart des Computers wirksam.

#### **Boot Speed (Neustart-Taktrate)**

Mit **Neustart-Taktrate** kann zwischen der Taktrate des Computers (Vorgabe) und **Compatible (Kompatibel)**, einer langsameren Kompatibilitätsgeschwindigkeit, gewählt werden. Die Kompatibilitätsgeschwindigkeit variiert je nach Systemkonfiguration.

Wenn die Einstellung der Option **Neustart-Taktrate** geändert wird, speichert das System-Setup-Programm die Änderung und zeigt weiterhin die neue Einstellung an, selbst wenn der Computer nach dem Verlassen des System-Setup-Programms nicht neu gestartet wird. Wenn das System-Setup-Programm während der aktuellen Arbeit neu gestartet wird, könnte die für die Option **Neustart-Taktrate** angezeigte Taktrate u.U. nicht mit der aktuellen Arbeitstaktrate des Computers identisch sein.

Eine Änderung der Option **Neustart-Taktrate** wird erst nach dem Neustart des Computers wirksam.

#### **Brightness (Helligkeit)**

**Helligkeit** erlaubt das Festsetzen der Bildschirmhelligkeit, wenn der Computer über die Batterie gespeist wird. Die Helligkeit des Bildschirms wird mit den Links-/Rechts-Pfeiltasten geändert. Wenn der Computer über Batterie betrieben wird, ist die Voreinstellung für **Helligkeit** auf das **Minimum** gesetzt. Wenn der Computer über Netzstrom gespeist wird, ist die Voreinstellung auf das **Maximum** gesetzt.

Eine Änderung der Option **Helligkeit** ist sofort wirksam (kein Neustart erforderlich).

#### **Click Volume (Lautstärke des Tastaturklickens)**

Mit **Lautstärke des Tastaturklickens** wird die Lautstärke des Tastaturklickens deaktiviert oder geregelt, wenn die Option **Tastaturklicken** aktiviert ist. In der Vorgabe steht **Lautstärke des Tastaturklickens** auf **Maximum**.

Eine Änderung der Option **Lautstärke des Tastaturklickens** ist sofort wirksam (kein Neustart erforderlich).

#### **Date (Datum)**

Mit **Datum** wird der interne Kalendar des Computers zurückgesetzt.

Der Eintrag des Wochentags wird automatisch vom System in Abhängigkeit der drei anderen Felder (**Monat**, **Wochentag** und **Jahr**) ermittelt.

Eine Änderung der Option **Datum** ist sofort wirksam (kein Neustart erforderlich). Der Computer muß jedoch neu gestartet werden, wenn die Änderung vom Betriebssystem erkannt werden soll.

Die Einträge in den markierten Feldern können mit Hilfe der Pfeiltasten vorgenommen werden (Pfeil rechts erhöht den Wert des Feldes und Pfeil links verringert ihn). Falls gewünscht, können auch Zahlen in die Felder **Monat** und **Tag** eingegeben werden.

#### **Disk Time-Out (Festplatten-Zeitintervall)**

**Festplatten-Zeitintervall** legt fest, wie lange das Laufwerk inaktiv ist, bevor der Laufwerkmotor abgeschaltet wird, um Batterieleistung zu sparen.

Die Kategorie **Wechselstrom** ist auf **Deaktiviert** gesetzt. Diese Option besitzt keine vom Benutzer veränderbaren Einstellungen. Die Einstellungen für die Kategorie **Batterie** lauten:

- **Disabled (Deaktiviert)**
	- **5 Minuten**
- **15 Seconds (15 Sekunden) 10 Minuten**
- **1 Minute**
- **2 Minutes (2 Minuten)**
- **30 Minuten**

**3 Minuten**

**1 Hour (1 Stunde)**

**15 Minuten**

- **4 Minuten**
- Die Vorgabe lautet **3 Minuten**, wenn der Computer über Batterie betrieben wird, oder **1 Minute**, wenn der Computer über Netzstrom gespeist wird. Um die Betriebsdauer der Batterie zu erhöhen, die Option **Festplatten-Zeitintervall** auf eine niedrigere Minutenzahl setzen. Wenn die Software jedoch einen regelmäßigen Zugriff auf die Festplatte erfordert, könnte durch Setzen einer höheren Einstellung Batterieleistung und Batteriezeit gespart werden, indem die Anzahl des Hochfahrens der Festplatte reduziert wird.

**KX** HINWEIS: Bei Kompatibilitätsproblemen mit der verwendeten Software ist die Option Disk Time-Out *auf Disabled (Deaktiviert) zu setzen.*

Eine Änderung der Option **Festplatten-Zeitintervall** ist sofort wirksam (kein Neustart erforderlich).

Wenn Sie sich nicht im System-Setup-Programm befinden, können Sie das Festplattenlaufwerk direkt durch Drücken von <Fn><h> abschalten. Das Laufwerk nimmt den Normalbetrieb automatisch wieder auf, wenn der Mikroprozessor darauf zugreift.

#### **Diskette Drive A (Diskettenlaufwerk A)**

**Diskettenlaufwerk A** identifiziert die Position des 3,5-Zoll Diskettenlaufwerks: **Modular Bay (Modulschacht), Parallel Port (Parallelanschluß)** oder **Not Installed (Nicht installiert).** Die Option **Diskettenlaufwerk A** besitzt keine vom Anwender veränderbaren Einstellungen.

#### **Diskette Drive B (Diskettenlaufwerk B)**

**Diskettenlaufwerk B** identifiziert die Position eines zweiten 3,5-Zoll-Diskettenlaufwerks: **Parallelanschluß, Modulschacht** oder **Nicht installiert.** Die Option **Diskettenlaufwerk B** besitzt keine vom Anwender veränderbaren Einstellungen.

#### **Diskette Reconfig (Disketten-Neukonfiguration)**

**Disketten-Neukonfiguration** ermöglicht den Anwendungsprogrammen, die auf das Diskettenlaufwerk zugreifen, die Nutzung ihrer optimalen Geschwindigkeit. Die Einstellungen lauten **At Reboot Only (Nur bei Neustart)** und **Any Time (Jederzeit)**.

Wenn **Disketten-Neukonfiguration** auf **Jederzeit** (Vorgabe) gesetzt ist, muß der Computer nicht neu gestartet werden, nachdem ein Diskettenlaufwerk in den Modulschacht eingesetzt oder an den Parallelanschluß an der Rückseite des Computers angeschlossen wurde. Einige Anwendungsprogramme wie z.B. Virenprogramme, die auf das Diskettenlaufwerk zugreifen, werden jedoch sehr langsam laufen, wenn sich kein Diskettenlaufwerk im Modulschacht befindet oder am Parallelanschluß angeschlossen ist. Wenn **Disketten-Neukonfiguration** auf **Nur bei Neustart** gesetzt ist, laufen diese Anwendungsprogramme mit normaler Geschwindigkeit, aber es ist ein Neustart nach dem Einsetzen oder Anschließen eines Diskettenlaufwerks erforderlich.

#### **Display Close (Bildschirm geschlossen)**

**Bildschirm geschlossen** legt fest, ob der Computer bei geschlossener Bildschirmanzeige in den Suspendiermodus wechselt oder ob die Bildschirmanzeige bei geschlossenem Bildschirm abgeschaltet wird.

- **Suspend (Suspendieren)** (Vorgabe) ermöglicht dem Computer, in den Suspendiermodus zu wechseln, wenn die Bildschirmanzeige geschlossen ist.
- **Active (Aktiviert)** schaltet die Bildschirmanzeige ab, aber versetzt den Computer nicht in den Suspendiermodus.

#### **Display Time-Out (Anzeige-Zeitintervall)**

**Anzeige-Zeitintervall** legt fest, wie lange der Computer ohne E/A-Aktivität arbeitet, bevor er den Bildschirm abschaltet, um Batterieleistung zu sparen.

Die Einstellungen dieser Option für die Kategorien **Wechselstrom** und **Batterie** lauten:

- **Deaktiviert 5 Minuten**
- **1 Minute 10 Minuten**
	- **2 Minuten 15 Minuten**
	- **3 Minuten 30 Minuten**
- **4 Minuten 1 Stunde**

Die Voreinstellung lautet **4 Minuten.** Um die Betriebsdauer der Batterie zu erhöhen, die Option **Anzeige-Zeitintervall** auf eine niedrigere Minutenzahl setzen.

**KX** HINWEIS: Bei Kompatibilitätsproblemen mit der verwendeten Software ist die Option Display Time-*Out auf Disabled (Deaktiviert) zu setzen.*

Eine Änderung der Option **Anzeige-Zeitintervall** ist sofort wirksam (kein Neustart erforderlich).

Wenn Sie sich nicht im System-Setup-Programm befinden, können Sie den Bildschirm direkt durch Drücken von <Fn><d> abschalten. Der Bildschirm nimmt den Normalbetrieb automatisch wieder auf, wenn Sie eine

Taste drücken, den Cursor bewegen oder den Netzschalter drücken.

#### **Docking Status (Docking-Status)**

**Docking-Status** zeigt an, ob der Computer mit dem Dell Latitude C/Port Advanced Port Replicator (APR) oder der C/Dock-Erweiterungsstation verbunden ist. Die Einstellungen der Option **Docking-Status** sind nicht vom Anwender veränderbar.

#### **External Hot Key (Externe Verknüpfungstasten)**

Mit **Externe Verknüpfungstasten** kann die Taste <Rollen> auf der externen Tastatur auf dieselbe Weise eingesetzt werden, wie die Taste <Fn> auf der integrierten Tastatur des Computers. Bei Verwendung einer externen Tastatur ist diese Option auf **Scroll Lock (Rollen)** (Vorgabe) zu setzen. Setzen Sie die Option auf **Nicht installiert**, um diese Funktion auf der externen Tastatur zu deaktivieren.

#### **Infrared Data Port (Infrarot-Datenanschluß)**

**Infrarot-Datenanschluß** erlaubt zur Vermeidung von Ressourcenkonflikten das Neuzuweisen der Adresse der Infrarot-Anschlüsse oder das Deaktivieren des Anschlusses. Die **COM1**-, **COM2**-, **COM3**- und **COM4**- Einstellungen erlauben die Nutzung der Fast IR-Unterstützung des Computers.

Die Einstellungen dieser Option lauten:

- **Deaktiviert** deaktiviert den Infrarot-Anschluß und stellt die DMA-, IRQ-, und E/A-Ressourcen einem anderen seriellen Gerät zur Verfügung
- **COM1** ordnet den Infrarot-Datenanschluß COM1 zu
- **COM2** ordnet den Infrarot-Datenanschluß COM2 zu
- **COM3** (Vorgabe) ordnet den Infrarot-Datenanschluß COM3 zu
- **COM4** ordnet den Infrarot-Datenanschluß COM4 zu

Eine Änderung der Option **Infrarot-Datenanschluß** wird erst nach dem Neustart des Computers wirksam.

#### **Infrared Mode (Infrarot-Modus)**

Die Option **Infrarot-Modus** erscheint nur dann auf dem Bildschirm, wenn eine Adresse in der Option **Infrarot-Datenanschluß** zugewiesen wurde. Die Option **Infrarot-Modus** erlaubt die Wahl des Modus **Schnell-IR** oder **Slow IR (Langsam-IR)** für die Verwendung mit einem Infrarotgerät. Wenn **Parallelbetrieb** auf **ECP** und **Audiomodus** auf **Vollduplex** gesetzt sind, ist **Langsam-IR** zu wählen.

*HINWEISE: Das System-Setup-Programm schränkt die für Infrarot-Modus verfügbaren Optionen je nach Einstellung der Optionen Parallelbetrieb und Audiomodus ein. Wenn Parallelbetrieb auf ECP und Audiomodus auf Vollduplex gesetzt ist, kann Infrarot-Modus nicht auf Schnell-IR gesetzt werden. Diese Einschränkung basiert auf der Anzahl verfügbarer 8-Bit-DMA-Kanäle.*

*Der für Infrarot-Modus gewählte Wert legt die Neustartkonfiguration für das Gerät fest. Wenn Windows 95 andere verfügbare Ressourcen feststellen sollte, kann das Betriebssystem die Konfiguration aktualisieren.*

#### **Internal Cache (Interner Cachespeicher)**

**Interner Cachespeicher** zeigt die Größe des externen Cachespeichers im System an. Die Einstellungen für die Option **Interner Cachespeicher** sind nicht vom Anwender veränderbar.

#### **Internal Hard Drive (Internes Festplattenlaufwerk)**

**Internes Festplattenlaufwerk** zeigt die Kapazität der im Computer verwendeten Festplatte an. Die Option **Internes Festplattenlaufwerk** besitzt keine vom Anwender veränderbaren Einstellungen.

#### **Keyboard Click (Tastaturklicken)**

**Tastaturklicken** legt fest, ob die interne Tastatur hörbare Anschlaggeräusche erzeugt. Für die Funktion dieser Option muß die Option **Lautstärke des Tastaturklickens** aktiviert sein. Die Lautstärke der simulierten Anschlaggeräusche ist identisch mit der Einstellung der Option **Lautstärke des Tastaturklickens**.

Die Einstellungen der Option **Tastaturklicken** lauten **Deaktiviert** (Vorgabe) und **Aktiviert**.

Eine Änderung der Option **Tastaturklicken** ist sofort wirksam (kein Neustart erforderlich).

#### **Modular Bay (Modulschacht)**

**Modulschacht** identifiziert das im Modulschacht installierte Gerät — **Diskettenlaufwerk**, **Batterie** oder **CD-ROM-Laufwerk**. Wenn sich im Modulschacht kein Gerät befindet, oder wenn ein Transportmodul eingesetzt ist, lautet diese Option **Nicht installiert**. Die Option **Modulschacht** besitzt keine vom Benutzer veränderbaren Einstellungen.

#### **Microprocessor (Mikroprozessor)**

**Mikroprozessor** zeigt den Typ und die Taktrate des auf der Systemplatine des Computers installierten Mikroprozessors an. Die Option **Mikroprozessor** besitzt keine vom Benutzer veränderbaren Einstellungen.

#### **Parallel Mode (Parallelbetrieb)**

**Parallelbetrieb** legt fest, ob die eingebaute parallele Schnittstelle des Computers als PS/2-kompatibler (Personal System/2) Anschluß (**Bidirectional [Bidrektional]**), AT-kompatibler Anschluß (**Normal**) oder **ECP**-kompatibler (Extended Capabilities Port) Anschluß ausgewiesen ist. Die Vorgabe der Option **Parallelbetrieb** lautet **ECP**.

Windows 95 setzt das ECP-Protokoll automatisch ein, wenn es ein ECP-kompatibles Gerät feststellt.

Diese Kategorie ist entsprechend des Peripheriegerätes zu setzen, das an der parallelen Schnittstelle angeschlossen ist. Um den korrekten Modus festzustellen, siehe die Dokumentation zum Gerät.

*HINWEIS: Die ECP-Einstellungen sind auch für die meisten Softwareprogramme zulässig, die für die AT- (unidirektional) und PS/2-Modi (bidirektional oder normal) geschrieben wurden. Für Geräte, die den ECP-Modus verwenden, müssen u.U. spezielle Treiber installiert werden.*

Die Einstellung **Deaktiviert** deaktiviert die serielle Schnittstelle und ihre zugewiesene COM-Adresse, so daß die Unterbrechung dann anderen seriellen Geräten zur Verfügung steht.

Eine Änderung der Option **Parallelbetrieb** wird erst nach dem Neustart des Computers wirksam.

*HINWEISE: Das System-Setup-Programm schränkt die für Parallelbetrieb verfügbaren Optionen je nach Einstellung der Optionen Audiomodus und Infrarot-Modus ein. Wenn Audiomodus auf Vollduplex und Infrarot-Modus auf Schnell-IR gesetzt sind, kann die Option Parallelbetrieb nicht auf ECP gesetzt werden. Diese Einschränkung basiert auf der Anzahl verfügbarer 8-Bit-DMA-Kanäle.*

*Der für Parallelbetrieb gewählte Wert legt die Neustartkonfiguration für das Gerät fest. Wenn Windows 95 andere verfügbare Ressourcen feststellen sollte, kann das Betriebssystem die Konfiguration aktualisieren.*

#### **Pointing Device (Zeigegerät)**

**Zeigegerät** deaktiviert das Touchpad des Computers.

Die Einstellungen dieser Option lauten:

- **Touch Pad-PS/2 Mouse (Touchpad-PS/2-Maus)** (Vorgabe)
- **Serial Mouse (Serielle Maus)** deaktiviert das Touchpad und erlaubt die Verwendung einer Maus, die an der seriellen Schnittstelle auf der E/A-Leiste angeschlossen ist

Wenn eine serielle Maus verwendet werden soll, ist die Option **Zeigegerät** zuerst auf **Serielle Maus** zu setzen.

Eine Änderung der Option **Zeigegerät** wird erst nach dem Neustart des Computers wirksam.

#### **Power Management (Energieverwaltung)**

**Energieverwaltung** (Maske 4 der System-Setup-Masken) erlaubt das Aktivieren oder Deaktivieren der Stromsparfunktionen, wenn der Computer über Batterie oder Netzstrom gespeist wird.

Wenn eine der Zeitintervall-Optionen unter Batterieversorgung verwendet werden soll, muß die Option **Batterie** auf **Aktiviert** gesetzt sein. Unter Netzstromversorgung muß die Option **Wechselstrom** auf **Aktiviert** gesetzt sein.

Eine Änderung der Option **Energieverwaltung** ist sofort wirksam (kein Neustart erforderlich).

#### **Primary Password (Primärpaßwort)**

**Primärpaßwort** zeigt den aktuellen Status des Primärpaßworts an und erlaubt das Vergeben oder Ändern dieses Paßworts.

Die Einstellungen dieser Option lauten:

- **Deaktiviert** (Vorgabe) zeigt an, daß kein Primärpaßwort vergeben ist.
- **Aktiviert** zeigt an, daß ein Primärpaßwort derzeitig vergeben ist.

Nach Vergabe eines Primärpaßworts fordert der Computer bei jedem Neustart zur Eingabe des Paßworts auf.

#### **VORSICHT: Die Paßwortfunktionen bieten ein hohes Maß an Sicherheit für die Daten des Computers. Sie sind jedoch keineswegs narrensicher. Falls Sie für Ihre Daten weitere Sicherheit**

**benötigen, sollten Sie zusätzliche Schutzvorkehrungen treffen, wie z.B. Datenkodierprogramme oder PC-Karten mit Kodierfunktionen anwenden.**

#### **Ring/Event Resume (Wiederaufnahme nach Anruf/Ereignis)**

**Wiederaufnahme nach Anruf/Ereignis** legt fest, ob der Computer den Suspendiermodus verläßt, wenn ein installiertes Modem angewählt wird. Diese Funktion muß von der PC-Modemkarte und dem Betriebssystem unterstützt werden.

Die Einstellungen der Option Wiederaufnahme nach Anruf/Ereignis lauten:

- **Deaktiviert** (Vorgabe) nimmt den Normalbetrieb wieder auf, wenn der Computer einen Modemanruf feststellt
- **Aktiviert** beläßt den Computer im Suspendier- oder Standby-Modus, auch wenn ein Alarm festgestellt wird.
- *HINWEISE: Dell empfiehlt, die Option Wiederaufnahme nach Anruf/Ereignis auf Deaktiviert zu setzen, wenn ein anderes externes serielles Gerät als das Modem am Computer angeschlossen ist.*

*Damit die Option Wiederaufnahme nach Anruf/Ereignis ordnungsgemäß funktionieren kann, muß diese Funktion im Gerätetreiber der PC-Modemkarte aktiviert sein. Die von Dell für den Computer bereitgestellten Treiber sind bereits alle konfiguriert, so daß der Computer den Normalbetrieb aufnehmen kann, wenn eine Modemanwahl erfolgt. Wenn eine PC-Karte benutzt wird, die nicht von Dell kommt, ist anhand der Dokumentation zu prüfen, ob diese Funktion Aktiviert ist.*

Eine Änderung der Option **Wiederaufnahme nach Anruf/Ereignis** ist sofort wirksam (kein Neustart erforderlich).

#### **S2D Time-Out (Festplatten-Suspendier-Zeitintervall)**

Über **Festplatten-Suspendier-Zeitintervall** wird festgelegt, wie lange der Computer inaktiv bleibt (keine E/A-Aktivität), bevor zum Sparen der Batterieleistung der Festplatten-Suspendiermodus aktiviert wird.

Die Einstellungen dieser Option für die Kategorien **Wechselstrom** und **Batterie** lauten:

- **Deaktiviert 4 Stunden**
- **30 Minuten 6 Stunden**
- **1 Stunde**
	- **8 Stunden (Vorgabe)**
- **2 Hours (2 Stunden)**
	- **12 Stunden**
- **3 Stunden**

Eine Änderung der Option **Festplatten-Suspendier-Zeitintervall** ist sofort wirksam (kein Neustart erforderlich).

Wenn Sie sich nicht im System-Setup-Programm befinden, kann der Modus **Festplatten-Suspendier-Zeitintervall** jeder Zeit direkt durch Drücken von <Fn><a> aktiviert werden. Durch Drücken des Netzschalters kehren Sie aus dem Festplatten-Suspendiermodus in den Normalbetrieb zurück.

#### **Serial Port (Serieller Anschluß)**

Über **Serieller Anschluß** wird die Adresse der seriellen Schnittstelle zugewiesen oder die Schnittstelle selbst deaktiviert.

Die Einstellungen dieser Option lauten:

- **COM1** (Vorgabe) ordnet die serielle Schnittstelle COM1 zu
- **COM2** ordnet die serielle Schnittstelle COM2 zu
- **COM3** ordnet die serielle Schnittstelle COM3 zu
- **COM4** ordnet die serielle Schnittstelle COM4 zu
- **Deaktiviert** deaktiviert die serielle Schnittstelle und ihre zugewiesene COM-Adresse, so daß die Unterbrechung dann anderen seriellen Geräten zur Verfügung steht.

Eine Änderung der Option **Serieller Anschluß** wird erst nach dem Neustart des Computers wirksam.

#### **Service Tag (Service-Kennummer)**

**Service-Kennummer** zeigt die fünfstellige Service-Kennummer des Computers an, die während der Herstellung von Dell in den NVRAM einprogrammiert wurde. Wenn Dells technischer Support angerufen wird oder ein Servicebesuch erfolgt, sollte diese Nummer verfügbar sein. Die Servicenummer wird außerdem von bestimmten Dell-Unterstützungssoftwares abgefragt, einschließlich der Diagnose.

Die Option **Service-Kennummer** besitzt keine vom Benutzer veränderbaren Einstellungen.

*HINWEIS: Wenn der Computer zum ersten Mal eingeschaltet wird (oder das Programm in dem Ordner oder der Gruppe Dell-Zubehör ausgeführt wird), ist die Service-Kennummer bei Aufforderung in einen Express-Servicecode umzusetzen. Dieser Code sollte bei einem Anruf bei der technischen Support-Abteilung von Dell griffbereit sein, weil er den Anruf wirksamer weiterleiten kann.*

#### **Smart CPU Mode (Intelligenter CPU-Modus)**

Über **Intelligenter CPU-Modus** kann der Computer die Taktrate des Mikroprozessors automatisch reduzieren, wenn der Mikroprozessor nicht aktiv angesprochen wird.

Die Einstellungen dieser Option lauten:

- **Aktiviert** erlaubt dem Computer, den Mikroprozessor zu verlangsamen, wenn er inaktiv ist.
- **Deaktiviert** läßt den Mikroprozessor ungeachtet seiner Inaktivitäten mit normaler Taktrate weiter arbeiten.

Die Voreinstellung der Option **Intelligenter CPU-Modus** lautet **Aktiviert**, wenn der Computer über Batterie gespeist wird. Wenn der Computer über Netzstrom gespeist wird, lautet die Voreinstellung **Deaktiviert**. Um die Betriebsdauer der Batterie zu verlängern, ist die Option auf **Aktiviert** zu setzen.

Wenn **Intelligenter CPU-Modus** auf **Aktiviert** gesetzt ist und der Mikroprozessor inaktiv ist, reduziert der Computer die Taktrate des Mikroprozessors, um Batterieleistung zu sparen.

**KX** HINWEISE: Einige Kommunikationssoftware könnte nicht einwandfrei arbeiten, wenn **Intelligenter** *CPU-Modus aktiviert ist. Dell empfiehlt, Intelligenter CPU-Modus auf Deaktiviert zu setzen, wenn Kommunikationssoftware eingesetzt wird.*

*Interaktive Anwendungsprogramme sollten gut funktionieren, wenn Intelligenter CPU-Modus auf Aktiviert gesetzt ist. (Beispiele an interaktiven Programmen umfassen Tabellenkalkulations-, Texteditor-, Grafikdesign-, Unterhaltungs-, Bildungs-/Schulungs- und Dienstprogramme.) Bei Neuberechnung einer großen Tabellenkalkulation oder während extensiver Bildschirmneuzeichnungen in einem Grafikprogramm könnte jedoch eine geringere Leistung erkennbar sein. Benchmark-Dienstprogramme könnten nicht wie erwartet arbeiten, wenn die Leistung des Mikroprozessors getestet wird. Wenn die verwendete Software wesentliche Leistungsreduzierungen zeigt, ist Smart CPU Mode auf Disabled (Deaktiviert) zu setzen.*

Eine Änderung der Option **Intelligenter CPU-Modus** ist sofort wirksam (kein Neustart erforderlich).

#### **Suspend Time-Out (Suspendier-Zeitintervall)**

**Suspendier-Zeitintervall** legt fest, wie lange der Computer inaktiv bleibt, bevor der Suspendiermodus zum Sparen der Batterieleistung aktiviert wird.

Die Einstellungen dieser Option für die Kategorien **Wechselstrom** und **Batterie** lauten:

- **Deaktiviert**
	- **10 Minuten (Vorgabe)**
- **1 Minute**
	- **2 Minuten 15 Minuten 30 Minuten**
- **3 Minuten 4 Minuten**
- **1 Stunde**

**5 Minuten**

Um die Betriebsdauer der Batterie zu erhöhen, setzen Sie die Option **Suspendier-Zeitintervall** auf eine niedrigere Minutenzahl.

**KX** HINWEIS: Bei Kompatibilitätsproblemen mit der verwendeten Software ist die Option Suspendier-*Zeitintervall auf Deaktiviert zu setzen.*

Eine Änderung der Option **Suspendier-Zeitintervall** ist sofort wirksam (kein Neustart erforderlich).

Wenn Sie sich nicht im System-Setup-Programm befinden, kann der Suspendiermodus jeder Zeit direkt durch Drücken von <Fn><Esc> aktiviert werden. Der Computer nimmt den Normalbetrieb automatisch wieder auf, wenn Sie eine beliebige Taste auf der integrierten Tastatur drücken.

#### **System Memory (Systemspeicher)**

**Systemspeicher** zeigt den Gesamtspeicher des im Computer installierten DRAM (Dynamic Random-Access Memory) an.

Die Option **Systemspeicher** besitzt keine vom Benutzer veränderbaren Einstellungen. Die angezeigte Speichergröße ändert sich, wenn ein Speichermodul installiert oder entfernt wird.

#### **Time (Systemzeit)**

Mit **Systemzeit** wird die Systemzeit im 24-Stunden-Format gesetzt (Stunden:Minuten:Sekunden).

*HINWEIS: Einige Netzwerkserver kontrollieren die Zeit, die in der Option Systemzeit angezeigt ist. Eine Änderung der Option wird in diesem Fall nicht wirksam.*

Eine Änderung der Option **Systemzeit** ist sofort wirksam (kein Neustart erforderlich). Der Computer muß jedoch neu gestartet werden, wenn die Änderung vom Betriebssystem erkannt werden soll.

#### **Universal Connect (Universalanschluß)**

Die Option **Universalanschluß** dient dem Einsatz des Dell Latitude C/Port APR, wenn der Computer unter Windows 95 läuft.

Diese Kategorie ist auf **Aktiviert** (Vorgabe) zu setzen, wenn häufig mehr als ein C/Port APR verwendet wird und die Initialisierungszeit beim Anschließen des Replicator am Computer minimiert werden soll. Wenn diese Kategorie auf **Deaktiviert** gesetzt ist, wird der C/Port APR bei jedem neuen Anschließen an den Computer neu initialisiert.

#### **Video Memory (Videospeicher)**

**Videospeicher** zeigt die Größe des vom System auf der Systemplatine installierten Videospeichers an. Die Option **Videospeicher** besitzt keine vom Benutzer veränderbaren Einstellungen.

[Zurück zur Inhaltsseite](#page-0-0)

# <span id="page-190-2"></span>**Diagnose-Videotests: Dell™ Latitude™ CPi A-Series System-Benutzerhandbuch**

[Überblick](#page-190-0) | [Video Memory Test \(Videospeicher-Test\)](#page-190-1) | [Video Hardware Test \(Videohardware-Test\)](#page-191-0) | [Text](#page-191-1) [Mode Character Test \(Textmoduszeichen-Test\)](#page-191-1) | [Text Mode Color Test \(Textmodusfarben-Test\)](#page-192-0) | [Text](#page-193-0) [Mode Pages Test \(Textmodusseiten-Test\)](#page-193-0) | [Graphics Mode Test \(Grafikmodus-Test\)](#page-193-1) | [Color Palettes Test](#page-195-0) [\(Farbpaletten-Test\)](#page-195-0) | [Solid Colors Test \(Farbauffüll-Test\)](#page-195-1)

# <span id="page-190-0"></span>**Überblick**

Die Video-Testgruppe der Dell-Diagnose besteht aus den folgenden acht Tests, von denen jeder eine bestimmte Funktion oder Funktionsgruppe auf dem internen oder einem externen Bildschirm überprüft:

- Video Memory Test (Videospeicher-Test) Prüft die Integrität der Zeichen, die mit Daten aus dem Videospeicher erzeugt werden.
- Video Hardware Test (Videohardware-Test) Prüft die Funktion der Cursorregister sowie der horizontalen und vertikalen Auffrischungsbit-Register.
- Text Mode Character Test (Textmoduszeichen-Test) Prüft die Fähigkeit des Video-Subsystems, Daten im Textmodus anzuzeigen.
- Text Mode Color Test (Textmodusfarben-Test) Prüft die Fähigkeit des Video-Subsystems, im Textmodus Farben darzustellen.
- Text Mode Pages Test (Textmodusseiten-Test) Prüft die Fähigkeit des Subsystems, alle auf dem Bildschirm verfügbaren Videotextseiten zu adressieren und anzuzeigen.
- Graphics Mode Test (Grafikmodus-Test) Prüft die Fähigkeit des Video-Subsystems, im Grafikmodus Daten und Farben darzustellen.
- Color Palettes Test (Farbpaletten-Test) Prüft die Fähigkeit des Video-Subsystems, alle verfügbaren Farben anzuzeigen.
- Solid Colors Test (Farbauffüll-Test) Prüft die Fähigkeit des Video-Subsystems, ganze Bildschirmseiten einer Farbe und alle Bildpunkte anzuzeigen

Alle Tests mit Ausnahme des Videospeicher-Tests und des Videohardware-Tests sind interaktiv. Sie zeigen Bilder auf dem Bildschirm an und erwarten vom Anwender die Ausführung folgender Schritte:

- 1. Anzeige auf Korrektheit prüfen.
- 2. Bei einwandfreier Darstellung  $y$  (ja) eingeben.
- 3. Bei fehlerhafter Darstellung n (nein) eingeben.

Die folgenden Abschnitte beschreiben die einzelnen Tests der Videotestgruppe.

# <span id="page-190-1"></span>**Videospeicher-Test**

Dieser Test überprüft die Integrität des Videospeichers auf der Systemplatine. Nach Abschluß eines Tests zeigt eine Meldung an, ob der Videospeicher den Test bestanden hat oder nicht. Dieser Test ist nicht interaktiv.

## <span id="page-191-0"></span>**Videohardware-Test**

Dieser Test bestätigt die Funktion der Cursorregister und der horizontalen und vertikalen Auffrischungsbit-Register. Nach Abschluß eines Tests zeigt eine Meldung an, ob diese Register den Test bestanden haben oder nicht. Dieser Test ist nicht interaktiv.

## <span id="page-191-1"></span>**Textmoduszeichen-Test**

Dieser Test besteht aus einer Gruppe von Untertests, die druckbare Zeichen und Zeichenattribute anzeigen. Die Untertests untersuchen die Qualität der Zeichendarstellung und die Fähigkeit des Bildschirms, die Zeichen korrekt anzuzeigen. Unten auf dem Bildschirm erscheint die Frage, ob die Darstellung zufriedenstellend ist. Mit  $\gamma$  (für Ja) oder n (für Nein) antworten.

Fallen alle Antworten positiv aus, gilt der Textmoduszeichen-Test als bestanden. Eine einzelne negative Antwort genügt, damit der Untertest als nicht bestanden beendet wird.

Die folgenden Abschnitte beschreiben die Untertests des Textmoduszeichen-Tests in der Reihenfolge ihres Ablaufs.

#### **Character Attributes Subtest (Zeichenattribut-Untertest) (80 x 25)**

Dieser Untertest zeigt im Modus 80 Spalten x 25 Zeilen vier Textzeilen an, die normale Intensität, umgekehrte Videodarstellung, Hervorhebung und Blinken demonstrieren.

#### **Character Set Subtest (Zeichensatz-Untertest) (80 x 25)**

Der Zeichensatz-Untertest zeigt alle 256 Zeichen des ASCII-Zeichensatzes (American Standard Code for Information Interchange) im Textmodus 80 Spalten x 25 Zeilen. [Abbildung 1](#page-191-2) zeigt ein Beispiel für einen Teil dieses Untertests.

#### <span id="page-191-2"></span>**Abbildung 1. Testbild des Zeichensatz-Untertests (80 x25)**

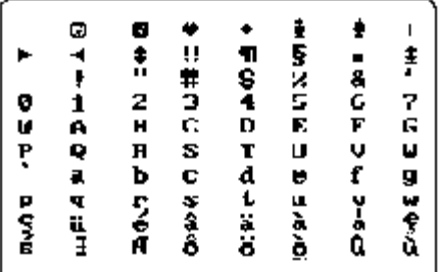

#### **Character Attributes Subtest (Zeichenattribut-Untertest) (40 x 25)**

Dieser Untertest zeigt im Modus 40 Spalten x 25 Zeilen (doppelte Textbreite) vier Textzeilen an, die normale Intensität, umgekehrte Videodarstellung, Hervorhebung und Blinken demonstrieren.

#### **Character Set Subtest (Zeichensatz-Untertest) (40 x 25)**

Der Zeichensatz-Untertest zeigt alle 256 Zeichen des ASCII-Zeichensatzes im Modus 40 Spalten x 25 Zeilen

an (doppelte Breite). [Abbildung 2](#page-192-1) zeigt ein Testbild des Zeichensatz-Untertests mit 40 Spalten und 25 Zeilen.

#### <span id="page-192-1"></span>**Abbildung 2. Testbild des Zeichensatz-Untertests (40 x 25)**

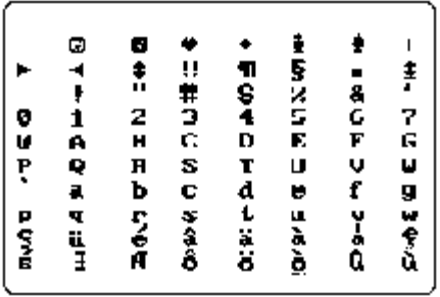

# <span id="page-192-0"></span>**Textmodusfarben-Test**

Der Textmodusfarben-Test besteht aus drei Untertests, die prüfen, ob das Video-Subsystem im Textmodus Farben darstellen kann. In den nachstehenden Unterabschnitten sind die Untertests einzeln beschrieben.

#### **Color Attributes Subtest (Farbattribut-Untertest) (80 x 25)**

Dieser Untertest zeigt ein Muster aus 16 Reihen und 16 Spalten im Textmodus 80 Spalten x 25 Zeilen an. Jede Reihe hat eine hexadezimale Nummer in eigener Vordergrundfarbe und jede Spalte eine eigene Hintergrundfarbe. Wo überschneidende Spalten und Reihen die gleiche Farbe besitzen, ist die hexadezimale Nummer nicht sichtbar. y eingeben, wenn die Zeichendarstellung korrekt ist, andernfalls n eingeben. [Tabelle](#page-192-2) [1](#page-192-2) zeigt die Farbe in den einzelnen Reihen und Spalten an.

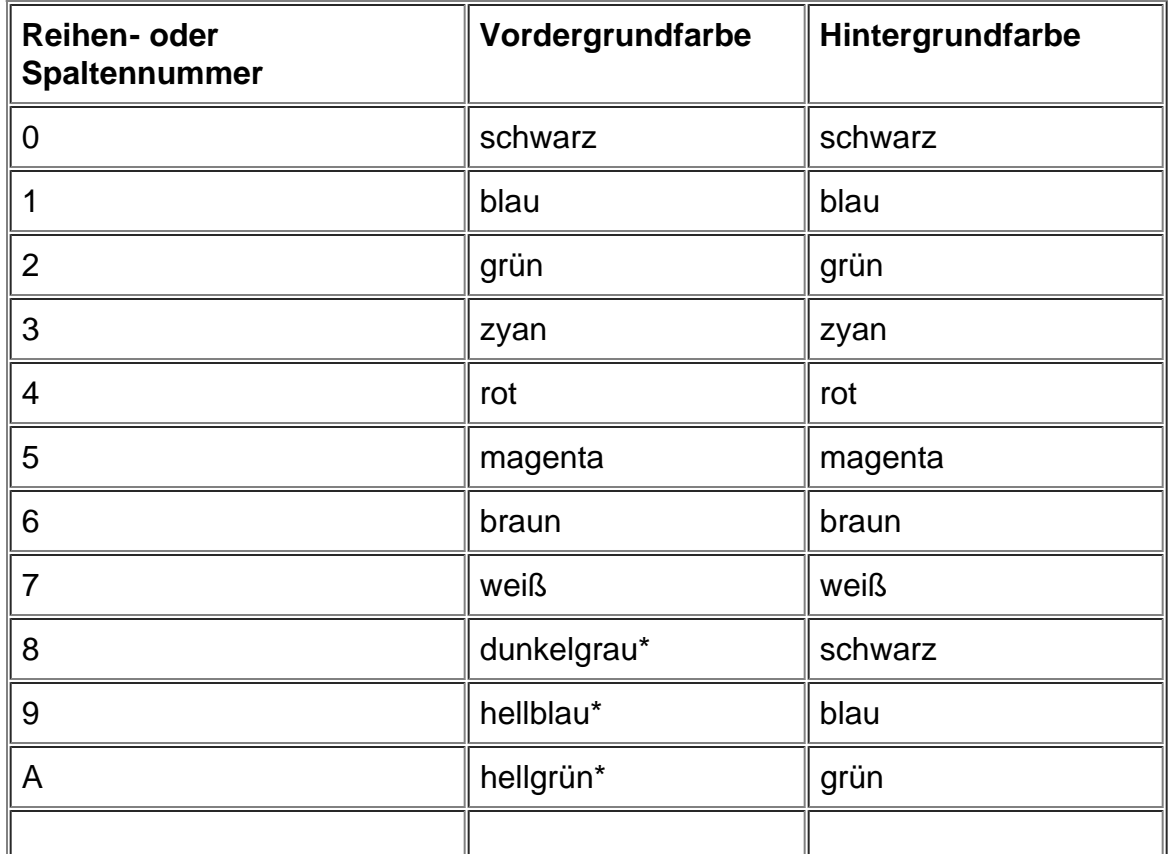

#### <span id="page-192-2"></span>**Tabelle 1. Farbattribute**

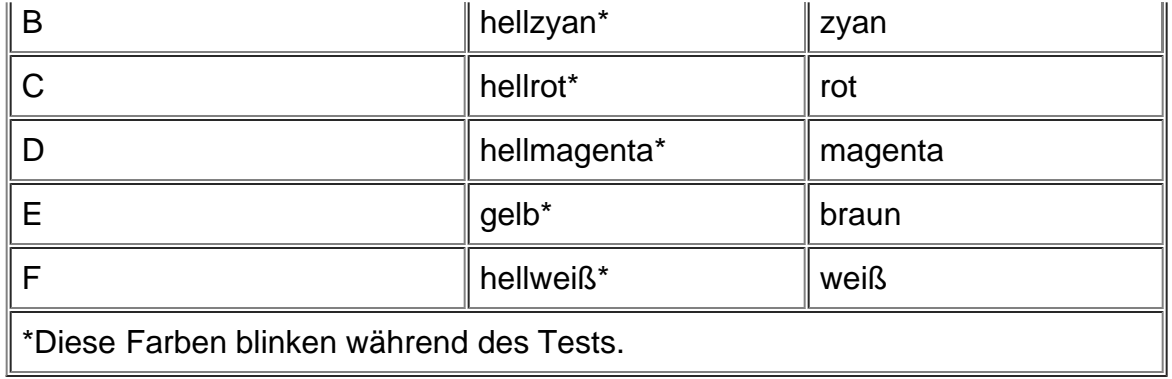

#### **Farbattribut-Untertest (40 x 25)**

Dieser Test gleicht dem im vorangehenden Abschnitt beschriebenen, mit dem Unterschied, daß die Darstellung im Textmodus 40 Spalten x 25 Zeilen erfolgt (doppelte Breite). j eingeben, wenn die Zeichendarstellung korrekt ist, andernfalls n eingeben.

#### **Color Bars Subtest (Farbbalken-Untertest)**

Der Farbbalken-Untertest zeigt 16 Balken in unterschiedlichen Farben mit aktivierter Hintergrundintensivierung. Unter jedem Balken steht der Name der Farbe, in der er erscheinen muß. j eingeben, wenn die Zeichendarstellung korrekt ist, andernfalls n eingeben.

# <span id="page-193-0"></span>**Textmodusseiten-Test**

Der Textmodusseiten-Test prüft, ob das Subsystem alle auf dem Bildschirm verfügbaren Videoseiten adressieren und anzeigen kann. Der Test zeigt nacheinander acht Testbilder, von denen das erste aus 21 Zeilen mit 77 Nullen besteht. Die übrigen sieben Testbilder zeigen anstelle der Nullen eine jeweils um 1 ansteigende Zahl (1-7).

j eingeben, wenn alle Zahlenreihen korrekt angezeigt werden; andernfalls n eingeben.

# <span id="page-193-1"></span>**Grafikmodus-Test**

Der Grafikmodus-Test prüft, ob das Video-Subsystem im Grafikmodus Daten und Farben darstellen kann. Er besteht aus einer Reihe verschiedener Testbilder, die Einzelaspekte der Farb- und Grafikdarstellung untersuchen. Sie werden in der Reihenfolge ihres Erscheinens vorgestellt.

#### **320 x 200 Graphics Mode Screens (Testbilder des Grafikmodus 320 x 200)**

Der Grafikmodus-Test zeigt hintereinander zwei Testbilder im Grafikmodus 320 x 200 an. Das erste Bild zeigt drei Pyramiden in den Farben rot, grün und gelb. Das zweite Testbild zeigt die Pyramiden in den Farben magenta, zyan und weiß. j eingeben, wenn alle Pyramiden die richtige Farbe haben; andernfalls n eingeben.

#### **320 x 200 16-Color Graphics Mode Screen (16-Farben-Testbild des Grafikmodus 320 x 200)**

Das 16-Farben-Testbild des Grafikmodus 320 x 200 zeigt eine Reihe von "X" in 16 verschiedenen Farben,

wobei unter jedem X der Name seiner Farbe steht.  $\frac{1}{1}$  eingeben, wenn die Farbe aller X korrekt ist; andernfalls n eingeben.

#### **640 x 200 16-Color Graphics Mode Screen (16-Farben-Testbild des Grafikmodus 640 x 200)**

Das 16-Farben-Testbild des Grafikmodus 640 x 200 zeigt eine Reihe von Sechsecken in 16 verschiedenen Farben, wobei unter jedem Sechseck der Name seiner Farbe steht. j eingeben, wenn die Farbe aller Sechsecke korrekt ist; andernfalls n eingeben.

#### **640 x 350 16-Color Graphics Mode Screen (16-Farben-Testbild des Grafikmodus 640 x 350)**

Das 16-Farben-Testbild des Grafikmodus 640 x 200 zeigt eine Reihe von Achtecken in 16 verschiedenen Farben, wobei unter jedem Achteck der Name seiner Farbe steht. j eingeben, wenn die Farbe aller Achtecke korrekt ist; andernfalls n eingeben.

#### **640 x 480 2-Color Graphics Mode Screen (2-Farben-Testbild des Grafikmodus 640 x 480)**

Dieses Testbild zeigt drei Schachfiguren. j eingeben, wenn alle Schachfiguren identisch und richtig angezeigt werden; andernfalls n eingeben. [Abbildung 3](#page-194-0) zeigt ein Beispiel dieses Testbildes.

#### <span id="page-194-0"></span>**Abbildung 3. 2-Farben-Testbild des Grafikmodus 640 x 480**

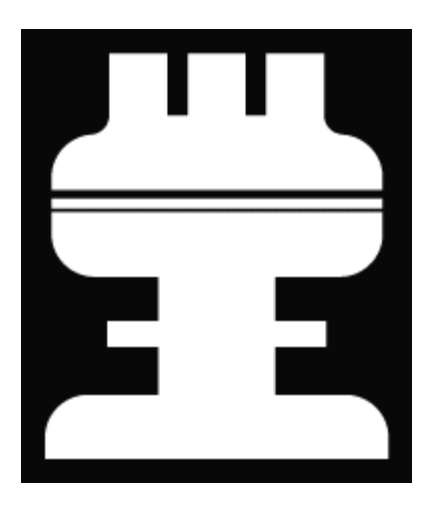

#### **640 x 480 16-Color Graphics Mode Screen (16-Farben-Testbild des Grafikmodus 640 x 480)**

Dieses Testbild zeigt eine Reihe von Sternen in 16 Farben an, wobei unter jedem Stern der Name seiner Farbe steht.  $\frac{1}{1}$  eingeben, wenn alle Sterne in den richtigen Farben angezeigt wurden; andernfalls n eingeben.

#### **320 x 200 256-Color Graphics Mode Screen (256-Farben-Testbild des Grafikmodus 320 x 200)**

Dieses Testbild zeigt eine Reihe von Quadraten in 256 Farbtönen und -stärken an. j eingeben, wenn die Quadrate in den richtigen Farben angezeigt wurden; andernfalls n eingeben.

#### **640 x 480 256-Color Graphics Mode Screen (256-Farben-Testbild des Grafikmodus 640 x 480)**

Dieses Testbild zeigt eine Reihe von Quadraten an, wobei in jedem Quadrat zwei Farben zu sehen sind. j eingeben, wenn alle Quadrate richtig angezeigt wurden; andernfalls n eingeben.

#### **800 x 600 16-Color Graphics Mode Screen (16-Farben-Testbild des Grafikmodus 800 x 600)**

Dieses Testbild zeigt eine Reihe von Pyramiden in 16 Farben an, wobei der Name einer Farbe unter der jeweiligen Pyramide angezeigt ist. j eingeben, wenn alle Pyramiden richtig angezeigt wurden; andernfalls n eingeben.

#### **800 x 600 256-Color Graphics Mode Screen (256-Farben-Testbild des Grafikmodus 800 x 600)**

Dieses Testbild zeigt eine Reihe von Quadraten an, wobei in jedem Quadrat vier Farben zu sehen sind. j eingeben, wenn alle Quadrate richtig angezeigt wurden; andernfalls n eingeben.

#### **1024 x 768 16-Color Graphics Mode Screen (External Monitor) (16-Farben-Testbild des Grafikmodus 1024 x 768 [externer Bildschirm])**

Dieses Testbild zeigt eine Reihe von Eieruhren in 16 Farben an, wobei der Name der Farbe unter jeder Eieruhr angezeigt ist. j eingeben, wenn alle Eieruhren richtig angezeigt wurden; andernfalls n eingeben.

#### **1024 x 768 256-Color Graphics Mode Screen (External Monitor) (256-Farben-Testbild des Grafikmodus 1024 x 768 [externer Bildschirm])**

Dieses Testbild zeigt eine Reihe von Sternen an, wobei in jedem Stern vier Farben zu sehen sind. j eingeben, wenn alle Sterne richtig angezeigt wurden; andernfalls n eingeben.

# <span id="page-195-0"></span>**Farbpaletten-Test**

Der Farbpaletten-Test prüft, ob das Video-Subsystem alle verfügbaren Farben anzeigen kann. Er besteht aus zwei Testbildern, mit denen die Qualität der verschiedenen Grundfarbenabstufungen beurteilt und die Fähigkeit des Bildschirms, die Intensität dieser Farben zu variieren, eingeschätzt werden kann.

Das erste Testbild zeigt vier Gruppen von je 64 Quadraten: eine für grau, die übrigen für je eine der RGB-Farben (rot, grün und blau). Jedes Quadrat zeigt eine andere Abstufung dieser Farbe, von sehr hellen bis zu sehr dunklen Tönen. j eingeben, wenn die Quadrate in den richtigen Farben angezeigt wurden; andernfalls n eingeben.

Das zweite Testbild ist eine Kombinationsprüfung der RGB-Farben (rot, grün, blau). Hier wird geprüft, ob der Bildschirm die Intensität der drei Farben steigern und verringern kann.

Oben in der Mitte dieses Testbildes erscheint ein RGB-Kästchen und daneben drei weitere Kästchen mit den Farben rot, grün und blau. Unter den Kästchen zeigt eine Statuslinie die Intensität der jeweiligen Farbe an. Durch Drücken von  $r, q$ , oder b kann die Intensität der jeweiligen Farbe variiert werden. Wenn gleichzeitig mit dem entsprechenden Buchstaben die Pfeiltaste rechts betätigt wird, steigt die Farbintensität an, mit der Pfeiltaste links wird sie verringert.  $\frac{1}{2}$  eingeben, wenn die Quadrate in den richtigen Farben angezeigt wurden; andernfalls n eingeben.

#### <span id="page-195-1"></span>**Farbauffüll-Test**

Der Farbauffüll-Test prüft, ob das Video-Subsystem die verfügbaren Farben korrekt anzeigen kann. Dieser

Test prüft auch das Vorhandensein aller Bildpunkte. Bei Aufruf dieses Tests werden vier Bildschirme in Folge angezeigt — ein roter, grüner, blauer und weißer Bildschirm. Überprüfen Sie jede Bildschirmanzeige auf fehlende Bildpunkte und die Anzeige der korrekten Farbe.

Nach Beendigung des Tests erscheint eine Meldung und fragt nach der richtigen Ausgabe der Farben. j eingeben, wenn alle Punkte vorhanden sind und die Farbe richtig angezeigt wurde; andernfalls n eingeben.

[Zurück zur Inhaltsseite](#page-0-0)

# **Dell Diagnostics (Dell-Diagnose) anwenden: Dell™ Latitude™ CPi A-Series System-Benutzerhandbuch**

Überblick | Funktionen der Dell-Diagnose) | [Gründe für den Einsatz der Dell-Diagnose](#page-198-0) | Vor Testbeginn | [Dell-Diagnoseprogramm starten](#page-198-1) | Einsatz der Dell-Diagnose | Systemkonfigurationsdaten überprüfen | Wie Sie das Menü verwenden | Main Menu (Hauptmenükategorien) | [Tests der Dell-Diagnose](#page-207-0) | Fehlermeldungen | RAM Test Group (RAM-Testgruppe) | [System Set Test Group \(System-Set-Testgruppe\)](#page-212-0) | [Video Test](#page-214-0) [Group \(Video-Testgruppe\)](#page-214-0) | Keyboard Test Group (Tastatur-Tastgruppe) | Mouse-Test (Mausttest) | Diskette Drives Test Group (Diskettenlaufwerke-Testgruppe) | Hard-Disk Drives (Non-SCSI) Test Group (Festplattenlaufwerke-Testgruppe [Nicht-SCSI]) | IDE CD-ROM Drives Test Group (IDE-CD-ROM-Laufwerke-Testgruppe) | [Serial/Infrared Ports Test Group \(Serielle/Infrarot-Schnittstellen-Testgruppe\)](#page-220-0) | Parallel Ports Test Group (Parallele Schnittstellen-Testgruppe) | [SCSI Devices Test Group \(SCSI-Diagnose-](#page-222-0)[Testgruppe\)](#page-222-0) | Network Interface Test Group (Netzwerkschnittstelle-Testgruppe) | Audio Test Group (Audio-Testgruppe) | Other Test Group (Andere Testgruppe)

# **Überblick**

Im Gegensatz zu vielen anderen Diagnoseprogrammen überprüft die Dell-Diagnose die Hardwarekomponenten des Computers ohne zusätzliche Geräte oder Löschen von Daten. Die Dell-Diagnose liefert Gewißheit über die einwandfreie Funktion des Systems. Und wenn ein Problem einmal nicht allein gelöst werden kann, liefert die Dell-Diagnose wichtige Informationen für das nachfolgende Gespräch mit einem der Dell-Techniker.

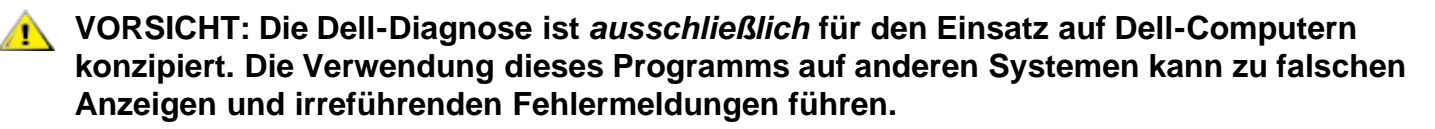

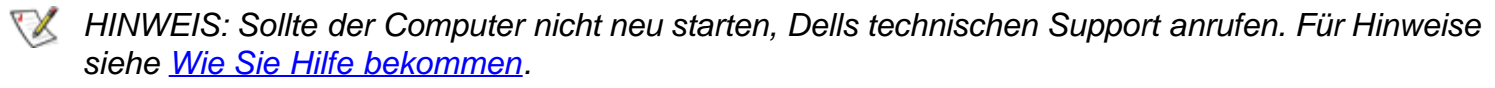

# **Funktionen der Dell-Diagnose**

Zur Fehlersuche von Komponenten oder Geräten ist der entsprechende Test (Testgruppe oder *Subtest*) des Diagnoseprogramms auf der *Dell Diagnostics Diskette (Dell-Diagnosediskette)* aufzurufen. Die Diagnose prüft die funktionalen Komponenten und Geräte des Computers eingehender und gründlicher als es der reguläre Betrieb vermag.

Die Dell-Diagnose besteht aus einer Reihe von Menüs und Optionen, über die Testgruppen und Subtests aufgerufen werden. Jede Testgruppe und jeder Subtest erlaubt Ihnen wichtige Testparameter festzulegen. Die Abfolge der Tests bestimmen Sie. Die Diagnosetestgruppen oder Subtests bieten folgende hilfreiche Funktionen:

- Start einzelner Testverfahren oder gemeinsame Ausführung
- Möglichkeit zu bestimmen, wie oft eine Testgruppe oder ein Subtest wiederholt wird
- Ausgabe der Testresultate über Bildschirm, Drucker oder in eine Datei
- Abbruch des Testverfahrens, wenn eine einstellbare Obergrenze für Fehler erreicht wird
- Die Menüoption **Info** zur kurzen Beschreibung aller Tests und Parameter
- Statusmeldungen zur Information, ob eine Testgruppe oder ein Subtest erfolgreich abgeschlossen wurde
- Fehlermeldungen, die eine entdeckte Störung anzeigen

# <span id="page-198-0"></span>**Gründe für den Einsatz der Dell-Diagnose**

Wenn eine Hauptkomponente oder ein Gerät des Systems nicht korrekt arbeitet, könnte ein Versagen der Komponente oder des Geräts vorliegen. Solange der Mikroprozessor und die E/A-Komponenten des Systems (Bildschirm, Tastatur und Diskettenlaufwerk) arbeiten, können die Dell-Diagnosetests verwendet werden. Wenn Sie wissen, welche Komponenten überprüft werden müssen, rufen Sie einfach die entsprechenden Diagnosetestgruppe(n) oder den entsprechenden Subtest auf. Wenn die Ursache eines Problems nicht klar ist, den Rest dieses Kapitels lesen.

# **Vor Testbeginn**

Mit folgenden Schritten wird eine Arbeitskopie der *Dell-Diagnosediskette* angefertigt:

1. Eine Arbeitskopie der **Dell-Diagnosediskette** auf einer leeren Diskette anfertigen.

Informationen zum Kopieren von Disketten siehe das Handbuch zum Betriebssystem. Die Originaldisketten an einem sicheren Platz aufbewahren.

- 2. Drucker einschalten (falls einer angeschlossen ist) und rechnerabhängig schalten (Online).
- 3. Die Systemkonfigurationsdaten überprüfen und alle Komponenten und Geräte (z.B. Schnittstellen) aktivieren.

Für Hinweise siehe [Das System-Setup-Programm](#page-175-0).

4. Alle System-Setup-Optionen für Energieverwaltung deaktivieren.

Für Hinweise siehe [Energieverwaltung.](#page-175-0)

5. Netzadapter an den Computer anschließen.

Obwohl es möglich ist, das Dell-Diagnoseprogramm auf einem batteriegespeisten Computer aufzurufen, sollte der Computer an das Wechselstromnetz angeschlossen werden, um einen eventuellen Stromausfall während des Testdurchlaufs zu vermeiden.

# <span id="page-198-1"></span>**Dell-Diagnoseprogramm starten**

Nach Abschluß der oben angeführten Vorbereitungen folgende Schritte zum Starten der Diagnose ausführen:

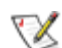

*HINWEIS: Für das folgende Verfahren wird ein Diskettenlaufwerkkabel benötigt. Wenn kein Kabel vorhanden ist, kann es von Dell bestellt werden. Für Hinweise zum Anruf bei Dell siehe [Wie Sie Hilfe](#page-165-0) [bekommen](#page-165-0).*

1. Ein CD-ROM-Laufwerk in den modularen Schacht einsetzen.

Für Hinweise siehe [CD-ROM-Laufwerk](#page-65-0).

2. Das Diskettenlaufwerk mit dem parallelen Schnittstellenanschluß an der Rückseite des Computers verbinden.

Für Hinweise siehe [Diskettenlaufwerk](#page-71-0).

- 3. Computer ausschalten.
- 4. Die *Dell-Diagnosediskette* in Laufwerk A einlegen, und den Computer neu starten.
- *HINWEIS: Ehe Sie den Rest dieses Kapitels lesen, das Dell-Diagnoseprogramm starten, damit dessen Menüs auf dem Bildschirm sichtbar sind.*

Beim Laden des Dell-Diagnoseprogramms erscheint für einen Moment das Dell-Logo. Vor dem Laden prüft ein Programm den RAM (Random-Access Memory), der vom Diagnoseprogramm beansprucht wird.

Sollte dabei eine Störung im RAM festgestellt werden, erscheint eine Meldung auf dem Bildschirm, die die Adresse des betreffenden Speichermoduls anzeigt. Die Speicheradresse notieren und Dells technischen Support anrufen. (Für Hinweise siehe [Wie Sie Hilfe bekommen.](#page-165-0))

Arbeitet der RAM einwandfrei, wird das Diagnoseprogramm geladen und das **Diagnostics Menu (Diagnose-Menü)** erscheint auf dem Bildschirm (siehe Abbildung 1). Über das Menü kann zur MS-DOS®- Eingabeaufforderung zurückgekehrt werden.

#### **Abbildung 1. Diagnose-Menü**

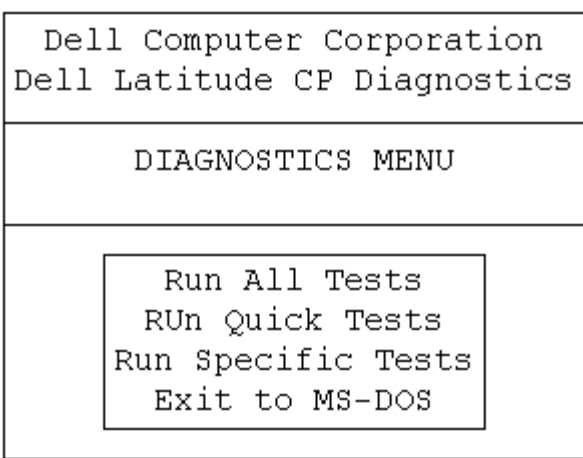

Für einen Kurztest des Systems die Option **Run Quick Tests (Kurztests starten)** wählen. Bei dieser Option werden nur diejenigen Subtests aufgerufen, bei denen keine Eingabe des Benutzers erforderlich ist und die relativ schnell ablaufen. Dell empfiehlt, diese Option zuerst zu wählen, um eine schnellere Fehlersuche zu gewährleisten. Für eine vollständige Überprüfung des Systems, die Option **Run All Tests (Alle Tests starten)** wählen. Um nur einen bestimmten Bereich des Systems zu testen, die Option **Run Specific Tests (Einzelne Tests starten)** wählen.

# **Einsatz der Dell-Diagnose**

Nach der Wahl von **Alle Tests Starten** oder **Einzelne Tests Starten** erscheint das **Main Menu (Hauptmenü)** (siehe Abbildung 2). Das Hauptmenü listet die Diagnose-Testgruppen auf, gibt Informationen zur Konfiguration des Systems und erlaubt die Auswahl von Optionen aus einem Menü.

Um eine Option vom **Hauptmenü** zu wählen, die betreffende Option markieren und <Eingabe> drücken, oder die Taste mit dem hellunterlegten Buchstaben der jeweiligen Option drücken.

Die Informationen des Diagnose-Hauptmenüs sind in fünf Bereichen angeordnet:

- Zwei Zeilen oben zeigen das Diagnoseprogramm und dessen Versionsnummer an.
- Auf der linken Seite stehen die Diagnosetests **Available Test Groups (Verfügbare Testgruppen)** in der Reihenfolge aufgelistet, in der sie nach Wahl des Menüpunktes **Run (Start)** und **All (Alle)** ausgeführt werden würden. Die Pfeiltasten Nach-Oben oder Nach-Unten drücken um eine Testgruppe zu markieren.
- Auf der rechten Seite des Bildschirms listet die **System Configuration (Systemkonfiguration)** die aktuellen Einstellungen der Hardware des Systems auf.
- Weiter unten auf der rechten Bildschirmseite zeigt die Option **IDE Drive Information (IDE-Laufwerkinformationen)** Informationen der internen Festplatte(n).

Der Menübereich befindet sich unten auf dem Bildschirm. Die erste Zeile zeigt die anwählbaren Menüpunkte. Mit den Pfeiltasten Links und Rechts wird die gewünschte Option markiert. Die zweite Zeile enthält Informationen über die aktuell markierte Menüoption.

**VORSICHT: Die Diagnosetests während ihres Durchlaufs nicht unterbrechen, den Netzadapter nicht abziehen und das System nicht neu starten. Bei einer solchen Testunterbrechung könnten Systemdaten verloren gehen. Das Diagnoseprogramm muß unbedingt korrekt verlassen werden. Das Programm legt Daten im Systemspeicher ab, die Probleme verursachen können, wenn sie nicht ordnungsgemäß gelöscht werden.**

**Abbildung 2. Hauptbildschirm der Dell-Diagnose**

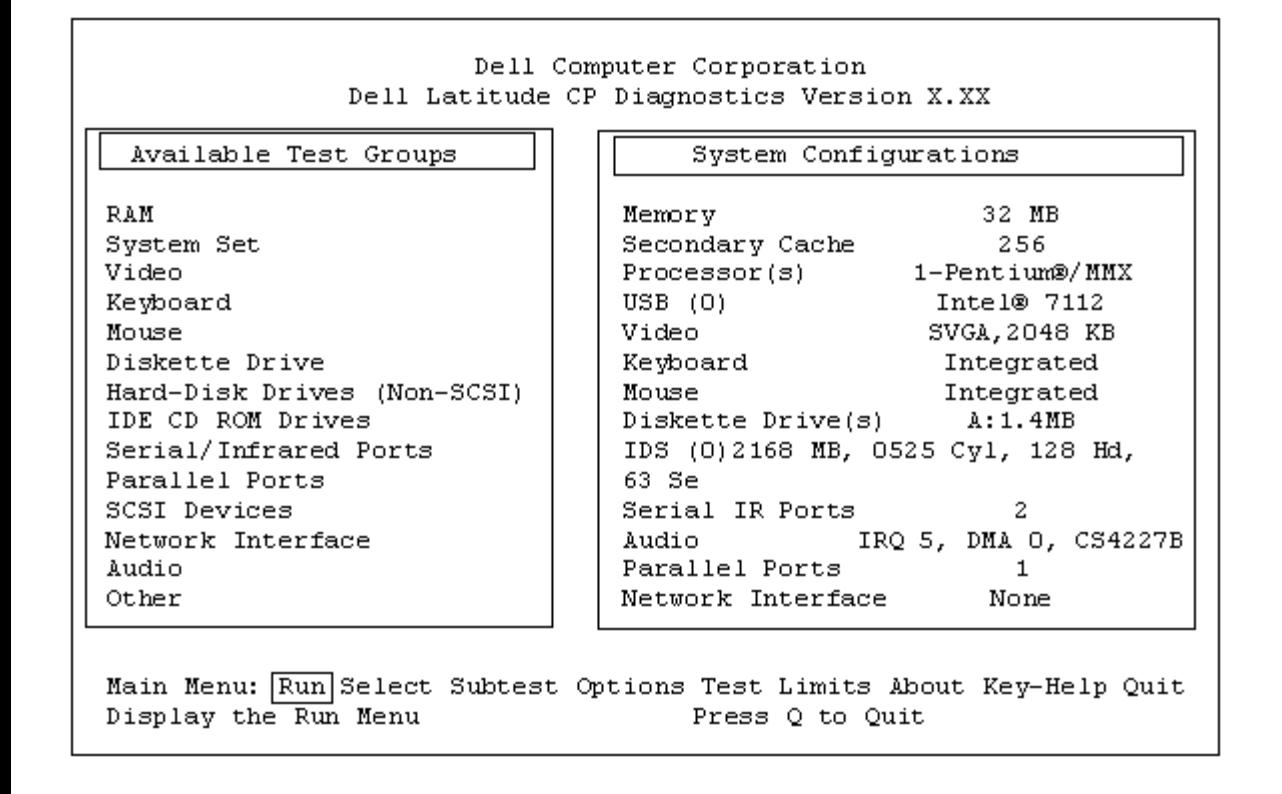

# **Systemkonfigurationsdaten überprüfen**

Nachdem der Computer von der Diagnosediskette aus gestartet wurde, prüft das Diagnoseprogramm die Systemkonfigurationsdaten und zeigt sie auf dem Hauptbildschirm unter **Systemkonfiguration** an.

Die Informationen über die Konfiguration stammen aus folgenden Quellen:

- Einstellungen, die in den System-Setup-Optionen vorgenommen wurden
- Identifikationstests von Mikroprozessor, Videokontroller, Tastaturkontroller und anderer Hauptkomponenten
- BIOS-Konfigurationsdaten (Basic Input/Output System), die zeitweise im RAM abgelegt sind

Im Bereich der **Systemkonfiguration** müssen nicht unbedingt alle Komponenten des Systems erscheinen. Beispielsweise wird ein Drucker nicht angezeigt, obwohl er am System angeschlossen ist. Der Drucker erscheint stattdessen als parallele Schnittstelle. Das System erkennt die parallele Schnittstelle als LPT1. Dies ist eine Adressenbezeichnung, die dem System angibt, wohin es Ausgabeinformationen leiten soll und woher es Eingaben erwarten kann. Da der Drucker ein paralleles Kommunikationsgerät ist, erkennt der Computer ihn durch seine Adressierung als LPT1 und führt ihn daher als parallele Schnittstelle auf.

# **Wie Sie das Menü verwenden**

Eine der Menükategorien unten auf dem Bildschirm ist bereits markiert. Diese Markierung kann mit den Pfeiltasten Rechts und Links von einer Option zur anderen bewegt werden. Beim Wechsel zu einer neuen Option erscheint in der untersten Zeile eine kurze Erklärung zur gerade markierten Option.

Wenn Sie weitere Informationen über eine Testgruppe oder einen Subtest benötigen, verschieben Sie die Markierung auf die Option **About (Info)**, und drücken Sie <Eingabe>. Drücken Sie nach dem Durchlesen der

# **Hauptmenüoptionen**

Das **Hauptmenü** des Diagnosebildschirms zeigt acht Optionen an: **Start**, **Select (Wählen)**, **Subtest**, **Options (Optionen)**, **Test Limits (Testlimits)**, **Info**, **Key-Help (Tastenhilfe)** und **Quit (Menü-Ende)**.

**KX** HINWEIS: Vor der Durchführung einer Testgruppe oder eines Subtests (durch Wahl von Start und *Alle) sollten über die Option Optionen globale Parameter festgesetzt werden. Sie ermöglichen eine genauere Kontrolle über den Testablauf und die Ausgabe der Resultate.*

Eine Menükategorie wird auf zwei Wegen ausgewählt:

- Auf dem Bildschirm nachsehen, welcher Buchstabe der Option groß geschrieben ist, und dann diesen Buchstaben eingeben (Beispiel: **s** eintippen, um die Option **Start** zu wählen).
- Verwenden Sie die Pfeiltasten Links und Rechts, um die Option zu markieren, und drücken Sie <Eingabe>.

Nach Auswahl einer dieser acht Optionen werden weitere Optionen angeboten.

Der folgende Abschnitt erklärt die Optionen im **Hauptmenü** von links nach rechts, so wie sie auf dem Bildschirm erscheinen.

#### **Start**

Die Option **Start** bietet fünf Optionen: **One (Einzeln)**, **Selected (Wählen)**, **Alle**, **Tastenhilfe** und **Menü-Ende.** Nach Wahl von **Einzeln** läuft nur der zuvor markierte Subtest des Diagnoseprogramms. Unter **Wählen** wird eine Gruppe von Einzeltests oder die in den Testgruppen markierten Subtests aufgerufen. (Testgruppen oder Subtests können mit den Optionen **Wählen** oder **Subtest** gemäß den folgenden Unterabschnitten aufgerufen werden.) Bei Wahl von **Alle** werden alle Subtests in allen Testgruppen aufgerufen. (Die Testgruppen oder Subtests werden in der aufgelisteten Reihenfolge aufgerufen.)

**Tastenhilfe** zeigt eine Liste der Steuertasten, die für die jeweils markierte Option verfügbar sind. Mit **Menü-Ende** zum **Hauptmenü** zurückkehren.

#### **Wählen**

Über diese Option kann der Testvorgang durch gezielte Zusammenstellung einzelner Subtests gesteuert werden. Ein oder mehrere Tests werden aus der Liste auf dem Bildschirm ausgewählt und nacheinander oder einzeln gestartet. Nach der Auswahl von **Wählen** werden fünf Optionen angeboten: **Alle**, **One (Eine)**, **Clear All (Wahl löschen)**, **Tastenhilfe** und **Menü-Ende**.

Um alle Testgruppen auszuwählen, markieren Sie **Alle** im Menü **Wählen**, und drücken Sie <Eingabe>. Um eine einzelne Testgruppe auszuwählen, drücken Sie die Pfeiltaste Nach-Oben oder Nach-Unten, um die Testgruppe zu markieren, und dann die Leertaste, oder markieren Sie **Eine** im Menü **Wählen**, und drücken Sie <Eingabe>.

Um die Wahl/Nichtwahl einer Testgruppe umzukehren, die Gruppe markieren und die Leertaste drücken. Die gesamte Wahl wird mit **Wahl löschen** gelöscht.

**Tastenhilfe** zeigt eine Liste der Steuertasten, die für die jeweils markierte Option verfügbar sind. Mit **Menü-Ende** zum **Hauptmenü** zurückkehren.

#### **Subtest**

Die meisten Testgruppen bestehen aus mehreren Subtests. Mit der Option **Subtest** können die einzelnen Subtests einer Testgruppe festgelegt werden.

Nach Auswahl von **Subtest** werden die meisten Optionen des Programmbildschirms angeboten: **Start**, **Wählen**, **Optionen**, **Testlimits**, **Info**, **Tastenhilfe** und **Menü-Ende**. Diese Optionen werden in den folgenden Unterabschnitten einzeln beschrieben.

#### **Start (unter Subtest)**

Die Option **Start** im Menü Subtest bietet fünf Optionen: **Einzeln**, **Wählen**, **Alle**, **Tastenhilfe** und **Menü-Ende**. Nach Wahl von **Einzeln** läuft nur der zuvor markierte Subtest des Diagnoseprogramms. Nach Wahl von **Einzeln** läuft nur der zuvor markierte Subtest. Mit **Alle** laufen nacheinander alle Subtests der gewählten Testgruppe ab. (Die Subtests werden in der gelisteten Reihenfolge ausgeführt.)

**Tastenhilfe** zeigt die verfügbaren Steuertasten einer gewählten Option an. Mit **Menü-Ende** zum vorherigen Menü zurückkehren.

#### **Wählen (unter Subtest)**

Über die Option **Wählen** im **Subtest**-Menü kann der Testvorgang durch gezielte Zusammenstellung einzelner Subtests Ihren Anforderungen gemäß gesteuert werden. Es können ein oder mehrere Subtests aus der Liste ausgewählt werden. Nach der Auswahl von **Wählen** werden fünf Optionen angeboten: **Alle**, **Eine**, **Wahl Löschen**, **Tastenhilfe** und **Menü-Ende**.

Um alle Testgruppen auszuwählen, markieren Sie **Alle** im Menü **Wählen**, und drücken Sie <Eingabe>. Um einen einzelnen Subtest auszuwählen, markieren Sie entweder den Subtest, und drücken Sie die Leertaste, oder markieren Sie die Option **Eine**, und drücken Sie <Eingabe>.

Um die Wahl/Nichtwahl eines Subtests umzukehren, den Subtest markieren und die Leertaste drücken. Die gesamte Wahl wird mit **Wahl löschen** gelöscht.

**Tastenhilfe** zeigt die verfügbaren Steuertasten einer gewählten Option an. Mit **Menü-Ende** zum vorherigen Menü zurückkehren.

#### **Optionen (unter Subtest)**

Die Option **Optionen** im **Subtest**-Menü funktioniert genauso, wie die gleichnamige Option im **Hauptmenü**. Für Informationen zu dieser Option siehe **Optionen**.

#### **Testlimits (unter Subtest)**

Die Option **Testlimits** im **Subtest**-Menü funktioniert genauso, wie die gleichnamige Option im **Hauptmenü**. Für Informationen zu dieser Option siehe **[Testlimits](#page-206-0)**.

#### **Info (unter Subtest)**

Die Option **Info** gibt Informationen zu dem markierten Subtest aus, einschließlich Angaben über Limits und Parameter sowie deren Festlegung.

#### **Tastenhilfe (unter Subtest)**

Die Option **Tastenhilfe** zeigt die verfügbaren Steuertasten an.

#### **Menü-Ende (unter Subtest)**

Mit **Menü-Ende** kehren Sie zum **Hauptmenü** zurück.

#### **Optionen**

[Tabelle 1](#page-204-0) enthält alle möglichen Einstellungen jedes Parameters der Option **Optionen**. Eine kurze Erklärung der einzelnen Parameter folgt der Tabelle. Mit den Auf- und Ab-Pfeiltasten eine Testgruppe für den Testlauf auswählen. Um die Werte eines Feldes zu ändern, verwenden Sie die Pfeiltaste Links oder Rechts, die Leertaste oder die Plus-Taste (+) bzw. Minus-Taste (-). Numerische Werte können direkt eingegeben werden. (Bei einem Fehler nur Nullen eintippen bis das Feld ausgefüllt ist und neu anfangen.)

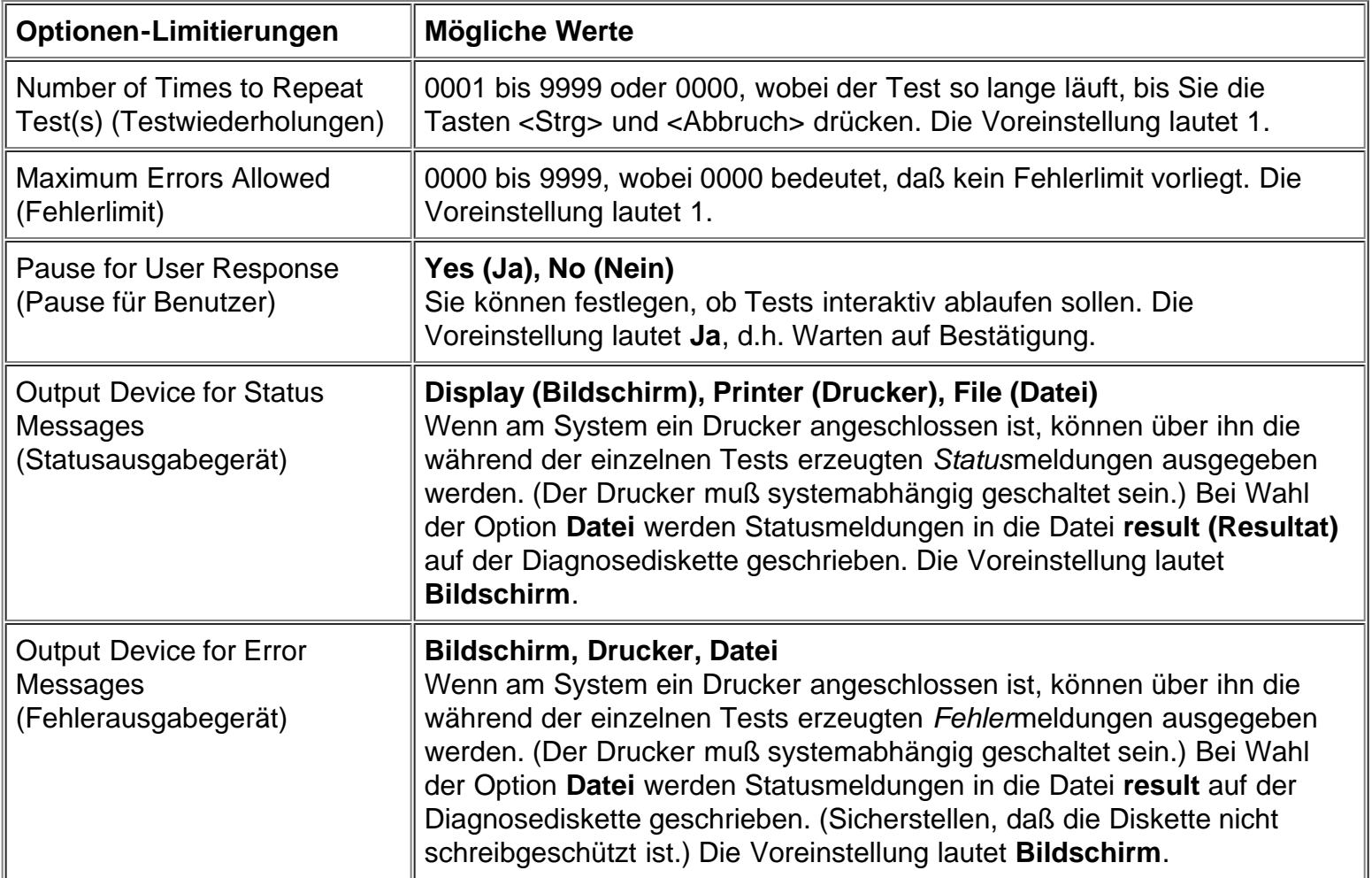

#### <span id="page-204-0"></span>**Tabelle 1. Optionenparameter**

#### **Testwiederholungen**

Dieser Parameter legt fest, wie oft die Testverfahren durchlaufen werden, wenn **Start** angewählt wurde. Hier ist das gewünschte Fehlerlimit einzugeben. Wenn Sie 0 (Null) eingeben, läuft der Test so lange, bis Sie <Strg><Abbruch> drücken.

#### **Fehlerlimit**

Dieser Parameter legt die maximale Zahl der Fehler fest, die auftreten können, bevor es zum Abbruch eines Testverfahrens kommt. Die Fehlerzählung beginnt für jeden Aufruf eines Subtests oder einer einzelnen Testgruppe oder für die Wahl von **Alle** zum Ausführen aller Tests. Um die Vorgabe zu ändern, ist das gewünschte Fehlerlimit einzugeben. Wenn Sie 0 (Null) eingeben, läuft der Test ungeachtet der Anzahl festgestellter Fehler weiter, bis Sie die Tasten <Strg><Abbruch> drücken.

### **Pause für Benutzer**

Ist dieser Parameter auf **Ja** gesetzt, wird das Diagnoseprogramm in folgenden Fällen angehalten:

- Eine Anwendereingabe ist erforderlich, um Bildschirme und Funktionen nachzuprüfen oder eine Diskette einzulegen.
- Die maximale Fehlerzahl wurde erreicht.

Drücken Sie zum Fortsetzen des Testlaufs eine beliebige Taste.

Ist der Parameter auf **Nein** gesetzt, übergeht das Diagnoseprogramm alle Subtests, die eine Eingabe des Anwenders erfordern; einige Subtests können nur dann laufen, wenn diese Option auf **Ja** gesetzt ist, da sie eine Eingabe des Anwenders erfordern. Setzen Sie diesen Parameter auf **Nein**, wenn Subtests zu umgehen sind, bei denen eine Eingabe des Anwenders erforderlich ist (z.B. für den Durchlauf des Diagnoseprogramms während der Nacht).

#### **Statusausgabegerät**

In der Regel erscheinen alle Statusmeldungen nur auf dem Bildschirm. Dieser Parameter erlaubt die zusätzliche Umleitung dieser Meldungen auf einen Drucker oder in eine Datei. Mit der Pfeiltaste Rechts die gewünschte Option markieren. Bei Auswahl der Option **Drucker** werden alle Statusmeldungen bei Ausgabe ausgedruckt. Bei Auswahl der Option **Datei** werden alle Statusmeldungen in eine Datei mit dem Namen **result** geschrieben. Die Datei **result** wird beim Start des Diagnoseprogramms automatisch auf der Diagnosediskette erstellt. Wenn die Datei **result** bereits auf der Diskette existiert, werden die neuen Statusmeldungen hinzugefügt.

**result** ist eine normale ASCII-Textdatei (American Standard Code for Information Interchange). Sie können die Datei **result** wie folgt mit dem Windows®-Editor lesen:

- 1. Verlassen Sie das Diagnoseprogramm mit **Menü-Ende**, und kehren Sie zur MS-DOS-Ebene zurück.
- 2. Nehmen Sie die *Dell-Diagnosediskette* aus dem Diskettenlaufwerk heraus.
- 3. Starten Sie den Computer neu.
- 4. Starten Sie das Betriebssystem, falls erforderlich.
- 5. Legen Sie die *Dell-Diagnosediskette* in das Diskettenlaufwerk ein.
- 6. Doppelklicken Sie auf das Symbol **Editor**. Wählen Sie anschließend die Option **Öffnen** im **Datei**-Menü.
- 7. Geben Sie in das Textfeld **Dateiname** a:\result ein, und drücken Sie <Eingabe>.

Der Inhalt der Datei erscheint auf dem Bildschirm.

Unter MS-DOS ist die Datei **result** mit dem Befehl **type** einlesbar:

- 1. Verlassen Sie das Diagnoseprogramm mit **Menü-Ende**, und kehren Sie zur MS-DOS-Ebene zurück.
- 2. Geben Sie bei der Eingabeaufforderung des Betriebssystems den folgenden Befehl ein, und drücken Sie <Eingabe>:

type resultat

Der Inhalt der Datei erscheint auf dem Bildschirm.

Nach dem Lauf bestimmter Diagnosetests können Sie die von den Tests in die Datei **result** geschriebenen Meldungen durchlesen und anschließend den Inhalt der Datei für den nächsten Testlauf löschen. Alternativ bleibt sie erhalten, und die neuen Meldungen werden an die vorherigen angefügt.

#### **Fehlerausgabegerät**

In der Regel erscheinen alle Fehlermeldungen auf dem Bildschirm. Dieser Parameter erlaubt die Umleitung der Meldungen auf einen Drucker oder in eine Datei. Mit der Pfeiltaste Rechts die gewünschte Option markieren. Bei Auswahl der Option **Drucker** werden alle Statusmeldungen bei Ausgabe ausgedruckt. Bei Auswahl der Option **Datei** werden alle Statusmeldungen in eine Datei mit dem Namen **result** geschrieben. Diese Datei wird beim Start des Diagnoseprogramms automatisch auf der Diagnosediskette erstellt. Wenn diese Datei bereits auf der Diskette existiert, werden die neuen Statusmeldungen hinzugefügt.

**result** ist eine normale ASCII-Textdatei. Sie können die Datei **result** mit dem Windows-Editor oder dem MS-DOS-Befehl **type** wie im Abschnitt Statusausgabegerät beschrieben einsehen.

Nach dem Lauf bestimmter Diagnosetests können Sie die von den Tests in die Datei **result** geschriebenen Meldungen durchlesen und anschließend den Inhalt der Datei für den nächsten Testlauf löschen. Alternativ bleibt sie erhalten, und die neuen Meldungen werden an die vorherigen angefügt.

#### <span id="page-206-0"></span>**Testlimits**

*HINWEIS: Das Diagnoseprogramm setzt bei allen Tests Voreinstellungslimits fest. Der einzige Grund zum Ändern der Voreinstellung liegt im Kürzen des Testumfangs. Eine Ausnahme ist das Voreinstellungslimit zum Testen von SVGA-Modi (Super Video Graphics Array). Zum Testen eines externen Bildschirms die Voreinstellung auf Ja ändern.*

Die Testgruppen RAM, Video, Serial/Infrared Ports (Serielle/Infrarot-Schnittstellen), Diskette Drives (Diskettenlaufwerke), Parallel Ports (Parallele Schnittstellen), SCSI Devices (SCSI-Diagnose) und Hard-Disk Drives (Non-SCSI) (Festplattenlaufwerke [Nicht-SCSI]) erlauben die Festlegung von Grenzwerten. Ob **Testlimits** für eine ganze Testgruppe (im **Hauptmenü**) oder einen einzelnen Subtest (im **Subtest**-Menü) angewählt wird, es werden jeweils die Grenzwerte für alle Subtests dieser Testgruppe festgelegt. Nach Auswahl von **Testlimits** erscheint eine neue Bildschirmmaske, auf der der Bereich der **Tastenhilfe** die Tasten zeigt, die in dieser Maske anwendbar sind.

Wie der Grenzwert einer Testgruppe oder eines Subtests geändert wird, hängt von dem damit verbundenen Parametertyp ab. Für die Änderung der Werte verschiedener Parameter werden unterschiedliche Tasten verwendet. Beispiel: Der RAM-Test erlaubt die Angabe von Beginn- und Endadressen im Speicher. Hierzu die vorgegebenen Limits überschreiben oder mit den Tasten (+) oder Minus (-) den Wert im jeweiligen Feld verändern. Zum Vergleich: Die Limits der Testgruppe für Serielle Schnittstellen werden mit der Leertaste zwischen **Ja** und **Nein** umgeschaltet.

Nachdem die Limits korrekt gesetzt wurden, drücken Sie <Bild unten>, um das nächste Menü oder Untermenü der Option **Testlimits** zu wählen. Mit <Esc> kehren Sie zum **Testlimits**-Hauptmenü zurück. Die gewählten Einstellungen unter **Testlimits** bleiben so lange für Testgruppen oder Subtests wirksam, bis sie geändert werden. Beim Neustart des Diagnoseprogramms werden sie auf ihre Voreinstellungen zurückgesetzt.

#### **Info**

Die Option **Info** im **Hauptmenü** gibt Informationen zur markierten Testgruppe aus, einschließlich der Angaben über Grenzwerte und Parametereinstellungen, und wie diese gesetzt werden können.

#### **Tastenhilfe**

**Tastenhilfe** zeigt eine Liste der Steuertasten, die für die jeweils markierte Option verfügbar sind.

#### **Menü-Ende**

Mit **Menü-Ende** im **Hauptmenü** (oder durch Drücken von <q>) verlassen Sie die Diagnose und kehren zur MS-DOS-Eingabeaufforderung zurück.

Wenn die DOS-Ebene erscheint, die Diagnosediskette aus Laufwerk A entfernen und den Computer neu starten.

#### **VORSICHT: Das Diagnoseprogramm muß unbedingt korrekt verlassen werden. Das Programm legt Daten im Systemspeicher ab, die Probleme verursachen können, wenn sie nicht ordnungsgemäß gelöscht werden.**

# <span id="page-207-0"></span>**Tests der Dell-Diagnose**

Die Diagnosetests sind nach funktionellen Gruppen und Geräten in Testgruppen geordnet, die ihrerseits aus Subtests bestehen. Die einzelnen Subtests dienen dazu, jede mögliche Störung zu ermitteln, die während des normalen Betriebs in einer bestimmten Komponente des Systems auftreten könnte.

*HINWEIS: Subtests, die Hardware ansprechen und nicht in der Aufstellung der Konfigurationsdaten des Hauptbildschirms aufgeführt sind, scheinen zu laufen. Sie enden jedoch mit der Statusmeldung:* Component not available (Komponente nicht verfügbar)*.*

[Tabelle 2](#page-207-1) listet die Testgruppen sowie deren Subtests auf und gibt Hinweise zu ihrer Anwendung.

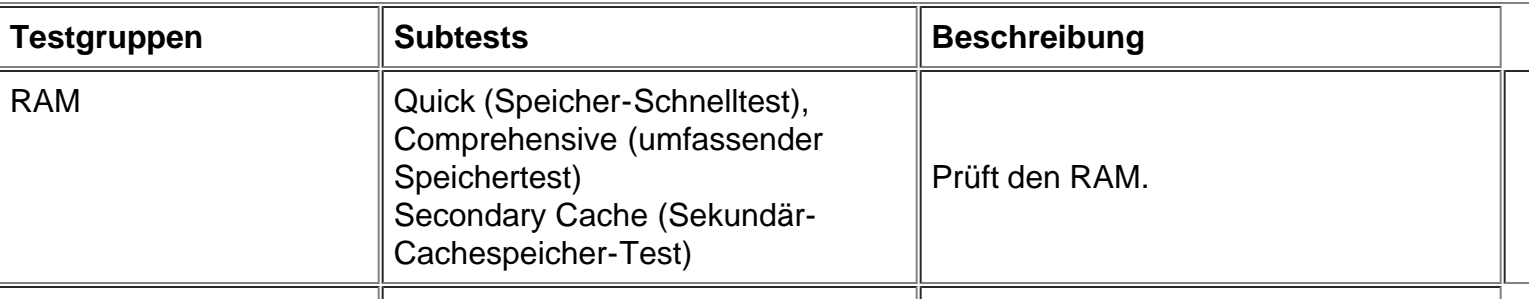

#### <span id="page-207-1"></span>**Tabelle 2. Tests der Dell-Diagnose**

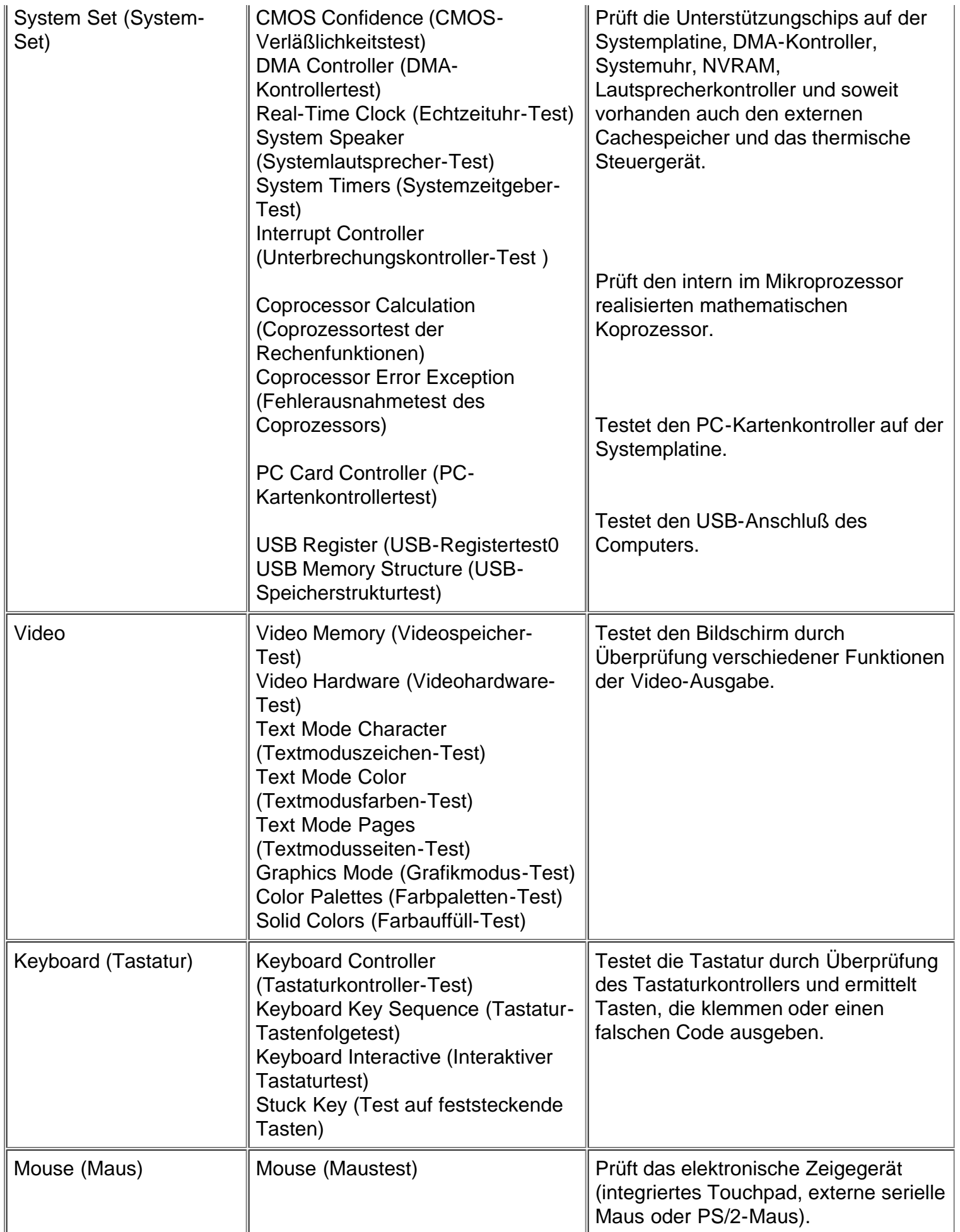

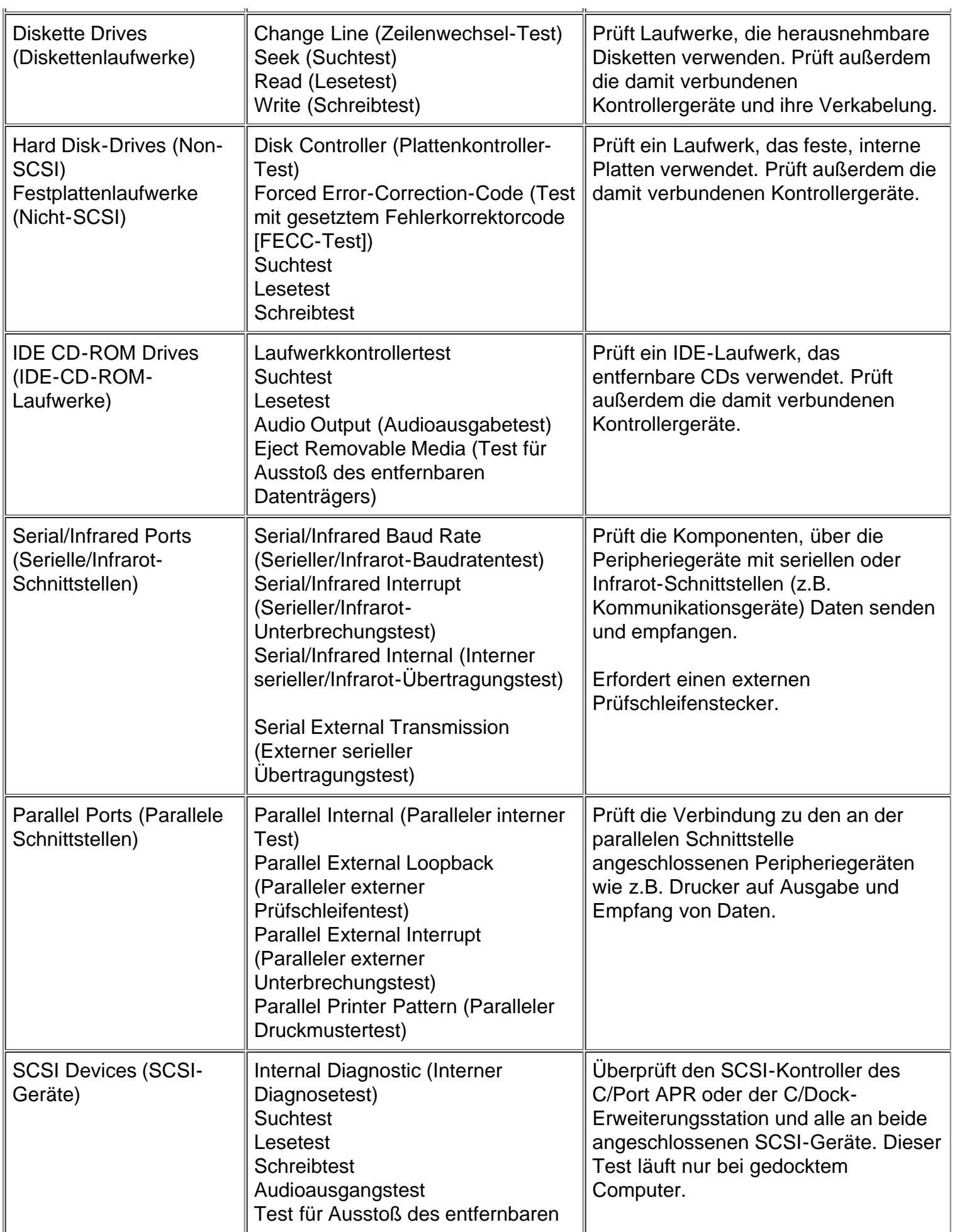

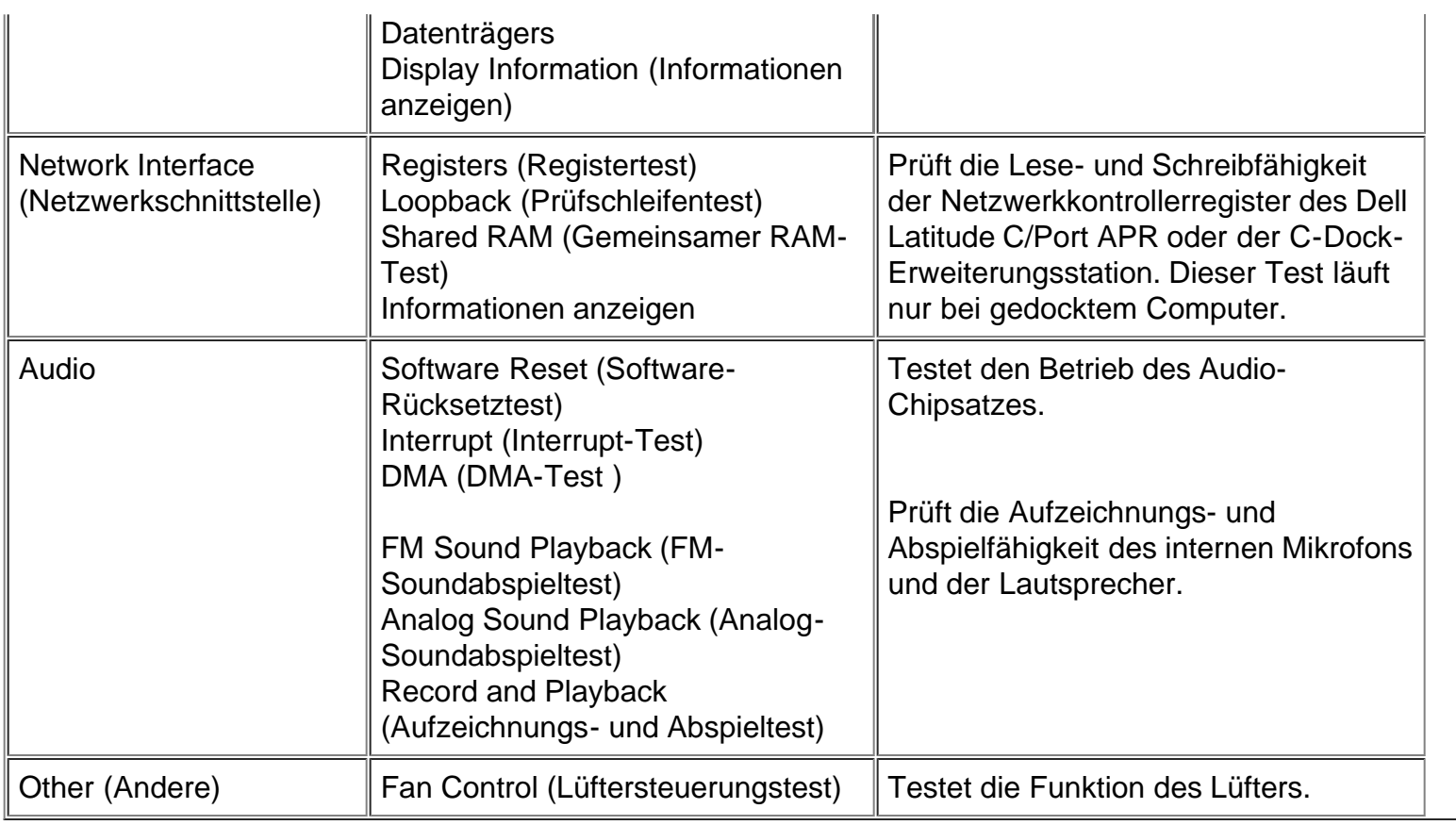

# **Fehlermeldungen**

Beim Lauf einer Testgruppe oder eines Subtests im Diagnoseprogramm könnte eine Fehlermeldung ausgegeben werden. Diese speziellen Meldungen werden nicht in diesem Handbuch behandelt. Störungen, die durch solche Meldungen angezeigt werden, müssen von einem Support-Techniker behoben werden. Die Meldung in der [Diagnose-Checkliste](#page-168-0) notieren und Dells technischen Support anrufen. Hinweise hierzu siehe [Wie Sie Hilfe bekommen.](#page-165-0)

# **RAM-Testgruppe**

Die Subtests der RAM-Testgruppe prüfen den gesamten direkt-adressierbaren RAM. Sollte es aus irgendeinem Grund nicht möglich sein, das Diagnoseprogramm zu laden, auf der MS-DOS-Ebene die selbständig lauffähige Version des RAM-Testprogramms (**ramtest.exe**) aufrufen.

Das RAM-Testprogramm erkennt zusätzliche Parameter, so daß auch beim Direktaufruf des Programms auf der DOS-Ebene die Einstellungen für Testlimits und Optionen angeben werden können. [Tabelle 3](#page-211-0) zeigt die für den Befehl **ramtest** zulässigen Parameter.

Die Parameter können in beliebiger Reihenfolge eingegeben werden, müssen jedoch durch eine Leerstelle getrennt sein.

Beispiel: Der ausführliche RAM-Test soll 10 mal ohne Unterbrechung laufen, nach 20 Fehlern vorzeitig stoppen und das Resultat in die Datei **ramtst.rpt** schreiben. Hierzu folgende Befehlszeile auf der MS-DOS-Ebene eingeben und <Eingabe> drücken:

Um den Hilfebildschirm einzusehen, auf dem alle Befehlszeilenparameter von **ramtest** aufgeführt sind, geben Sie den folgenden Befehl bei der MS-DOS-Eingabeaufforderung ein, und drücken Sie <Eingabe>:

ramtest?

#### <span id="page-211-0"></span>**Tabelle 3. RAM-Testparameter**

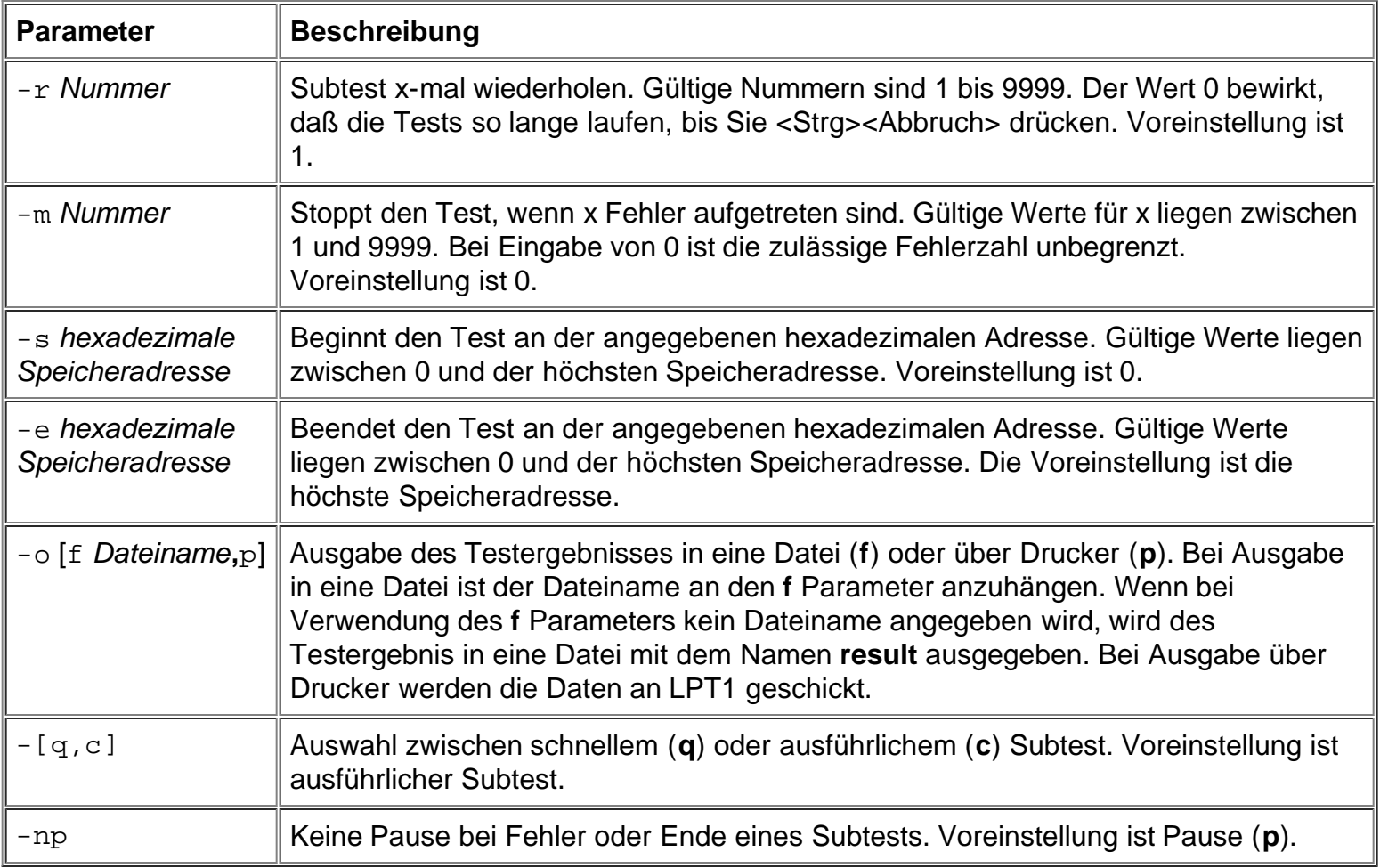

#### **Warum sollte die RAM-Testgruppe gestartet werden?**

Fehlerhafte Speicherbausteine können eine Vielzahl von Störungen verursachen, die auf den ersten Blick nicht zwangsläufig auf den RAM hinweisen. Sollte das System eine oder mehrere der folgenden Symptome zeigen, die Subtests der RAM-Testgruppe starten, um einen Defekt im Speicher auszuschließen:

- Ein Programm läuft nicht wie gewohnt, oder eine bisher problemlos eingesetzte Software arbeitet auf einmal fehlerhaft, obwohl überprüft wurde, daß das Programm selbst keine Fehler aufweist. (Das Programm läuft z.B. auf einem anderen System ohne Probleme.)
- Das System *sperrt* regelmäßig (reagiert nicht mehr auf Eingaben und muß neu gestartet werden). Dies geschieht bei verschiedenen Programmen und an unterschiedlichen Stellen im gleichen Programm.

#### **Subtests**

Für die RAM-Testgruppe sind drei Subtests vorhanden: Speicher-Schnelltest, umfassender Speichertest und Sekundär-Cachespeicher-Test. Der Schnelltest führt eine Adressenüberprüfung durch, um festzustellen, ob der Computer die Einzelbits im RAM korrekt setzt und löscht. Er stellt ferner fest, ob die Lese- und

Schreibvorgänge des RAM mehr als eine Speicheradresse gleichzeitig belegen. Der gesamte verfügbare RAM einschließlich sekundärer Cachespeicher wird geprüft. Der umfassende Speichertest führt ebenfalls eine Prüfung der Adressierung durch, wobei er folgende Routinen einsetzt:

- Datenmusterprüfungen um festzustellen, ob Bits im RAM auf Hoch oder Niedrig feststecken, ob Kurzschlüsse in den Datenleitungen vorliegen oder musterorientierte Probleme in den Speicherchips auftreten
- Paritätsprüfung, um die Fähigkeit des Speichersystems zu testen, Fehler festzustellen
- Auffrischprüfung, um festzustellen, ob der DRAM (Dynamic Random-Access Memory) korrekt aufgefrischt wird

# <span id="page-212-0"></span>**System-Set-Testgruppe**

Die Subtests der Testgruppe System-Set testen die wesentlichen Komponenten der Systemplatine und deren Funktionen.

#### **Warum sollte die System-Set-Testgruppe gestartet werden?**

Die System-Set-Subtests überprüfen viele Komponenten auf der Systemplatine, wie z.B. die E/A-Schaltkreise des Computers, die von anderen Testgruppen oder Subtests der Diagnose überprüft werden. Nachdem die fraglichen Komponenten mit den zuvor beschriebenen Tests überprüft wurden und die Ursache dabei nicht ermittelt werden konnte, kann einer der System-Set-Tests eventuell beim Lokalisieren der Fehlerquelle weiterhelfen.

Die System-Set-Testgruppe testet auch die Funktion weiterer Komponenten des Systems, (z.B. den Lautsprecher), die durch keinen anderen Diagnosetest abgedeckt werden.

Die folgenden Symptome weisen normalerweise auf ein Problem mit einer Komponente oder Unterbaugruppe hin und machen den Aufruf eines System-Set-Subtests notwendig:

- Ein Programm läuft nicht wie gewohnt, oder eine bisher problemlos eingesetzte Software arbeitet auf einmal fehlerhaft, obwohl überprüft wurde, daß das Programm selbst keine Fehler aufweist. (Das Programm läuft z.B. auf einem anderen System ohne Probleme.)
- Auf eine bisher einwandfrei funktionierende PC-Karte kann nicht mehr zugegriffen werden.
- Das System sperrt regelmäßig. Dies geschieht an unterschiedlichen Stellen und zu unterschiedlichen Zeiten in verschiedenen Programmen.
- Zu irgend einem Zeitpunkt bei der Arbeit wird ein Paritätsfehler ausgegeben (eine Fehlermeldung, die den Begriff *Parität* oder *Seitenfehler* enthält). Diese Fehler werden üblicherweise durch einen Adreßverweis begleitet, den Sie auf einer Kopie der [Diagnose-Checkliste](#page-168-0) im Abschnitt [Wie Sie Hilfe](#page-27-0) [bekommen](#page-27-0) notieren sollten.
- Die Korrektur der Konfigurationsdaten hat die Störung nicht beseitigt.
- Uhr/Kalender stoppt.
- Der Lautsprecher arbeitet nicht mehr. Dies kann entweder am Systemzeitgeber oder am Lautsprecher an sich liegen. Zuerst den Systemzeitgeber-Test, dann den Systemlautsprecher-Test aufrufen.
- Bei Störungen von Peripheriegeräten den Unterbrechungskontrollertest starten. Wird eine Fehlermeldung ausgegeben, liegt das Problem am Kontroller, andernfalls am Peripheriegerät.
- Ein Tabellenkalkulationsprogramm oder eine andere mathematische Anwendung läuft ungewöhnlich langsam, erzeugt Fehlermeldungen über Berechnungen oder Prozesse, arbeitet fehlerhaft oder erzeugt fehlerhafte Ergebnisse oder eine bisher problemlos eingesetzte Software arbeitet auf einmal fehlerhaft, obwohl geprüft wurde; daß das Programm selbst keine Fehler aufweist. (Dies kann überprüft

werden, indem das Programm auf einem anderen System aufgerufen wird und ohne Probleme läuft.) Der Computer stoppt mitten in einer Berechnung oder komplexen mathematischen Operation.

#### **Subtests**

Die 11 Subtests der System-Set-Testgruppe testen die folgenden Computerfunktionen:

CMOS-Verläßlichkeitstest

Prüft den Zugriff auf den NVRAM (Nonvolatile RAM) und die Verläßlichkeit der abgelegten Daten durch Ausführen eines Datenmustertests und den Vergleich der Speicheradressen.

DMA-Kontrollertest

Überprüft den DMA-Kontroller (Direct Memory Access) sowie die korrekte Operation seiner Seiten- und Kanal-Register durch Einlesen von Datenmustern in die Register.

Echtzeituhr-Test

Bestätigt die korrekte Funktion der Systemuhr.

• Systemlautsprecher-Test

Prüft den Lautsprecher im System; es werden acht Töne ausgegeben.

Systemzeitgeber-Test

Prüft die vom Mikroprozessor für Zählvorgänge, Frequenzerzeugung und andere Funktionen genutzten Zeitgeber. Nur die durch Software aktivierbaren Funktionen werden geprüft.

Unterbrechungskontroller-Test

Simuliert auf jeder IRQ-Leitung eine Unterbrechung, um zu prüfen, ob die Geräte an dieser Leitung mit dem Mikroprozessor kommunizieren und ob der Unterbrechungskontroller die richtigen Speicheradressen an den Mikroprozessor übermittelt.

Coprozessortest der Rechenfunktionen

Prüft den Umgang des mathematischen Coprozessors mit verschiedenen Zahlentypen sowie dessen Rechenfunktionen.

Fehlerausnahmetest des Coprozessors

Prüft, ob der Coprozessor mit Fehlern umgehen und Unterbrechungsaufforderungen (IRQs) an den Mikroprozessor senden kann.

• PC-Kartenkontrollertest

Prüft die Funktionen des PC-Kartenkontrollers auf der Systemplatine.

USB-Registertest

Prüft die integrierten Register der USB-Schnittstelle (Universal Serial Bus). Dieser Subtest testet keine USB-Geräte.

USB-Speicherstrukturtest

Überwacht die Fähigkeit eines USB-Kontrollers, einen einfachen Satz speicherresidenter Befehle zu verarbeiten.

# <span id="page-214-0"></span>**Video-Testgruppe**

Die Subtests der Video-Testgruppe prüfen die korrekte Arbeit des Videokontrollers und der Videoschaltkreise, die im Computer installiert sind. Diese Subtests überprüfen den korrekten Betrieb der lesbaren Register in den Videoschaltkreisen und dem Videokontroller. Sie schreiben, lesen und überprüfen Datenmuster in den Cursor-Registern des Kontrollers. Die Video-Testgruppe überprüft außerdem alle Videospeicher und fügt zusätzliche Subtests zur Überprüfung der Farbwiedergabe eines Farbbildschirms hinzu.

#### **Warum sollte die Video-Testgruppe gestartet werden?**

Die meisten Symptome, die zum Start der Video-Testgruppe veranlassen, sind klar ersichtlich, da der Bildschirm die visuelle Ausgabekomponente des Computers darstellt. Vor dem Einsatz der Videotests überprüfen, ob die Störung nicht von der Software oder durch einen Wechsel in der Hardwarekonfiguration verursacht wird.

Wenn die folgenden Symptome weiterhin auftreten sollten, sind die entsprechenden Tests wie folgt aufzurufen:

- Wenn das Bild auf dem Bildschirm teilweise gestört ist, alle Subtests der Video-Testgruppe starten.
- Ist die Ausrichtung von Text oder Grafik unabhängig vom gerade eingesetzten Programm *nicht gegeben*, den Textmoduszeichen-Test, Textmodusseiten-Test und Grafikmodus-Test starten.
- Werden beim Einsatz eines internen oder externen Farbbildschirms die Farben wechselhaft oder überhaupt nicht dargestellt, den Textmodusfarben-Test, Farbpaletten-Test und Farbauffüll-Test starten.
- Arbeitet der interne oder externe Bildschirm in einem Modus befriedigend, in einem anderen jedoch nicht (z.B. kann die Textdarstellung korrekt sein, die Grafikausgabe dagegen nicht), den Textmoduszeichen-Test, Textmodusfarben-Test, Textmodusseiten-Test und Grafikmodus-Test starten.

#### **Subtests**

Die acht Subtests der Video-Testgruppe überprüfen die folgenden Videofunktionen:

Videospeicher-Test

Prüft die Schreib-/Lesefähigkeit des Videospeichers in den verschiedenen Videomodi

Videohardware-Test

Prüft Cursor-Register sowie horizontale und vertikale Nachzeichnungs-Bitregister im Videokontrollerchip

Textmoduszeichen-Test

Prüft die Fähigkeit der Videoschaltkreise, Daten im Textmodus auszugeben

Textmodusfarben-Test

Prüft die Fähigkeit der Videoschaltkreise, Farben im Textmodus auszugeben

Textmodusseiten-Test

Prüft die Fähigkeit der Videoschaltkreise, alle Videoseiten zu nutzen und seitenweise auf dem Schirm auszugeben

Grafikmodus-Test

Prüft die Fähigkeit der Videoschaltkreise, Daten und Farben im Grafikmodus auszugeben

• Farbpaletten-Test

Prüft, ob das Video-Subsystem alle verfügbaren Farben anzeigen kann.

Farbauffüll-Test

Prüft die Fähigkeit des Videosubsystems, ganze Bildschirmseiten in Farbe anzuzeigen und erlaubt die Überprüfung auf fehlende Farbbildpunkte.

Viele dieser Tests geben Zeichen oder Grafiken auf den Bildschirm aus, die zu prüfen sind. Beispiele dieser Bildschirmausgaben befinden sich in [Diagnose-Videotests](#page-190-2)

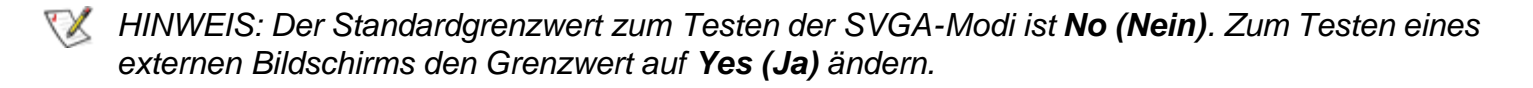

# **Tastatur-Testgruppe**

Die Subtests der Tastatur-Testgruppe überprüfen die einwandfreie Funktion der Tastatur und des Tastaturkontrollerchips.

# **Warum sollte die Tastatur-Testgruppe gestartet werden?**

Tastaturprobleme werden nicht immer von der Tastatur verursacht. Nimmt das System z.B. überhaupt keine Tastatureingaben mehr an, liegt der Fehler höchstwahrscheinlich nicht an der Tastatur. Es gibt zwei Symptome, die auf Störungen der Tastatur hinweisen. Manchmal verändert die Konfiguration eines Programms die Funktion einer Taste oder einer Tastenkombination. Auf ähnliche Weise wird die Tastenbelegung durch ein Programm wie z.B. ProKey verändert. Da diese Programme speicherresident sind, sollten sie vor dem Start der Tastatur-Tests aus dem Speicher gelöscht werden. (Zum Löschen der Programme aus dem Speicher ist das System von der *Dell-Diagnosediskette* aus neu zu starten.) Liegt die Ursache der Störung nicht bei einer Umbelegung der Tastaturfunktionen und tritt eines der folgenden Symptome auf, sollten eine oder mehrere Subtests der Tastatur-Testgruppe gestartet werden:

- Wenn Sie eine Taste drücken, erscheint das durch die Taste dargestellte Zeichen wiederholt, und die Taste scheint festzustecken. Hierzu den Test auf feststeckende Tasten starten.
- Beim Betätigen einer Taste wird ein anderes Zeichen ausgegeben als üblich oder erwartet. Der Kontakt könnte defekt sein. Hierzu den interaktiven Tastaturtest starten.
Die Tastatur arbeitet überhaupt nicht. In diesem Falle alle Subtests der Tastatur-Testgruppe starten.

#### **Subtests**

Die vier Subtests der Tastatur-Testgruppe prüfen folgende Funktionen:

Tastaturkontroller-Test

Prüft die Fähigkeit des Tastaturkontrollers, mit der Tastatur zu kommunizieren, sowie die Programmierung des Kontrollerchips

Tastaturtastenfolge-Test

Stellt fest, ob die Tastatur in einer vorgegebenen Reihenfolge gedrückte Tasten korrekt übermittelt

• Interaktiver Tastaturtest

Prüft den internen Mikrocode der Tastatur und die externe Schnittstelle des Tastaturkontrollers auf defekte Tasten

Test auf feststeckende Tasten

Prüft den internen Mikrocode der Tastatur und die externe Schnittstelle des Tastaturkontrollers auf sich wiederholende Tastensignale

#### **Maustest**

Der Maustest überprüft die Funktion des Mauskontrollers (und damit die Bewegung des Mauszeigers in Abhängigkeit von seiner Bewegung auf der Unterlage) sowie die Funktion der Touchpad-/Maustasten.

#### **Warum sollte der Maustest gestartet werden?**

Probleme mit dem Touchpad oder der Maus können ihre Ursachen sowohl im RAM als auch an einem defekten Touchpad oder einer defekten Maus haben. Zu den drei Symptomen eines Problems gehören die Konfiguration eines Programms (das die Funktion des Touchpads oder der Maus verändert), speicherresidente Programme wie Sidekick oder ProKey und ein Versagen des Gerätetreibers (die Software, die die Funktion des Touchpads und der Maus steuert). Sind diese Fehlerquellen ausgeschlossen, und die folgenden Symptome bleiben weiter bestehen, den Maustest starten:

- Nach Betätigen einer Touchpad- oder Maustaste wird die ausgelöste Funktion auch nach dem Loslassen der Taste weiter ausgeführt; die Taste scheint zu klemmen.
- Die Reaktion beim Betätigen einer Taste ist anders als üblich oder erwartet. Der Tastenkontakt könnte defekt sein.
- Eine Touchpad-/Maustaste arbeitet überhaupt nicht.
- Der Mauszeiger auf dem Bildschirm reagiert nicht auf die Bewegungen des Touchpads oder der externen Maus.

#### **Subtests**

Der Maustest enthält keine Subtests.

## **Diskettenlaufwerke-Testgruppe**

Die Subtests der Diskettenlaufwerke-Testgruppe erlauben die Überprüfung von Diskettenlaufwerken aller Kapazitäten.

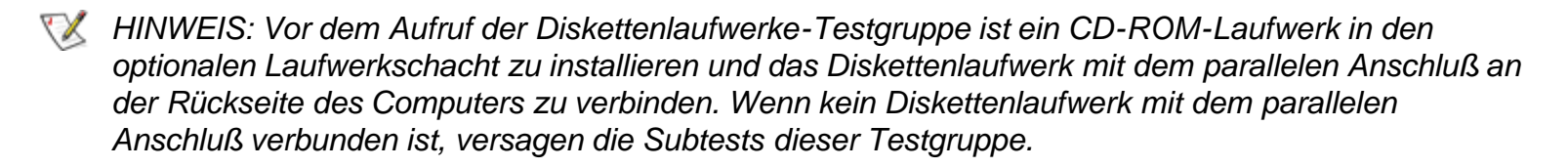

#### **Warum sollte die Diskettenlaufwerke-Testgruppe gestartet werden?**

Sehr häufig werden Störungen des Diskettenlaufwerks durch Diskettenfehler verursacht. Eine Packung fehlerhafter Disketten könnte den Eindruck eines defekten Laufwerks vermitteln. Die Testresultate wären dann irreführend. Dell empfiehlt, die Diskettentests mehr als einmal mit Disketten aus unterschiedlichen Bezugsquellen laufen zu lassen.

Ein anderer Grund für Probleme mit Diskettenlaufwerken ist die falsche Bedienung, wie z.B. die Eingabe eines Befehls in falscher Form (*Syntax*fehler). Bei der Eingabe eines Befehls darauf achten, daß er richtig eingegeben wird.

Sind defekte Disketten und Syntaxfehler bei der Befehlseingabe als Fehlerquellen ausgeschlossen, weisen die folgenden Symptome normalerweise auf ein defektes Laufwerk hin und machen den Start eines Subtests der Diskettenlaufwerke-Testgruppe sinnvoll:

- Eine Fehlermeldung wird ausgegeben, daß das System nicht von Diskette *lesen* oder auf diese *schreiben* kann.
- Eine Diskette kann nicht formatiert werden, oder während des Formatierens wird eine Fehlermeldung ausgegeben.
- Daten auf der Diskette sind beschädigt oder verlorengegangen. Diese Probleme können auch nur zeitweise auftreten.

#### **Subtests**

Die vier Subtests der Diskettenlaufwerke-Testgruppe prüfen die folgenden Laufwerkfunktionen:

Zeilenwechsel-Test

Sucht nach verbogenen Stiften auf dem Laufwerkkontroller und spürt defekte Adern im Diskettenkabel auf

Suchtest

Prüft, ob das Laufwerk eine bestimmte Spur findet, und ob es die Schreib-/Leseköpfe über allen Spuren der Diskette positionieren kann

Lesetest

Prüft, ob das Laufwerk zum Lesen von Daten die Schreib-/Leseköpfe genau über jeden Zylinder der Diskette positioniert, und ob alle Spuren der Diskette gelesen werden können

• Schreibtest

Prüft, ob das Laufwerk zum Schreiben von Daten die Schreib-/Leseköpfe genau über jeden Zylinder der Diskette positioniert, und ob auf alle Spuren der Diskette geschrieben werden kann

### **Festplattenlaufwerke-Testgruppe (Nicht-SCSI)**

Mit den Subtests der Festplattenlaufwerke-Testgruppe (Nicht-SCSI) werden bis zu zwei Festplatten beliebiger Kapazität geprüft. Die Subtests beziehen sich auf die Speicherfähigkeit des Laufwerks und die Funktion des Festplattenkontrollers (und damit die Schreib-/Leseoperationen des Laufwerks).

#### **Warum sollte die Festplattenlaufwerke-Testgruppe gestartet werden?**

Wenn die Festplatte auf ihren noch freien Speicherplatz überprüft wird, gibt das Betriebssystem normalerweise fehlerhafte Sektoren an. Dies ist insofern normal, als die meisten Festplatten eine geringe Anzahl von nicht verwendbaren Sektoren besitzen. Auf der Platte sind diese defekten Sektoren vermerkt und werden vom Gebrauch ausgeschlossen. Die Angabe von nicht verwendbaren Sektoren auf der Festplatte ist alleine kein Grund, den Festplattentest zu starten, sofern nicht eine sehr große Anzahl solcher Sektoren ausgegeben wird (mehr als fünf Prozent des insgesamt verfügbaren Speicherplatzes).

Die häufigsten Symptome, die auf eine defekte Festplatte hinweisen, sind:

- Beim Starten von der Platte tritt eine Störung auf.
- Von den Programmen oder dem Betriebssystem werden S*uch*fehler gemeldet.
- Eine Fehlermeldung wird ausgegeben, die besagt, daß kein *Schreib-/Lesezugriff* auf die Platte möglich ist.
- Daten gehen verloren oder werden beschädigt; das Problem kann auch in zeitlichen Abständen auftreten. Nach dem Abspeichern durch ein Programm können Dateien nicht mehr aufgerufen werden.

#### **Subtests**

Die fünf Subtests der Festplattenlaufwerke-Testgruppe (Nicht-SCSI) prüfen die folgenden Laufwerkfunktionen:

Plattenkontroller-Test

Prüft den internen Mikrocode des Festplattenkontrollers

FECC-Test

Überprüft die Routinen des Festplattenkontrollers zum Identifizieren und Korrigieren von Fehlern

Suchtest

Prüft, ob das Laufwerk eine bestimmte Spur findet, und ob es die Schreib-/Leseköpfe über allen Spuren der Diskette positionieren kann

• Lesetest

Positioniert die Schreib-/Leseköpfe über allen Zylindern und überprüft das korrekte Lesen aller Spuren von der Platte

• Schreibtest

Positioniert die Schreib-/Leseköpfe über allen Zylindern und überprüft das korrekte Schreiben aller Spuren auf der Platte

### **IDE-CD-ROM-Laufwerke-Testgruppe**

Die Subtests in der IDE-CD-ROM-Laufwerke-Testgruppe überprüfen die Funktionalität des IDE-CD-ROM-Laufwerks (Integrated Drive Electronics). Vor dem Aufruf eines IDE-CD-ROM-Tests in das Laufwerk eine CD mit Daten- und Audiospuren (z.B. eine Multimedia-CD) einlegen.

*HINWEIS: Der Audioausgabetest erfordert eine CD mit Audiospuren. Alle anderen Subtests dieser Testgruppe erfordern eine CD mit Datenspuren. Wenn ein CD-ROM-Laufwerk bei Testaufruf eine CD enthält, die nicht die erforderlichen Daten- oder Audiospuren besitzt, versagt der Test.*

#### **Warum sollte die IDE-CD-ROM-Laufwerke-Test aufgerufen werden?**

Wenn bei Aufruf eines auf CD aufgezeichneten Anwendungsprogramm ein Problem auftritt, könnte die Ursache beim Laufwerk oder der CD liegen. Beim Auftreten von Problemen sollte zuerst eine andere CD ausprobiert werden. Danach die IDE-CD-ROM-Laufwerke-Testgruppe aufrufen.

Die beiden häufigsten Symptome zum Testen eines IDE-CD-ROM-Laufwerks sind:

- Von den Programmen oder dem Betriebssystem werden Suchfehler gemeldet.
- Eine Fehlermeldung wird ausgegeben, die besagt, daß kein Lesen des IDE-CD-ROM-Laufwerks durch den Computer möglich ist.

#### **Subtests**

Die fünf Subtests der IDE-CD-ROM-Laufwerke-Testgruppe prüfen die folgenden Laufwerkfunktionen:

Laufwerkkontrollertest

Ruft den internen Selbsttest des Laufwerks auf.

Suchtest

Prüft, ob das Laufwerk jeden Block auf dem Medium findet.

• Lesetest

Positioniert die Leseköpfe genau über jeden Block des Mediums, und prüft, ob alle Blöcke des Mediums korrekt gelesen werden können.

Audioausgabetest

Veranlaßt das Abspielen des ersten Audiotracks einer Audio-CD. (Um festzustellen, ob der Test positiv verläuft, ist auf den Audioausgang des Laufwerks zu hören.)

*HINWEIS: Der Audioausgabetest läuft nicht automatisch als Teil der IDE-CD-ROM-Laufwerke-*

XX

*Testgruppe ab; dieser Subtest ist getrennt auszuwählen.*

Entfernbare Datenträger ausstoßen

Prüft die Fähigkeit des Laufwerks, die CD-Schublade auszustoßen.

## **Serielle/Infrarot-Schnittstellen-Testgruppe**

Die Subtests der Seriellen/Infrarot-Schnittstellen-Testgruppe überprüfen die Schnittstelle des Computers mit externen Geräten (z.B. Maus oder Drucker). Die Subtests in dieser Testgruppe sind nicht als Diagnosetests für das externe Gerät vorgesehen.

#### **Warum sollte die Serielle/Infrarot-Schnittstellen-Testgruppe gestartet werden?**

Es ist nicht immer sofort offensichtlich, ob das Problem an der Schnittstelle oder dem externen Gerät liegt. In beiden Fällen kann das externe Gerät (Maus oder Drucker) unzuverlässig oder überhaupt nicht arbeiten. Vor dem Einsatz der Subtests der Seriellen/Infrarote-Schnittstellen-Testgruppe sollten alle fehlerhaften Einstellungen der Systemkonfigurationsparameter, Störungen der Peripheriegeräte sowie Softwarefehler als mögliche Ursachen der Probleme an den Infrarot-Schnittstellen (IR) ausgeschaltet werden.

Falls das Diagnoseprogramm die serielle bzw. Infrarot-Schnittstelle nicht erkennt, ist die Option **Serial Port (Serieller Anschluß)** oder **Infrared Data Port (Infrarot-Datenanschluß)** des System-Setup-Programms zu überprüfen, um festzustellen, ob diese Schnittstelle deaktiviert worden ist. Für Anleitungen hierzu siehe [Serial Port \(Serieller Anschluß\),](#page-175-0) [Infrared Data Port \(Infrarot-Datenanschluß\)](#page-175-0) oder [Parallel Mode](#page-175-0) [\(Parallelbetrieb\).](#page-175-0) Die Subtests der Seriellen/Infrarot-Schnittstellen-Testgruppe können eine Schnittstelle nur dann testen, wenn sie aktiviert ist.

Eine weitere Ursache für Fehler könnte bei dem externen Gerät selbst liegen. Die mit dem Peripheriegerät mitgelieferte Dokumentation zur Fehlersuche und zur Überprüfung des korrekten Betriebs konsultieren.

Ist das externe Gerät über die Software nicht korrekt installiert, könnte es ebenfalls nicht fehlerfrei arbeiten. Versuchen, das Gerät über verschiedene Programme oder über das Betriebssystem laufen zu lassen. Funktioniert es immer noch nicht, dürfte die Softwarekonfiguration als Ursache des Problems auszuschließen sein.

Obwohl die folgenden Symptome von fehlerhaften Peripheriegeräten oder von Softwarefehlern herrühren können, lassen sie auch auf ein Schnittstellenproblem schließen:

- Das Peripheriegerät arbeitet nur sporadisch oder produziert in Abständen Fehler. Die Schnittstelle könnte defekt sein.
- Wenn der Bildschirm eine Fehlermeldung ausgibt, die sich auf das an einer Schnittstelle angeschlossene externe Gerät bezieht, jedoch alle Versuche der Fehlerbehebung ohne Erfolg verlaufen, ist der entsprechende Subtest in der Seriellen/Infrarot-Schnittstellen-Testgruppe zu starten.

#### **Subtests**

Die vier Subtests in der Seriellen/Infrarot-Schnittstellen-Testgruppe überprüfen die folgenden Schnittstellenfunktionen:

Serieller/Infrarot-Baudratentest

Vergleicht den Baudratengenerator in jedem der seriellen Kommunikationschips mit der Systemuhr

Serieller/Infrarot-Unterbrechungstest

Prüft die Fähigkeit der seriellen Schnittstelle, IRQs (Unterbrechungsaufforderungen) an den Mikroprozessor zu senden

• Interner serieller/Infrarot-Übertragungstest

Prüft verschiedene interne Funktionen der seriellen Schnittstelle über den internen Prüfschleifenmodus des seriellen Kommunikationschips

Serieller externer Übertragungstest

Bei angeschlossenem Prüfschleifengerät werden die Leitungskontrollbits der seriellen Schnittstelle geprüft, ein Testmuster verschiedener Baudraten gesendet und mit den Rücksendewerten verglichen

### **Parallele Schnittstellen-Testgruppe**

Die Subtests dieser Testgruppe überprüfen die Schnittstelle des Computers mit externen Geräten wie Druckern, die über eine parallele Schnittstelle mit dem System verbunden sind. Die Schnittstellentests sind nicht als Test für die an den Schnittstellen angeschlossenen Geräte gedacht.

#### **Warum sollte die Parallele Schnittstellen-Testgruppe gestartet werden?**

Erkennt das Diagnoseprogramm die parallele Schnittstelle im System nicht, das System-Setup-Programm starten, um festzustellen, ob die System-Setup-Option **Parallelbetrieb** eventuell abgeschaltet wurde. Die Subtests der Parallelen Schnittstellen-Testgruppe können eine Schnittstelle nur dann testen, wenn sie aktiviert ist.

Da sie als Anschluß für Peripheriegeräte dient, ist eine defekte Schnittstelle als Fehlerquelle nicht immer leicht zu erkennen. Stattdessen arbeitet das Peripheriegerät (z.B. Drucker) nicht einwandfrei oder fällt komplett aus. Ist das Gerät über die Software nicht korrekt installiert, könnte es aber ebenfalls nicht fehlerfrei arbeiten. Das Gerät über andere Programme oder auf Betriebssystemebene ansprechen. Arbeitet es dann noch immer nicht einwandfrei, kann die Softwarekonfiguration als Ursache ausgeschlossen werden.

Eine weitere Ursache für Fehler könnte bei dem externen Gerät selbst liegen. Die mit dem Peripheriegerät mitgelieferte Dokumentation zur Fehlersuche und zur Überprüfung des korrekten Betriebs konsultieren. (Die meisten Drucker besitzen einen Selbsttest.)

Nachdem falsche Einstellungen der Systemkonfigurationsdaten, Fehlfunktionen des Peripheriegerätes und Softwarefehler als mögliche Ursachen von Schnittstellenproblemen ausgeschlossen wurden, die Subtests der Parallelen Schnittstellen-Testgruppe starten, um die Hardware zu überprüfen. Die folgenden Symptome können auch durch das Peripheriegerät oder falsch eingestellte Software hervorgerufen werden, sie weisen jedoch auch auf eine Störung der Schnittstelle hin:

- Das Peripheriegerät arbeitet nur sporadisch oder produziert in Abständen Fehler. Die Schnittstelle könnte defekt sein.
- Das System gibt eine Fehlermeldung aus, die sich auf das an der Schnittstelle angeschlossene Gerät bezieht, die Überprüfung des Geräts beseitigt diesen Fehler aber nicht. Hierzu den passenden Subtest der Parallelen Schnittstellen-Testgruppe starten.

• Software oder System-Setup-Programm erkennen das Vorhandensein einer parallelen Schnittstelle nicht. Die Einstellung der System-Setup-Option **Parallelbetrieb** prüfen und den passenden Subtest in der Parallelen Schnittstellen-Testgruppe starten.

#### **Subtests**

Die vier Subtests der Parallele Schnittstellen-Testgruppe prüfen die folgenden Schnittstellenfunktionen:

• Paralleler interner Test

Prüft verschiedene interne Funktionen der parallelen Schnittstelle

Paralleler externer Prüfschleifentest

Testet die Funktion der Steuerleitungen über eine externe Prüfschleife, falls vorhanden

Paralleler externer Unterbrechungstest

Testet die Fähigkeit der parallelen Schnittstelle, Unterbrechungen aus allen möglichen Quellen zu erzeugen, wenn eine externe Prüfschleife vorhanden ist

• Paralleler Druckmustertest

Testet die Fähigkeit der Schnittstelle, Daten beizubehalten, Text auf einem Drucker auszudrucken und Unterbrechungen zu erzeugen

# **SCSI-Diagnose-Testgruppe**

Die Subtests der SCSI-Diagnose-Testgruppe prüfen die Funktionalität des SCSI-Kontrollers (Small Computer System Interface) des C/Port APR oder der C/Dock-Erweiterungsstation und die daran angeschlossenen SCSI-Geräte. Dieser Test läuft nur bei gedocktem Computer.

*HINWEISE: Vor dem Aufruf dieser Subtests bei einem externen SCSI-CD-ROM-Laufwerk ist in jedes Laufwerk eine CD mit Audio- und Datenspuren einzulegen (z.B. eine Multimedia-CD). Der Audioausgabetest erfordert eine CD mit Audiospuren; alle anderen Subtests dieser Gruppe erfordern eine CD mit Datenspuren.*

*Wenn das externe CD-ROM-Laufwerk bei Testaufruf leer ist oder die erforderlichen Audio- oder Datenspuren fehlen, versagt der Test.*

## **Warum sollte die SCSI-Diagnose-Testgruppe gestartet werden?**

Wenn die SCSI-Festplatte auf ihren noch freien Speicherplatz überprüft wird, gibt das Betriebssystem normalerweise fehlerhafte Sektoren an. Dies ist insofern normal, als die meisten Festplatten eine geringe Anzahl von nicht verwendbaren Sektoren besitzen. Auf der Platte sind diese defekten Sektoren vermerkt und werden vom Gebrauch ausgeschlossen. Die Angabe von nicht verwendbaren Sektoren auf der Festplatte ist alleine kein Grund, den Festplattentest zu starten, sofern nicht eine sehr große Anzahl solcher Sektoren ausgegeben wird (mehr als fünf Prozent des insgesamt verfügbaren Speicherplatzes).

Die häufigsten Symptome, die auf eine defekte SCSI-Festplatte hinweisen, sind:

- Beim Neustart von der SCSI-Festplatte tritt eine Störung auf.
- Von den Programmen oder dem Betriebssystem werden Suchfehler gemeldet.
- Eine ausgegebene Fehlermeldung besagt, daß kein Schreib-/Lesezugriff auf die SCSI-Festplatte möglich ist.
- Daten gehen verloren oder werden beschädigt; das Problem kann auch in zeitlichen Abständen auftreten. Nach dem Abspeichern durch ein Programm können Dateien nicht mehr aufgerufen werden.

#### **Subtests**

Die sieben Subtests der SCSI-Diagnose-Testgruppe prüfen die folgenden Laufwerkfunktionen:

• Interner Diagnosetest

Veranlaßt den internen Selbsttest des Geräts.

• Suchtest

Prüft die Fähigkeit des Laufwerks, nach einer bestimmten Spur zu suchen, und die Positionierung der Schreib-/Leseköpfe über allen Spuren.

Lesetest

Positioniert die Schreib-/Leseköpfe über allen Zylindern und überprüft das korrekte Lesen aller Spuren auf der Platte.

Schreibtest

Positioniert die Schreib-/Leseköpfe über allen Zylindern und überprüft das korrekte Schreiben aller Spuren auf der Platte.

Audioausgabetest

Veranlaßt das Abspielen des ersten Audiotracks einer Audio-CD. Um festzustellen, ob der Test positiv verläuft, ist auf den Audioausgang des Laufwerks zu hören.

**KX** HINWEIS: Der Audioausgabetest wird nicht automatisch bei Aufruf der SCSI-Diagnose-*Testgruppe aufgerufen; er muß separat gewählt werden.*

Test für Datenträger ausstoßen

Prüft die Fähigkeit eines CD-ROM-Laufwerks oder SCSI-Bandlaufwerks, die CD oder die Bandkassette auszustoßen.

• Informationen anzeigen

Zeigt einen Bildschirm mit Informationen über den SCSI-Kontroller in einem Erweiterungsgerät an, den Ressourcen des Kontrollers und eine Liste der daran angeschlossenen Geräte.

### **Netzwerkschnittstelle-Testgruppe**

Die Subtests der Netzwerkschnittstelle-Testgruppe überprüfen die Grundfunktionen des Netzwerkschnittstellenkontrollers im Dell Latitude C/Port APR oder der C/Dock-Erweiterungsstation. Sie testen die internen Funktionen des Kontrollers, einschließlich Lese- und Schreibzugriff auf dessen Register und die internen Sende- und Empfangsfähigkeiten (Prüfschleifentest). Dieser Test läuft nur bei gedocktem Computer.

#### **Warum sollte die Netzwerkschnittstelle-Testgruppe gestartet werden?**

Mit den Subtests der Netzwerkschnittstelle-Testgruppe können Probleme diagnostiziert werden, die beim Einsatz des Computers in einem Netzwerk auftreten könnten. Die meisten Netzwerkversagen sind auf folgende Ursachen zurückzuführen:

- Schlechte Netzwerkverbindungen
- Versagen des Netzwerkkontrollers
- Unterbrechungskonflikte (der Kontroller und ein anderes Gerät verwenden dieselbe IRQ-Leitung)
- Software-Konfigurationsfehler

Wenn beim Einsatz des Computers in einem Netzwerk Probleme auftreten, sollte die Netzwerkverbindung überprüft werden. Wenn die Verbindung in Ordnung ist, die Netzwerkschnittstelle-Testgruppe aufrufen und prüfen, ob der Netzwerkschnittstellenkontroller ordnungsgemäß funktioniert. Bei Verwendung in einer Prüfschleife kann die Testgruppe zum Feststellen unregelmäßig auftretender Störungen benutzt werden.

#### **Subtests**

Die vier Subtests der Netzwerkschnittstelle-Testgruppe prüfen die folgenden Schnittstellenfunktionen:

• Registertest

Prüft die Fähigkeit des Kontrollers, Unterbrechungen zu erzeugen, indem Muster zu den schreibbaren Registern des Kontrollers gesendet und zurückgelesen werden, um zu prüfen, ob sie zugreifbar sind und Daten beibehalten können.

Prüfschleifentest

Schaltet den Kontroller in seine unterschiedlichen Prüfschleifen-Modi und prüft dessen Fähigkeit, Daten zu senden und zu empfangen.

Gemeinsamer RAM-Test

Führt einen Speichertest der Kontroller mit speicheradressiertem, gemeinsamem RAM durch. Bei Kontrollern mit FIFO-gemeinsamem (First-In First-Out) RAM wird ein Muster zu den schreibbaren Registern des Kontrollers gesendet und zurückgelesen, um ihre Funktionsfähigkeit zu prüfen. Einige Kontroller unterstützen nicht gemeinsame RAM-Tests.

• Informationen anzeigen

Zeigt einen Bildschirm mit Informationen über den Netzwerkkontroller an. Hierzu gehören die Netzwerkadresse für LAN-Kommunikation (Local Area Network) und die IRQ-Ebenen des Kontrollers. Durch Prüfung der IRQ-Ebene auf Belegung durch ein anderes am System angeschlossenes Gerät kann sichergestellt werden, daß kein Unterbrechungskonflikt besteht.

Die Subtests dieser Testgruppe prüfen die Funktionen des Audiokontrollers und die Aufzeichnungs- und Abspielfunktionen des Computers.

#### **Warum sollte die Audio-Testgruppe gestartet werden?**

Wenn über die internen Sound-Anschlüsse der zu erwartende Sound nicht zu hören ist, könnte es möglich sein, daß das Betriebssystem oder das Sound-Programm andere Ressourceneinstellungen als der Audiokontroller im Computer verwendet. Wenn ein bekanntes Geräusch fehlen sollte, ist zuerst anhand der Dokumentation zum Betriebssystem oder des Soundanwendungsprogramms zu prüfen, ob die Soundfunktionen für den Computer korrekt konfiguriert wurden. Die Vorgabeeinstellungen der Ressourcen des Audiokontrollers lauten:

- DMA-Kanal: 1
- $\cdot$  IRQ-Leitung: 5
- Schnittstellenadresse: 220h

Falls erforderlich, sind die Ressourceneinstellungen im Betriebssystem oder dem Sound-Programm auf diese Voreinstellungen zu ändern.

Wenn auch weiterhin kein Audio zu hören ist, die Audio-Testgruppe aufrufen.

*HINWEIS: Vor dem Aufruf der Audio-Testgruppe sicherstellen, daß der (die) interne(n) Lautsprecher aktiviert wurde(n), und sicherstellen, daß die Lautstärke nicht deaktiviert wurde.*

#### **Subtests**

Die sechs Subtests der Audio-Testgruppe prüfen die folgenden Funktionen:

Software-Resettest

Prüft das Vorhandensein eines aktiven Audiokontrollers im System

• Interrupt-Test

Überprüft, ob der Audiokontroller auf der für ihn konfigurierten IRQ-Leitung eine Unterbrechung erzeugen kann

DMA-Test

Prüft das Vorhandensein eines DMA-Kanals auf dem System-Chipsatz und legt fest, ob der DMA-Kontroller und der Audiokontroller Signale austauschen können

FM-Soundabspieltest

Prüft, ob das System Sound synthetisieren und über die internen Lautsprecher abspielen kann

• Analog-Soundabspieltest

Prüft, ob das System Probesound über die internen Lautsprecher abspielen kann

Aufzeichnungs- und Abspieltest

Prüft die Fähigkeit des Audiokontrollers, Probesound von den Signalen, die über das interne Mikrofon empfangen wurden, zu erzeugen

Die letzten drei Audiotests sind interaktiv. Beim FM- und Analog-Soundabspieltest wird eine Reihe von Musiktönen über den (die) internen Lautsprecher des Computers abgespielt. Eine Meldung auf dem Bildschirm fragt an, ob diese Töne hörbar waren. Wenn sie hörbar waren,  $\gamma$  eintippen; anderenfalls n eintippen.

Der dritte interaktive Test, der Aufzeichnungs- und Abspieltest, überprüft das interne Mikrofon und die internen Soundanschlüsse des Computers. Nach Aufforderung eine beliebige Taste auf der Tastatur drücken und Ihren Namen mit normaler Stimme in das Mikrofon sprechen.

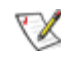

*HINWEIS: Nach dem Drücken der Taste muß innerhalb von wenigen Sekunden in das Mikrofon gesprochen werden.*

Bei nochmaliger Aufforderung, eine beliebige Taste auf der Tastatur drücken, um die Stimme über die internen Soundanschlüsse wieder abzuspielen. Wenn sie hörbar war,  $\gamma$  eintippen; anderenfalls n eintippen. Wenn n gedrückt wurde, wird eine weitere Möglichkeit zum Aufrufen des Aufzeichnungs- und Abspieltests angeboten. Nach Aufforderung  $\chi$  eintippen, wenn der Test zu wiederholen ist (wenn z.B. nach dem Drücken der Taste nicht schnell genug mit dem Sprechen begonnen wurde). Anderenfalls n eintippen.

## **Andere Testgruppe**

Der Lüftersteuerungstest dieser Testgruppe überprüft die Funktion des Lüfters. Der Lüfter arbeitet mit dem Lufteintritt des Computers als Teil des automatischen thermischen Managementsystems.

[Zurück zur Inhaltsseite](#page-0-0)